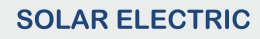

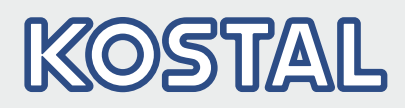

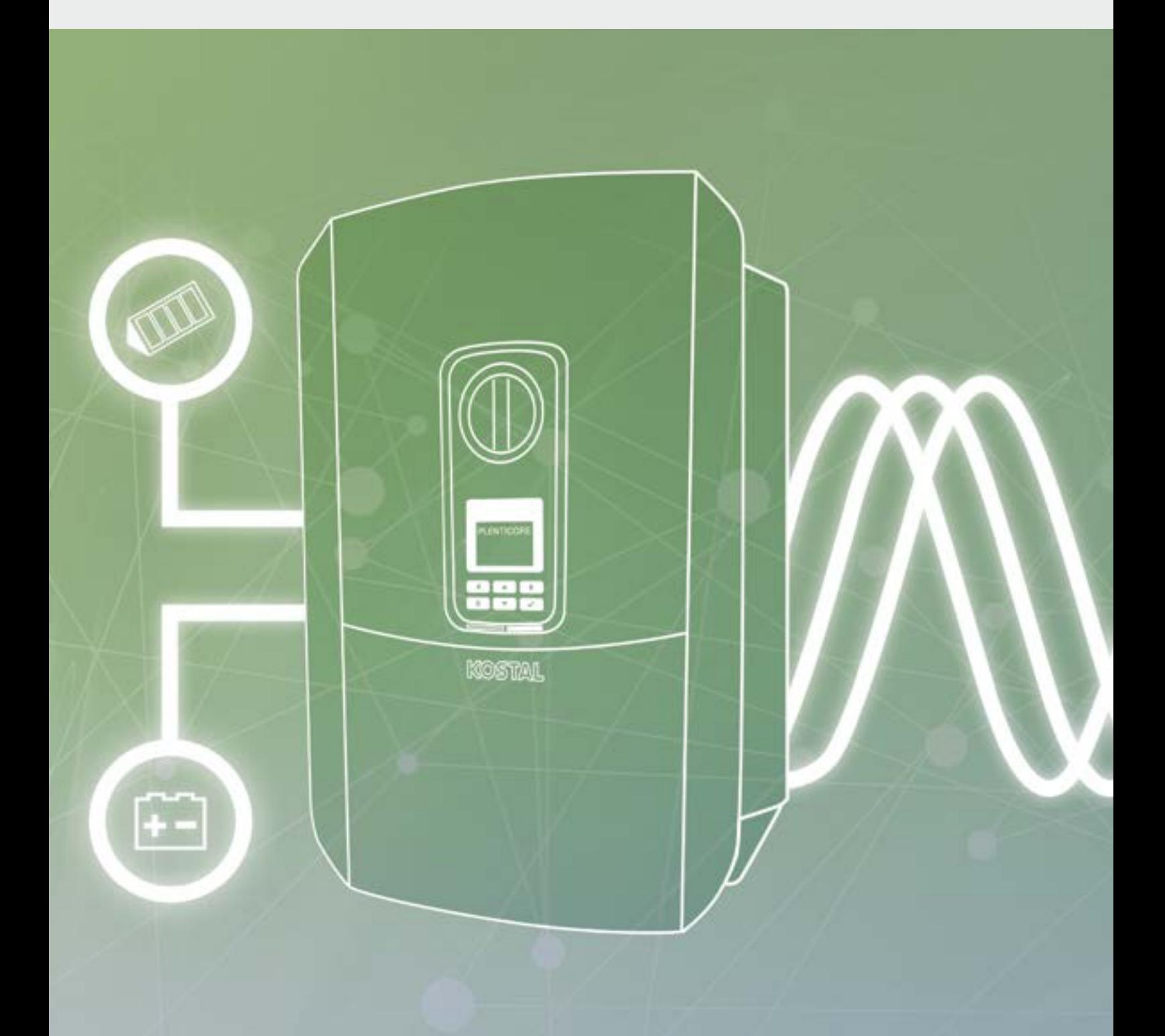

**Smart** connections.

# Mode d'emploi PLENTICORE plus

#### Mentions légales

KOSTAL Solar Electric GmbH Hanferstraße 6 79108 Fribourg-en-Brisgau Allemagne Tél. : +49 (0)761 477 44 - 100 Fax : +49 (0)761 477 44 - 111 www.kostal-solar-electric.com

#### Clause de non-responsabilité

Les noms d'usage, les noms commerciaux ou les désignations de marchandises, et les diverses appellations figurant dans ce mode d'emploi sont susceptibles d'être des marques légalement protégées, même en l'absence de distinction particulière (p. ex. la dénomination en tant que marque). La société KOSTAL Solar Electric GmbH décline toute responsabilité juridique ou autre pour leur utilisation. Le choix des illustrations et des textes a été effectué avec le plus grand soin. Des erreurs ne peuvent toutefois pas être exclues. Les auteurs responsables dudit choix déclinent toute responsabilité juridique.

#### Égalité de traitement générale

KOSTAL Solar Electric GmbH a conscience de l'importance de la langue eu égard aux rapports d'égalité entre hommes et femmes. Cependant, une utilisation continue des formulations respectueuses des deux genres était contraire au principe de lisibilité des textes. C'est pourquoi, en règle générale, les éditeurs ont eu recours à la forme masculine.

#### © 2020 KOSTAL Solar Electric GmbH

Tous droits réservés, y compris les droits afférents à la reproduction photomécanique et à l'enregistrement dans les médias électroniques. L'exploitation ou la diffusion commerciale des textes, maquettes, dessins et photos utilisés dans ces instructions n'est pas autorisée. Les opérations de reproduction, d'enregistrement, de transmission, quel que soit le support ou la forme, de restitution ou de traduction des présentes instructions, même partielles, ne sont pas autorisées sans accord écrit préalable.

Valable dès la version :

Interface utilisateur (IU) : 01.15.0000 Micrologiciel (FW) : 1.44

# Table des matières

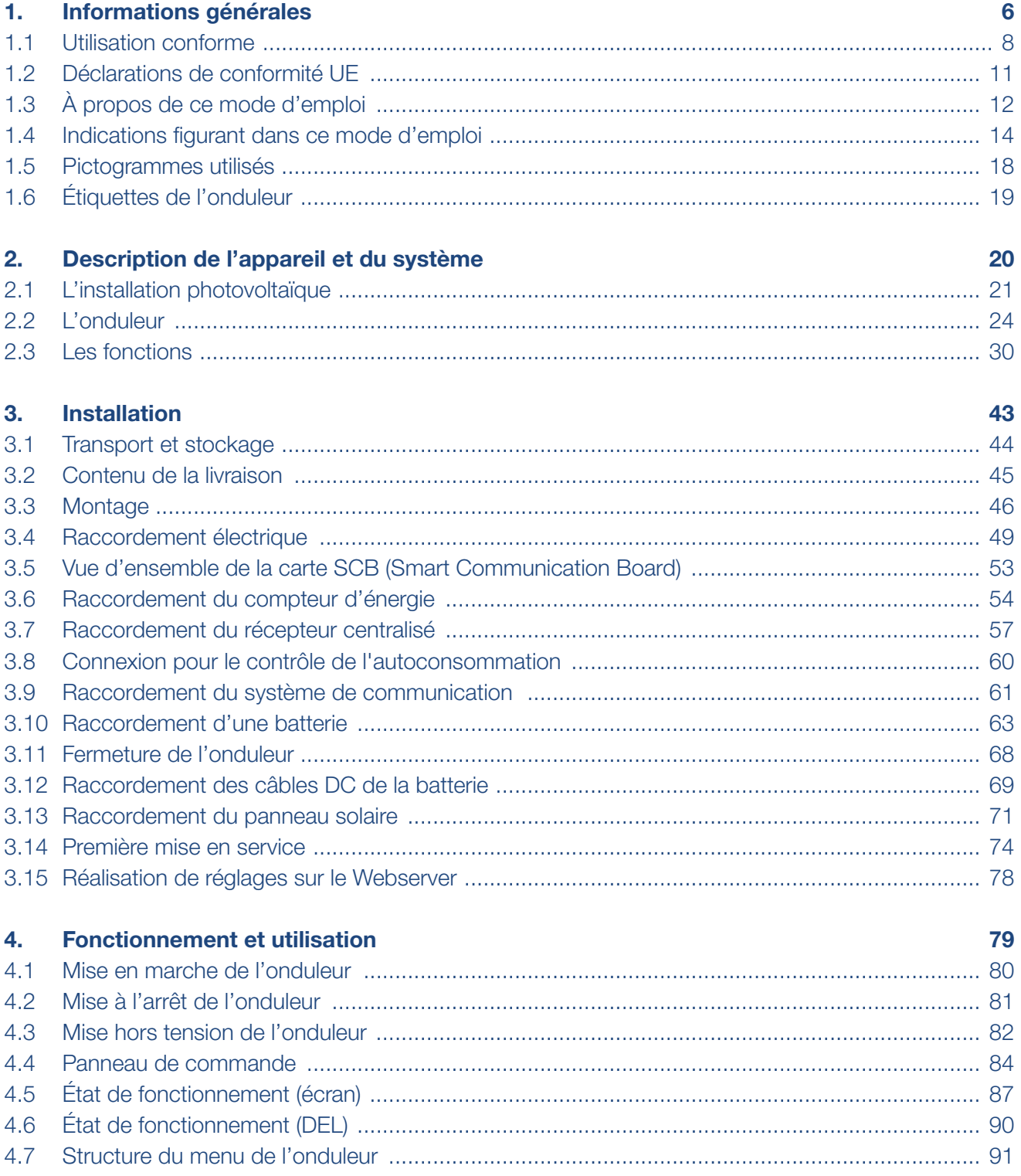

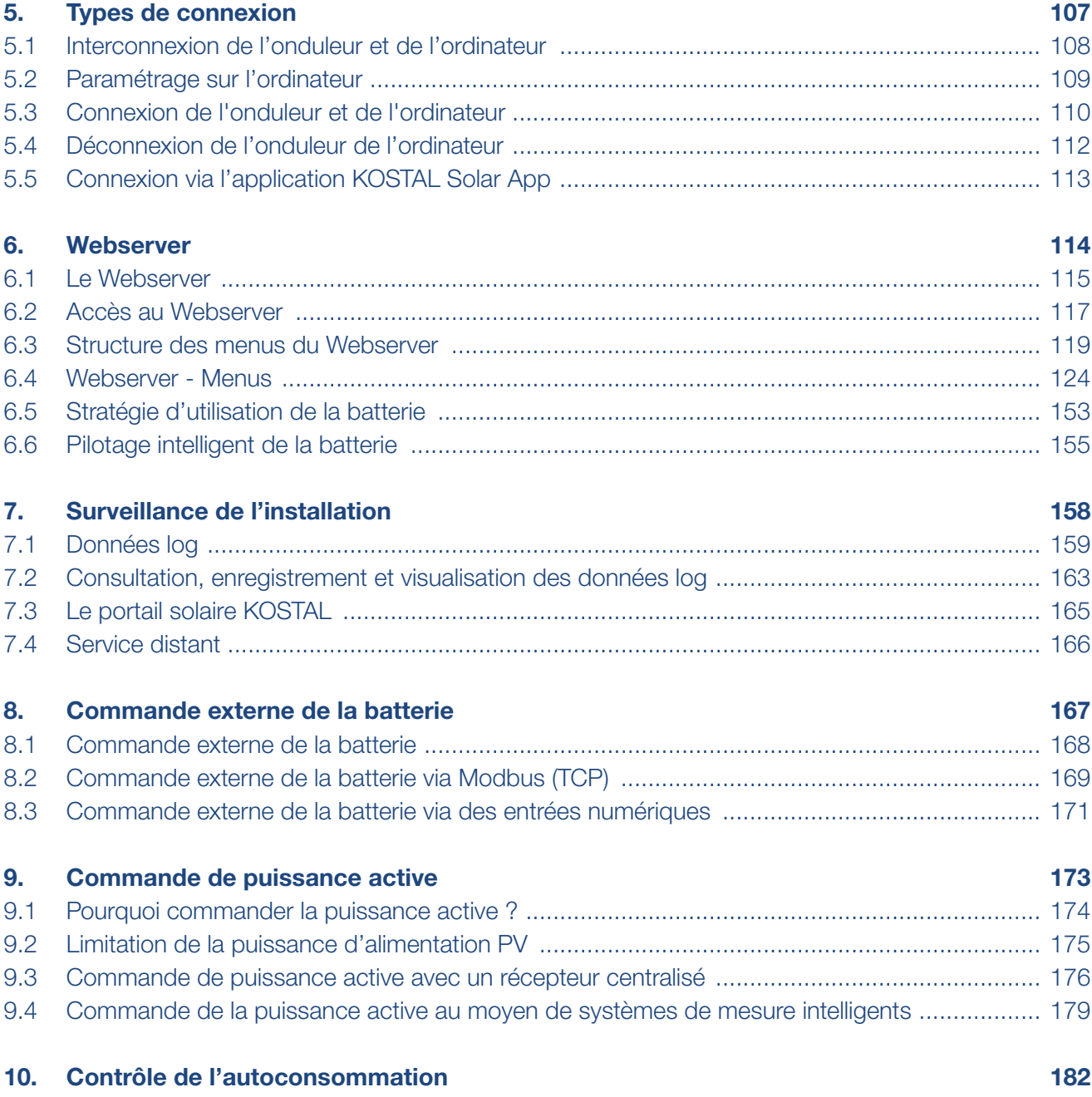

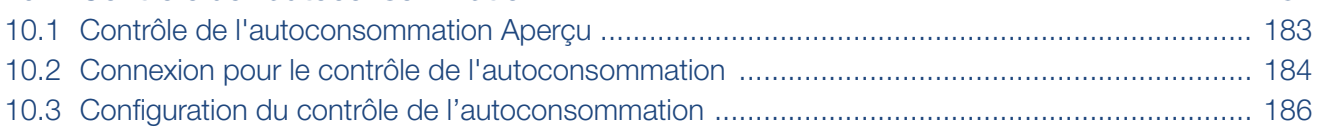

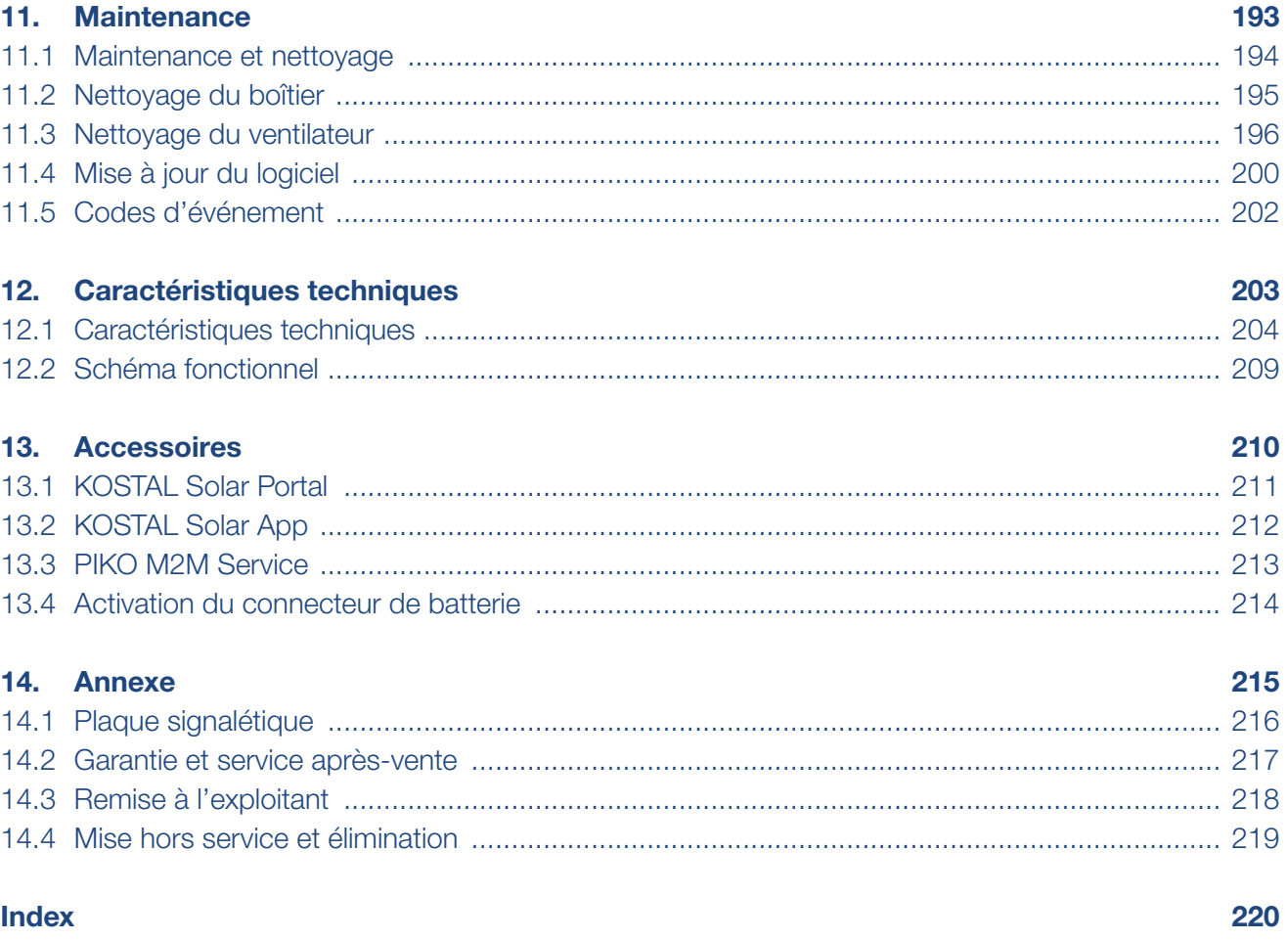

# <span id="page-5-1"></span><span id="page-5-0"></span>1. Informations générales

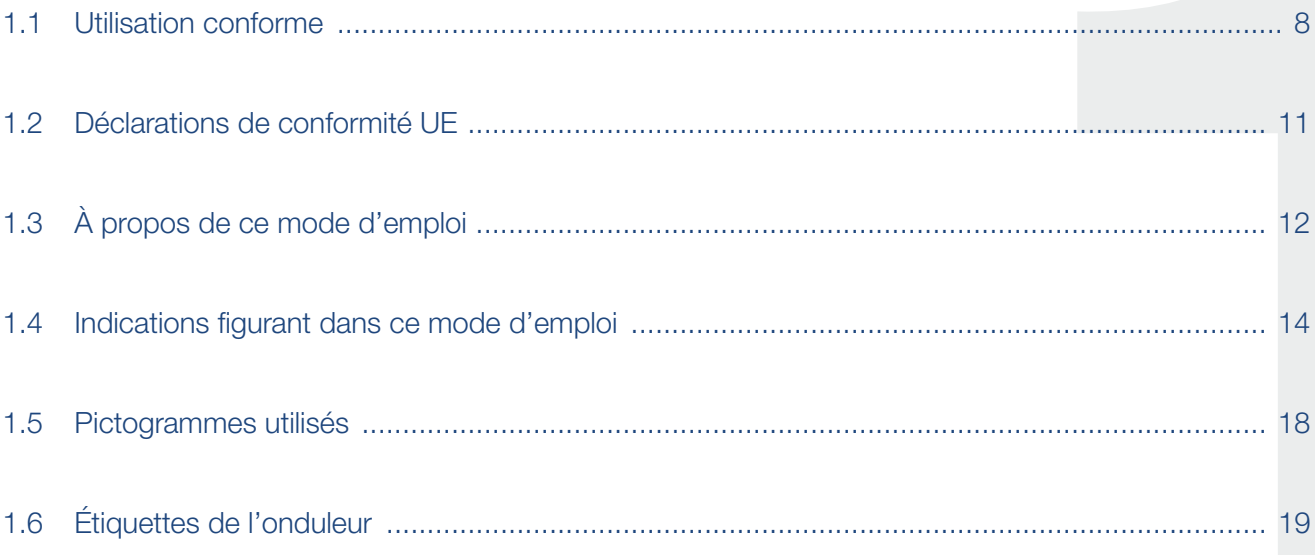

#### 11 2 3 4 5 6 7 8 9 10 11 12 13 14疆

Merci d'avoir choisi un onduleur de la société KOSTAL Solar Electric GmbH ! Nous espérons que cet onduleur et votre installation photovoltaïque vous permettront en permanence d'optimiser votre production énergétique.

Pour tout renseignement d'ordre technique, n'hésitez pas à appeler l'assistance téléphonique de notre service après-vente :

- $\blacksquare$  Allemagne et autres pays<sup>1</sup> +49 (0)761 477 44 - 222
- **n** Suisse +41 32 5800 225
- **France, Belgique et Luxembourg** +33 16138 4117
- Grèce +30 2310 477 555
- n Italie +39 011 97 82 420
- $\blacksquare$  Espagne et Portugal<sup>2</sup> +34 961 824 927

1 Langue : allemand, anglais

2 Langue : espagnol, anglais

## <span id="page-7-1"></span><span id="page-7-0"></span>1.1 Utilisation conforme

L'onduleur transforme le courant continu en courant alternatif. L'électricité ainsi produite est valorisable de la manière suivante :

- $\blacksquare$  Par autoconsommation
- Par injection dans le réseau d'électricité public
- Par stockage temporaire dans une batterie de stockage L

L'appareil doit être utilisé uniquement dans des installations photovoltaïques raccordées au réseau, dans la plage de puissance prévue et dans les conditions ambiantes autorisées. L'appareil n'est pas conçu pour une utilisation mobile.

Une utilisation non conforme peut mettre en danger la vie de l'utilisateur ou de tiers. Elle peut aussi provoquer des dommages à l'appareil ou à d'autres biens matériels. L'onduleur ne doit être utilisé que dans le cadre de l'usage prévu.

Tous les composants de l'onduleur ou de l'installation photovoltaïque doivent être conformes aux normes et directives en vigueur dans le pays dans lequel l'installation est mise en œuvre.

L'onduleur chargeur PLENTICORE plus doit seulement être utilisé avec les systèmes de batterie homologués par KOSTAL Solar Electric GmbH pour ce type d'onduleurs.

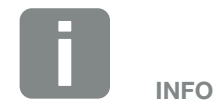

Avant de pouvoir raccorder un système de stockage à batterie à l'onduleur, l'entrée DC3 doit être activée pour l'usage de la batterie. Pour cela, vous devez saisir un code d'activation dans l'onduleur. Le code d'activation peut être acquis dans la boutique en ligne de KOSTAL Solar. **Z [Chap.](#page-213-1) 13.4** 

#### Clause de non-responsabilité

Une utilisation différente de celle décrite au [Chap.](#page-7-1) 1.1 ou dépassant ce cadre est considérée comme non conforme à l'emploi prévu. Le fabricant décline toute responsabilité pour les dommages résultant d'une telle utilisation. Il est interdit de modifier l'onduleur. L'onduleur doit être utilisé uniquement s'il est en parfait état et que son fonctionnement est sûr. Toute utilisation abusive entraîne l'annulation de la garantie et de la responsabilité générale du fabricant.

Seul un électricien agréé est habilité à ouvrir l'appareil. L'onduleur doit être installé par un électricien qualifié (selon la norme DIN VDE 1000-10 ou le règlement BGV A3 de prévention des accidents ou une norme internationale équivalente) responsable du respect des normes et règlements en vigueur.

Seuls des électriciens qualifiés agréés par le fournisseur d'électricité sont habilités à effectuer les travaux pouvant avoir des conséquences sur le réseau d'alimentation électrique du fournisseur d'électricité au niveau du site d'injection de l'électricité photovoltaïque. La modification des paramètres préréglés en usine fait partie de ces travaux. L'installateur doit respecter les directives du fournisseur d'électricité.

Seuls des électriciens compétents ou des personnes disposant de compétences au minimum comparables, voire spécialisées (contremaîtres, techniciens ou ingénieurs, par exemple) sont habilités à modifier les réglages usine. Lors de ces opérations, toutes les directives doivent être impérativement respectées.

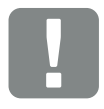

INFORMATION IMPORTANTE

L'installation, la maintenance et l'entretien de l'onduleur doivent être seulement effectués par un électricien formé et qualifié.

Celui-ci est responsable du respect et de l'application des normes et règlements en vigueur. Seuls des électriciens qualifiés agréés par le fournisseur d'électricité sont habilités à effectuer les travaux pouvant avoir des conséquences sur le réseau d'alimentation électrique du fournisseur d'électricité au niveau du site d'injection de l'électricité photovoltaïque.

La modification des paramètres préréglés en usine fait partie de ces travaux.

### Licence Open source

Ce produit contient des logiciels Open source développés par des tiers et placés sous licence GPL ou LGPL.

Pour plus de renseignements sur ce sujet, consultez la liste des logiciels open source utilisés et les textes des licences afférentes sur la page Web (Webserver) de l'onduleur **Z [Chap.](#page-113-1) 6** à la section Licences.

#### <span id="page-10-0"></span>11 2 3 4 5 6 7 8 9 10 11 12 13 14這

## 1.2 Déclarations de conformité UE

La société KOSTAL Solar Electric GmbH certifie par la présente déclaration que les onduleurs décrits dans le présent document sont conformes aux exigences fondamentales et aux autres dispositions applicables des directives ci-dessous.

- Directive 2014/30/UE (compatibilité électromagnétique, CEM)
- Directive 2014/35/UE (mise à disposition sur le marché du matériel électrique destiné à être employé dans certaines limites de tension, également appelée directive basse tension)
- Directive 2011/65/UE (RoHS) relative à la limitation de l'utilisation de certaines substances dangereuses dans les équipements électriques et électroniques

Les déclarations de conformité UE détaillées figurent dans l'espace de téléchargement de notre site Internet :

#### www.kostal-solar-electric.com

## <span id="page-11-0"></span>1.3 À propos de ce mode d'emploi

Lisez attentivement ces instructions.

Elles contiennent des informations importantes concernant l'installation et l'utilisation de l'onduleur. Tenez particulièrement compte des indications concernant la sûreté d'utilisation. La société KOSTAL Solar Electric GmbH décline toute responsabilité en cas de dommages consécutifs au non-respect des instructions contenues dans le présent mode d'emploi.

Ces instructions font partie intégrante du produit. Elles sont uniquement valables pour les onduleurs de la société KOSTAL Solar Electric GmbH. Conservez ces instructions et transmettez-les au nouvel utilisateur en cas de revente de l'appareil.

L'installateur et l'exploitant doivent pouvoir accéder en permanence à ces instructions. L'installateur doit bien connaître les présentes instructions et suivre les indications.

Vous trouverez la dernière version du mode d'emploi de votre produit dans l'espace de téléchargement du site Internet www.kostal-solar-electric.com.

#### Note pour l'utilisateur

Le présent mode d'emploi est destiné aux électriciens formés et qualifiés, chargés de l'installation, de la maintenance et de l'entretien de l'onduleur.

Les onduleurs décrits dans cette notice diffèrent entre eux par certaines particularités techniques. Les informations et instructions à suivre, valables uniquement pour certains types d'appareils, sont désignées en conséquence.

Les informations concernant votre sécurité ou celle de l'appareil sont particulièrement mises en valeur.

#### Navigation dans le document

Pour faciliter la navigation au sein du document, celui-ci comporte des zones cliquables.

La première de ces zones est la barre de navigation située en haut de chaque page. Un simple clic vous permet d'accéder aux pages d'aperçu des différents chapitres.

Les différentes tables des matières sont également cliquables : dans la table des matières se trouvant au début de chaque chapitre, il suffit de cliquer sur un sous-chapitre pour y accéder.

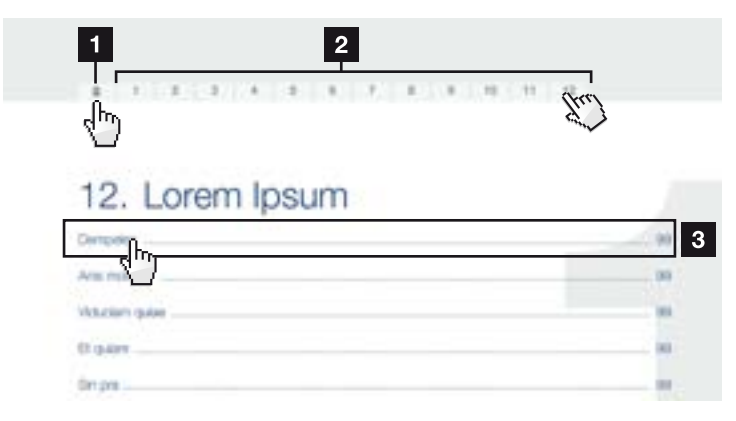

<span id="page-12-0"></span>Fig. 1 : navigation dans le document

1 Accès à la table des matières principales

- **2** Barre de navigation
- <sup>3</sup> Tables des matières

Dans le corps du texte, vous pouvez cliquer sur les renvois pour accéder aux différents emplacements référencés.

#### **Z** [Chap.](#page-5-1) 1

 $\mathbf{\Sigma}$  [Fig. 1](#page-12-0), pos. 2

Fig. 2 : exemples de renvois

## <span id="page-13-0"></span>1.4 Indications figurant dans ce mode d'emploi

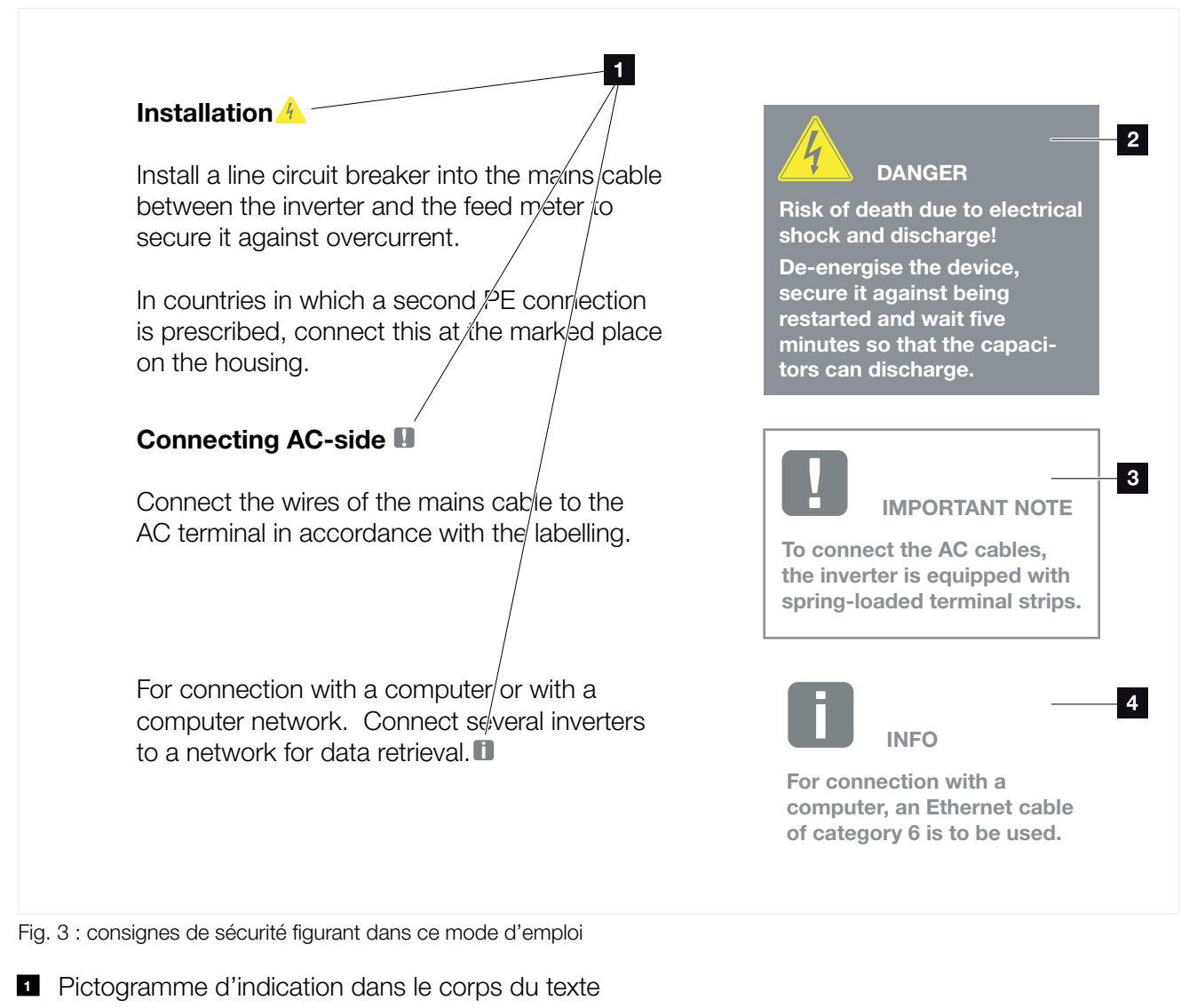

- 2 Avertissement
- <sup>3</sup> Indication d'information
- <sup>4</sup> Autres indications

Le corps du texte comporte des indications. Dans ce mode d'emploi, une distinction est faite entre les avertissements et les indications d'information. Une icône identifie toutes les indications sur la ligne de texte.

#### 11 2 3 4 5 6 7 8 9 10 11 12 13 14 $\hat{\mathbf{n}}$ 這

#### Avertissements

Les avertissements signalent les risques mortels et de dommages corporels. Des dommages corporels graves, voire mortels peuvent survenir.

Chaque avertissement est constitué des éléments suivants :

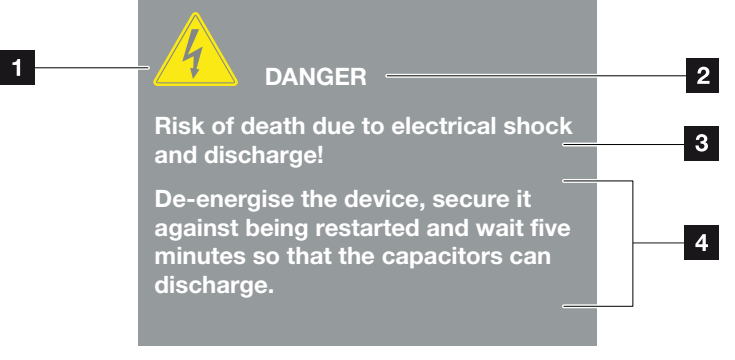

Fig. 4 : structure des avertissements

- 1 Pictogramme d'avertissement
- <sup>2</sup> Mention
- **3** Type de danger
- <sup>4</sup> Consigne

#### Pictogrammes d'avertissement

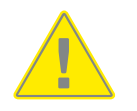

Danger

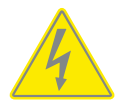

Risque d'électrocution et de décharge électrique

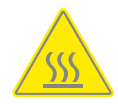

Risque de brûlure

#### Mentions d'avertissement

Les mentions d'avertissement indiquent la gravité du danger.

#### DANGER

Indique un risque immédiat élevé entraînant la mort ou de graves blessures s'il n'est pas évité.

#### AVERTISSEMENT

Indique un risque moyen entraînant la mort ou de graves blessures s'il n'est pas évité.

#### **ATTENTION**

Indique un risque faible entraînant des blessures légères ou de gravité moyenne, ou des dommages matériels, s'il n'est pas évité.

#### Indications d'information

Les indications d'information comportent des instructions importantes pour l'installation et le bon fonctionnement de l'onduleur. Elles doivent être impérativement suivies. Elles indiquent également un risque de dommages matériels ou financiers en cas de non-respect.

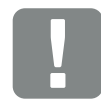

INFORMATION IMPORTANTE

L'installation, l'utilisation, la maintenance et l'entretien de votre onduleur doivent être seulement effectués par du personnel spécialisé, formé et qualifié.

Fig. 5 : exemple d'indication d'information

#### Pictogrammes utilisés dans les indications d'information

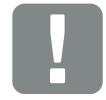

Information importante

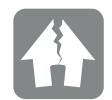

Risque de dommages matériels

### Autres indications

Elles comportent des informations supplémentaires ou des conseils.

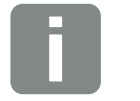

INFO

Il s'agit d'une information complémentaire.

Fig. 6 : exemple d'indication d'information

#### Pictogrammes utilisés dans les autres indications

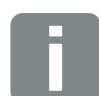

Information ou conseil

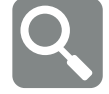

Représentation agrandie

## <span id="page-17-0"></span>1.5 Pictogrammes utilisés

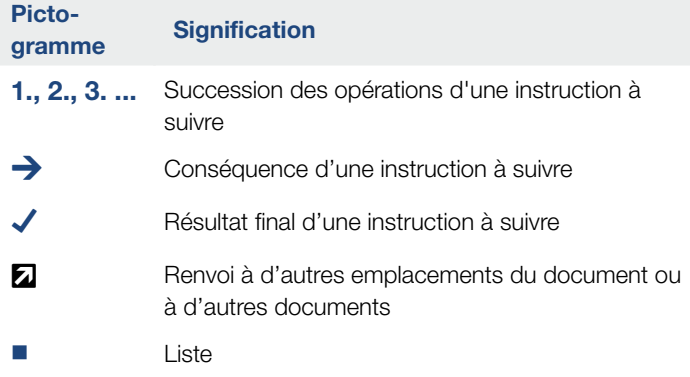

Tab. 1 : pictogrammes et icônes utilisés

### Abréviations utilisées

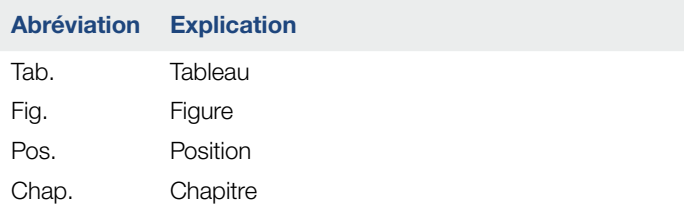

# <span id="page-18-0"></span>1.6 Étiquettes de l'onduleur

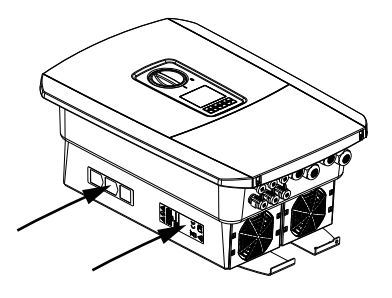

Des plaques et des étiquettes sont apposées sur le boîtier de l'onduleur. Elles ne doivent pas être modifiées ni retirées.

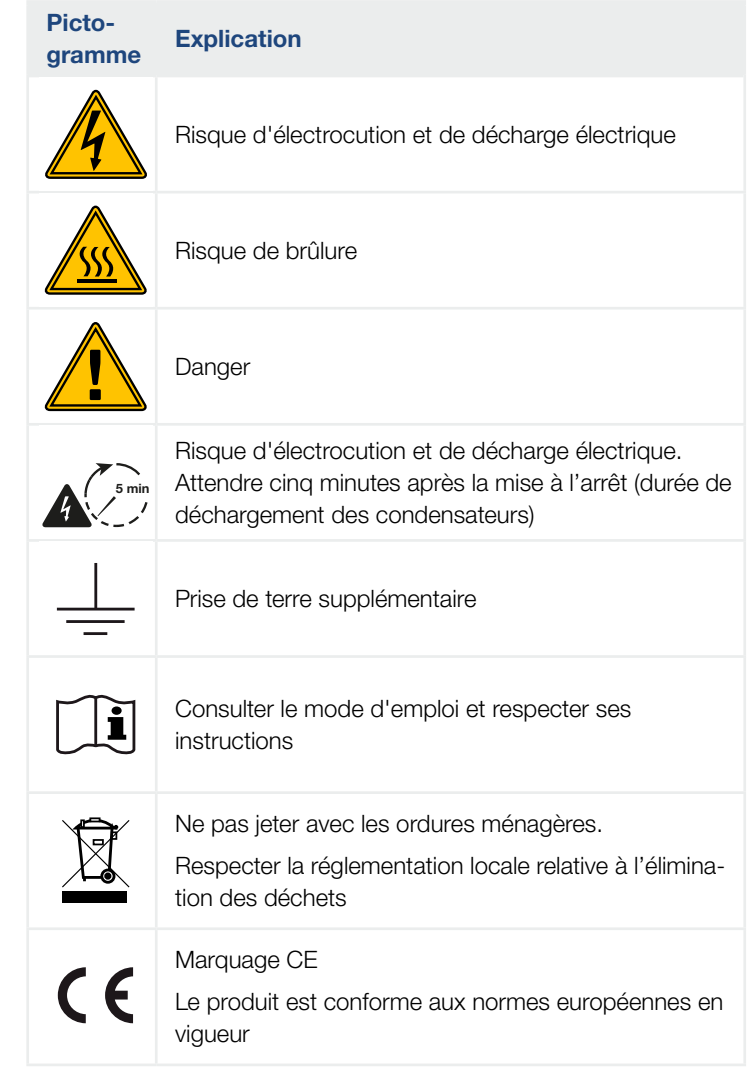

# 2. Description de l'appareil et du système

<span id="page-19-0"></span>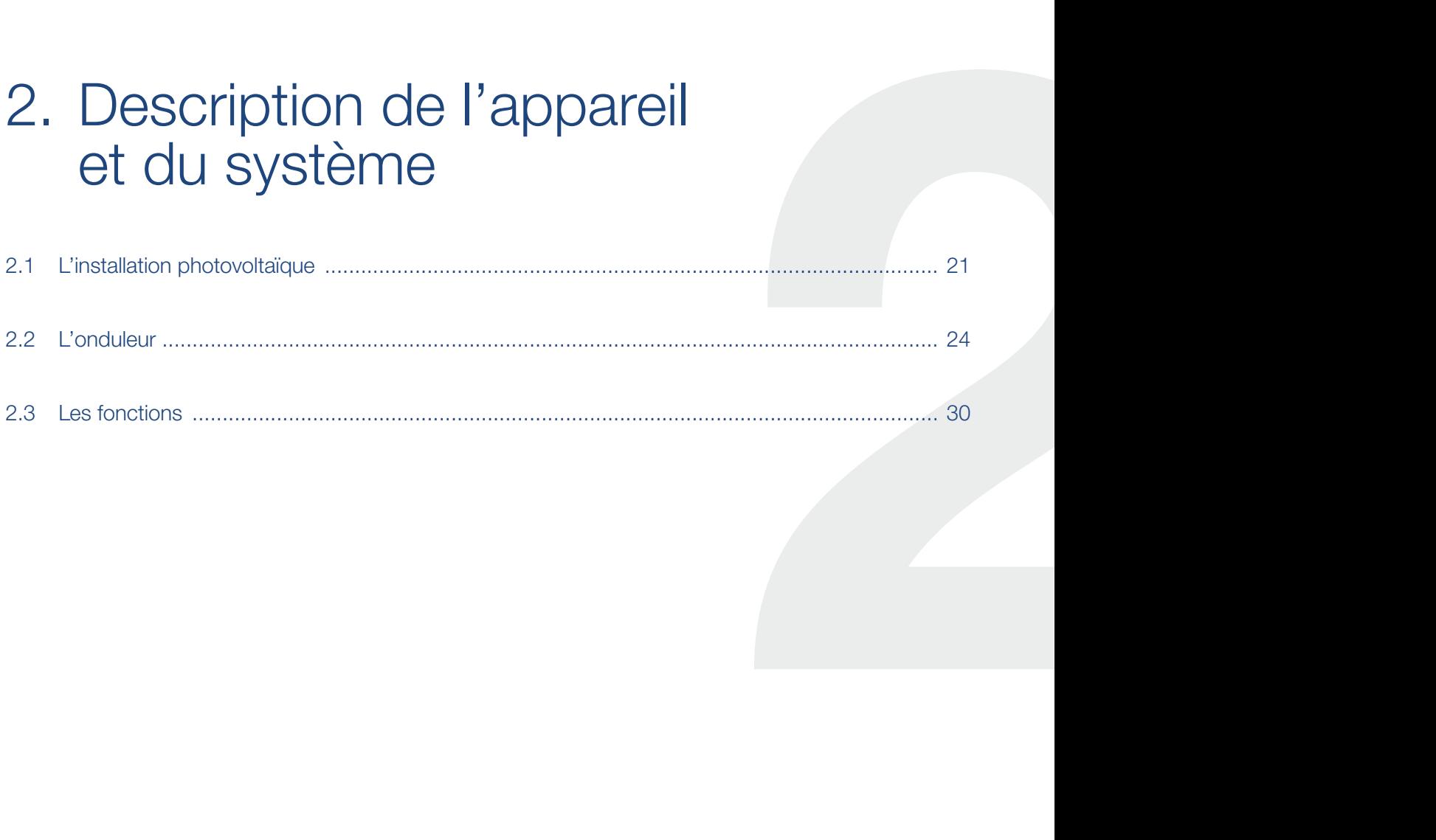

## <span id="page-20-0"></span>2.1 L'installation photovoltaïque

### Onduleur à 3 entrées PV

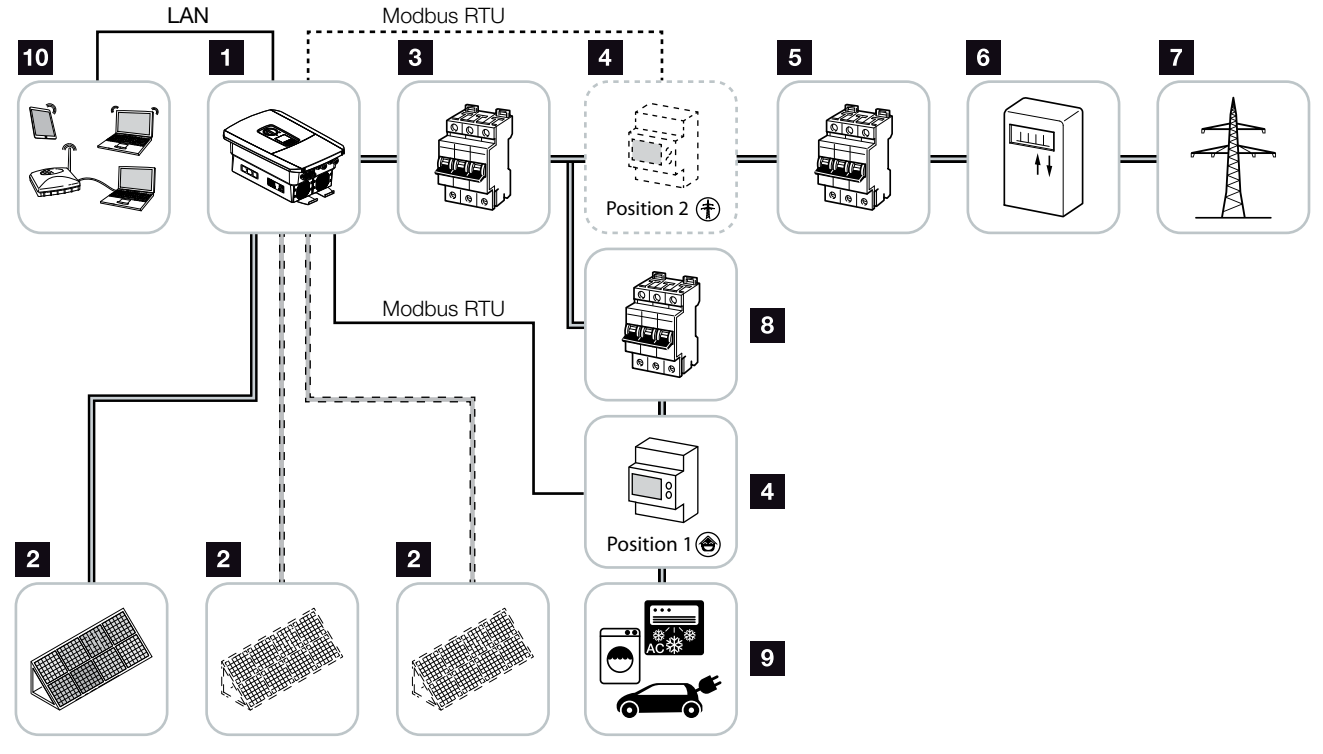

Fig. 7 : Installation photovoltaïque à 3 entrées PV

- **1** Onduleur
- 2 Générateurs PV (nombre suivant le type)
- **3** Disjoncteur de protection de l'onduleur
- 4 Compteur d'énergie numérique (Modbus RTU) Raccordement au réseau (position 2) ou consommation domestique (position 1). La position 1 est préférable car elle fournit des valeurs plus précises concernant la consommation domestique.
- **5** Fusible principal côté maison
- <sup>6</sup> Compteur d'alimentation ou compteur intelligent (Smart Meter) (selon le pays)
- **7** Réseau d'électricité public
- **8** Disjoncteur de protection des consommateurs d'électricité
- <sup>9</sup> Consommateurs d'électricité
- <sup>10</sup> Liaison de communication de l'onduleur

#### 1 22 3 4 5 6 7 8 9 10 11 12 13 14 $\hat{\mathbf{n}}$ 這

#### Onduleur à 2 entrées PV et 1 connecteur DC pour batterie

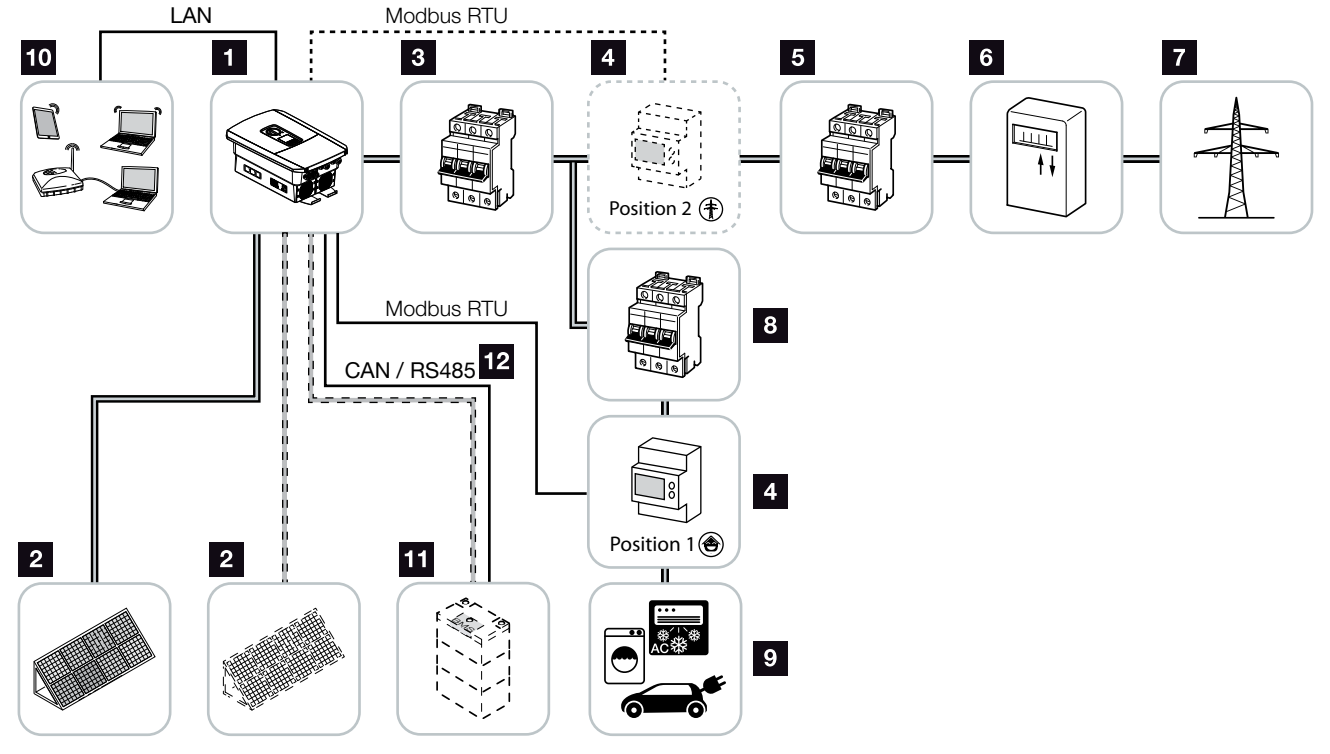

Fig. 8 : Installation photovoltaïque avec PV et connecteur pour batterie

- <sup>1</sup> Onduleur
- 2 Générateurs PV (nombre suivant le type)
- <sup>3</sup> Disjoncteur de protection de l'onduleur
- 4 Compteur d'énergie numérique (Modbus RTU) Consommation domestique (position 1) ou raccordement au réseau (position 2). La position 1 est préférable car elle fournit des valeurs plus précises concernant la consommation domestique.
- **5** Fusible principal côté maison
- **6** Compteur d'alimentation et de soutirage ou compteur intelligent (Smart Meter) (selon le pays)
- <sup>7</sup> Réseau d'électricité public
- **8** Disjoncteur de protection des consommateurs d'électricité
- <sup>9</sup> Consommateurs d'électricité
- <sup>10</sup> Liaison de communication de l'onduleur
- **11** Connexion d'un système de batterie (en option après activation)
- <sup>12</sup> Liaison de communication du système de gestion de la batterie (BMS) via interface CAN ou RS485

#### 1 22 3 4 5 6 7 8 9 10 11 12 13 14 $\hat{\mathbf{n}}$ 這

#### Onduleur avec fournisseur d'énergie AC supplémentaire

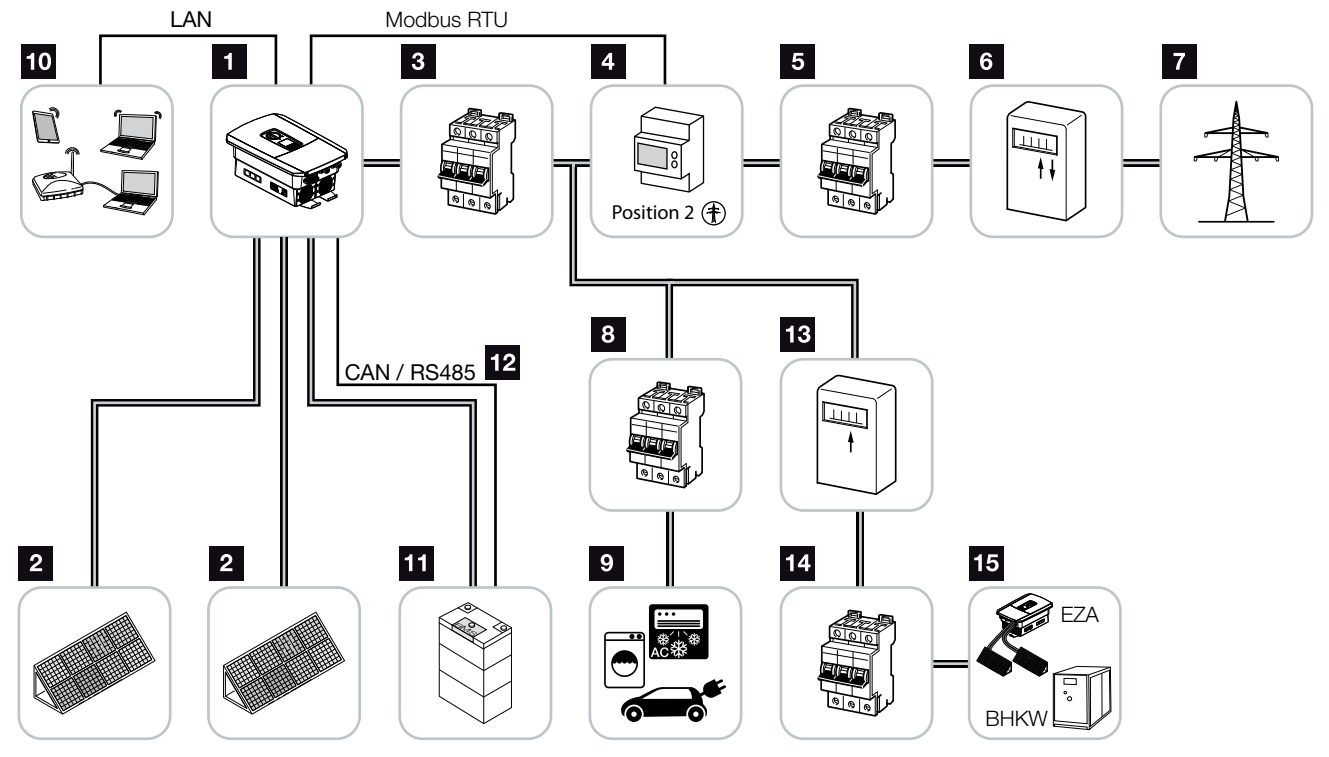

Fig. 9 : Installation photovoltaïque avec fournisseur d'énergie AC

- 1 Onduleur
- **2** Générateurs PV (nombre suivant le type)
- <sup>3</sup> Disjoncteur de protection de l'onduleur
- 4 Compteur d'énergie numérique (Modbus RTU)
- **5** Fusible principal côté maison
- <sup>6</sup> Compteur d'alimentation et de soutirage ou compteur intelligent (Smart Meter) (selon le pays)
- <sup>7</sup> Réseau d'électricité public
- **8** Disjoncteur de protection de la consommation d'électricité
- <sup>9</sup> Consommation d'électricité
- <sup>10</sup> Liaison de communication de l'onduleur
- 11 Connexion d'un système de batterie (en option après activation)
- <sup>12</sup> Liaison de communication du système de gestion de la batterie (BMS) via interface CAN ou RS485
- <sup>13</sup> Compteur d'alimentation du fournisseur d'énergie AC
- 14 Disjoncteur de protection du fournisseur d'énergie AC
- <sup>15</sup> Fournisseur d'énergie AC, par exemple un moteur de cogénération ou autres installations de production (EZA), comme un onduleur PV (l'énergie du fournisseur d'énergie AC peut être stockée temporairement dans la batterie)

#### <span id="page-23-0"></span>1 22 3 4 5 6 7 8 9 10 11 12 13 14疆

## 2.2 L'onduleur

#### Composants externes de l'onduleur

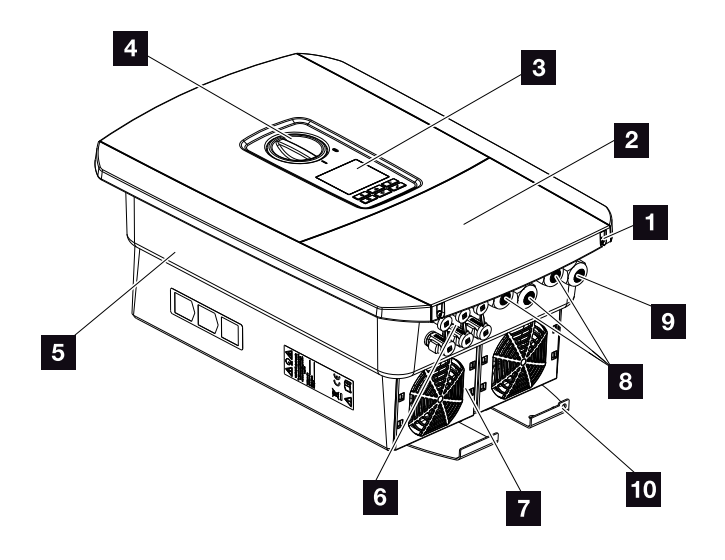

Fig. 10 : Onduleur (vue extérieure)

- 1 Vis du couvercle
- 2 Couvercle (compartiment de raccordement)
- <sup>3</sup> Écran
- <sup>4</sup> Interrupteur DC
- <sup>5</sup> Boîtier
- **6** Connecteurs enfichables pour le raccordement des générateurs PV et du système de batterie (connexion de la batterie seulement après activation)
- **7** Ventilateur
- **8** Entrées pour câbles de communication
- **9** Entrée du câble d'alimentation réseau
- <sup>10</sup> Raccordement PE externe supplémentaire

#### **1** 1 2 3 4 5 6 7 8 9 10 11 12 13 14 **12**

## Interrupteur DC de l'onduleur

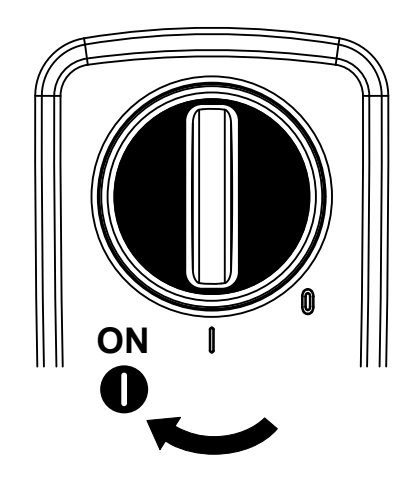

Fig. 11 : interrupteur DC en marche (ON)

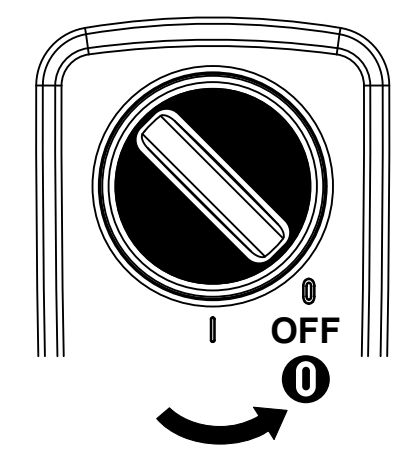

Fig. 12 : interrupteur DC à l'arrêt (OFF)

#### **1** 1 2 3 4 5 6 7 8 9 10 11 12 13 14 **12**

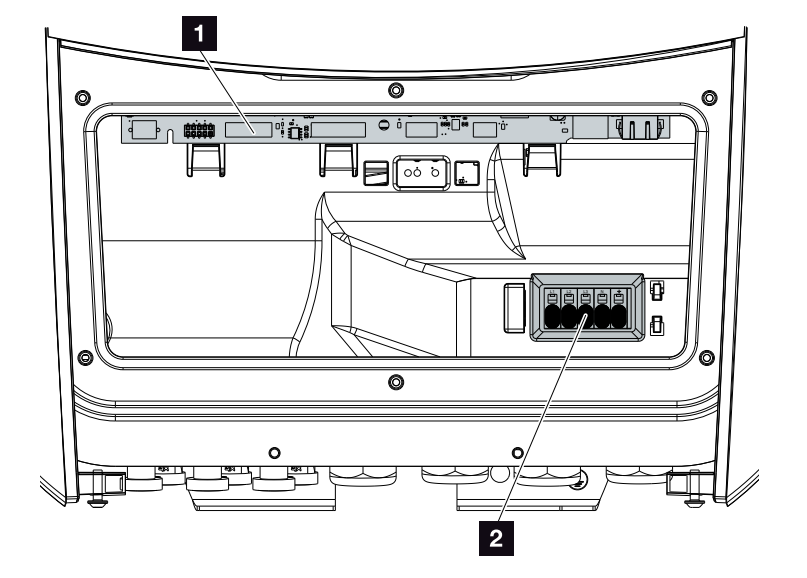

### Le compartiment de raccordement

Fig. 13 : Onduleur (vue intérieure)

- 1 Carte SCB (Smart Communication Board)
- **2** Borne de connexion AC

#### 1 22 3 4 5 6 7 8 9 10 11 12 13 14

#### Carte SCB (Smart Communication Board)

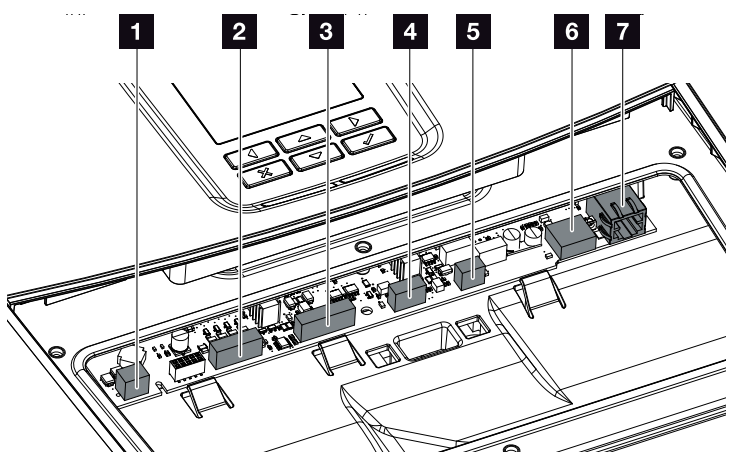

Onduleur (vue intérieure)

- 1 Borne de connexion pour le contrôle de l'autoconsommation (connexion de consommateurs par relais de charge externe)
- 2 Borne de connexion de l'interface numérique des récepteurs centralisés/commande de batterie externe
- **3** Borne de connexion du système de communication de la batterie via RS485 ou bus CAN
- <sup>4</sup> Non utilisé
- 5 Borne de connexion du compteur d'énergie (Modbus RTU)
- **6** Connecteur USB 2.0
- **7** Connecteur LAN Ethernet (RJ45)

La carte SCB (Smart Communication Board) fait office de centre de communication de l'onduleur. Elle intègre les différents connecteurs pour la communication avec les autres composants.

#### 1 22 3 4 5 6 7 8 9 10 11 12 13 14疆

#### Le panneau de commande

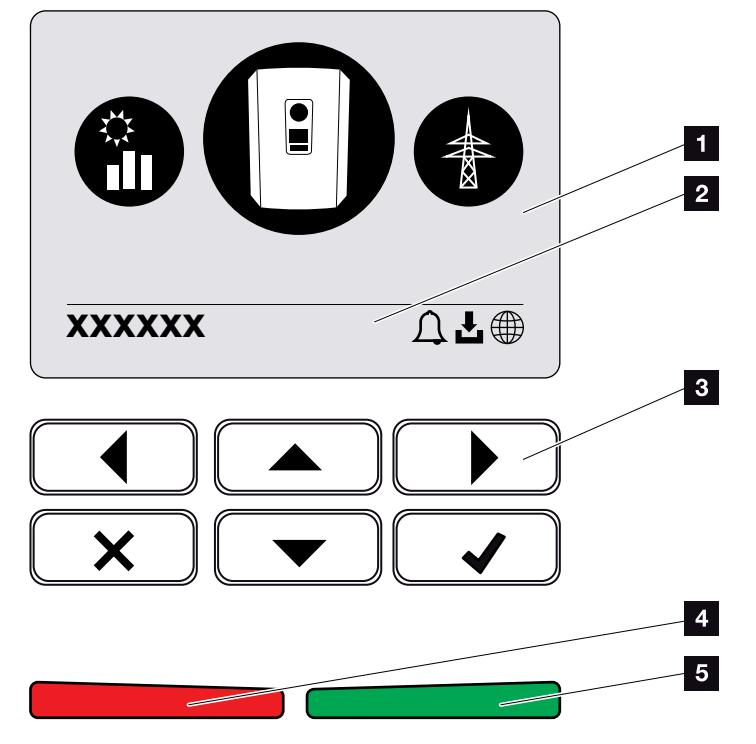

Fig. 14 : panneau de commande

#### 1 Écran

- 2 Ligne d'état à affichage alterné (état de l'onduleur, code d'événement, adresse IP, état de la connexion au portail solaire, disponibilité des mises à jour, événements)
- <sup>3</sup> Touches de commande
- <sup>4</sup> DEL d'état rouge pour les événements
- <sup>5</sup> DEL d'état verte pour le mode d'alimentation

Le panneau de commande permet de procéder aux réglages et de consulter les données.

### Les menus de l'onduleur  $\blacksquare$

Les options de menu suivantes sont disponibles pour consulter l'état de l'onduleur et le configurer :

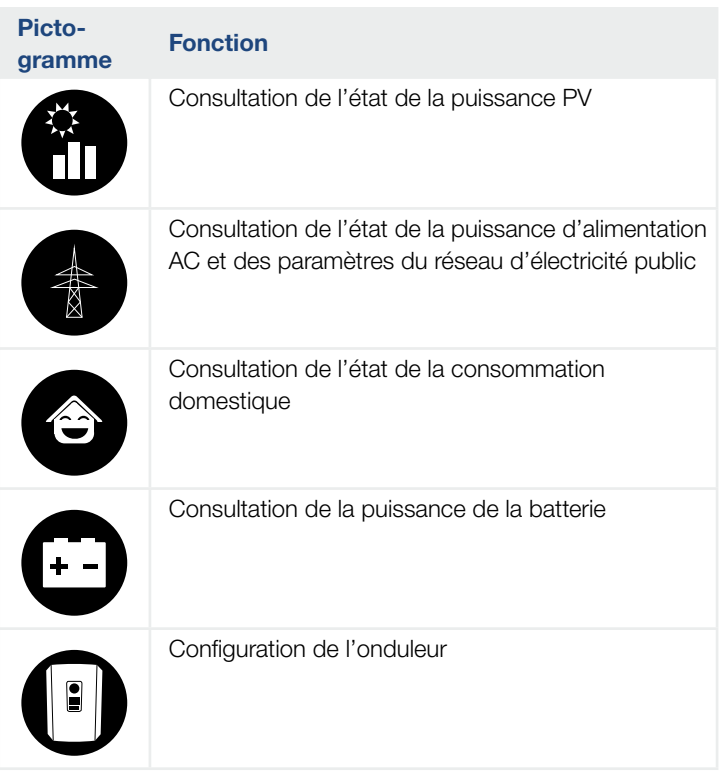

INFO

Différences possibles suivant la version du logiciel.

Tab. 2 : Menus de l'onduleur

#### <span id="page-29-0"></span>1 22 3 4 5 6 7 8 9 10 11 12 13 14 $\hat{\mathbf{n}}$ 這

## 2.3 Les fonctions

### Système de gestion d'énergie

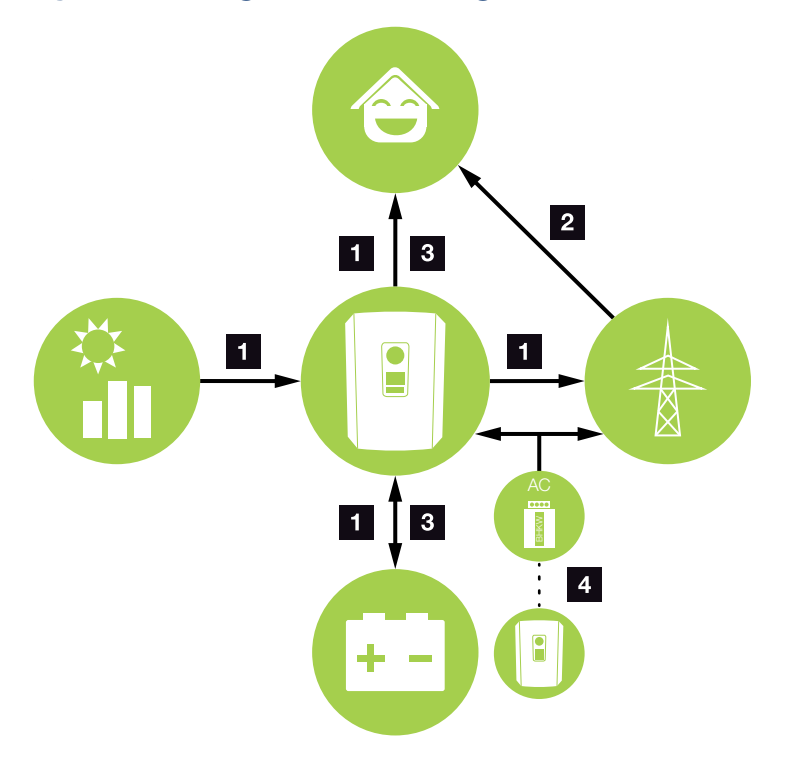

Fig. 15 : Gestion et répartition des flux d'énergie

#### $\blacksquare$  Énergie PV :

- Alimentation énergétique des consommateurs domestiques

- Pour charger la batterie

- Alimentation du réseau d'électricité public

#### **2** Énergie de la batterie :

- Alimentation énergétique des consommateurs domestiques

- Alimentation du réseau d'électricité public

 (uniquement possible via des gestionnaires de batteries externes)

#### **8** Énergie réseau :

- Alimentation énergétique des consommateurs domestiques

- Pour charger la batterie à partir du réseau d'électricité public, par exemple pour protéger la batterie en hiver ou via une commande externe de la batterie/ gestionnaire de batterie.

#### <sup>4</sup> Fournisseurs d'énergie AC :

- Alimentation énergétique des consommateurs domestiques

- Pour charger la batterie

- Alimentation du réseau d'électricité public

Le système de gestion d'énergie (SGE) gère la répartition de l'énergie entre le côté DC (générateur PV) et le côté AC (réseaux domestique et public). Pour cela, le système SGE vérifie s'il existe un consommateur sur le réseau domestique. La logique de système SGE calcule et gère la consommation optimale de l'énergie photovoltaïque. La production d'énergie PV est principalement consommée par l'autoconsommateur. Le reste alimente le réseau électrique et bénéficie du système des tarifs d'achat.

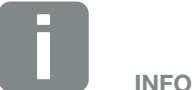

Les fournisseurs d'énergie AC peuvent être, par exemple, des cogénérateurs (moteur de cogénération, centrale de cogénération), d'autres onduleurs ou des sources d'énergie. Pour stocker cette énergie dans une batterie raccordée, cette fonction doit être activée sur le Webserver Z « Menu du Webserver [– Menu du service](#page-135-0) – [Généralités » à la page 136](#page-135-0).

#### 1 22 3 4 5 6 7 8 9 10 11 12 13 14 $\hat{\mathbf{n}}$

#### Enregistrement de la consommation domestique

Le raccordement d'un compteur d'énergie externe (par Modbus RTU) permet à l'onduleur de suivre les flux énergétiques domestiques 24 heures sur 24 et d'en optimiser la gestion.

L'énergie photovoltaïque produite alimente prioritairement les consommateurs (par ex., l'éclairage, la machine à laver ou le téléviseur). L'énergie excédentaire peut être stockée dans une batterie de stockage ou alimenter le réseau d'électricité public.

Pour plus d'informations, voir **Z [Chap.](#page-53-1) 3.6** 

- **Enregistrement de la consommation domestique par** un compteur d'énergie (Modbus RTU)
- Mesure 24 h sur 24
- **•** Possibilité d'utiliser différents types de compteur d'énergie

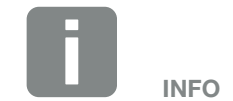

Avant de pouvoir raccorder un système de stockage à batterie à l'onduleur, l'entrée DC3 doit être activée pour l'usage de la batterie. Pour cela, vous devez saisir un code d'activation dans l'onduleur. Le code d'activation peut être acquis dans la boutique en ligne de KOSTAL Solar. **Z [Chap.](#page-213-1) 13.4** 

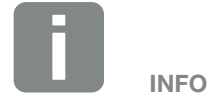

La liste des compteurs d'énergie homologués figure dans l'espace de téléchargement relatif à ce produit sur notre site Internet.

### Stockage d'énergie

Le raccordement d'un dispositif externe de stockage à batterie à l'entrée DC3 de l'onduleur (activation par code d'activation valable pour la batterie) permet de stocker la production photovoltaïque et de l'autoconsommer ultérieurement.

- Ce raccordement et l'utilisation de la batterie doivent d'abord être activés dans l'onduleur. Pour cela, un code d'activation pour batterie peut être acquis dans la boutique en ligne de KOSTAL Solar.
- Différents systèmes de stockage à batterie (de différents fabricants) peuvent être branchés sur le PLENTICORE plus. La liste des systèmes homologués par KOSTAL Solar Electric figure dans l'espace de téléchargement de notre site Internet.
- n Il est en outre possible de choisir différentes stratégies d'utilisation de la batterie par l'intermédiaire de Webserver afin d'adapter le système à vos besoins.
- **n** Les prévisions intelligentes de production et de consommation permettent de valoriser la production énergétique en plus du simple stockage de l'électricité, tout en respectant les limitations de puissance imposées par la loi.

這

### Gestion de l'ombrage

Si un string PV raccordé est partiellement ombragé du fait d'une partie d'un bâtiment, d'arbres ou de câbles électriques, l'ensemble du string n'atteint plus sa performance optimale. Les panneaux photovoltaïques concernés agissent comme un goulet d'étranglement et empêchent d'améliorer les performances.

La gestion intelligente de l'ombrage intégrée dans l'onduleur permet désormais d'ajuster le tracker MPP du string PV choisi de manière à toujours pouvoir optimiser la puissance de ce dernier même en cas d'ombrage partiel.

La gestion de l'ombrage peut être activée par le biais de Webserver. 2 [Chap.](#page-113-1) 6

#### **4** 1 2 3 4 5 6 7 8 9 10 11 12 13 14 **12**

#### **Communication**

L'onduleur propose diverses interfaces de communication permettant de se connecter à d'autres onduleurs, à des capteurs, à des compteurs d'énergie, à des batteries ou au réseau Internet.

 $\blacksquare$  I AN

L'interface LAN permet de connecter l'onduleur au réseau domestique local pour accéder ensuite à Internet et au portail solaire.

RS485/Modbus (RTU) L'interface Modbus permet de raccorder des compteurs d'énergie pour l'enregistrement des flux d'énergie domestiques.

#### Communication sécurisée

La sécurisation du transfert des données constitue aujourd'hui une fonctionnalité importante de tous les appareils connectés à Internet. Toutes les données transmises par l'onduleur à l'extérieur sont donc évidemment chiffrées.

- **n** Principe de sécurité Chiffrement des transferts de données vers le portail solaire
- n Chiffrement des données selon les normes AES et **SSL**

#### Récepteur centralisé / Compteur intelligent (Smart Meter)

L'utilisation d'un récepteur centralisé est obligatoire à partir d'une certaine taille de système, qui peut différer selon le pays. Le fournisseur d'énergie peut aussi en partie prescrire l'installation d'un compteur intelligent.

Pour plus de renseignements, adressez-vous à votre fournisseur d'énergie.

Si votre installation domestique dispose d'une passerelle de compteur intelligent intégrée, l'onduleur peut y être raccordé au moyen d'un boîtier de commande. Cette dernière se branche sur l'onduleur de la même manière qu'un récepteur centralisé.

- **•** Possibilité de raccorder des récepteurs centralisés
- **Possibilité de raccorder un boîtier de commande** pour communiquer avec une passerelle de compteur intelligent

Plus d'informations : **Z [Chap.](#page-172-1) 9** 

### Contrôle de l'autoconsommation

Pour maximiser son utilité, la production d'énergie PV doit être autoconsommée autant que possible. Pour cela, l'onduleur permet de raccorder par l'intermédiaire d'un relais externe des consommateurs à même de se mettre en marche lorsque la puissance PV est suffisante et de consommer cette production d'énergie PV.

Plus d'informations : **Z [Chap.](#page-181-1) 10** 

œ
### Commande externe de la batterie

L'onduleur dispose d'un système de gestion de la charge/décharge qui peut être configuré via le Webserver dans le menu du service « Paramètres Batterie ». Il est notamment possible d'activer ici par exemple la commande externe de la batterie, qui met alors en œuvre les spécifications de votre fournisseur d'énergie ou d'un autre prestataire de services.

Grâce à la gestion externe de la batterie, le fournisseur externe a accès à la gestion de la charge/décharge de l'onduleur et peut la commander de manière à ce que l'énergie de la batterie puisse être utilisée, par exemple, pour la consommation domestique ou pour l'injection dans le réseau d'électricité public à des fins, notamment, de stabilisation du réseau (pics de charge dans le réseau (peak shaving) ou de fourniture de services de réseau (puissance de régulation primaire) par exemple.

INFO

L'installateur du système est responsable de la sélection et de l'installation correcte de la structure de compteur dans le réseau domestique. Dans ce cas, les spécifications du fournisseur d'énergie doivent être respectées.

#### 1 22 3 4 5 6 7 8 9 10 11 12 13 14這

### Le Webserver

Le Webserver constitue l'interface graphique (affichage dans un navigateur Internet tel que Firefox, Internet Explorer ou Google Chrome) de consultation et de configuration de l'onduleur.

Le Webserver offre les fonctions suivantes :

- Connexion à l'onduleur
- Consultation de son état
- Affichage de la production instantanée des générateurs PV
- Affichage de la consommation instantanée
- Affichage des valeurs instantanées de la connexion au réseau (par exemple alimentation, soutirage)
- **n** Affichage de statistiques
- Utilisation de la borne de connexion de l'autoconsommation
- **n** Affichage des données log
- n Affichage des versions de l'onduleur (par exemple UI, FW, HW)
- Configuration de l'onduleur (par exemple mise à jour du logiciel, activation d'options, configuration de la batterie, réglages de l'onduleur prescrits par le fournisseur d'énergie, etc.)

Plus d'informations : **Z [Chap.](#page-113-0) 6** 

#### 1 22 3 4 5 6 7 8 9 10 11 12 13 14 $\uparrow$ æ

### L'enregistreur de données

L'onduleur intègre un enregistreur de données. Il collecte et enregistre les données de production et de puissance de l'onduleur et celles du système de stockage. L'enregistrement des données de production (intervalle d'enregistrement) intervient toutes les 5 minutes.

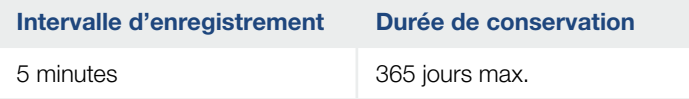

Tab. 3 : intervalles d'enregistrement de l'enregistreur de données

Pour plus d'informations  $\boldsymbol{\Sigma}$  « Réalisation de réglages [sur le Webserver » à la page 118](#page-117-0).

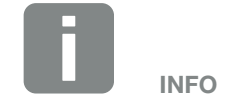

À l'issue de la durée d'enregistrement, les données les plus anciennes sont supprimées.

Pour l'archivage à long terme, les données doivent être enregistrées sur un ordinateur ou transmises à un portail solaire.

#### 1 22 3 4 5 6 7 8 9 10 11 12 13 14這

### KOSTAL Solar Portal

Le portail solaire KOSTAL Solar Portal protège votre installation PV contre les pertes de production, par exemple grâce à la notification directe des événements par e-mail.

Gratuite, l'inscription au KOSTAL Solar Portal s'effectue sur le site [www.kostal-solar-portal.com](http://www.kostal-solar-portal.com).

Ses fonctions sont les suivantes :

- Accès au portail via Internet n'importe où dans le monde
- Représentation graphique des données de puissance et de production
- n Visualisation et sensibilisation à l'optimisation de l'autoconsommation
- **Notification des événements par e-mail**
- **Exportation des données**
- Analyse des capteurs
- n Affichage et attestation d'une éventuelle réduction de la puissance active par le gestionnaire du réseau
- n Enregistrement des données de l'onduleur pour la surveillance fiable et à long terme de votre installation PV
- n Mise à disposition des caractéristiques de l'installation pour l'application KOSTAL Solar App

Pour plus d'informations sur ce produit, consultez notre site Internet www.kostal-solar-electric.com à la rubrique Produits [> Logiciel de surveillance >](https://www.kostal-solar-electric.com/produkte/monitoring-software)  KOSTAL Solar Portal.

## Codes d'événement

En cas d'apparition d'un événement ou d'un dysfonctionnement pendant le fonctionnement, ceux-ci s'affichent sur l'écran de l'onduleur et y sont enregistrés, ainsi que sur le portail solaire (uniquement en cas de connexion).

Pour plus d'informations  $\boldsymbol{\Sigma}$  [Chap.](#page-201-0) 11.5.

## Programme de service

L'onduleur intègre un système de surveillance intelligent. En cas d'apparition d'un événement, un code d'événement s'affiche sur l'écran.

En cas de demande d'assistance, vous pouvez relever ce message et l'utiliser pour obtenir de l'aide auprès de votre installateur ou votre technicien de service.

Pour plus d'informations **Z [Chap.](#page-165-0) 7.4**.

### **4** 1 2 3 4 5 6 7 8 9 10 11 12 13

### Logiciel de conception KOSTAL Solar Plan

Notre logiciel gratuit KOSTAL Solar Plan facilite le dimensionnement de votre onduleur.

Il vous suffit d'indiquer les informations concernant l'installation ainsi que les coordonnées client : le logiciel vous recommandera un onduleur photovoltaïque KOSTAL adapté à l'installation solaire envisagée. Ce logiciel prend en compte tous les onduleurs photovoltaïques KOSTAL. Le système tient également compte de la consommation électrique du client et indique les possibilités d'autoconsommation et d'autonomie à l'aide des profils de charge standard.

KOSTAL Solar Plan permet de choisir entre trois types de dimensionnement d'onduleur :

- Dimensionnement rapide Dimensionnement manuel de l'onduleur en tenant compte de ses spécifications
- **n** Dimensionnement Dimensionnement automatique de l'onduleur avec possibilité de prendre en compte la consommation électrique
- **n** Dimensionnement avec système de stockage Dimensionnement automatique de l'onduleur avec un système de stockage et possibilité de prendre en compte la consommation électrique

En plus d'un dimensionnement amélioré de l'onduleur, KOSTAL Solar Plan prend également en charge l'établissement des devis. Les données techniques spécifiées peuvent ainsi être complétées par celles relatives au client, au projet et à l'installateur, et enregistrées dans un aperçu au format PDF qui sera joint au devis. Enfin, il est possible d'enregistrer l'étude de l'installation dans un fichier de projet et de la remanier par la suite si besoin.

Pour plus d'informations sur ce produit, consultez notre site Internet www.kostal-solar-electric.com à la rubrique [Installer portal](https://www.kostal-solar-electric.com/en-gb/installer-portal).

**A** 1 2 3 4 5 6 7 8 9 10 11 12 13 14 **E** 

# 3. Installation

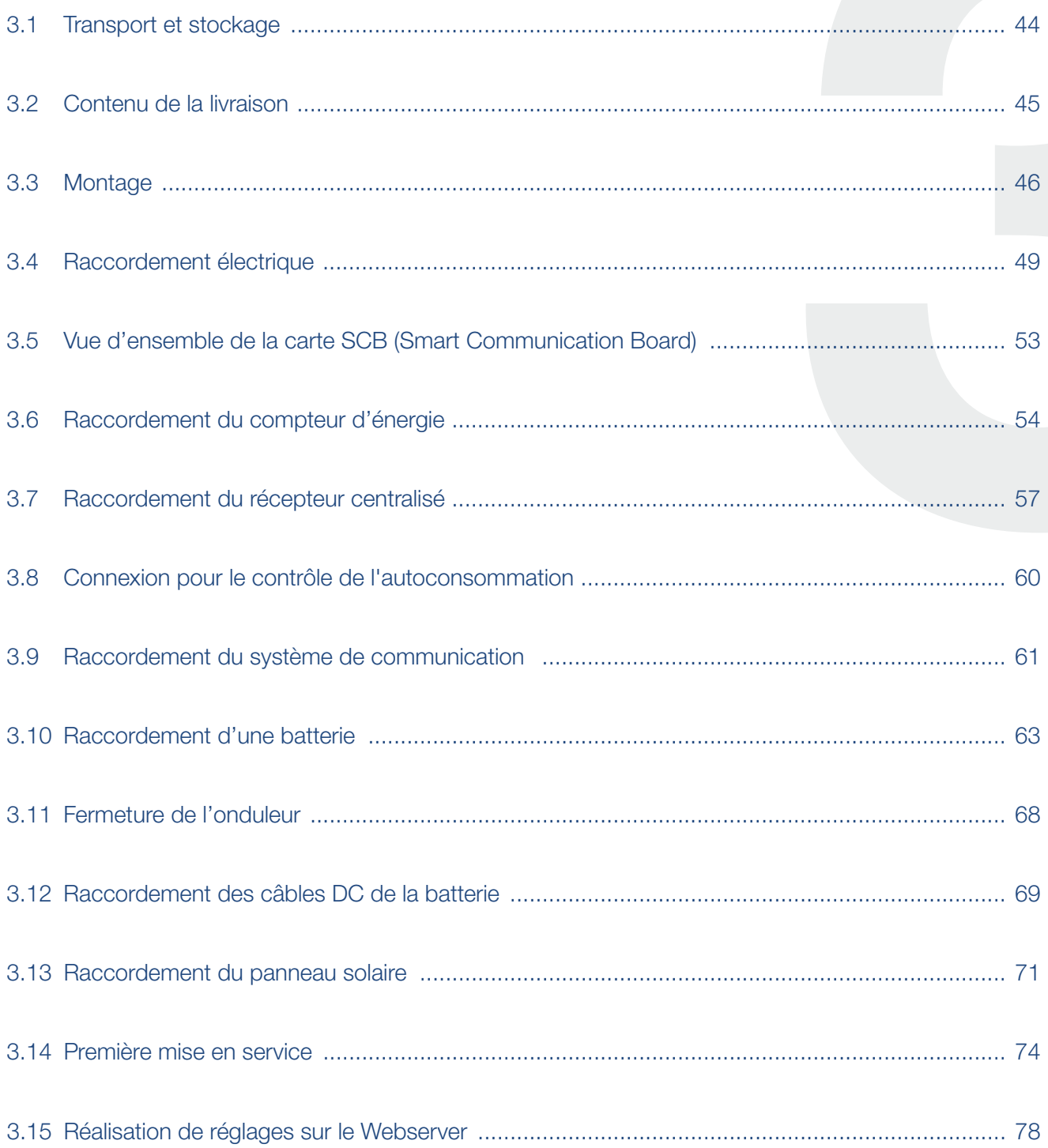

# <span id="page-43-0"></span>3.1 Transport et stockage

Avant la livraison, le fonctionnement de l'onduleur a été testé et celui-ci a été soigneusement emballé. À la réception, vérifiez que la livraison est complète et qu'elle ne présente pas de dommages dus au transport.

Les réclamations et demandes de dommages-intérêts doivent être adressées directement à l'entreprise de transport.

En cas de stockage prolongé avant le montage, tous les composants de l'onduleur doivent être conservés dans l'emballage d'origine, au sec et à l'abri de la poussière.

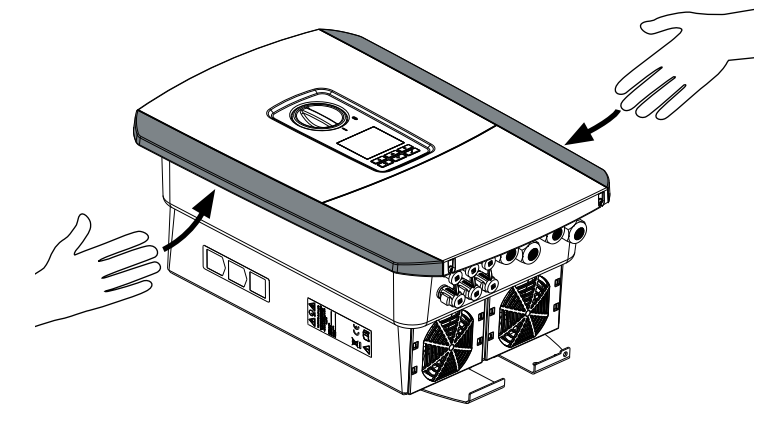

Fig. 16 : Poignées encastrées de l'onduleur

Pour faciliter le transport de l'onduleur, utilisez les poignées encastrées situées à gauche et à droite de l'onduleur.

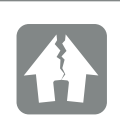

RISQUE D'ENDOMMA-GEMENT

Risque d'endommagement lors du démontage de l'onduleur. Après l'avoir déballé, poser l'onduleur si possible à l'envers.

# <span id="page-44-0"></span>3.2 Contenu de la livraison

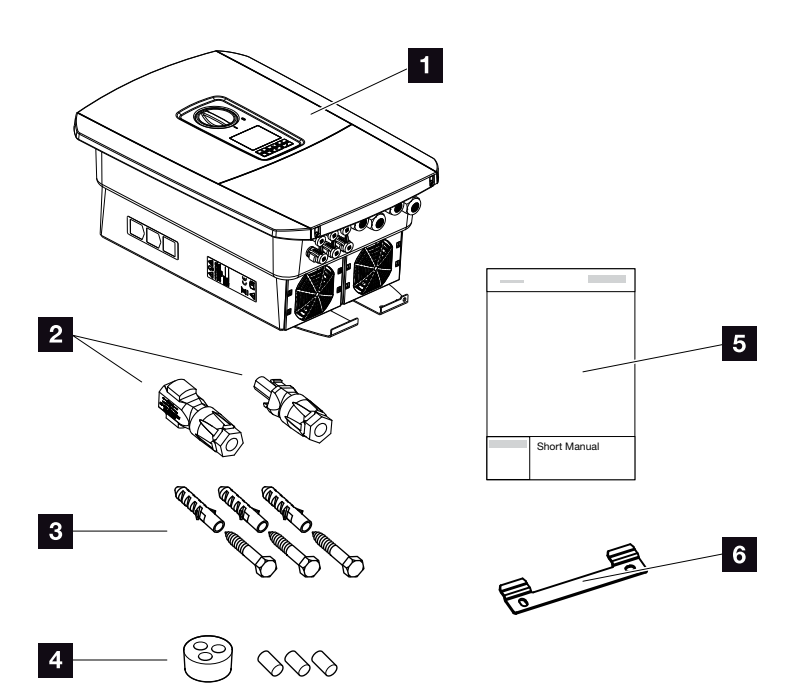

Fig. 17 : Contenu de la livraison

L'emballage contient :

- 1 Onduleur
- **2** Connecteurs enfichables DC
	- (par entrée DC : 1 mâle et 1 femelle)
- **3** 3 vis 6 x 45 avec chevilles S8
- 4 Bouchon d'étanchéité pour le raccordement du câble réseau
- 5 1 guide d'installation rapide
- <sup>6</sup> Support mural

# <span id="page-45-0"></span>3.3 Montage Choix du lieu de montage

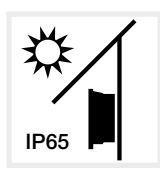

Protéger l'onduleur du rayonnement solaire direct.

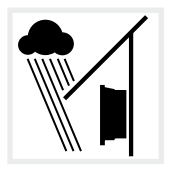

Protéger l'onduleur de l'eau de pluie et des projections d'eau.

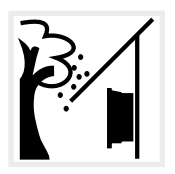

Protéger l'onduleur contre la chute de pièces susceptibles de pénétrer dans ses ouvertures d'aération.

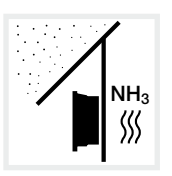

Protéger l'onduleur de la poussière, de l'encrassement et des gaz ammoniacaux. Les espaces et zones d'élevage animal sont des lieux de montage interdits.

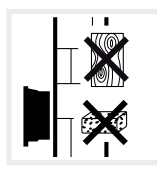

Monter l'onduleur sur une surface de montage stable et à même de supporter son poids en toute sécurité. Les parois en placoplâtre et les coffrages en bois sont interdits.

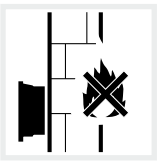

Monter l'onduleur sur une surface de montage ininflammable.

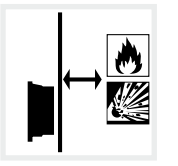

Maintenir une distance de sécurité suffisante par rapport aux matériaux inflammables et aux zones explosives environnantes.

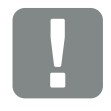

INFORMATION IMPORTANTE

Tenez compte des indications suivantes pour choisir le lieu de montage. Leur non-respect peut entraîner la limitation du droit de garantie, voire sa caducité.

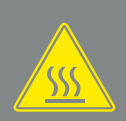

#### **AVERTISSEMENT**

RISQUE D'INCENDIE PAR ÉCHAUF-FEMENT DES PIÈCES DE L'ONDU-LEUR !

Lors du fonctionnement de l'appareil, la température de certains composants peut dépasser 80 °C. Choisir le lieu de montage en fonction des indications figurant dans ce mode d'emploi. Veiller à ce que les ouvertures d'aération soient toujours libres.

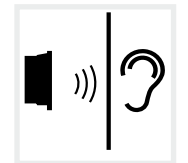

En fonctionnement, l'onduleur peut émettre des bruits. L'installer de manière à empêcher toute nuisance sonore.

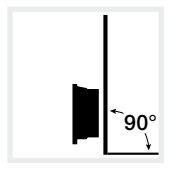

Monter l'onduleur sur une surface de montage d'aplomb.

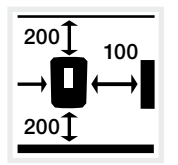

Respecter les distances minimales et l'espace libre nécessaire.

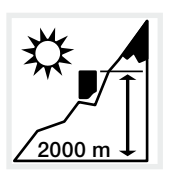

L'altitude maximale d'installation de l'onduleur est de 2 000 m.

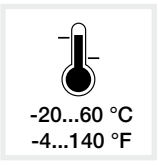

La température ambiante doit être comprise entre -20 °C et +60 °C.

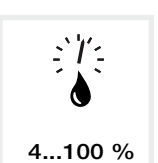

L'humidité de l'air doit être comprise entre 4 et 100 % (avec condensation).

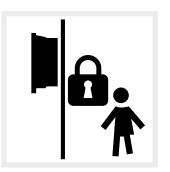

Installer l'onduleur hors de portée des enfants.

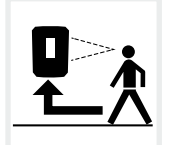

Maintenir la bonne accessibilité de l'onduleur et la lisibilité de son écran.

### Montage mural **B**

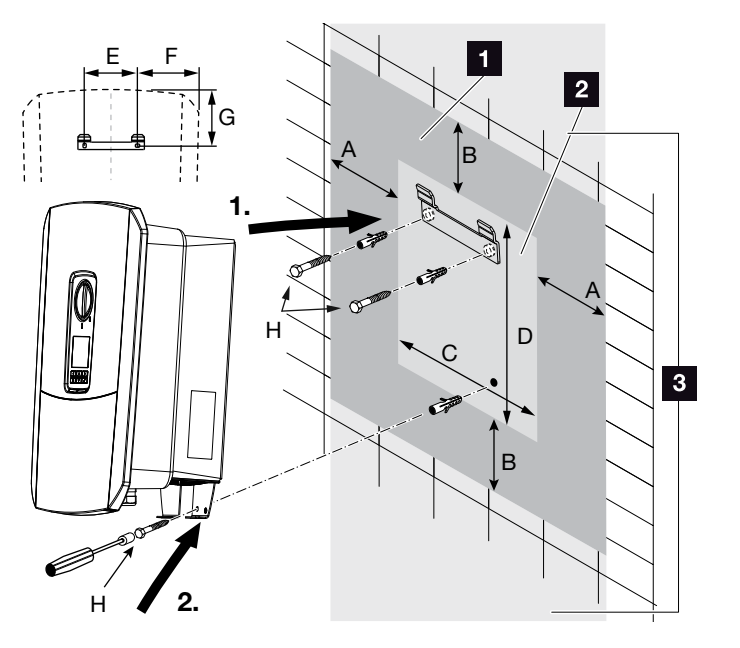

Fig. 18 : montage mural au moyen du support mural

- **1** Espace libre
- 2 Dimensions extérieures de l'onduleur
- **3** L'onduleur ne doit pas être installé dans cette zone

Le tableau ci-dessous indique les distances à respecter pour le montage mural :

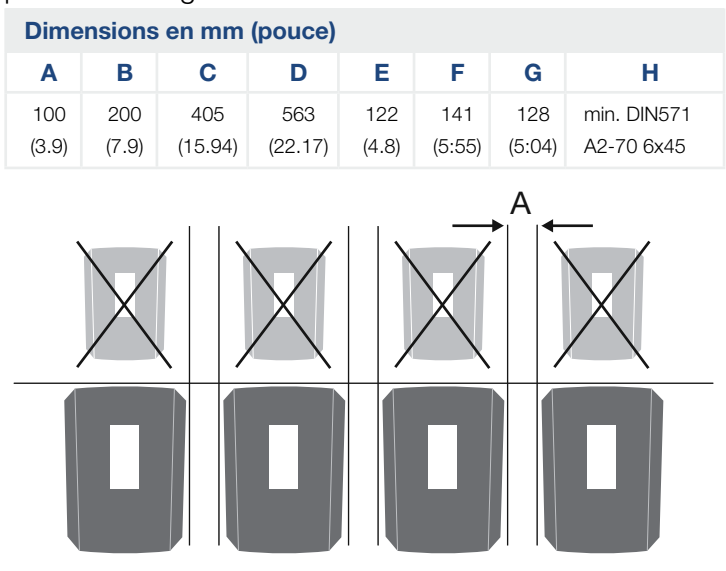

Fig. 19 : montage mural de plusieurs onduleurs

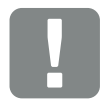

INFORMATION IMPORTANTE

Respecter impérativement l'espace libre autour de l'onduleur pour permettre son refroidissement.

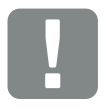

### INFORMATION IMPORTANTE

Pour installer l'onduleur, utiliser le support mural avec les deux vis de fixation fournies adaptées à la surface de montage prévue.

Fixer l'onduleur au bas du mur avec une 3ème vis (incluse dans la livraison).

# <span id="page-48-0"></span>3.4 Raccordement électrique

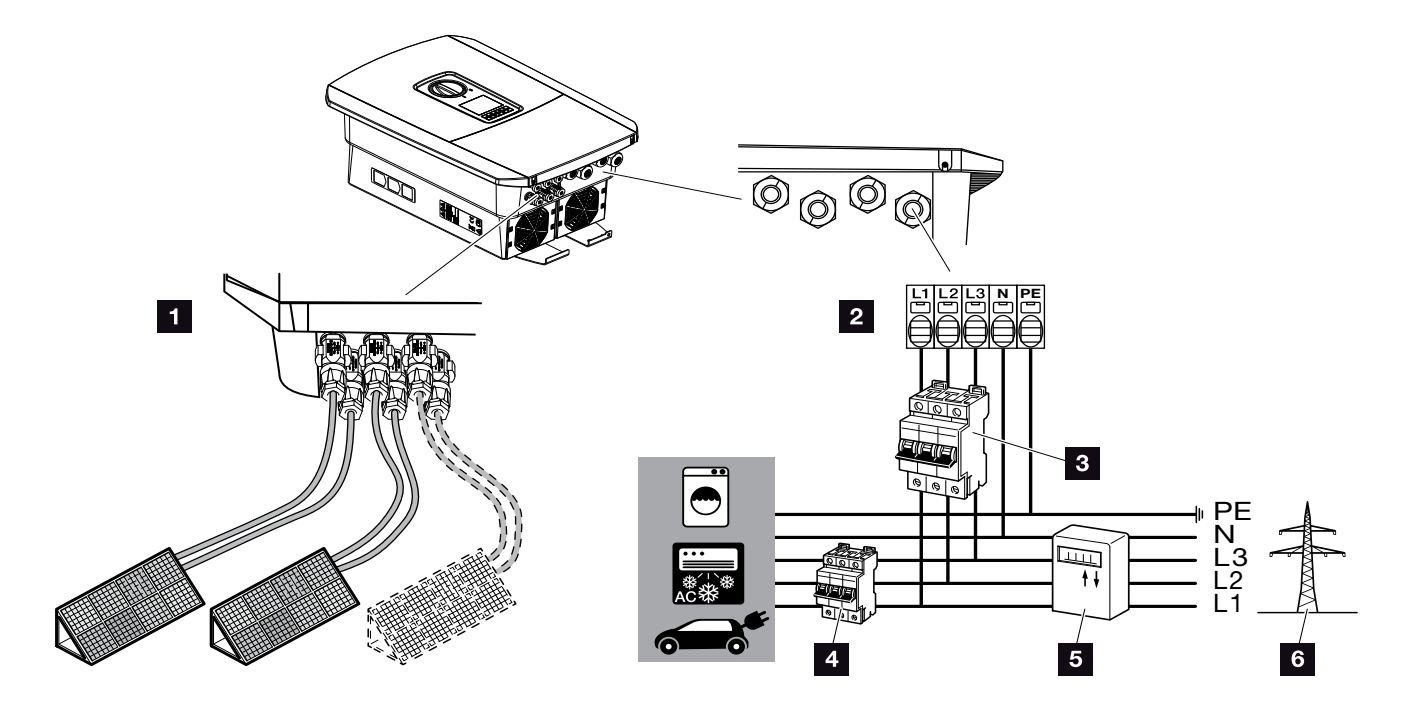

Fig. 20 : aperçu des connexions électriques

### Connexions de l'onduleur

- 1 Connexions DC
- 2 Borne de connexion AC **4**

### Connexions externes

- <sup>3</sup> Disjoncteur de protection de l'onduleur
- 4 Disjoncteur de protection des consommateurs
- <sup>5</sup> Compteur d'énergie
- <sup>6</sup> Réseau d'électricité public

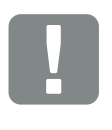

#### INFORMATION IMPORTANTE

Veiller à ce que l'affectation des phases de la borne de connexion AC et de celles du réseau domestique soit identique.

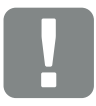

de type A).

INFORMATION IMPORTANTE

Un RCD de type A ≥ 300 mA peut être utilisé côté AC. La compatibilité avec un RCD de type A est définie sur le Webserver sous Menu du service > Configuration matérielle externe > Dispositifs différentiels résiduels. (Réglage par

défaut : compatibilité avec un RCD

### Raccordement du câble d'alimentation réseau

- 1. Mettre le réseau domestique hors tension.  $\mathbb{A}$
- 2. Protéger les fusibles domestiques contre tout risque de réenclenchement involontaire.
- 3. Mettre l'interrupteur DC de l'onduleur sur « Off ».  $\mathbb Z$  [Fig. 12](#page-24-0)
- 4. Dévisser les vis du capot inférieur et retirer le couvercle.<sup>[1]</sup>

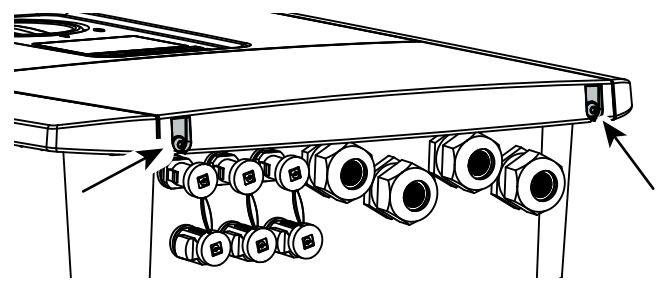

Fig. 21 : Retrait du couvercle

5. Dévisser les vis du compartiment de raccordement et retirer le couvercle.

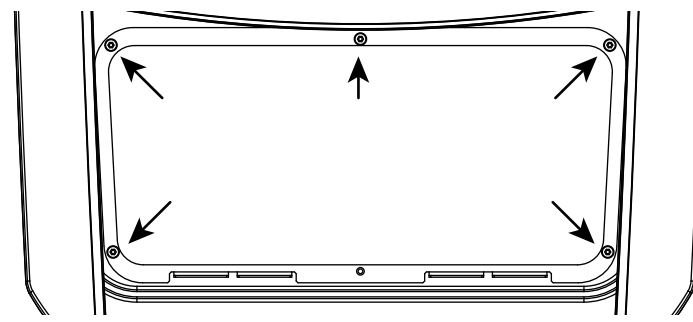

Fig. 22 : Retrait du couvercle du compartiment de raccordement

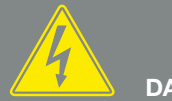

DANGER

DANGER DE MORT PAR ÉLECTRO-CUTION ET DÉCHARGE ÉLEC-TRIQUE !

Mettre hors tension tous les appareils et les protéger contre tout risque de remise en marche involontaire.

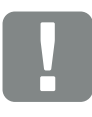

INFORMATION IMPORTANTE

Pour toute intervention à l'intérieur de l'onduleur, utiliser seulement des outils isolés pour éviter les courts-circuits.

6. Installer correctement le câble d'alimentation allant du réseau du distributeur d'électricité à l'onduleur.

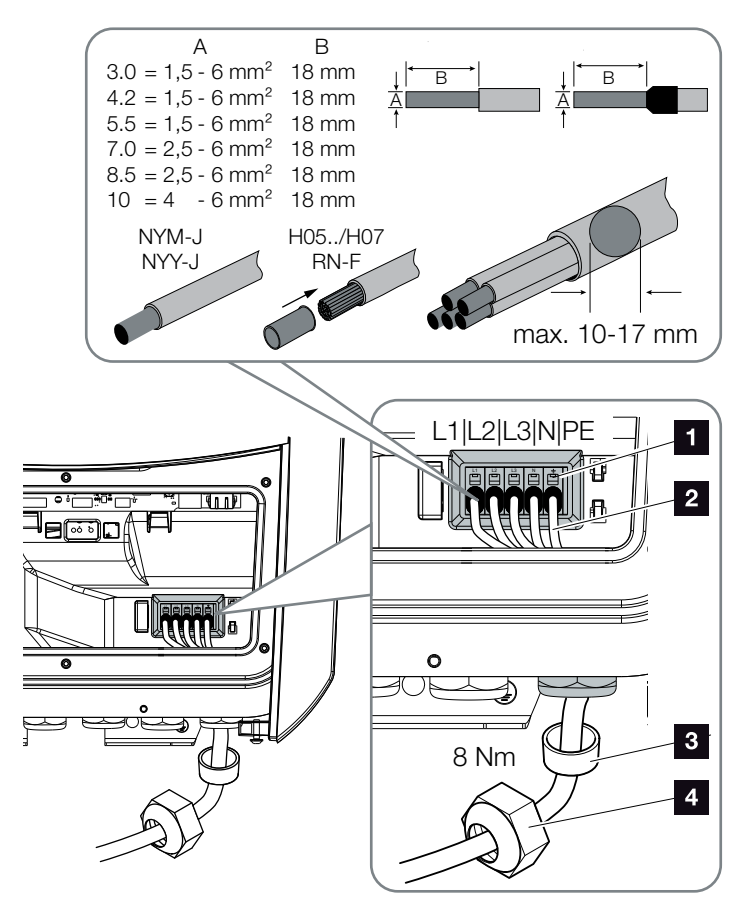

<span id="page-50-0"></span>Fig. 23 : Raccordement du câble d'alimentation réseau à l'onduleur

- 1 Borne de connexion AC
- **2** Câble d'alimentation réseau
- <sup>3</sup> Joint d'étanchéité
- <sup>4</sup> Écrou à chapeau
- 7. Introduire le câble d'alimentation réseau dans l'onduleur, puis l'isoler avec le joint d'étanchéité et l'écrou à chapeau. Serrer l'écrou à chapeau au couple de serrage prescrit. Couple de serrage : 8 Nm (M25).
- 8. Pour les raccords à vis inutilisés, laisser le joint d'étanchéité dans les raccords à vis.

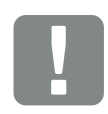

### INFORMATION IMPORTANTE

Pour le dimensionnement du disjoncteur de protection AC requis, voir le chapitre « Caractéristiques techniques ». **Z** [Chap.](#page-203-0) 12.1

Il est possible d'utiliser des câbles unifilaires (type NYY-J ou NYM-J) sans embouts avec la borne de connexion AC.

En cas d'utilisation de câbles à fils de faible diamètre (type H05../ H07RN-F), les embouts sont impératifs. Il faut en outre respecter une surface de contact de 18 mm.

9. Raccorder les fils du câble d'alimentation réseau à la borne de connexion AC conformément au marquage.  $\blacksquare$   $\blacksquare$  [Fig. 23,](#page-50-0) pos. 1

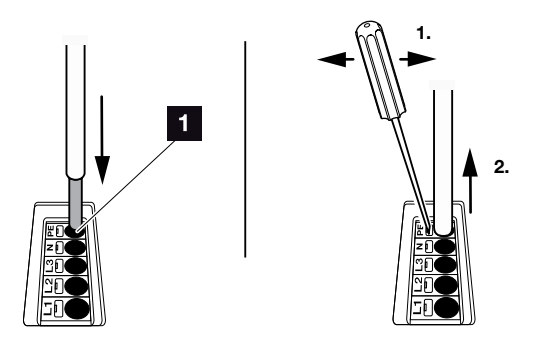

Fig. 24 : borne plate à ressorts

- 10. Installer un disjoncteur de protection sur le câble d'alimentation réseau entre l'onduleur et le compteur d'alimentation, afin de protéger l'installation des surintensités. **ALL**
- 11. Dans les pays imposant un second raccordement à la terre (PE), raccorder celui-ci à l'endroit indiqué du boîtier (externe).  $\blacksquare$  [Fig. 25](#page-51-0), pos. 1

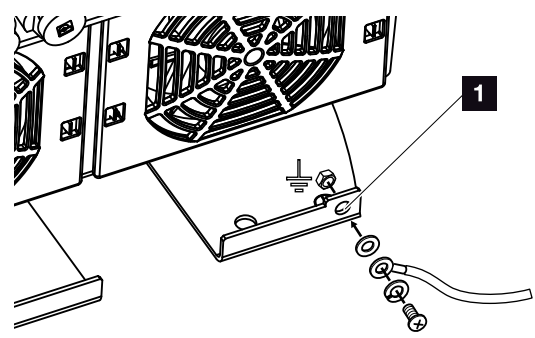

<span id="page-51-0"></span>Fig. 25 : Raccordement PE externe propre à chaque pays

 $\bigcup$  La connexion AC est raccordée.

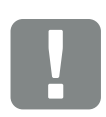

#### INFORMATION IMPORTANTE

Pour le raccordement des câbles AC, l'onduleur dispose de bornes plates à ressorts. Pour cela, il faut introduire les brins dans les grandes ouvertures arrondies (pos. 1) de la borne de connexion. La longueur de dénudage est de 18mm. Utiliser des embouts pour les câbles toronnés.

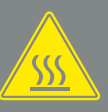

AVERTISSEMENT

RISQUE D'INCENDIE PAR SURIN-TENSITÉ ET ÉCHAUFFEMENT DU CÂBLE D'ALIMENTATION RÉSEAU !

Installer un disjoncteur de protection pour éviter les surintensités.

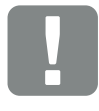

INFORMATION IMPORTANTE

Ce produit peut générer un courant continu dans le conducteur de mise à la terre de protection externe. Un RCD de type A ou B ≥ 300 mA peut être utilisé côté AC. L'utilisation d'un RCD de type A est homologuée sur le Webserver sous Menu du service > Configuration matérielle externe > Dispositifs différentiels résiduels. (Réglage par défaut : RCD de type A homologué).

# <span id="page-52-0"></span>3.5 Vue d'ensemble de la carte SCB (Smart Communication Board)

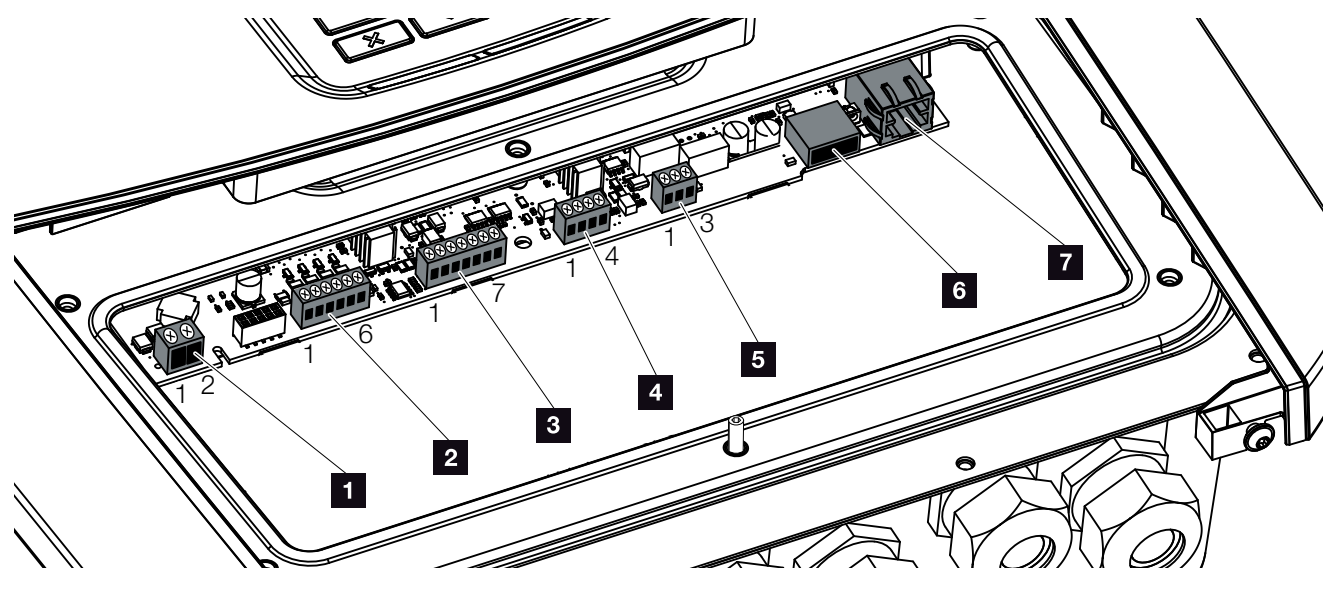

Fig. 26 : Carte SCB (Smart Communication Board) - Interfaces

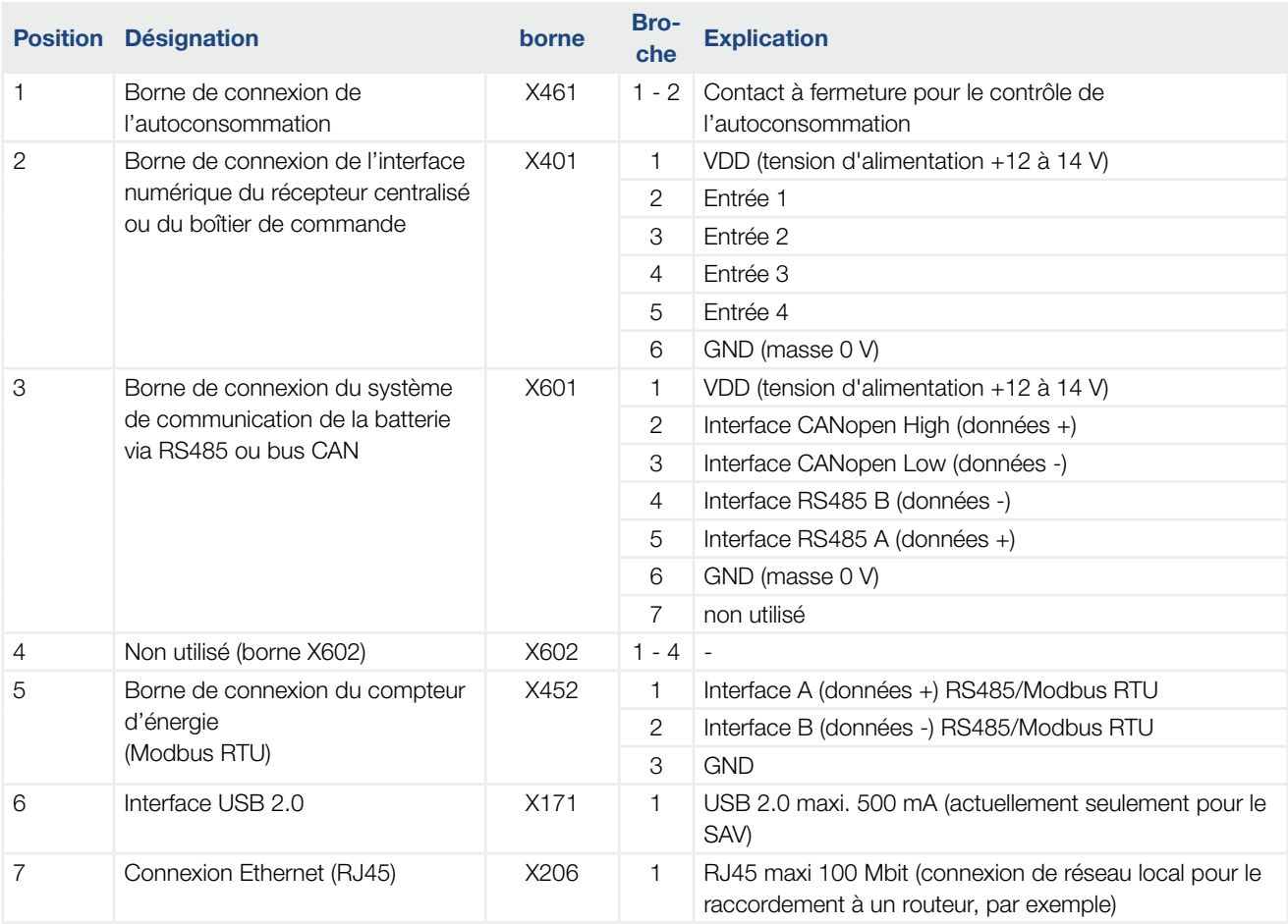

# <span id="page-53-0"></span>3.6 Raccordement du compteur d'énergie

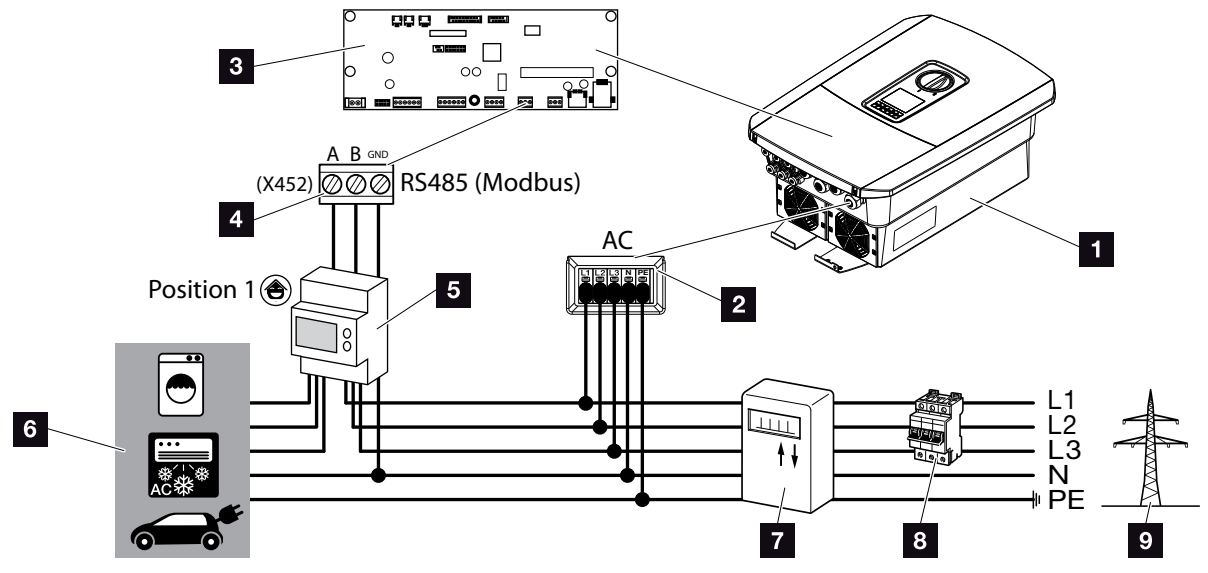

Fig. 27 : Schéma de raccordement du compteur d'énergie – Raccordement domestique (position 1)

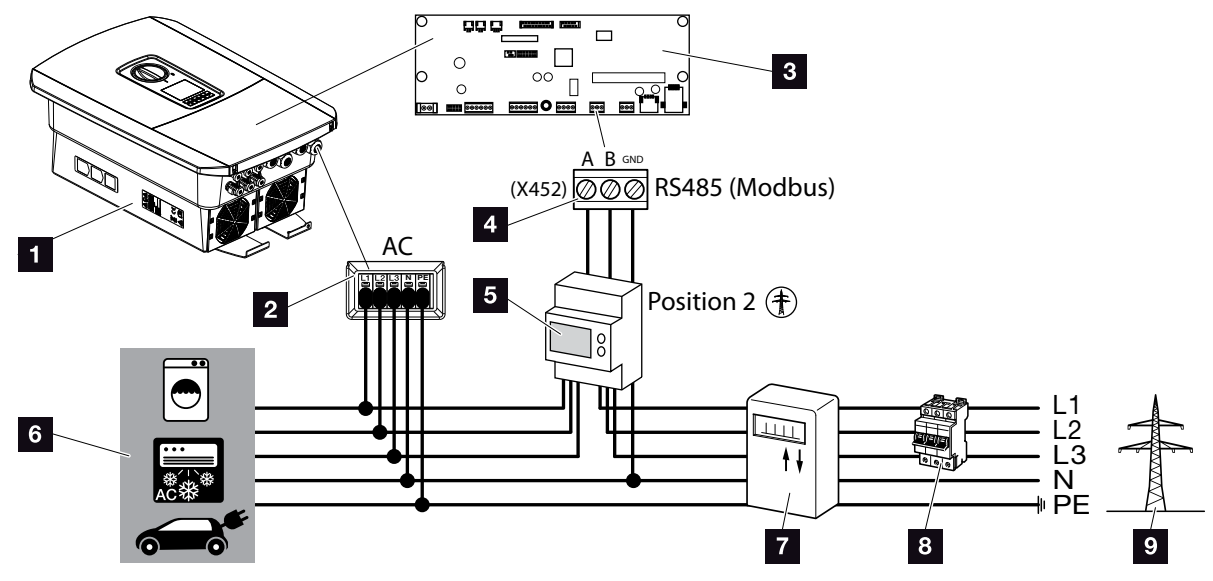

Fig. 28 : Schéma de raccordement du compteur d'énergie – Raccordement au réseau (position 2)

- 1 Onduleur
- 2 Onduleur Borne de connexion AC
- **3** Carte SCB (Smart Communication Board)
- 4 Borne de connexion du compteur d'énergie
- <sup>5</sup> Compteur d'énergie numérique (Modbus RTU)
- <sup>6</sup> Consommateur
- <sup>7</sup> Compteur d'alimentation et de soutirage ou compteur intelligent
- **8** Disjoncteur domestique
- **9** Réseau d'électricité public

L'installation du compteur d'énergie s'effectue sur un profilé chapeau dans l'armoire à compteurs ou le répartiteur principal.

Le compteur d'énergie peut être installé à deux endroits du réseau domestique (position  $1 =$  consommation domestique, position  $2 =$  point de raccordement au réseau). Les deux lieux d'installation sont possibles, même s'il vaut mieux privilégier la position 1 pour la précision de la mesure. L'assistant d'installation vous demande le lieu d'installation et le définit dans les réglages, ou ce lieu peut être spécifié dans les réglages du Webserver.

L'illustration ne présente qu'un seul exemple car les raccordements varient en fonction du type de compteur d'énergie utilisé.

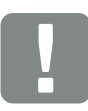

INFORMATION IMPORTANTE

N'utiliser que des compteurs d'énergie homologués par KOSTAL Solar Electric pour l'onduleur.

La liste à jour des compteurs d'énergie homologués figure dans l'espace de téléchargement relatif au produit sur notre site Internet.

Les compteurs d'énergie ci-dessous sont actuellement homologués :

- KOSTAL Smart Energy Meter  $\blacksquare$  TQ EM 300 LR
	- Outre la surveillance, la commande de la batterie et la régulation de l'injection (70 %, par exemple), ces compteurs prennent en charge le pilotage par le fournisseur d'électricité.
- $B+G$  SDM630-Modbus Ce compteur peut seulement servir à la surveillance de la consommation domestique.
- **1.** Mettre le réseau domestique hors tension.  $\sqrt{4}$
- 2. Installer le compteur d'énergie sur le profilé chapeau de l'armoire électrique ou du distributeur d'électricité.
- 3. Poser correctement le câble de communication de l'onduleur jusqu'à l'armoire électrique et le raccorder au compteur d'énergie selon le schéma de raccordement du fabricant. i
- 4. Connecter le câble de communication de l'onduleur sur la borne de connexion du compteur d'énergie (couple de serrage : 0,2 Nm).

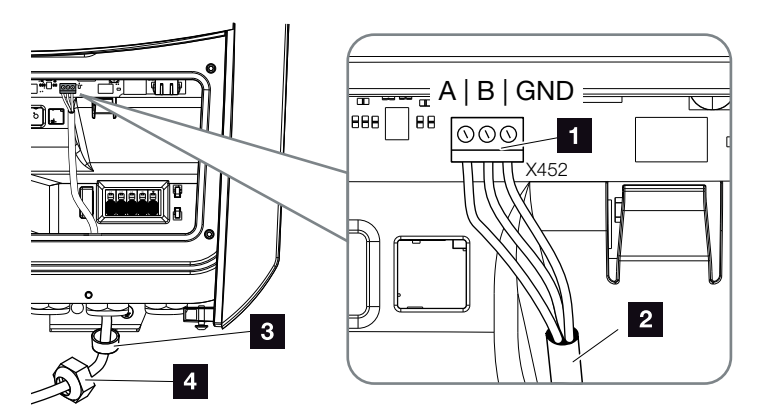

Fig. 29 : Raccordement du compteur d'énergie numérique (Modbus RTU)

- 1 Borne de connexion du compteur d'énergie (Modbus RTU)
- 2 Câble de communication relié au compteur d'énergie
- <sup>3</sup> Joint d'étanchéité
- 4 Écrou à chapeau
- ◆ Le compteur d'énergie est raccordé.

Lors de la première installation de l'onduleur, le type de compteur d'énergie utilisé est sélectionné. Il est également possible de le définir dans le menu de l'onduleur ou par l'intermédiaire du Webserver.

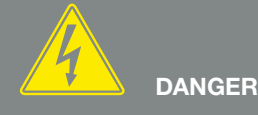

DANGER DE MORT PAR ÉLECTRO-CUTION ET DÉCHARGE ÉLEC-TRIQUE !

Mettre hors tension tous les appareils et les protéger contre tout risque de remise en marche involontaire.

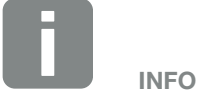

Caractéristiques requises pour le câble de communication :

- $\blacksquare$  Section de fil : 0,34 - 1,5 mm2 (rigide) 0,34 - 1 mm2 (flexible)
- **Longueur maxi. 30 m.**
- **n** Longueur de dénudage 4,5 - 5,5 mm.

# <span id="page-56-0"></span>3.7 Raccordement du récepteur centralisé

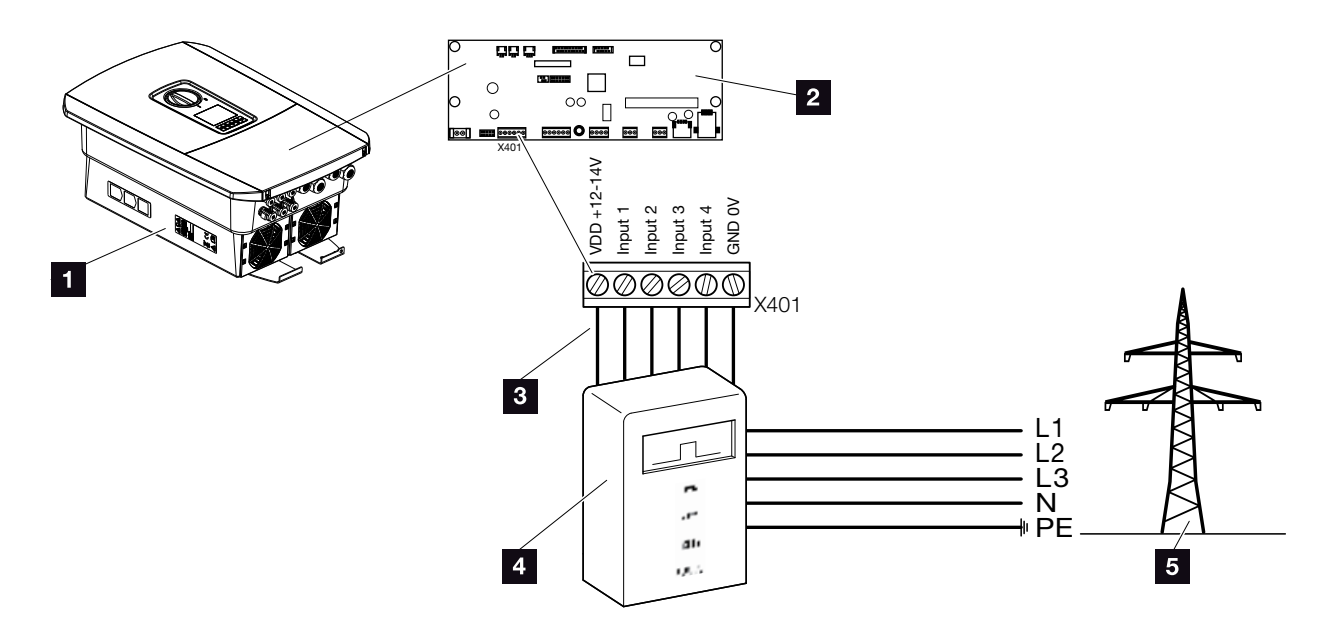

Fig. 30 : Récepteur centralisé

- **1** Onduleur
- 2 Carte SCB (Smart Communication Board)
- <sup>3</sup> Fil pilote du récepteur centralisé
- <sup>4</sup> Récepteur centralisé
- <sup>5</sup> Fournisseur d'électricité

Certains fournisseurs d'électricité offrent la possibilité aux propriétaires d'installations photovoltaïques de réguler leur installation à l'aide d'un système variable de commande de la puissance active, afin de porter l'injection dans le réseau d'électricité public jusqu'à 100 %.

Adressez-vous à votre fournisseur d'électricité pour connaître la règle applicable à votre situation ou pour savoir si une autre solution (compteur intelligent, par exemple) serait mieux adaptée.

Si un récepteur centralisé est déjà raccordé à un autre onduleur photovoltaïque KOSTAL dans le réseau domestique, il est possible d'utiliser les signaux de commande de ce récepteur centralisé. Pour ce faire, la réception des signaux de commande de diffusion doit être activée sur le Webserver sous Menu du service  $>$  Gestion de l'énergie.  $\blacksquare$  [« Menu du Webserver](#page-135-0) – Menu du service [– Généralités » à la page 136](#page-135-0)

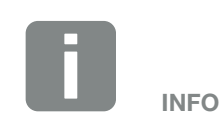

Dans certains cas, le compteur d'énergie numérique peut représenter une solution alternative plus économique à la mise en place d'un récepteur centralisé. Certes, le fournisseur d'électricité limite l'alimentation, mais l'onduleur pilote le flux énergétique (autoconsommation sur le réseau domestique et alimentation dans le réseau d'électricité public) de manière à minimiser ou éviter toute perte de production d'énergie.

À cet effet, il est possible d'activer le contrôle dynamique de la puissance active au niveau de l'onduleur. Z [Chap.](#page-172-0) 9

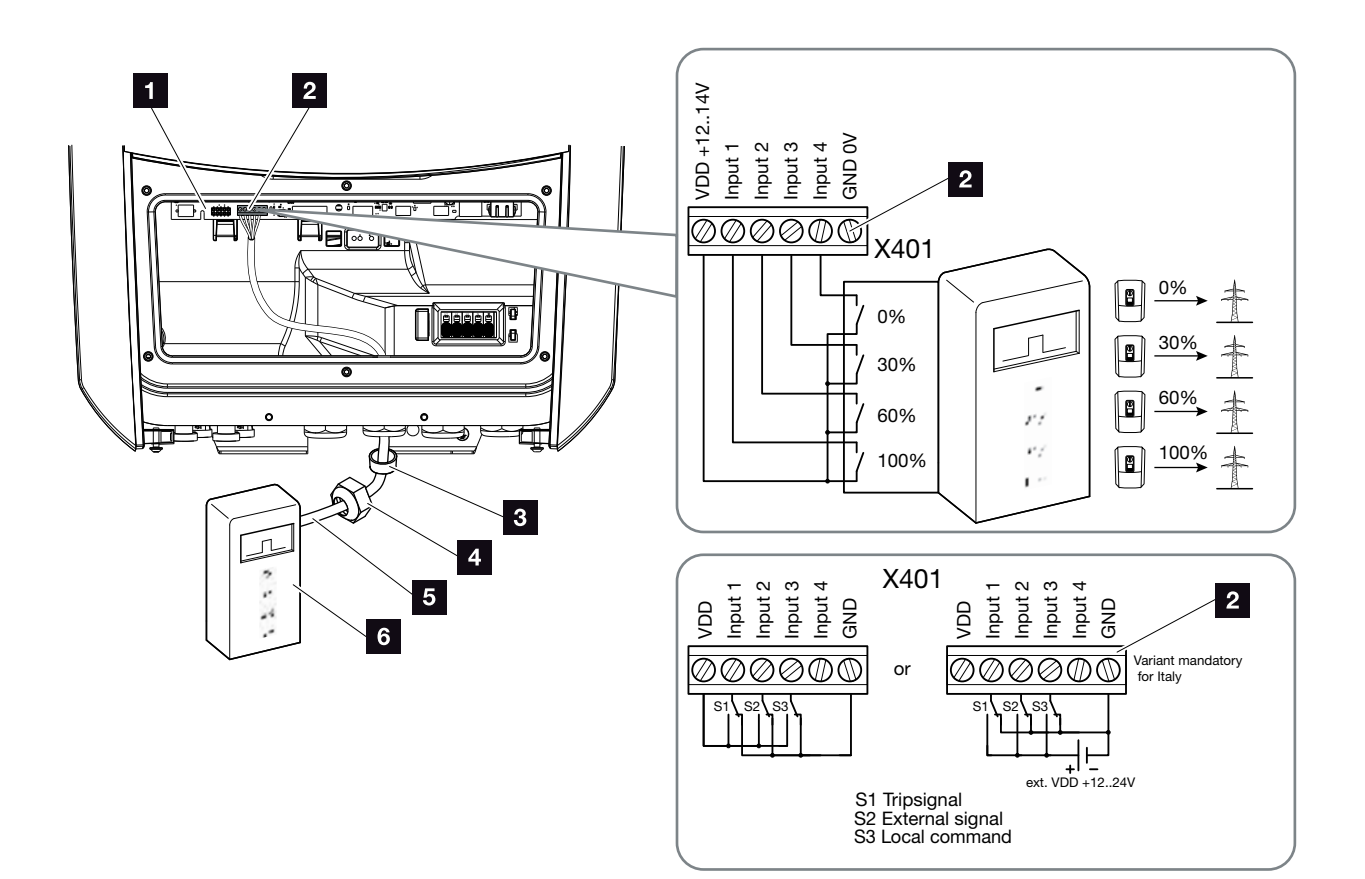

<span id="page-57-0"></span>Fig. 31 : Raccordement du récepteur centralisé

- 1 Carte SCB (Smart Communication Board)
- **2** Borne de connexion du récepteur centralisé
- <sup>3</sup> Joint d'étanchéité
- 4 Écrou à chapeau
- <sup>5</sup> Fil pilote
- <sup>6</sup> Récepteur centralisé

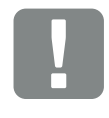

#### INFORMATION IMPORTANTE

Pour l'Italie (norme CEI0-21), il ne doit y avoir aucune tension au niveau de la borne X401.1 (VDD).

Ici, la connexion avec une source de tension externe et un passage au GND sont obligatoires.

- 1. Mettre le réseau domestique hors tension.  $\Box$  [Chap.](#page-81-0) 4.3
- 2. Installer le récepteur centralisé dans l'armoire électrique ou le répartiteur d'alimentation.
- 3. Poser correctement le câble de communication de l'onduleur jusqu'à l'armoire électrique et le raccorder au récepteur centralisé selon le schéma de raccordement du fabricant. i
- 4. Connecter le câble de communication de l'onduleur sur la borne de connexion du récepteur centralisé (couple de serrage : 0,2 Nm) **Z** [Fig. 31](#page-57-0), pos. 2
- 5. Après la première mise en service de l'onduleur, le récepteur centralisé doit encore être configuré sur le Webserver. De plus, la transmission des signaux du récepteur centralisé (distribution des signaux de commande de diffusion) à d'autres onduleurs dans le même réseau domestique peut également être activée.
- ◆ Le récepteur centralisé est raccordé.

Pour plus d'informations sur la configuration, voir **Z** [Chap.](#page-172-0) 9

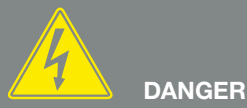

DANGER DE MORT PAR ÉLECTRO-CUTION ET DÉCHARGE ÉLEC-TRIQUE !

Mettre l'appareil hors tension et le protéger contre tout risque de remise en marche involontaire. **7** [Chap.](#page-81-0) 4.3

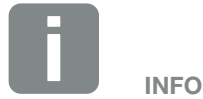

Caractéristiques requises pour le câble de communication :

- $\blacksquare$  Section de fil : 0,34 - 1,5 mm2 (rigide) 0,34 - 1 mm2 (flexible)
- **n** Longueur maxi. 30 m
- **n** Longueur de dénudage 4,5 - 5,5 mm

# <span id="page-59-0"></span>3.8 Connexion pour le contrôle de l'autoconsommation

![](_page_59_Figure_3.jpeg)

Fig. 32 : Connexion pour le contrôle de l'autoconsommation

- 1 Onduleur
- 2 Carte SCB (Smart Communication Board)
- **3** Borne de connexion Contrôle de l'autoconsommation
- <sup>4</sup> Contacteur de puissance
- <sup>5</sup> Commutateur de dérivation
- <sup>6</sup> Consommateur

L'onduleur permet de raccorder par l'intermédiaire d'un relais de charge externe des consommateurs à même de se mettre en marche lorsque la puissance PV est suffisante et de consommer la production d'énergie PV.

Pour plus d'informations sur le raccordement et la configuration, voir **Z [Chap.](#page-181-0) 10** 

Les autoconsommateurs sont raccordés.

![](_page_59_Picture_14.jpeg)

Caractéristiques requises pour le fil pilote :

- Section de fil : 0,14 - 2,5 mm2 (rigide) 0,14 - 1,5 mm2 (flexible)
- **Longueur maxi. 30 m**
- **n** Longueur de dénudage 5,5 - 6,5 mm

# <span id="page-60-0"></span>3.9 Raccordement du système de communication

![](_page_60_Figure_3.jpeg)

Fig. 33 : Raccordement du système de communication

- 1 Onduleur
- 2 Carte SCB (Smart Communication Board)
- <sup>3</sup> Prise de raccordement RJ45 (Ethernet/LAN)
- <sup>4</sup> Câble de réseau local
- <sup>5</sup> Routeur
- <sup>6</sup> Ordinateur / routeur / tablette / onduleur photovoltaïque KOSTAL (pour la configuration ou la consultation des données)

La carte SCB (Smart Communication Board) fait office de centre de communication de l'onduleur. Des ordinateurs, des routeurs, des commutateurs et/ou des concentrateurs peuvent être connectés à sa prise RJ45.

En cas de branchement du câble Ethernet sur un routeur, l'onduleur devient partie intégrante du réseau domestique et peut être consulté par tous les ordinateurs ou les onduleurs photovoltaïques KOSTAL connectés à ce réseau.

![](_page_61_Figure_2.jpeg)

<span id="page-61-0"></span>Fig. 34 : Connexion de l'onduleur et de l'ordinateur au moyen d'un câble Ethernet

- 1 Carte SCB (Smart Communication Board)
- **2** Connexion de réseau local (Ethernet RJ45)
- <sup>3</sup> Joint d'étanchéité
- <sup>4</sup> Écrou à chapeau
- <sup>5</sup> Câble Ethernet (catégorie 6)
- <sup>6</sup> Ordinateur (pour la configuration ou la consultation des données)
- 1. Mettre hors tension le compartiment de raccordement de l'onduleur.  $\Box$  [Chap.](#page-81-0) 4.3
- 2. Introduire le câble Ethernet dans l'onduleur, puis l'isoler avec le joint d'étanchéité et l'écrou à chapeau. Serrer l'écrou à chapeau au couple de serrage prescrit. Couple de serrage : 8 Nm (M25).
- 3. Raccorder le câble Ethernet à l'interface LAN de la carte de communication SCB ( Smart Communica-tion Board). [Fig. 34](#page-61-0) pos. 2
- 4. Raccorder le câble Ethernet à l'ordinateur ou au routeur.
- ◆ L'onduleur est connecté au réseau domestique.

![](_page_61_Picture_15.jpeg)

DANGER DE MORT PAR ÉLECTRO-CUTION ET DÉCHARGE ÉLEC-TRIQUE !

Mettre l'appareil hors tension et le protéger contre tout risque de remise en marche involontaire.  $\overline{\mathcal{2}}$  [Chap.](#page-81-0) 4.3

![](_page_61_Picture_18.jpeg)

Pour la connexion à un ordinateur ou à un réseau informatique (Ethernet 10BaseT, 10/100 Mbit/s), utiliser un câble Ethernet de catégorie 6 (Cat 6, FTP) d'une longueur maximale de 100 m.

# <span id="page-62-0"></span>3.10 Raccordement d'une batterie

![](_page_62_Figure_3.jpeg)

Fig. 35 : Raccordement d'un système de stockage à batterie

- 1 Onduleur PLENTICORE plus
- 2 Carte SCB (Smart Communication Board)
- **3** Système de stockage à batterie avec système de gestion de batterie
- 4 Câbles DC du système de stockage à batterie
- **5** Câble de communication du système de stockage à batterie

L'onduleur PLENTICORE plus permet de raccorder un système de stockage à batterie à l'entrée DC 3 à la place d'un string PV.

Pour cela, il faut cependant que l'entrée DC 3 ait été activée. L'activation de la connexion d'une batterie de stockage s'effectue par la saisie d'un code d'activation de batterie. Vous pouvez acquérir ce code dans la boutique en ligne de KOSTAL Solar.

### Tenir compte des points suivants :

- L'utilisation de la batterie doit être activée dans l'onduleur.
- Seuls des systèmes de stockage à batterie (fabricants) homologués par KOSTAL Solar Electric GmbH doivent être raccordés à l'onduleur.

![](_page_62_Picture_15.jpeg)

La liste des batteries de stockage homologuées figurent dans l'espace de téléchargement relatif au produit sur notre site Internet [www.kostal-solar-electric.com](https://www.kostal-solar-electric.com/download/download#PLENTICORE%20plus/)

### Activation de l'entrée de la batterie

Si l'entrée DC 3 de l'onduleur n'a pas été activée pour l'utilisation d'une batterie, le code d'activation de cette dernière doit être saisi dans l'onduleur. Pour cela, il y a trois possibilités **i** 

### Saisie du code à la première mise en service

Lors de la première mise en service, l'assistant de mise en service demande le code d'activation de la batterie dans les options supplémentaires. Dans ce cas, saisissez les 10 chiffres du code à l'aide des touches de commande de l'onduleur et validez-le.

Après acquittement par l'onduleur, l'entrée DC 3 peut être utilisée pour le raccordement d'un dispositif de stockage à batterie et un type de batterie peut être choisi.

✔ L'activation est effectuée.

### Saisie du code via le Webserver :

À l'issue de la première mise en service, vous pouvez indiquer le code d'activation de la batterie via le **Webserver.** 

Accès au Webserver

Accéder à l'option de menu Menu du service > Options supplémentaires > Activer une nouvelle option.

Saisir et valider le code d'activation de la batterie à 10 caractères. Sélectionner ensuite le type de batterie.

I'activation est effectuée.

![](_page_63_Picture_14.jpeg)

Veillez à utiliser un code d'activation valide. Après 5 tentatives erronées, la saisie est verrouillée et n'est à nouveau autorisée qu'à l'issue d'une interruption complète de l'alimentation en tension AC et DC de l'onduleur.

### Saisie du code via le menu de l'onduleur

À l'issue de la première mise en service, vous pouvez indiquer le code d'activation de la batterie avec l'option de menu suivante de l'onduleur :

Réglages > Options supplémentaires > Activer les options.

Saisir et valider le code d'activation de la batterie à 10 caractères. Sélectionner ensuite le type de batterie.

 $\checkmark$  L'activation est effectuée.

### Raccordement du câble de communication de la batterie

![](_page_65_Figure_3.jpeg)

<span id="page-65-0"></span>Fig. 36 : Raccordement du câble de communication de la batterie via RS485 ou CAN

1. Le câble de communication ne peut être connectée à l'onduleur que lorsque le compartiment de raccordement de l'onduleur et de la batterie de stockage sont hors tension.

Mettre l'onduleur et le système de stockage à batterie hors tension.  $\sqrt{4}$ 

DANGER

DANGER DE MORT PAR ÉLECTRO-CUTION ET DÉCHARGE ÉLEC-TRIQUE !

Mettre l'onduleur et le système de stockage à batterie hors tension. Tenir compte des informations figurant dans le mode d'emploi du fabricant de la batterie.

- 2. Introduire le câble de communication du dispositif de stockage à batterie dans l'onduleur, puis l'isoler avec le joint d'étanchéité et l'écrou à chapeau. Serrer l'écrou à chapeau au couple de serrage prescrit. Couple de serrage : 8 Nm (M25).
- 3. Raccorder le câble de communication (RS485 ou CAN) à l'interface de communication de la carte SCB (Smart Communication Board). **Z [Fig. 36](#page-65-0) pos. 2**
- 4. Dans le système de stockage à batterie, brancher le câble de communication sur le système de gestion de batterie. Pour cela, consulter le mode d'emploi du fabricant de la batterie.
- ◆ Le câble de communication est raccordé.

![](_page_66_Picture_6.jpeg)

Caractéristiques minimales requises pour le câble de communication. Pour plus de détails, consulter le mode d'emploi du fabricant de la batterie.

- $\blacksquare$  Section de fil : 0,34 - 1,5 mm2 (rigide) 0,34 - 1,0 mm2 (flexible)
- Diamètre extérieur 5 à 10 mm
- **Longueur maxi. 30 m**
- **n** Longueur de dénudage 4,5 - 5,5 mm
- Paire torsadée (par exemple Cat.5e ou niveau supérieur)

# <span id="page-67-0"></span>3.11 Fermeture de l'onduleur

- 1. Serrer à fond tous les passe-câbles et vérifier qu'ils sont bien isolés.
- 2. Vérifier l'ajustement des câbles et fils toronnés raccordés de l'onduleur.
- 3. Retirer tous les corps étrangers (outils, restes de fils, etc.) présents dans l'onduleur.
- 4. Remettre le capot du compartiment de raccordement et le visser à fond (2,0 Nm).
- 5. Remettre le couvercle sur l'onduleur et le visser à fond (1,5 Nm).

![](_page_67_Figure_8.jpeg)

![](_page_67_Figure_9.jpeg)

Fig. 37 : Fermeture de l'onduleur

# <span id="page-68-0"></span>3.12 Raccordement des câbles DC de la batterie

Brancher les câbles DC de la batterie sur l'onduleur seulement lorsque l'onduleur et le système de stockage à batterie sont hors tension.

- 1. Mettre le système de stockage à batterie et l'onduleur hors tension.  $\sqrt{4}$
- 2. Installer correctement le connecteur mâle sur le fil positif et le connecteur femelle sur le fil négatif. L'onduleur est équipé de connecteurs enfichables de la société PHOENIX CONTACT (type Sunclix). Lors du montage, respecter impérativement les indications actuelles du fabricant concernant notamment les couples de serrage autorisés, etc.<sup>1</sup>
- 3. Respecter la bonne polarité lors du montage des connecteurs mâles et femelles sur les câbles DC de la batterie.
- 4. Brancher les connecteurs des câbles DC de la batterie sur l'onduleur. Conserver les bouchons d'étanchéité des connecteurs enfichables.

![](_page_68_Figure_8.jpeg)

Fig. 38 : Aperçu des connexions DC de la batterie

![](_page_68_Picture_10.jpeg)

DANGER

DANGER DE MORT PAR ÉLECTRO-CUTION ET DÉCHARGE ÉLEC-TRIQUE !

Les câbles DC de la batterie peuvent être sous tension. Mettre impérativement le système de stockage à batterie hors tension. Tenir compte des informations figurant dans le mode d'emploi du fabricant de la batterie.

1 Vous trouverez des informations sur les conseils de montage des connecteurs SUNCLIX sur : www.phoenixcontact.com

![](_page_68_Picture_15.jpeg)

INFORMATION IMPORTANTE

Utilisez des câbles souples et étamés à double isolation conformément à la norme EN50618. Nous recommandons une section de 6 mm². Respectez les spécifications du fabricant du connecteur et les données techniques de l'onduleur.

- 5. Le choix du type de batterie et la configuration doivent être effectués après la première installation dans le Webserver.
- ◆ Les câbles DC de la batterie sont raccordés.

# <span id="page-70-0"></span>3.13 Raccordement du panneau solaire

## Connexions du panneau solaire A A

Avant de raccorder les connecteurs DC, tenir compte des points suivants :

- Pour le dimensionnement optimal des panneaux solaires et une production la plus élevée possible, la plage de tension de l'installation doit être située entre U<sub>MPPmin</sub> et U<sub>MPPmax</sub>. Il convient d'utiliser le logiciel KOSTAL Solar Plan comme outil de dimensionnement.
- n Vérifier que les panneaux sont correctement dimensionnés et interconnectés, et mesurer ensuite la tension DC en circuit ouvert.
- Veiller à ne pas dépasser la tension DC en circuit ouvert maximale admissible. Relever les valeurs mesurées pour pouvoir les communiquer en cas de réclamation.
- Si la puissance des panneaux solaires est supérieure à celle indiquée sur la fiche technique, il faut veiller à ce que le point de fonctionnement dynamique continue de se situer dans la plage de tension MPP de l'onduleur.
- Le type des panneaux solaires employés dans un string PV doit être identique. afin d'éviter les pertes de rendement.

En cas de non-respect, toute garantie ou responsabilité du fabricant est exclue s'il n'est pas possible de prouver que les dommages ne résultent pas du non-respect de ces indications.

![](_page_70_Picture_11.jpeg)

#### RISQUE D'INCENDIE PAR MON-TAGE NON CONFORME !

Les connecteurs mâles et femelles mal installés peuvent s'échauffer et déclencher un incendie. Lors du montage, suivre impérativement les prescriptions et instructions du fabricant. Installer les connecteurs et les douilles correctement.

![](_page_70_Picture_14.jpeg)

#### AVERTISSEMENT

#### RISQUE DE BRÛLURES GRAVES PAR ARC ÉLECTRIQUE CÔTÉ DC !

Ne pas brancher ni débrancher de câbles DC de l'appareil pendant son fonctionnement au risque de créer de dangereux arcs électriques. Mettre le côté DC hors tension, puis brancher ou débrancher les connecteurs enfichables !

![](_page_70_Picture_18.jpeg)

#### AVERTISSEMENT

#### RISQUE DE DOMMAGES COR-PORELS PAR DESTRUCTION DE L'APPAREIL !

Le dépassement des valeurs maximales de la tension d'entrée DC admissible peut provoquer de graves dommages susceptibles de détruire l'appareil et blesser gravement toute personne située à proximité immédiate. Même les brefs dépassements de tension peuvent endommager l'appareil.

### Raccordement du panneau solaire

Seuls des panneaux solaires de la catégorie suivante peuvent être raccordés : classe A selon CEI 61730.

Le raccordement des générateurs PV à l'onduleur doit seulement s'effectuer lorsque celui-ci est hors tension.

- 1. Mettre l'onduleur hors tension.
- 2. Lorsqu'une installation photovoltaïque est équipée de plusieurs onduleurs, veiller à ne pas croiser le câblage lors du raccordement des générateurs photovoltaïques. **(ii)**

![](_page_71_Figure_7.jpeg)

Fig. 39 : mauvais câblage des générateurs photovoltaïques

- 3. Vérifier que les strings ne présentent pas de courts-circuits à la terre, ni de courts-circuits et les éliminer le cas échéant.
- 4. Installer correctement le connecteur mâle sur le fil positif et le connecteur femelle sur le fil négatif. L'onduleur est équipé de connecteurs enfichables de la société PHOENIX CONTACT (type Sunclix). Lors du montage, respecter impérativement les indications actuelles du fabricant concernant notamment les couples de serrage autorisés, etc.<sup>1</sup>

![](_page_71_Picture_11.jpeg)

```
DANGER DE MORT PAR ÉLECTRO-
CUTION ET DÉCHARGE ÉLEC-
TRIQUE !
```
Les générateurs ou les câbles photovoltaïques peuvent être sous tension dès qu'ils sont exposés à la lumière.

![](_page_71_Picture_14.jpeg)

![](_page_71_Picture_15.jpeg)

DANGER DE MORT PAR ÉLECTRO-CUTION ET DÉCHARGE ÉLEC-TRIQUE !

Mettre l'appareil hors tension et le protéger contre tout risque de mise en marche involontaire.  $2$  [Chap.](#page-81-0) 4.3

![](_page_71_Picture_18.jpeg)

#### RISQUE D'ENDOMMA-GEMENT

La mauvaise connexion des générateurs photovoltaïques (notamment le croisement du câblage sur le même onduleur) peut endommager l'onduleur. Vérifiez la connexion avant la mise en service.

1 Vous trouverez des informations sur les conseils de montage des connecteurs SUNCLIX sur : www.phoenixcontact.com
- 5. Respecter la bonne polarité lors du montage des connecteurs mâles et femelles sur les câbles DC des panneaux solaires. Les pôles des strings PV (champ photovoltaïque) ne doivent pas être mis à la terre.
- 6. Brancher les connecteurs des câbles DC sur l'onduleur. Conserver les bouchons d'étanchéité des connecteurs enfichables.

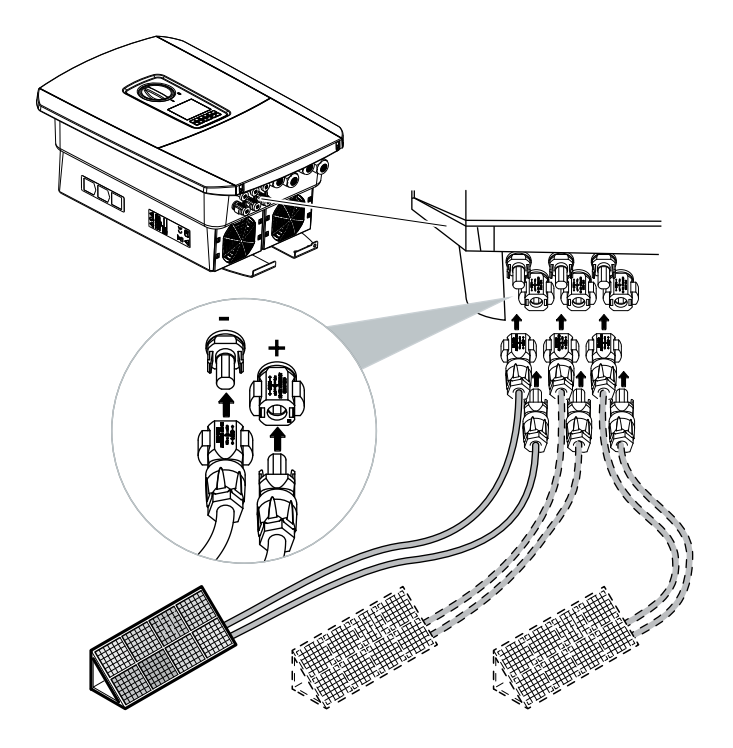

Fig. 40 : Aperçu des connexions DC

Le côté DC est raccordé.

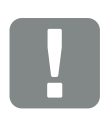

### INFORMATION IMPORTANTE

Utilisez des câbles souples et étamés à double isolation conformément à la norme EN50618. Nous recommandons une section de 6 mm<sup>2</sup>. Respectez les spécifications du fabricant du connecteur et les données techniques de l'onduleur.

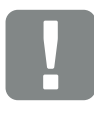

INFORMATION IMPORTANTE

Le type des panneaux solaires employés et leur orientation dans un string PV doivent être identiques.

## 3.14 Première mise en service

### Procédure de première mise en service **II**

- 1. Mettre sous tension du réseau au moyen du disjoncteur de protection.
- 2. Mettre l'interrupteur DC de l'onduleur sur ON. **Z** [Fig. 11](#page-24-0)

En cas de présence de points de sectionnement DC externes, mettre les strings DC sous tension les uns après les autres.

- A L'assistant d'installation s'affiche à l'écran.
- 3. Appuyer sur la touche fléchée vers la droite pour commencer l'installation.
- $\rightarrow$  Le menu « Langue » apparaît.
- 4. Sélectionner la langue, puis valider. Pour cela, sélectionner une langue à l'aide des touches fléchées. Valider en appuyant sur la touche « ENTRÉE ».
- 5. Appuyer sur la touche fléchée vers la droite pour passer à l'étape suivante de l'installation.
- → Le menu « Date et heure » apparaît.
- 6. Sélectionner le fuseau horaire et définir la date/heure ou les laisser être déterminées automatiquement. Valider en appuyant sur la touche « ENTRÉE ».
- 7. Appuyer sur la touche fléchée vers la droite pour passer à l'étape suivante de l'installation.
- → Le menu « Gestion de l'énergie » apparaît.
- 8. Sélectionner l'option de menu correspondante à l'aide des touches fléchées et appuyer ensuite sur la touche « ENTRÉE ».

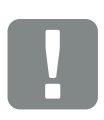

### INFORMATION IMPORTANTE

La première mise en service nécessite la présence de la tension d'entrée minimale ( $U_{\text{DCmin}}$ ). Cette puissance doit aussi pouvoir couvrir l'autoconsommation de l'onduleur à la première mise en service.

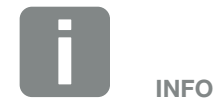

Le déroulement de l'installation peut varier en fonction de la version du logiciel de l'onduleur.

Informations sur l'utilisation du menu : **Z** [Chap.](#page-83-0) 4.4

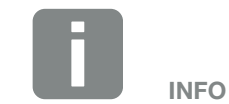

La saisie de la date et de l'heure permet de vérifier que la date et l'heure de téléchargement des données log sont correctes.

- 9. Dans le champ « Puissance d'alimentation maxi. », saisir la valeur prescrite par le fournisseur d'électricité. Pour cela, appuyer sur « ENTRÉE », puis indiquer la valeur à l'aide des touches fléchées. Valider chaque caractère avec la touche « ENTRÉE ». À la fin, valider les caractères saisis avec √.
- 10. Sélectionner le champ « Compteur d'énergie » à l'aide des touches fléchées et appuyer ensuite sur « ENTRÉE ». Sélectionner le compteur d'énergie installé dans la liste, puis valider avec la touche « ENTRÉE ».
- 11. Sélectionner le champ « Position du capteur » à l'aide des touches fléchées et appuyer ensuite sur « ENTRÉE ». Sélectionner l'emplacement du compteur d'énergie au sein du système, puis valider avec la touche « ENTRÉE ».
- 12. Appuyer sur la touche fléchée vers la droite pour passer à l'étape suivante de l'installation.
- → Le menu « Réseau IPv4 » apparaît.
- 13. Appuyer sur « ENTRÉE » pour activer le protocole du réseau.
- 14. Saisir les données du réseau. Il peut s'agir de l'adresse IP fixe de l'onduleur ou de son obtention automatique par DHCP. Valider les valeurs saisies avec la touche « ENTRÉE ».
- 15. Appuyer sur la touche fléchée vers la droite pour passer à l'étape suivante de l'installation.
- $\rightarrow$  Le menu « Modbus SunSpec (TCP) » apparaît.
- 16. Si vous utilisez le protocole Modbus SunSpec via TCP, par exemple pour la surveillance externe de l'onduleur, vous pouvez l'activer ici. Pour cela, appuyer sur « ENTRÉE » pour activer le protocole Modbus SunSpec.

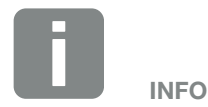

La liste des compteurs d'énergie homologués et leur finalité d'usage figurent dans l'espace de téléchargement relatif au produit sur notre site Internet

[www.kostal-solar-electric.com](https://www.kostal-solar-electric.com/download/download#PLENTICORE%20plus/)

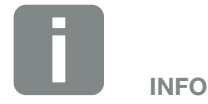

La position 1 (consommation domestique) ou 2 (raccordement au réseau) indique le lieu d'installation du compteur d'énergie au sein du réseau domestique.

- 17. Appuyer sur la touche fléchée vers la droite pour passer à l'étape suivante de l'installation.
- → L'écran affiche le menu « Portail solaire ».
- 18. Sélectionner l'option de menu correspondante à l'aide des touches fléchées.
- 19. Appuyer sur « ENTRÉE », puis sélectionner le portail solaire utilisé. Valider les valeurs saisies avec la touche « ENTRÉE ».
- 20. Pour activer le transfert, sélectionner l'option, puis valider en appuyant sur la touche « ENTRÉE ».
- $\rightarrow$  Le transfert est activé.
- 21. Appuyer sur la touche fléchée vers la droite pour passer à l'étape suivante de l'installation.
- → L'écran affiche le menu « Options supplémentaires ».

Celui-ci permet d'activer les options en saisissant un code d'activation dans l'onduleur. Vous pouvez obtenir ce code, par exemple pour raccorder une batterie à l'entrée DC 3 de l'onduleur, dans notre boutique en ligne.

Sélectionner « Activer une option », puis valider la valeur saisie en appuyant sur la touche « ENTRÉE ». Saisir le code précédemment acheté sur la boutique en ligne de KOSTAL Solar.

À la fin, valider les caractères saisis avec √.

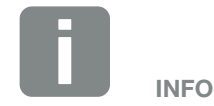

Les options supplémentaires actuellement activées sont affichées sous « Options activées ».

- 22. Appuyer sur la touche fléchée vers la droite pour passer à l'étape suivante de l'installation.
- $\rightarrow$  Le menu « Type de batterie » apparaît.
- 23. En cas de raccordement d'une batterie à l'onduleur, il est possible de sélectionner ici son type. Sélectionner le type de batterie à l'aide des touches fléchées. Valider les valeurs saisies avec la touche « ENTRÉE ». Ħ
- 24. Appuyer sur la touche fléchée vers la droite pour passer à l'étape suivante de l'installation.
- → L'écran affiche le menu « Pays/Directive ».
- 25. Sélectionner le pays ou la directive utilisée. Valider les valeurs saisies avec la touche « ENTRÉE ».
- 26. Appuyer sur la touche fléchée vers la droite pour passer à l'étape suivante de l'installation.
- → L'écran affiche « Accepter les réglages ».
- 27. Appuyer sur « ENTRÉE » pour valider les valeurs saisies.<sup>1</sup>
- > L'onduleur enregistre les réglages.
- Après l'installation, l'onduleur redémarre.
- ◆ L'onduleur est en service et peut être à présent utilisé. La première mise en service est terminée. A A

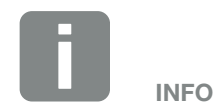

La liste des batteries de stockage homologuées figurent dans l'espace de téléchargement relatif au produit sur notre site Internet

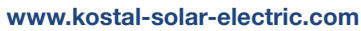

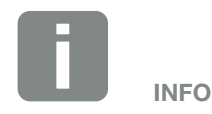

Si un réglage du pays incorrect a été sélectionné, il peut être réaffecté à l'aide de l'option de menu « Réinitialiser la directive nationale ».

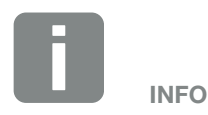

En cas de disponibilité d'une mise à jour de l'onduleur, installez-la en premier.

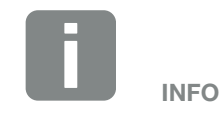

En France, l'installateur a la responsabilité de fournir et d'apposer les marquages obligatoires prescrits en plus sur l'onduleur et les câbles d'alimentation.

## 3.15 Réalisation de réglages sur le Webserver

À l'issue de l'installation initiale, vous pouvez effectuer d'autres réglages avec le menu de l'onduleur ou plus facilement au moyen du Webserver.

Pour cela, connectez-vous au Webserver en tant qu'installateur avec un PC ou une tablette.  $\Box$  [Chap.](#page-114-0) 6.1.  $\Box$ 

À l'issue de la première mise en service, les réglages suivants restent encore à effectuer :

- n Réglages de l'onduleur par l'installateur
- Réglages concernant l'alimentation du réseau prescrits par le fournisseur d'électricité.
- **Première connexion au portail solaire KOSTAL Solar** Portal.
- En cas de raccordement d'une batterie, sélectionner son type, puis la configurer.
- Autres réglages comme la modification du mot de passe ou la mise à jour du logiciel de l'onduleur.

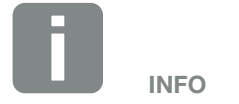

Les paramètres liés au réseau, à la limitation et aux directives peuvent seulement être modifiés avec un code service

Pour vous connecter en tant qu'installateur, vous avez besoin de la « Master Key » figurant sur la plaque signalétique de l'onduleur et de votre code service que vous pouvez demander auprès de notre service après-vente. **Z [Chap.](#page-216-0) 14.2** 

# 4. Fonctionnement et utilisation

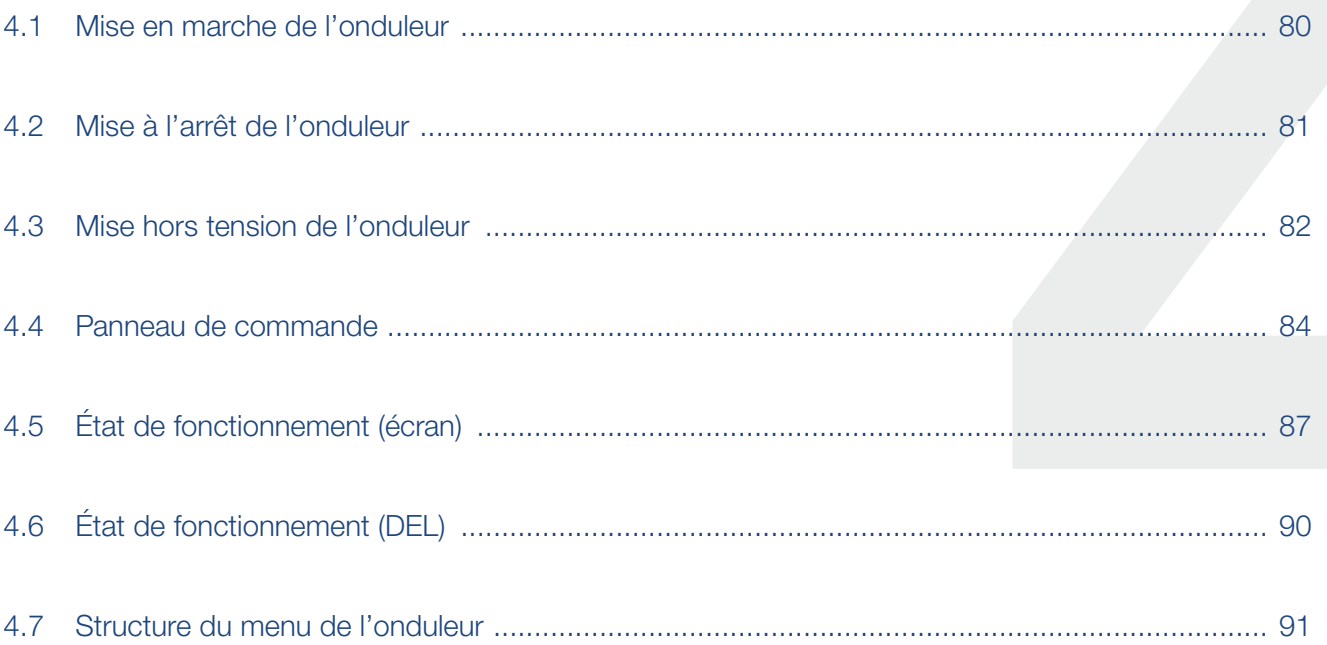

#### <span id="page-79-0"></span>1 2 3 44 5 6 7 8 9 10 11 12 13 14這

## 4.1 Mise en marche de l'onduleur

- 1. Mettre sous tension le réseau au moyen du disjoncteur de protection.
- 2. En cas de présence, mettre en marche le système de stockage à batterie à l'aide de l'interrupteur de la batterie.
- → Le système de stockage à batterie se met en marche.
- 3. Mettre l'interrupteur DC de l'onduleur sur ON. **Z** [Fig. 11](#page-24-0)

En cas de présence de points de sectionnement DC externes, mettre les strings DC sous tension les uns après les autres.

- $\rightarrow$  L'onduleur se met en marche.
- → Pendant la montée en régime, les DEL s'allument brièvement sur le panneau de commande de l'onduleur.
- P L'écran affiche l'écran de veille et le type de l'appareil. Si vous appuyez deux fois sur une touche, l'écran de veille est désactivé.
- $\angle$  L'onduleur est en service.

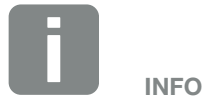

Lorsqu'aucune touche n'est actionnée pendant quelques minutes, l'écran de veille apparaît automatiquement avec le nom de l'onduleur.

#### <span id="page-80-0"></span>1 2 3 44 5 6 7 8 9 10 11 12 13 14這

## 4.2 Mise à l'arrêt de l'onduleur

Pour arrêter l'alimentation du réseau d'électricité public par l'onduleur, procédez comme indiqué ci-dessous.

Les travaux de réparation de l'onduleur nécessitent d'autres opérations. **Z [Chap.](#page-81-1) 4.3**.

- 1. Tourner l'interrupteur DC de l'onduleur sur OFF.  $\mathbb Z$  [Fig. 12](#page-24-1)
- 2. En cas de présence de points de sectionnement DC externes, mettre les strings DC à l'arrêt les uns après les autres.
- 3. En cas de raccordement d'une batterie, arrêter le système de stockage à batterie.
- H L'onduleur n'injecte plus d'électricité dans le réseau d'électricité public. Il est toujours sous tension et la surveillance continue de s'exercer.

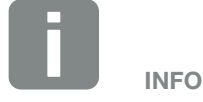

Le détail de la procédure d'arrêt du dispositif de stockage à batterie figure dans le mode d'emploi du fabricant de la batterie.

### <span id="page-81-1"></span><span id="page-81-0"></span>4.3 Mise hors tension de l'onduleur

### Pour les interventions dans le compartiment de raccordement

Pour toute intervention dans le compartiment de raccordement de l'onduleur, ce dernier doit être mis hors tension.  $\sqrt{4}$ 

Suivre impérativement la procédure suivante :

- 1. Tourner l'interrupteur DC de l'onduleur sur OFF. **Z** [Fig. 12](#page-24-1)
- 2. Le cas échéant, couper l'alimentation de la sortie d'autoconsommation.  $\blacksquare$  [Chap.](#page-182-0) 10.1.
- 3. Mettre hors circuit le disjoncteur de protection AC.
- 4. Protéger l'ensemble du dispositif d'alimentation en tension contre toute remise en marche.
- $\angle$  Le compartiment de raccordement de l'onduleur est à présent hors tension (haute tension). La carte SCB (Smart Communication Board) continue d'être alimentée en tension et peut afficher des valeurs sur l'écran de l'onduleur. La carte SCB présente désormais une tension de très faible intensité non dangereuse. Il est maintenant possible d'intervenir dans le compartiment de raccordement de l'onduleur ou sur le câble d'alimentation AC.

DANGER

DANGER DE MORT PAR ÉLECTRO-CUTION ET DÉCHARGE ÉLEC-TRIQUE !

Mettre l'appareil hors tension et le protéger contre tout risque de remise en marche involontaire.

DANGER

DANGER DE MORT PAR ÉLECTRO-CUTION ET DÉCHARGE ÉLEC-TRIQUE !

Les interventions sur les câbles d'alimentation DC (PV ou batterie) nécessitent le suivi d'une autre procédure. Celle-ci figure sur la page suivante.

### Pour les interventions sur les câbles d'alimentation DC

En cas d'intervention sur les câbles d'alimentation DC, l'onduleur doit être mis complètement hors tension.

Cette procédure doit être impérativement suivie en plus de celle effectuée précédemment :

- 1. S'il est présent, arrêter le système de stockage à batterie raccordé. **i**
- 2. Débrancher toutes les connexions DC de l'onduleur. Pour cela, déverrouiller les languettes de verrouillage avec un tournevis et enlever le connecteur. <sup>1</sup>

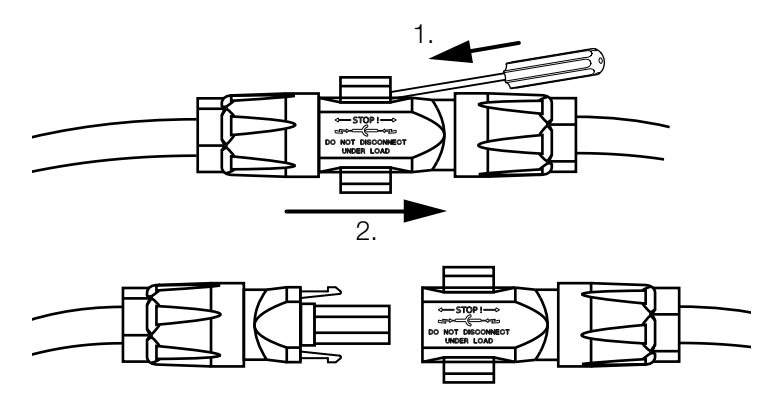

Fig. 41 : Débranchement du connecteur DC SUNCLIX

- 3. Vérifier qu'aucune connexion n'est sous tension.
- ◆ L'onduleur est désormais complètement hors tension. Les interventions sur l'onduleur ou les câbles d'alimentation DC peuvent être effectuées.

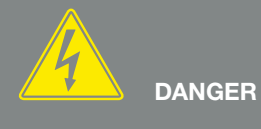

DANGER DE MORT PAR ÉLECTRO-CUTION ET DÉCHARGE ÉLEC-TRIQUE !

Mettre hors tension tous les appareils et les protéger contre tout risque de remise en marche involontaire.

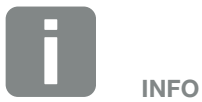

Le détail de la procédure d'arrêt du dispositif de stockage à batterie figure dans le mode d'emploi du fabricant de la batterie.

1 Vous trouverez des informations sur les conseils de montage des connecteurs SUNCLIX sur : www.phoenixcontact.com

## <span id="page-83-1"></span><span id="page-83-0"></span>4.4 Panneau de commande

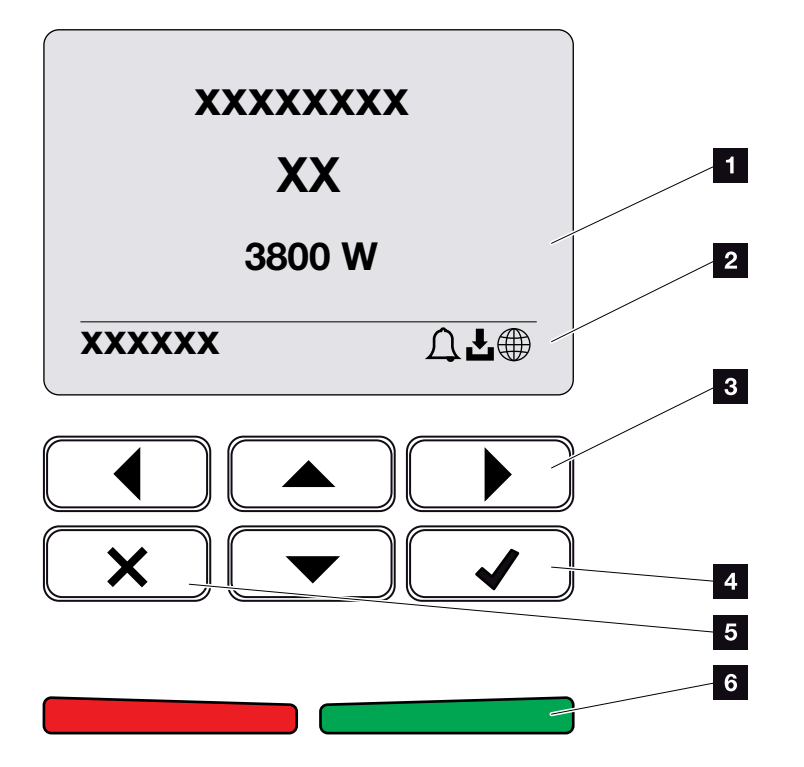

Fig. 42 : panneau de commande

### <sup>1</sup> Écran

- **2** Affichage des états
- **3** Touche fléchée de déplacement dans les menus
- <sup>4</sup> Touche « ENTRÉE » (validation)
- **5** Touche « SUPPRESSION » ou de sortie du menu
- <sup>6</sup> État de la DEL : « Dysfonctionnement » (rouge), « Avertissement » (rouge clignotant), « Alimentation » (vert) ou « Alimentation limitée » (vert clignotant)

L'onduleur affiche l'état de fonctionnement correspondant via deux DEL et l'écran.

L'écran permet de consulter les valeurs de fonctionnement et de procéder aux réglages.

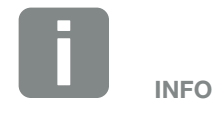

Lorsqu'aucune touche n'est actionnée pendant quelques minutes, l'écran de veille apparaît automatiquement avec le nom de l'onduleur.

#### 1 2 3 44 5 6 7 8 9 10 11 12 13 14疆

### Utilisation de l'écran

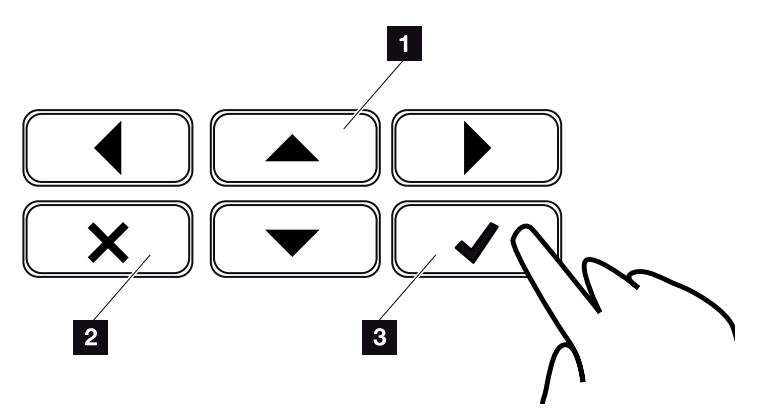

Fig. 43 : utilisation de l'écran

- <sup>1</sup> HAUT / BAS / GAUCHE / DROITE : les touches fléchées permettent de sélectionner des caractères, des boutons, des fonctions et des zones de saisie.
- **2 SUPPRESSION / Quitter : la touche « SUPPRES-**SION » permet de supprimer la sélection, la valeur saisie ou une valeur, d'interrompre la saisie ou de revenir au menu supérieur après validation de la saisie.
- **3** ENTRÉE / Valider : la touche « ENTRÉE » permet d'activer l'option de menu sélectionnée ou de valider les valeurs saisies. L'utilisation de la touche « ENTRÉE » dans le champ de saisie permet en outre d'enregistrer la valeur.

### 1 2 3 44 5 6 7 8 9 10 11 12 13 14

### Saisie de texte et de chiffres

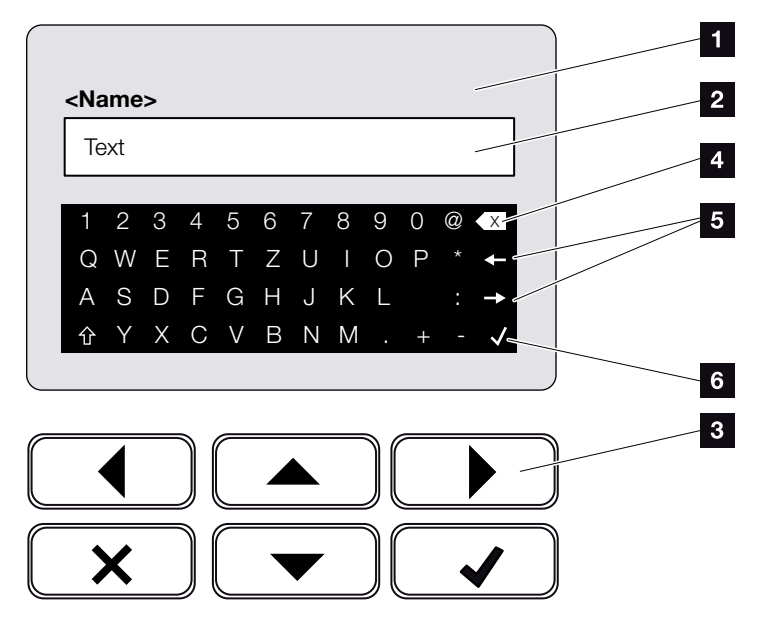

Fig. 44 : Clavier de commande de l'écran

- $\blacksquare$  Écran de l'onduleur
- 2 Champ de saisie
- **3** Sélectionner les caractères avec les touches fléchées et valider avec la touche « ENTRÉE » ou quitter le menu en cliquant sur « X ».
- <sup>4</sup> La touche « Retour arrière » (<-) permet de supprimer des caractères à gauche du curseur.
- <sup>5</sup> Les touches fléchées permettent de déplacer le curseur dans le texte.
- <sup>6</sup> La touche « Accepter les données » permet d'enregistrer les valeurs saisies et de fermer le menu.

L'écran permet de saisir du texte et des chiffres (parex. : nom de l'onduleur). Lorsqu'une saisie s'impose, un champ de saisie de caractères alphanumériques apparaît sous le champ de saisie.

## <span id="page-86-0"></span>4.5 État de fonctionnement (écran)

L'écran de l'onduleur affiche les états de fonctionnement de l'onduleur :  $\blacksquare$ 

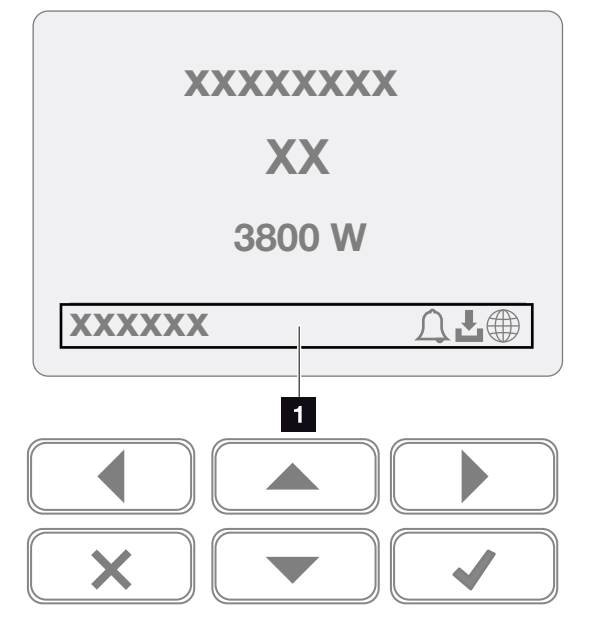

Fig. 45 : zone d'affichage de l'état de fonctionnement

<sup>1</sup> zone d'affichage des informations et de l'état de l'onduleur

Le tableau ci-dessous indique les messages de service susceptibles de s'afficher à l'écran :

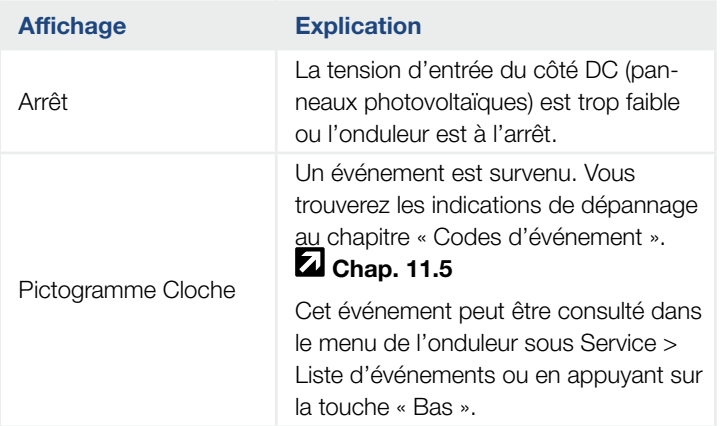

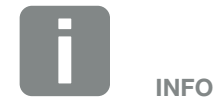

L'interface utilisateur ou les options du menu de service de l'onduleur dépendent du micrologiciel installé (FW) et du logiciel de l'interface utilisateur (UI), et peuvent différer par rapport à la description faite ici.

### 1 2 3 44 5 6 7 8 9 10 11 12 13 14

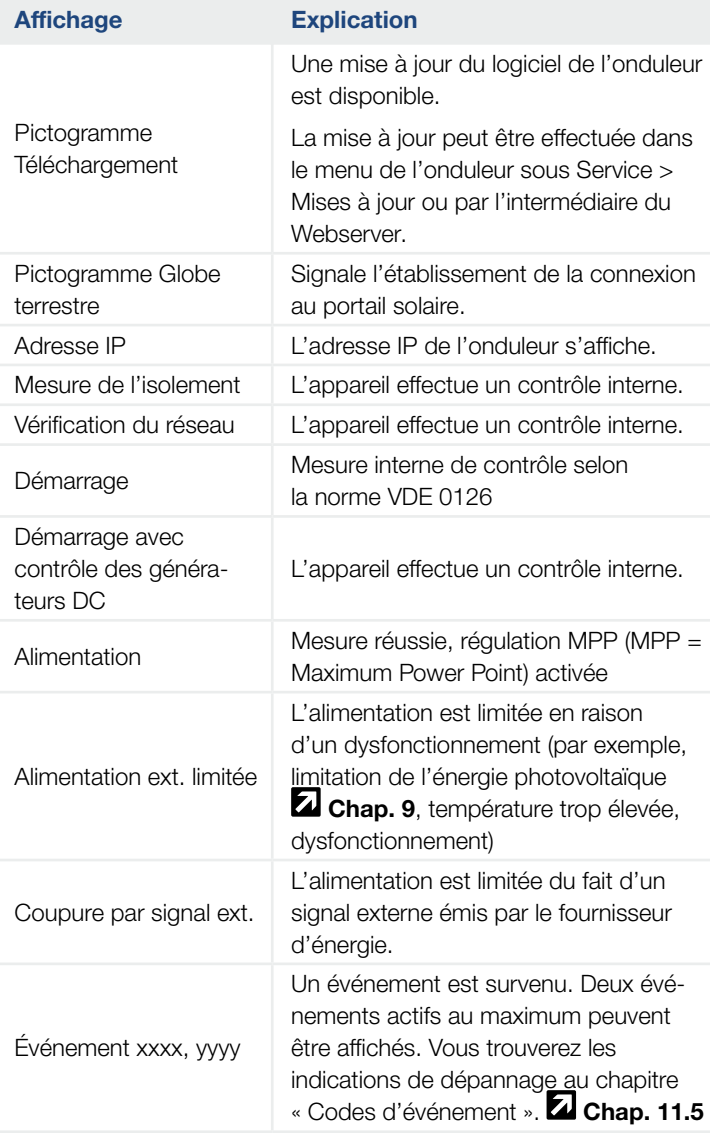

### 1 2 3 4 5 6 7 8 9 10 11 12 13 14 1

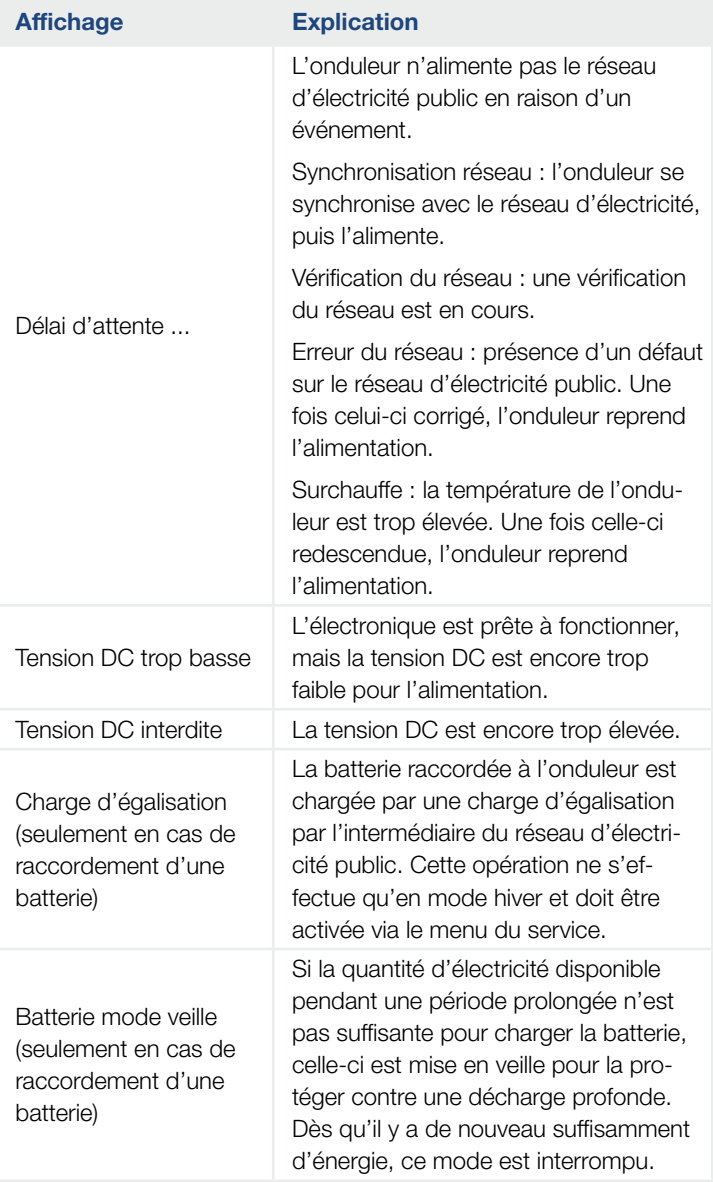

Tab. 4 : Messages de service et pictogrammes

#### <span id="page-89-0"></span>1 2 3 44 5 6 7 8 9 10 11 12 13 14這

## 4.6 État de fonctionnement (DEL)

Les DEL de la face avant indiquent l'état de fonctionnement actuel.

### DEL de l'onduleur

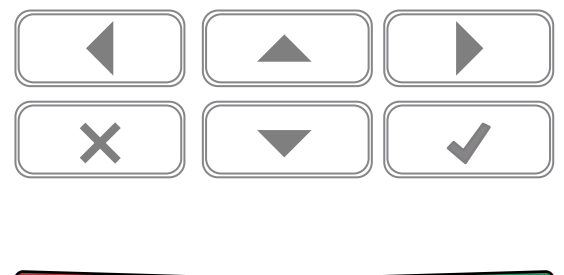

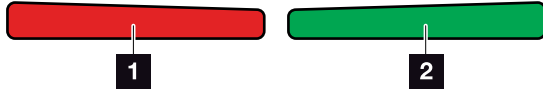

Fig. 46 : DEL de l'écran de l'onduleur

### **1** DEL rouge éteinte :

absence de dysfonctionnement.

#### Clignotement de la DEL rouge :

présence d'un événement (avertissement).

### DEL rouge allumée :

il y a un dysfonctionnement. Vous trouverez les indications de dépannage au chapitre « Codes d'événement »  $\boldsymbol{\mathbb{\Sigma}}$  [Chap.](#page-201-0) 11.5

### <sup>2</sup> DEL verte éteinte :

absence d'alimentation de la part de l'onduleur.

### Clignotement de la DEL verte :

alimentation limitée de la part de l'onduleur.

### DEL verte allumée :

la DEL verte indique que l'onduleur est en mode d'alimentation.

## <span id="page-90-0"></span>4.7 Structure du menu de l'onduleur

### Écran de veille

L'écran de veille de l'onduleur apparaît après un démarrage ou lorsqu'aucune touche n'a été actionnée pendant un certain temps.

Le rétroéclairage est activé en appuyant sur n'importe quelle touche. Pour quitter l'écran de veille, il suffit d'appuyer sur n'importe quelle autre touche.

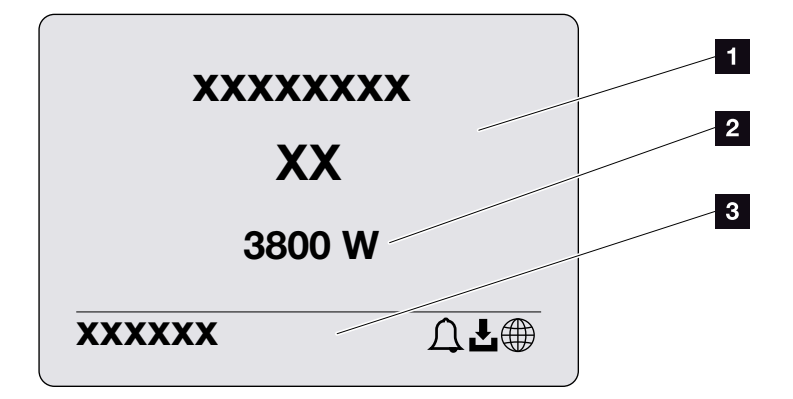

Fig. 47 : Écran de veille

- 1 Modèle de l'onduleur avec catégorie de puissance
- 2 Puissance AC actuelle injectée dans le réseau d'électricité public.
- **3** Ligne d'état à affichage alterné toutes les cinq secondes :
	- Adresse IP (si elle a été configurée)
	- État de l'onduleur
	- Code d'événement (le cas échéant)
	- Indicateur de connexion au portail solaire (si elle a été configurée)

### Diagramme du flux de puissance

Lorsque l'écran de veille est affiché, il est possible d'accéder au diagramme du flux de puissance en appuyant de nouveau sur n'importe quelle touche. Il représente très clairement le flux de puissance actuel du réseau domestique avec les valeurs de puissance respectives. Les flèches indiquent le sens actuel du flux de puissance.

Appuyer sur OK pour quitter le diagramme du flux de puissance et accéder au menu de l'onduleur.

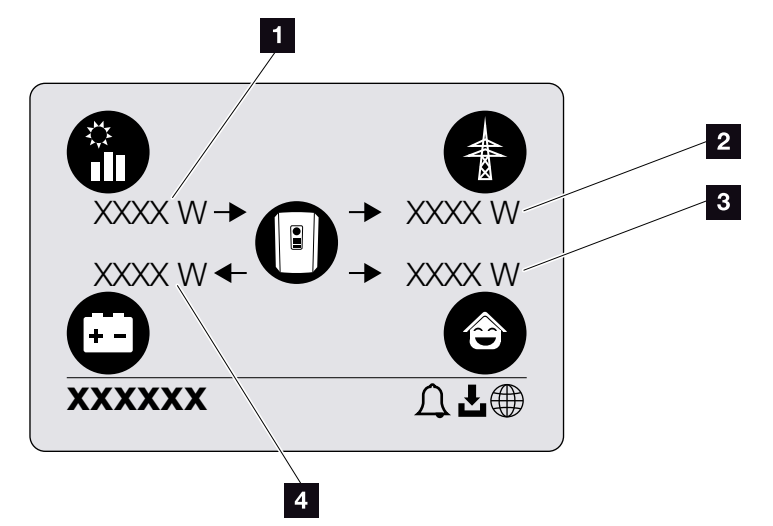

Fig. 48 : Diagramme du flux de puissance

- 1 Affichage de la puissance générée par les panneaux photovoltaïques.
- 2 Affichage de la puissance injectée dans le réseau d'électricité public ou soutirée de ce réseau.
- **3** Affichage de la puissance consommée dans la maison.
- 4 Affichage de la puissance de charge ou de décharge de la batterie.

### Menus de l'onduleur

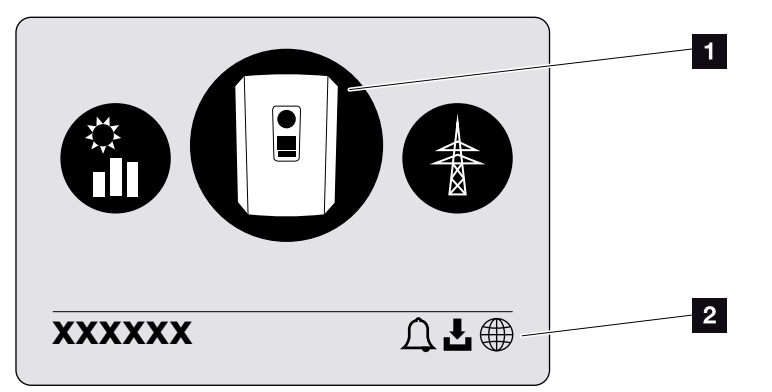

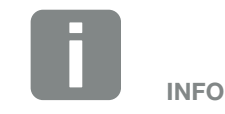

L'interface utilisateur ou les options du menu de service de l'onduleur dépendent du micrologiciel installé (FW) et du logiciel de l'interface utilisateur (UI), et peuvent différer par rapport à la description faite ici.

Fig. 49 : Structure du menu principal

- 1 Menu actif, sélectionnable avec la touche « ENTRÉE »
- 2 Ligne d'état

Les options de menu suivantes sont disponibles pour consulter l'état de l'onduleur et le configurer :

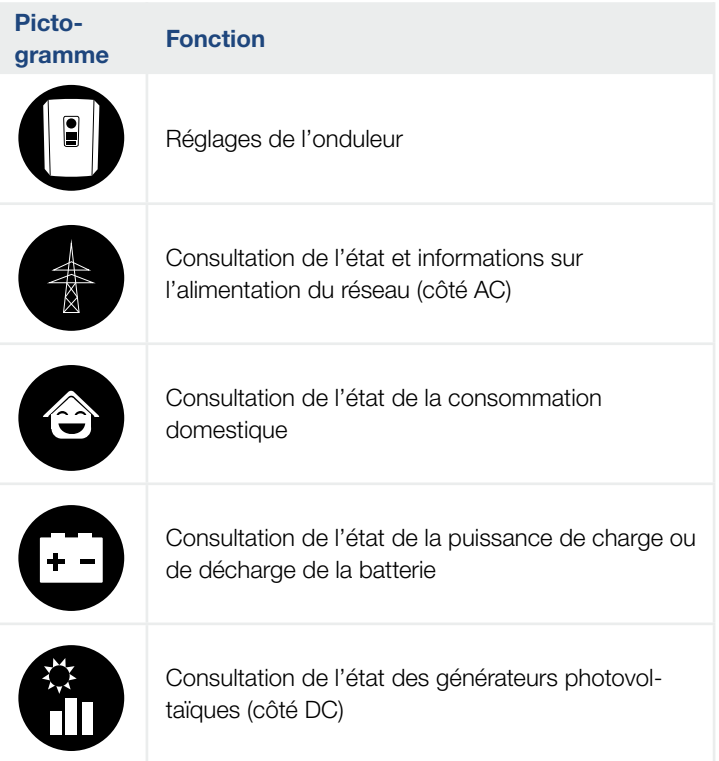

Les pages suivantes détaillent les différents menus.

### $\frac{1}{1}$  1 2 3 4 5 6 7 8 9 10 11 12 13 14  $\frac{1}{12}$

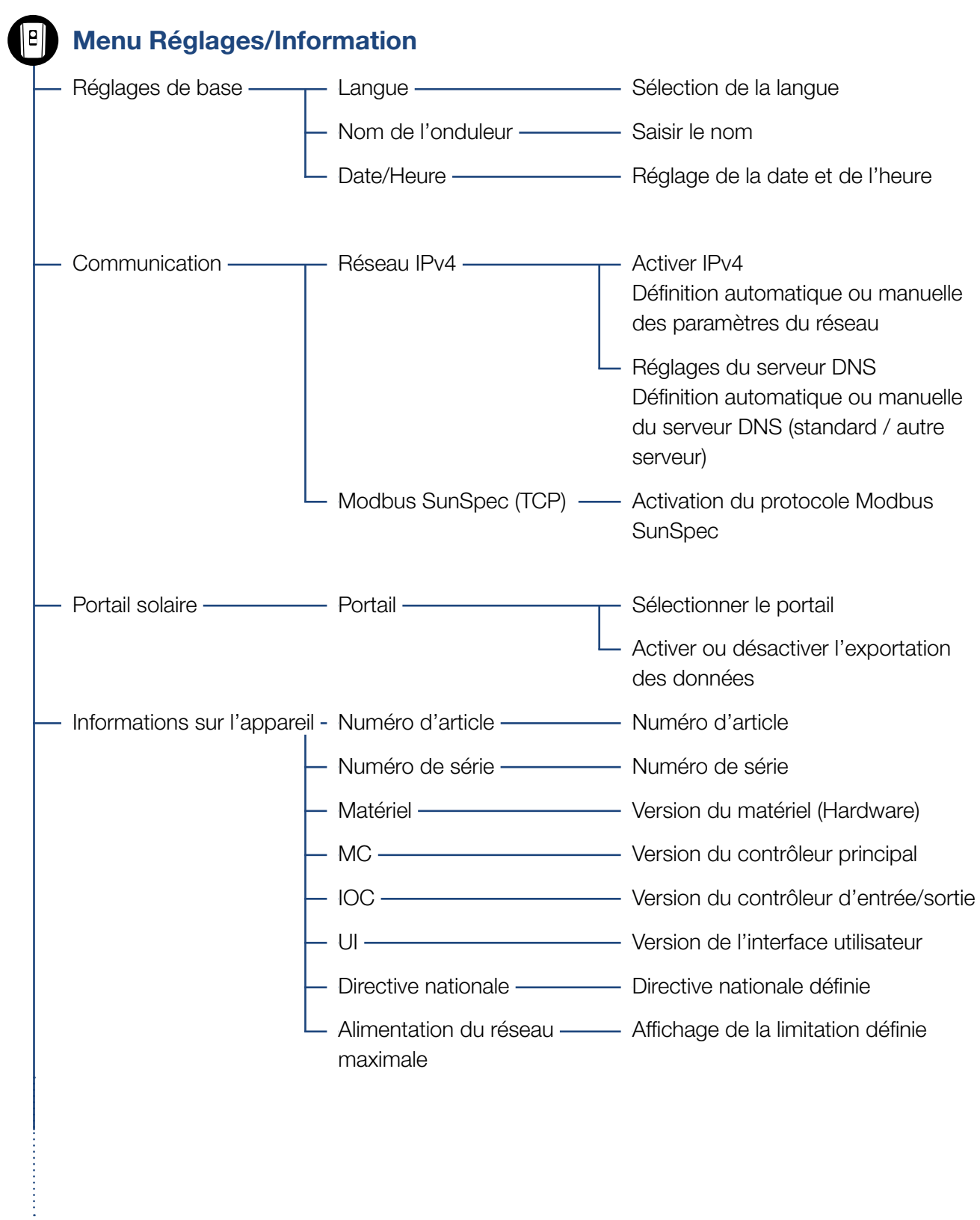

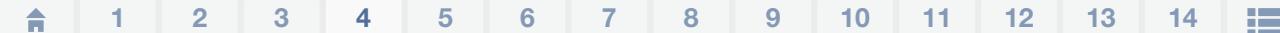

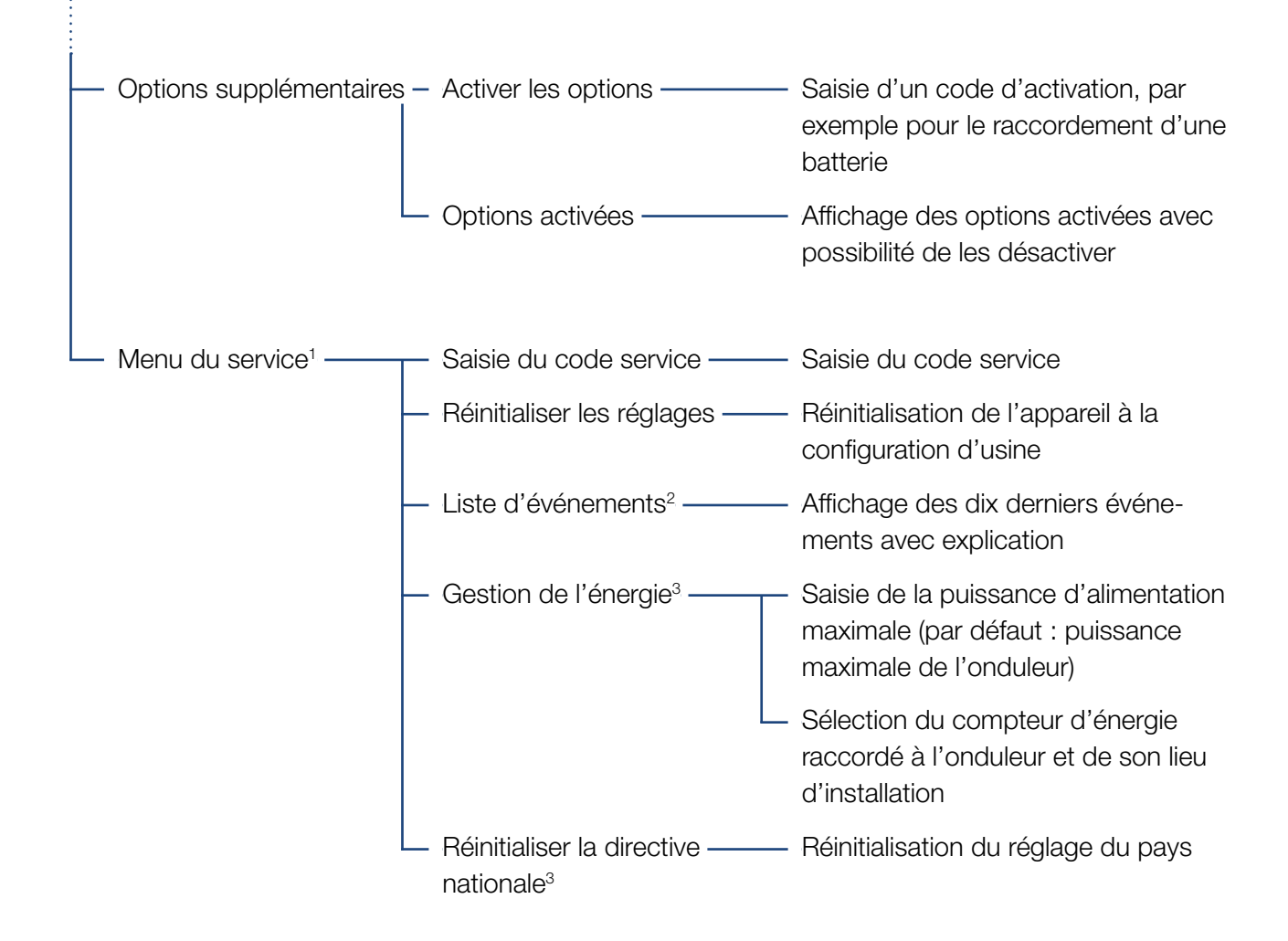

<sup>1</sup> Après saisie du code service, des options de menu supplémentaires s'affichent pour la configuration de l'onduleur. Ce code peut être demandé pour les installateurs auprès du service après-vente.

<sup>2</sup> 10 événements maximum sont affichés. Pour plus d'informations sur les événements, consultez le chapitre Codes d'événement.

3 Seulement possible par saisie du code service.

### 1 2 3 4 5 6 7 8 9 10 11 12 13 14 1

### **Menu Côté AC (réseau)**

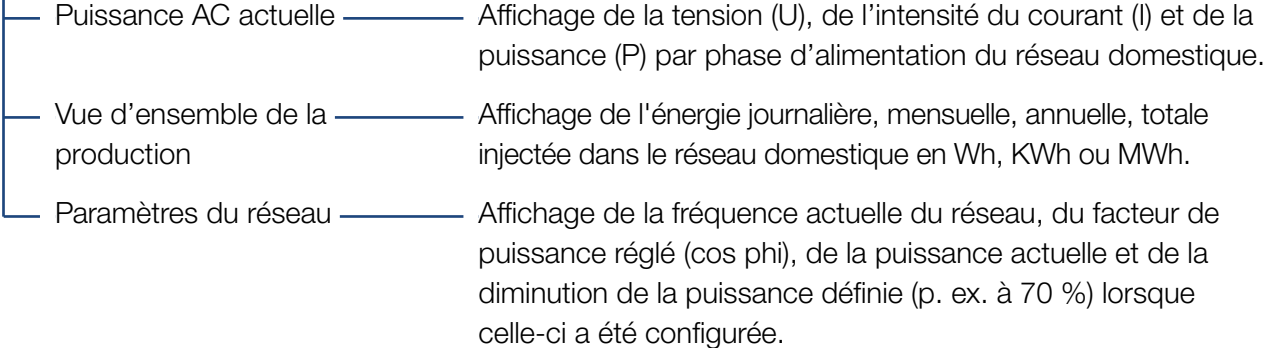

### $\Leftrightarrow$  Menu Consommation domestique

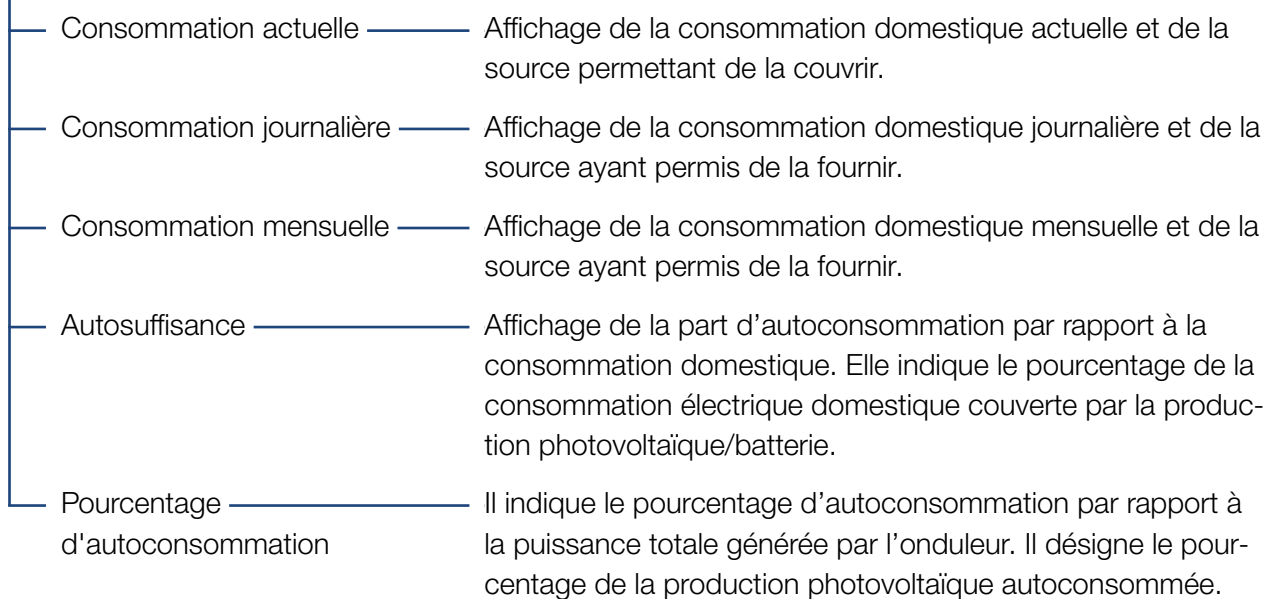

#### 1 2 3 44 5 6 7 8 9 10 11 12 13 14疆

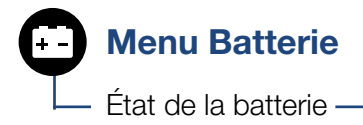

État de la batterie ——————————— Affichage de l'état de charge actuel, de la tension, de l'intensité du courant de charge ou de décharge et du nombre de cycles de la batterie.

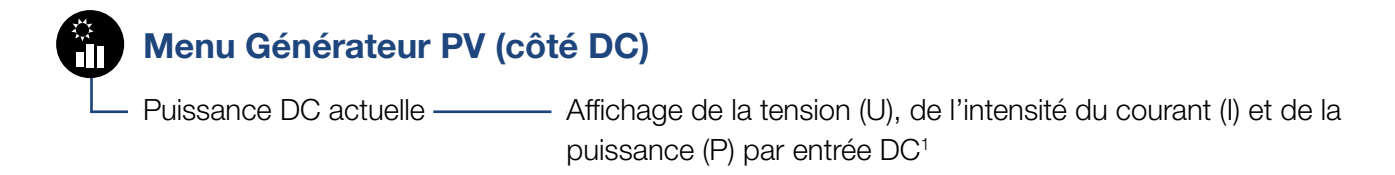

1 Selon le modèle ou l'utilisation de l'entrée DC3, elle est affichée. Si une batterie est connectée à l'entrée DC3, aucune valeur n'est affichée.

### Menu Réglages/Information

Le menu Réglages/Information permet de configurer l'onduleur et ses autres composants (par exemple compteur d'énergie, batterie, etc.).

### ■ Réglages de base

Définition des paramètres généraux de l'onduleur.

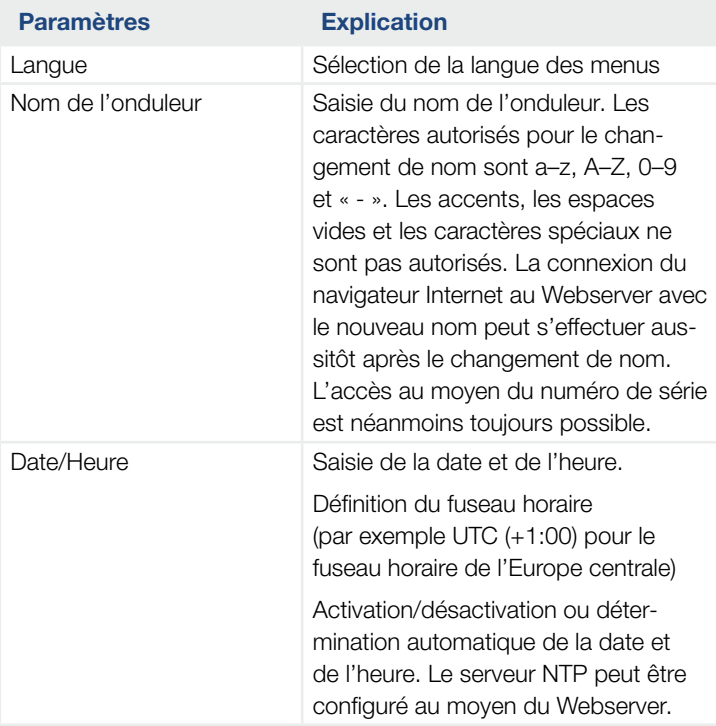

#### 1 2 3 44 5 6 7 8 9 10 11 12 13 14這

### ■ Communication

Définition des paramètres de communication pour la connexion Ethernet de l'onduleur.

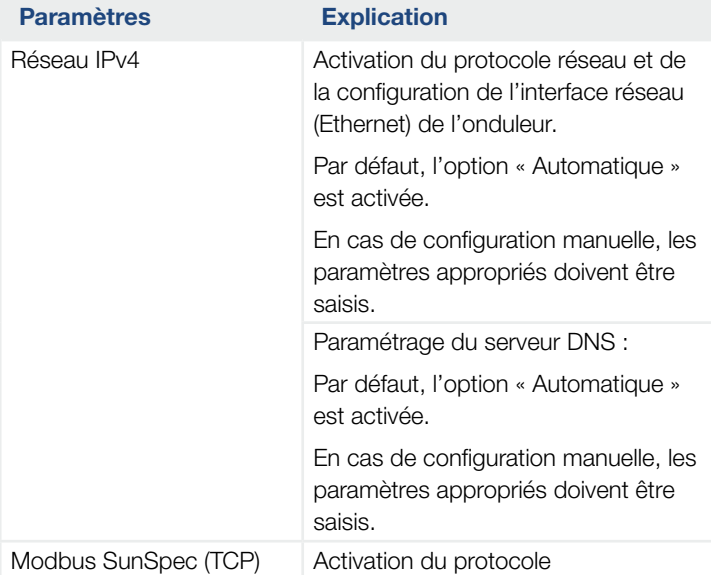

### **Portail solaire**

Saisie des paramètres de configuration du portail solaire. En cas d'utilisation d'un portail solaire, les données log et les événements lui sont envoyés.

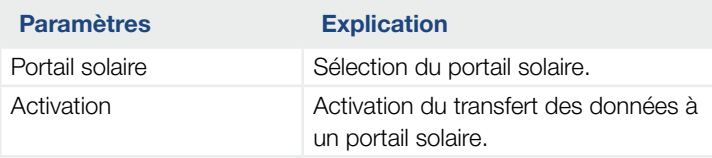

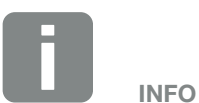

Par défaut, l'option « Automatique » est activée. Cela signifie que l'onduleur reçoit son adresse IP d'un serveur DHCP ou qu'il génère automatiquement une adresse IP.

Si aucune adresse IP automatique ne peut être attribuée à l'onduleur via un serveur DHCP, il peut être configuré manuellement avec l'option « Manuel ».

Consultez la documentation de votre routeur/passerelle pour connaître les données nécessaires à la configuration, comme les adresses IP, du routeur, etc.

#### 1 2 3 44 5 6 7 8 9 10 11 12 13 14疆

### **n** Informations sur l'appareil

Indique les différentes versions installées de l'onduleur.

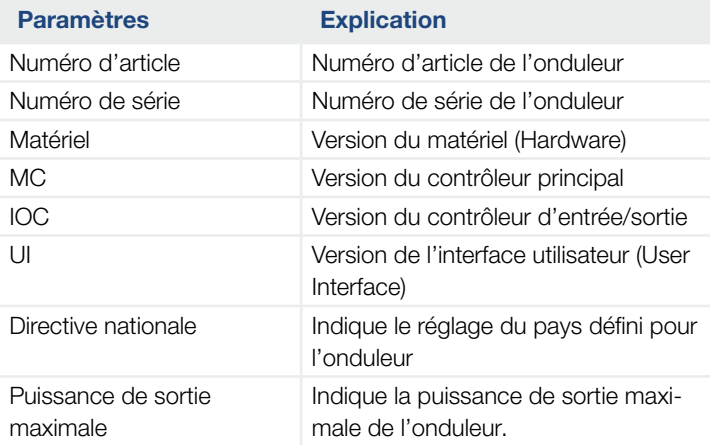

### **n** Options supplémentaires

Cette fonction permet d'activer des options supplémentaires pour l'onduleur. Il peut par exemple s'agir de l'activation de l'entrée DC3 pour le raccordement d'une batterie de stockage.

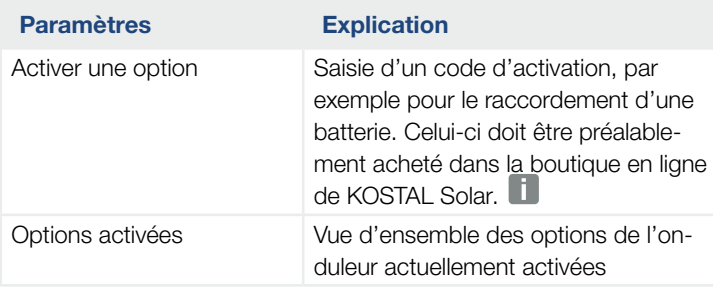

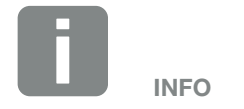

Le code d'activation peut être acquis dans la boutique en ligne de KOSTAL Solar accessible depuis le lien [shop.kostal-solar-electric.com](http://shop.kostal-solar-electric.com)

### $\blacksquare$  Menu du service  $\blacksquare$

Le menu du service permet à un installateur ou un utilisateur expérimenté de définir les réglages de l'onduleur.

Pour pouvoir afficher l'intégralité du menu du service, l'installateur doit demander un code auprès du service après-vente du fabricant de l'onduleur.

L'option de menu « Code service » permet de saisir ce code.

Une fois le code service saisi et l'opération validée, les options supplémentaires du menu du service apparaissent.

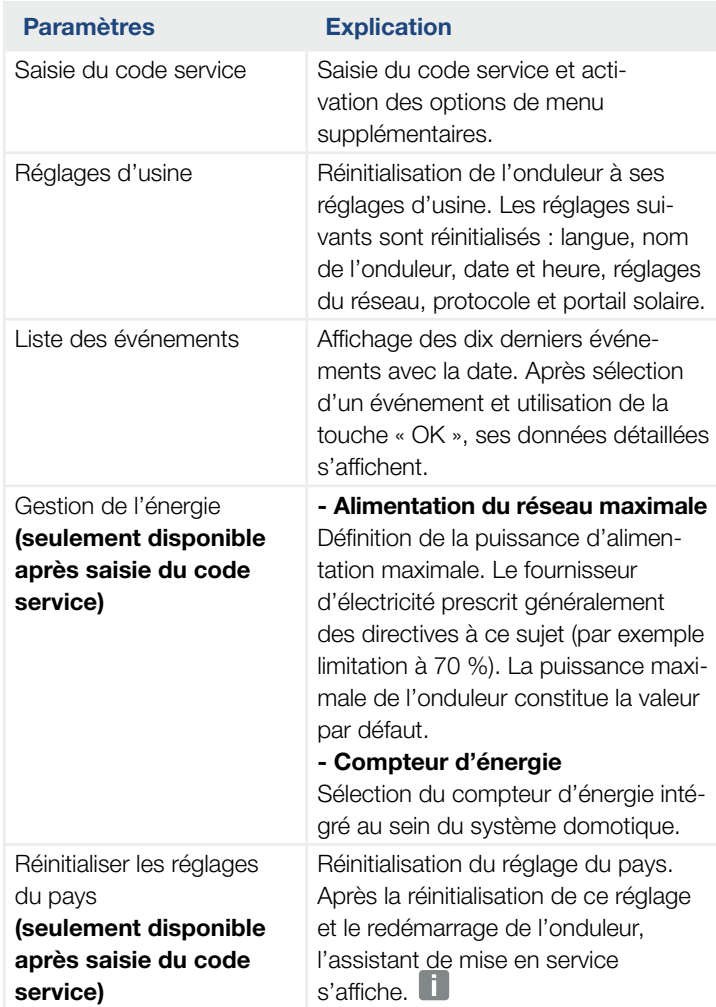

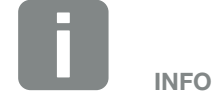

Les options du menu du service dépendent du micrologiciel de l'onduleur installé (FW) et du logiciel de l'interface utilisateur (UI), et peuvent différer par rapport à la description faite ici.

Certaines options de menu peuvent être utilisées sans saisir de mot de passe de service. Elles doivent cependant être exécutées par un utilisateur expérimenté. Sinon, l'onduleur risque de ne plus fonctionner correctement.

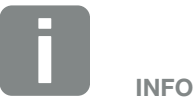

Si l'onduleur ne redémarre pas de lui-même, éteignez-le à l'aide de l'interrupteur DC et du disjoncteur de protection AC. Patientez 10 minutes, puis remettez-le en marche en suivant la procédure dans l'ordre inverse.

#### 1 2 3 44 5 6 7 8 9 10 11 12 13 14疆

### Menu - Côté AC (réseau)

Affichage des valeurs énergétiques actuelles côté AC.

### ■ Puissance AC actuelle

Affichage des données de puissance actuelles côté réseau (AC) et répartition par phase.

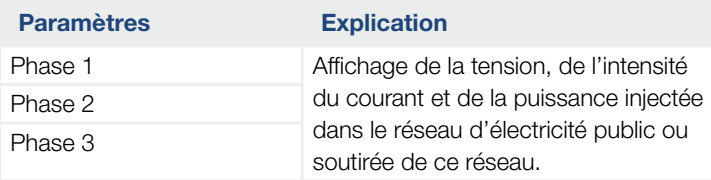

### ■ Vue d'ensemble de la production

Indique la quantité d'énergie produite par les générateurs photovoltaïques.

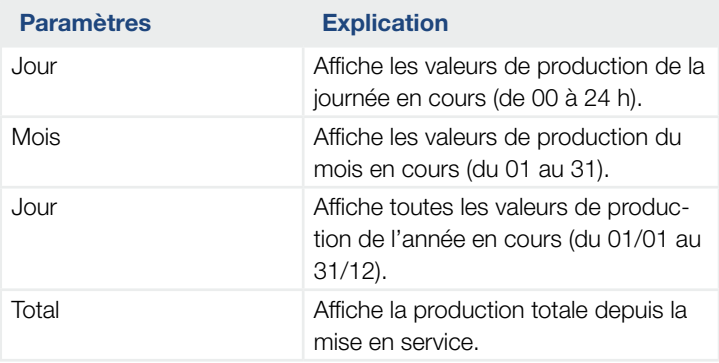

### **Paramètres du réseau**

Affiche les paramètres réseau actuels de l'onduleur.

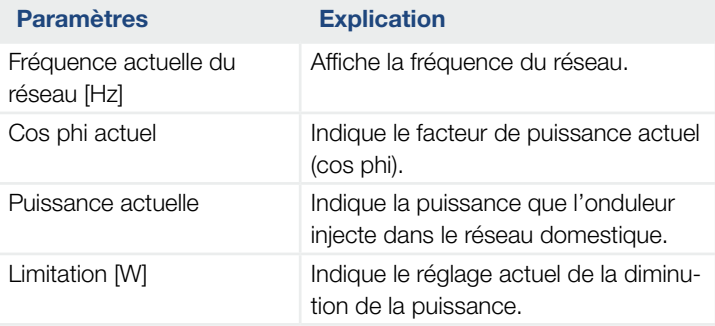

### Menu Consommation domestique

Indique la consommation domestique et les sources permettant de la couvrir (générateur solaire, batterie ou réseau d'électricité public).

### ■ Consommation domestique actuelle

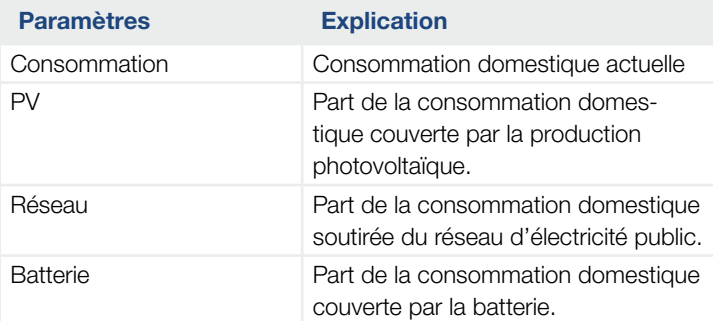

### ■ Consommation domestique journalière

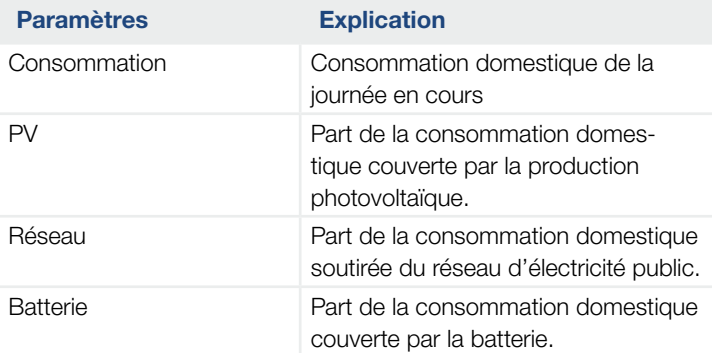

### ■ Consommation domestique mensuelle

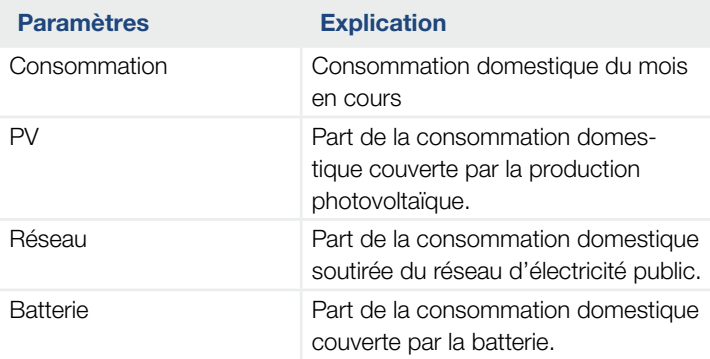

#### **1** 1 2 3 4 5 6 7 8 9 10 11 12 13 14 疆

### ■ Autosuffisance

L'autosuffisance indique le pourcentage de tous les besoins énergétiques domestiques couverts par l'énergie photovoltaïque produite. Plus cette valeur est élevée, moins il est nécessaire d'acheter de l'énergie auprès de son fournisseur d'énergie.

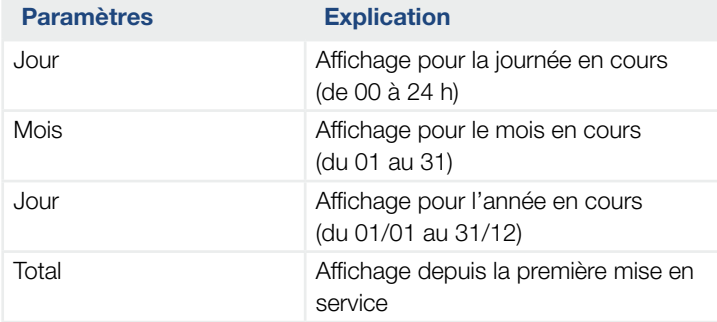

### **n** pourcentage d'autoconsommation

Le pourcentage d'autoconsommation indique le rapport entre l'autoconsommation et l'énergie totale produite par les générateurs photovoltaïques.

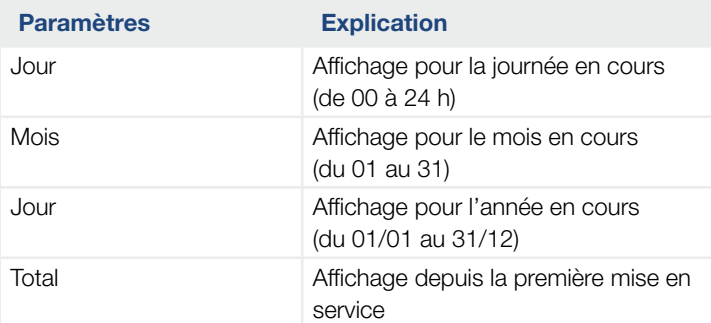

### $\uparrow$  1 2 3 4 5 6 7 8 9 10 11 12 13 14  $\uparrow$

### Menu Batterie

### ■ État de la batterie

En cas de raccordement d'une batterie à l'onduleur, affichage des valeurs actuelles de la batterie.

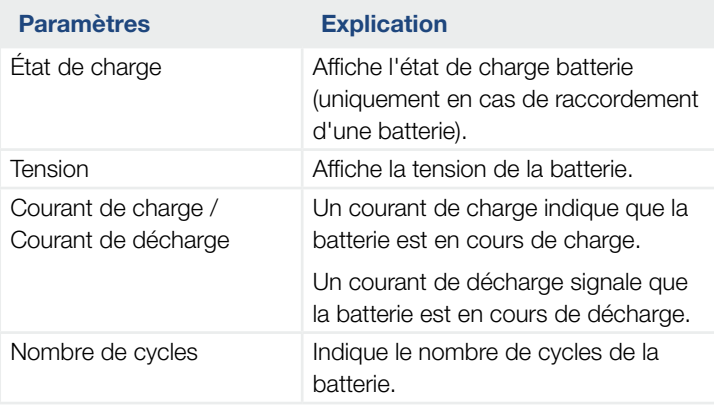

### Menu Générateur PV (côté DC)

Affichage des valeurs énergétiques actuelles côté DC.

### ■ Puissance DC actuelle

Affichage de la tension générée, de l'intensité du courant et de la puissance de chaque entrée DC des générateurs photovoltaïques.

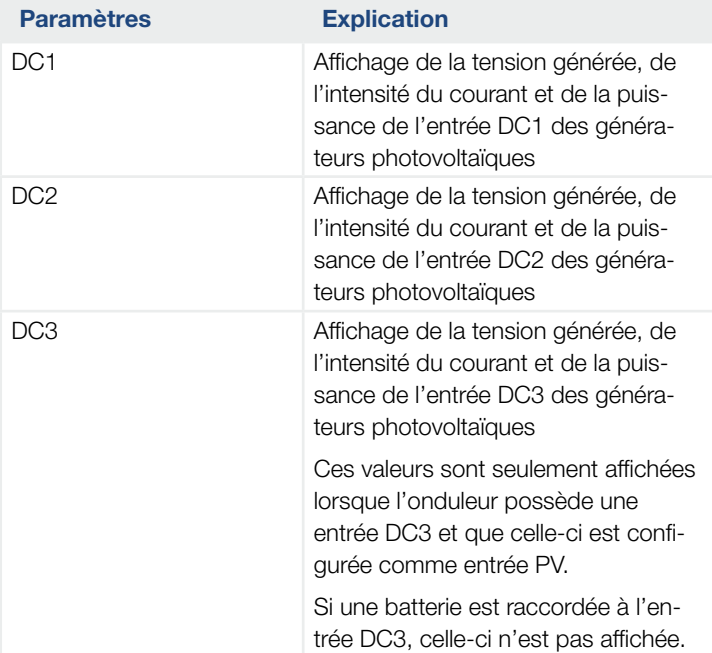

# 5. Types de connexion

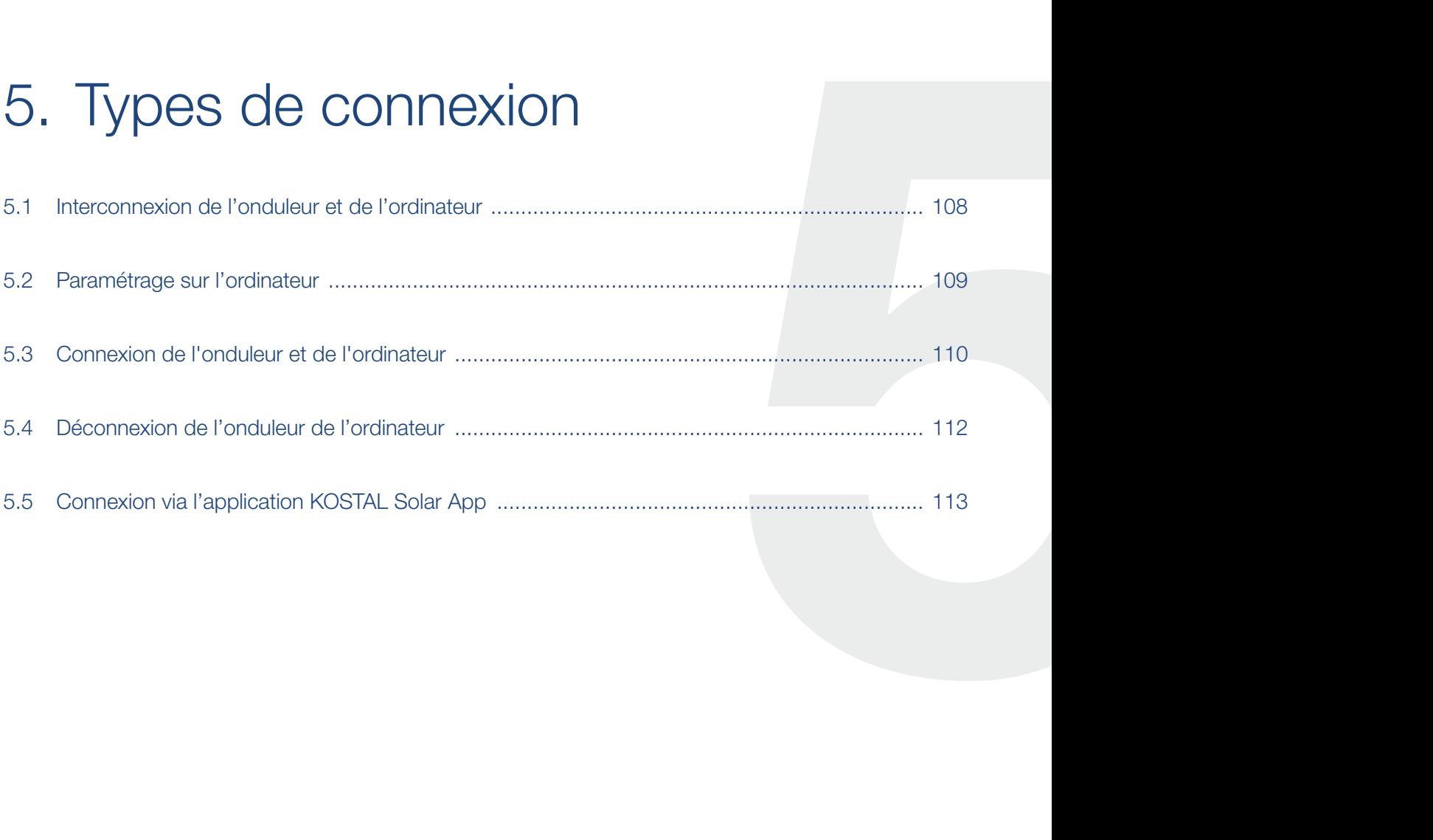

## <span id="page-107-0"></span>5.1 Interconnexion de l'onduleur et de l'ordinateur

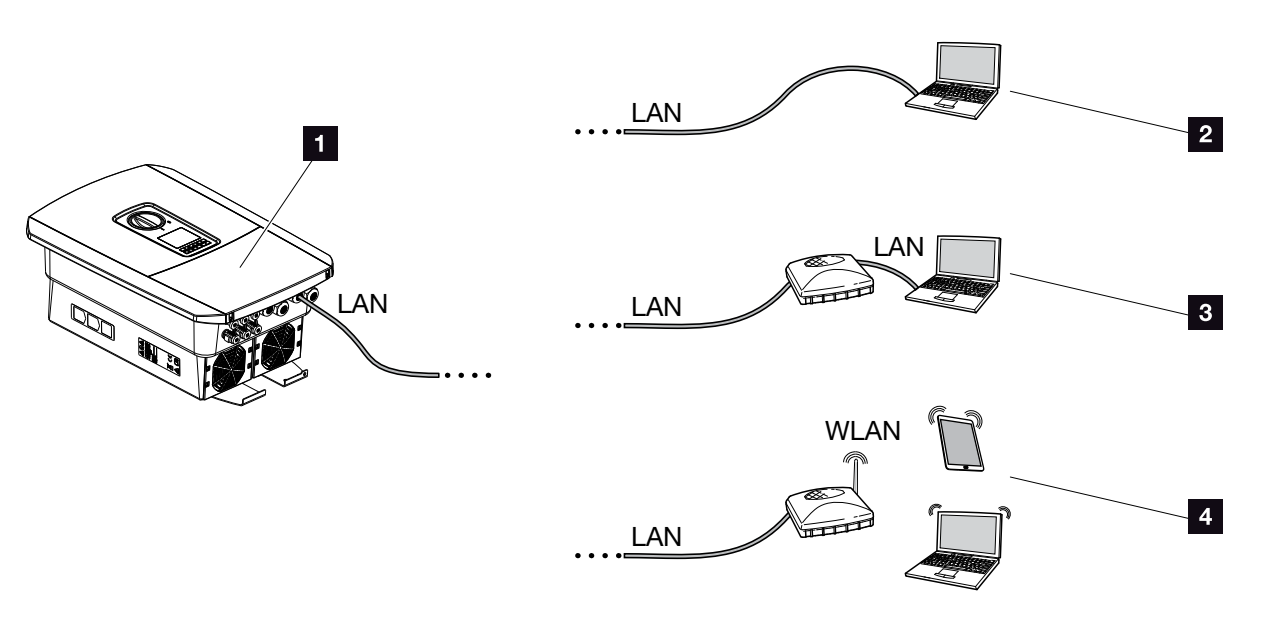

Fig. 50 : Connexion de l'ordinateur à l'onduleur

- **1** Onduleur avec interface LAN
- 2 Connexion directe par réseau local (LAN) (seulement avec configuration IP manuelle)
- **3** Connexion LAN par switch/hub/routeur
- 4 Connexion par réseau sans fil (WLAN) via routeur WLAN

L'onduleur est accessible depuis un ordinateur ou une tablette selon différents types de connexion pour la configuration ou la consultation des données. Il faut néanmoins tenir compte de certains réglages détaillés dans les pages suivantes.

Pour le paramétrage du routeur ou d'Internet, adressez-vous au fournisseur du routeur, à votre fournisseur d'accès Internet ou à un administrateur de réseaux.

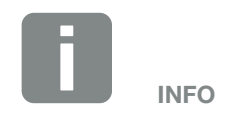

Si vous voulez accéder à votre onduleur par Internet, n'utilisez pas le port d'accès HTPP non chiffré (port 80).

Il est préférable d'y accéder par le port chiffré HTTPS (port 443) et une connexion VPN.
## 5.2 Paramétrage sur l'ordinateur

Les points mentionnés ci-dessous s'appliquent au système d'exploitation Windows 10.

n Au niveau du protocole Internet (TCP/IP) de l'ordinateur, les options « Obtenir une adresse IP automatiquement » et « Obtenir les adresses des serveurs DNS automatiquement » doivent être activées.

Pour accéder aux paramètres du protocole Internet (TCP/IP), accédez au panneau de configuration : Panneau de configuration >> Centre Réseau et partage >> Modifier les paramètres de la carte. Clic droit sur votre connexion au réseau local >> Propriétés >> sélectionner « Protocole Internet (TCP/IPv4) » > Propriétés.

Dans les Paramètres réseau de l'ordinateur, l'option « Utiliser un serveur proxy pour le réseau local » doit être désactivée.

Pour accéder aux « Paramètres réseau », accédez au panneau de configuration : Panneau de configuration >> Options Internet >>

Onglet : « Connexions » >> Paramètres réseau.

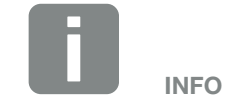

Lorsque l'ordinateur peut accéder au réseau auquel l'onduleur est raccordé, ces réglages ne sont plus nécessaires.

# 5.3 Connexion de l'onduleur et de l'ordinateur

Cette variante sert principalement à configurer l'onduleur par l'intermédiaire du Webserver sur place.

- 1. Mettre hors tension le compartiment de raccordement de l'onduleur.
- 2. Retirer le couvercle de l'onduleur.
- 3. Retirer le couvercle du compartiment de raccordement.

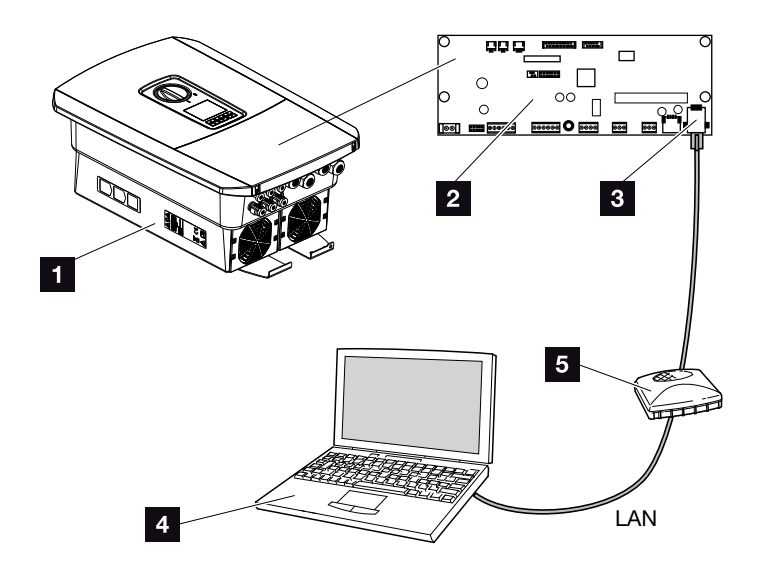

Fig. 51 : Connexion de l'onduleur et de l'ordinateur au moyen d'un câble Ethernet

- **1** Onduleur avec compartiment de raccordement
- 2 Carte SCB (Smart Communication Board) avec interface LAN
- **3** Câble Ethernet (LAN)
- 4 Ordinateur (pour la configuration ou la consultation des données)
- <sup>5</sup> Routeur
- 4. Introduire le câble Ethernet dans l'onduleur, puis l'isoler avec le joint d'étanchéité et l'écrou à chapeau. Serrer l'écrou à chapeau au couple de serrage prescrit. Couple de serrage : 8 Nm (M25).

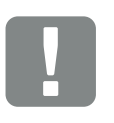

#### INFORMATION IMPORTANTE

Utilisez un câble de raccordement de la catégorie 6 (Cat 6e) d'une longueur maximale de 100 m.

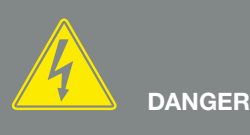

DANGER DE MORT PAR ÉLECTRO-CUTION ET DÉCHARGE ÉLEC-TRIQUE !

Mettre l'appareil hors tension et le protéger contre tout risque de remise en marche involontaire.  $\boxed{2}$  [Chap.](#page-81-0) 4.3

- 5. Raccorder le câble Ethernet à l'interface LAN de la carte de communication SCB (Smart Communication Board).
- 6. Raccorder le câble Ethernet à un routeur ou à un ordinateur. **i**
- 7. Fermer le couvercle du compartiment de raccordement et de l'onduleur (2 Nm).
- 8. Brancher les fusibles et l'interrupteur DC.
- ◆ L'onduleur est connecté au PC.

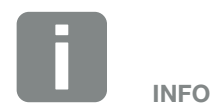

Lorsque l'onduleur est directement connecté au PC, il faut lui configurer manuellement une adresse IP s'il n'a pas obtenu d'adresse IP d'un serveur DHCP. Elle peut ensuite être copiée dans la barre d'adresse du navigateur Internet pour accéder au Webserver.

En connectant le câble Ethernet à un routeur, l'onduleur est intégré au réseau et peut être adressé par tous les ordinateurs intégrés dans ce même réseau.

# 5.4 Déconnexion de l'onduleur de l'ordinateur

- 1. Mettre hors tension le compartiment de raccordement de l'onduleur. **Z [Chap.](#page-81-0) 4.3**
- 2. Retirer le couvercle de l'onduleur et du compartiment de raccordement.
- 3. Débrancher le câble Ethernet de l'onduleur et de l'ordinateur.<sup>1</sup>
- 4. Fermer le couvercle de l'onduleur.
- 5. Brancher les fusibles et l'interrupteur DC.
- ◆ L'onduleur est de nouveau en service.

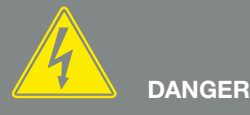

DANGER DE MORT PAR ÉLECTRO-CUTION ET DÉCHARGE ÉLEC-TRIQUE !

Mettre l'appareil hors tension et le protéger contre tout risque de remise en marche involontaire. [Chap.](#page-81-0) 4.3

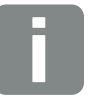

**CONSEIL** 

Laisser le câble Ethernet connecté à l'onduleur. Il est ainsi possible de procéder rapidement à d'autres consultations ou d'autres réglages sur l'onduleur.

En cas de connexion via un routeur, la connexion par exemple ne doit pas être interrompue.

## 5.5 Connexion via l'application KOSTAL Solar App

L'application gratuite KOSTAL Solar App vous offre une surveillance professionnelle de votre installation photovoltaïque. Avec l'application KOSTAL Solar App, vous pouvez accéder à tout moment à toutes les fonctions de votre smartphone ou tablette de manière simple et confortable.

Pour configurer et utiliser l'application, vous avez besoin d'un accès au portail solaire KOSTAL Solar Portal et d'un onduleur qui y soit enregistré. Les mêmes données d'accès que pour le portail solaire KOSTAL Solar Portal sont nécessaires pour se connecter à l'application.

Avec l'application KOSTAL Solar App, vous pouvez facilement surveiller votre installation photovoltaïque en déplacement ou depuis chez vous et afficher les données pertinentes de votre installation. Vous avez la possibilité d'obtenir des données de consommation et de production sur différentes périodes telles que le jour, la semaine, le mois et l'année, ainsi que l'accès aux données historiques de votre installation photovoltaïque. Cela signifie que vous êtes toujours à jour avec l'application KOSTAL Solar App.

Téléchargez l'application gratuite KOSTAL Solar App dès maintenant et profitez des nouvelles fonctionnalités et des fonctionnalités étendues.

# 6. Webserver

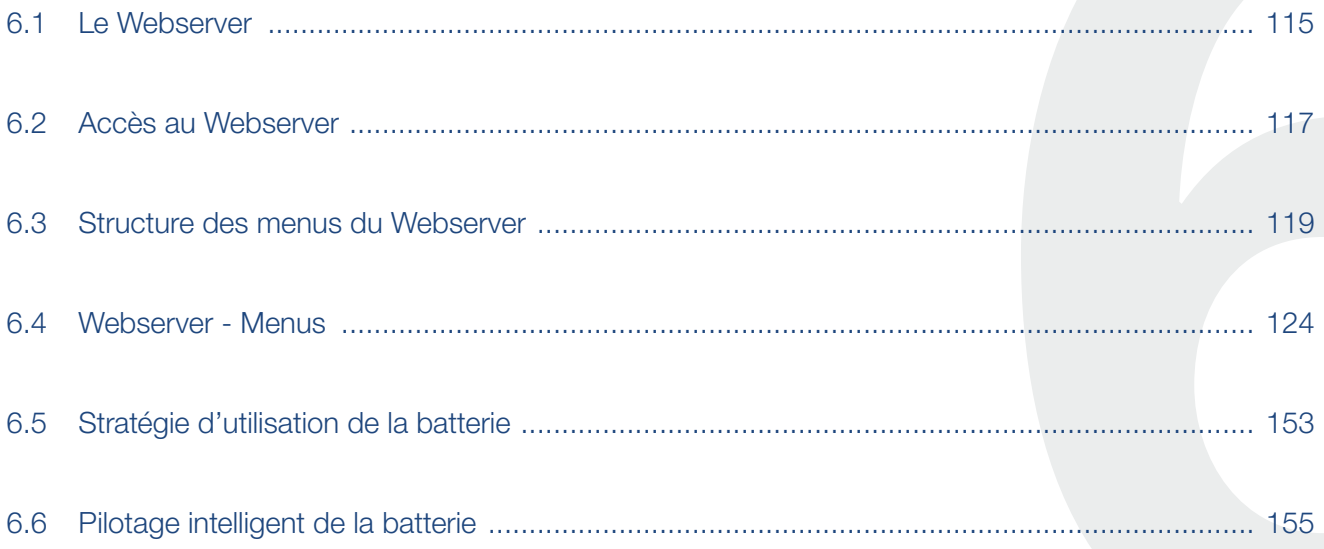

# <span id="page-114-0"></span>6.1 Le Webserver

## Webserver - Écran d'accueil

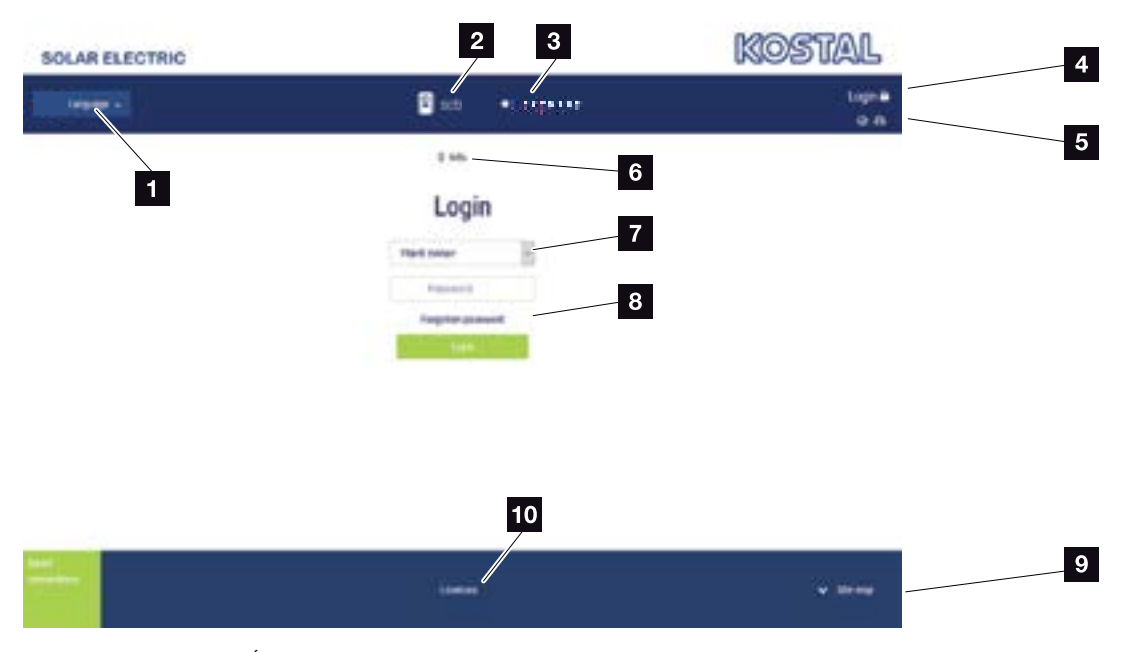

Fig. 52 : Webserver - Écran d'accueil

- 1 Sélection de la langue
- 2 Nom de l'onduleur
- <sup>3</sup> Message d'état de l'onduleur
- <sup>4</sup> Connexion/Déconnexion au/du Webserver
- <sup>5</sup> Messages d'état Pictogramme Globe terrestre : état de la connexion
	- au portail solaire
- Pictogramme Téléchargement : mise à jour du logiciel
- <sup>6</sup> Interrogation des informations de l'appareil
- **7** Connexion en tant qu'exploitant ou installateur
- 8 Le bouton « Vous avez oublié votre mot de passe ? » permet d'attribuer un nouveau mot de passe d'accès au Webserver ou généralement de créer un nouveau mot de passe à la première connexion.
- <sup>9</sup> Accès au plan du site
- 10 Indications concernant la licence

Le Webserver constitue l'interface graphique entre l'onduleur et l'utilisateur. Même sans être connecté, vous disposez d'informations sur votre installation photovoltaïque, Cela comprend, par exemple, les informations d'appareil et l'état actuel de l'onduleur Vous pouvez vous connecter comme exploitant ou installateur.

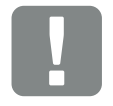

#### INFORMATION IMPORTANTE

Pour vous connecter en tant qu'exploitant, vous avez besoin d'un mot de passe. Lors de la première connexion, vous devez le créer en utilisant l'option « Vous avez oublié votre mot de passe ? ». Vous aurez aussi également besoin de la « Master Key » figurant sur la plaque signalétique.

Pour vous connecter en tant qu'installateur, vous avez besoin de la « Master Key » figurant sur la plaque signalétique de l'onduleur et de votre code service que vous pouvez demander auprès de notre service après-vente. **Z [Chap.](#page-216-0) 14.2** 

## Webserver - Menus

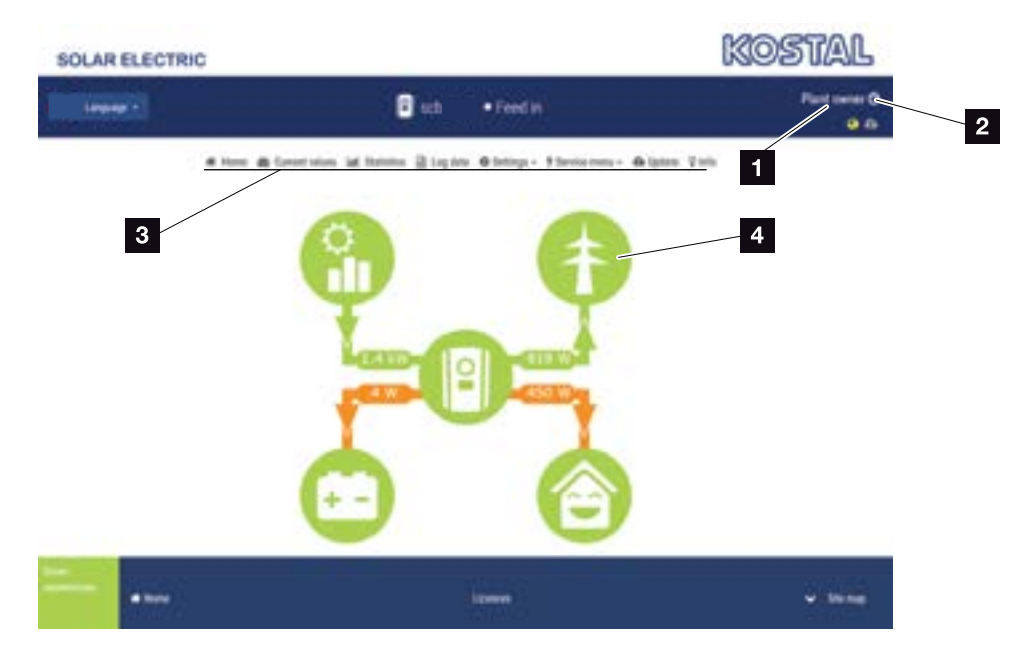

Fig. 53 : Webserver - Menus

- 1 Utilisateur connecté
- <sup>2</sup> Connexion au Webserver et déconnexion
- <sup>3</sup> Menus de l'onduleur
- <sup>4</sup> Diagramme du flux d'énergie

Après vous être connecté en tant que propriétaire ou installateur, différentes options de menu s'offrent à vous.<sup>[1]</sup>

Le Webserver permet d'afficher les informations les plus importantes, les valeurs actuelles, les événements et les différentes versions de l'onduleur.

Les statistiques fournissent une vue d'ensemble de la production et de la rémunération.

Le menu Réglages et le menu du service facilitent la configuration rapide de l'onduleur, tandis que le menu Données log permet d'afficher d'autres informations sur l'onduleur.

Les pages suivantes indiquent comment se connecter au Webserver et détaillent les différentes options des menus.

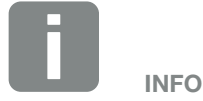

Selon le rôle de l'utilisateur (installateur ou exploitant), différentes options de menu sont visibles.

Il peut y avoir des différences dans la représentation du Webserver et les options de menu décrites ici en raison des différentes versions du logiciel (niveau de version de l'interface utilisateur).

## <span id="page-116-0"></span>6.2 Accès au Webserver

Le Webserver est accessible sur l'onduleur par l'intermédiaire du navigateur Internet (Internet Explorer, Firefox ou Google Chrome, par exemple) d'un ordinateur. C'est pourquoi les deux appareils doivent se trouver sur le même réseau.

Informations sur la connexion à l'ordinateur et le paramétrage  $\mathbf Z$  [Chap.](#page-106-0) 5.

L'option **Connexion** vous permet de vous connecter au Webserver en tant qu'« exploitant » ou « installateur ».

Pour vous connecter au Webserver comme installateur, vous devez disposer d'un code service personnel et de la « Master Key » de l'onduleur figurant sur sa plaque signalétique. Une fois connecté, l'installateur bénéficie d'autres possibilités de paramétrage inaccessibles à l'exploitant normal. Ces réglages nécessitent des connaissances techniques.

L'option Déconnexion Opermet de vous déconnecter du Webserver.

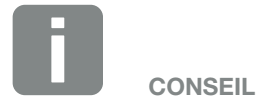

Pour accéder au Webserver, vous pouvez utiliser n'importe quel appareil (une tablette, par exemple) équipé d'un navigateur Internet.

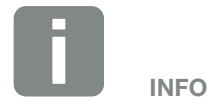

Vous pouvez demander un code service auprès de notre service après-vente. **Z** [Chap.](#page-216-0) 14.2

## Connexion au Webserver

Démarrer le navigateur Internet.

- 1. Dans la barre d'adresse du navigateur Internet, saisir l'adresse IP de l'onduleur, puis valider avec la touche « ENTRÉE ».
- → Vous accédez alors au Webserver.
- 2. Si vous êtes exploitant, connectez-vous avec votre mot de passe.

Si vous voulez vous connecter en tant qu'installateur, saisissez les données suivantes :

Master Key : telle qu'elle figure sur la plaque signalétique

Code service : code service de l'installateur Validez la mise en garde et l'exclusion de responsabilité.

 $\rightarrow$  Le menu du Webserver s'ouvre.

## Réalisation de réglages sur le Webserver

Une fois la connexion établie, il est maintenant possible d'effectuer les réglages requis sur l'onduleur par l'intermédiaire du Webserver ou de consulter ses valeurs.

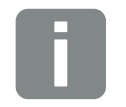

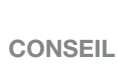

L'adresse IP s'affiche en alternance sur l'écran de l'onduleur ou peut être consultée dans le menu de l'onduleur.

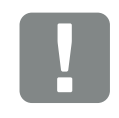

#### INFORMATION IMPORTANTE

Pour votre première connexion en tant qu'exploitant, vous devez indiquer un mot de passe. Pour créer votre mot de passe, utilisez l'option « Vous avez oublié votre mot de passe ? ». Dans le menu suivant, saisissez la « Master Key » et le nouveau mot de passe. La « Master Key » figure sur la plaque signalétique de l'onduleur.

Le mot de passe doit être constitué au minimum de 8 caractères mêlant les classes de caractères suivantes : a-z, A-Z, 0-9.

En cas d'oubli de votre mot de passe, vous pouvez en recréer un autre en suivant la même procédure.

#### <span id="page-118-0"></span>1 2 3 4 5 6 7 8 9 10 11 12 13

## 6.3 Structure des menus du Webserver

Il peut y avoir des différences en raison des versions du logiciel (niveau de version de l'interface utilisateur).

## Menu Accueil Accueil Affichage du diagramme du flux de puissance Menu Valeurs actuelles GR Valeurs actuelles — Générateur PV — Affichage de la tension, du courant et de la puissance de chaque entrée DC Onduleur Affichage de l'état de l'onduleur et des événements survenus. Consommation domestique Affichage de la consommation domestique et des sources permettant de la fournir (générateur solaire, batterie ou réseau d'électricité public). Réseau Affichage de la tension, de l'intensité du courant et de la puissance par phase, ainsi que des paramètres du réseau Batterie ———————————————————— En cas de raccordement d'une batterie à l'onduleur, affichage des valeurs actuelles de la batterie Menu Statistiques  $\left| \cdot \right|$  Statistiques —  $\left| \cdot \right|$  Production journalière Affichage de la production de la journée en cours Production mensuelle Affichage de la production du mois en cours Production annuelle — Affichage de la production de l'année en cours Production totale —— Affichage de la production totale Menu Données log

**In Données log - Données log - Données log - Téléchargement des données log de l'onduleur** 

## Menu Réglages

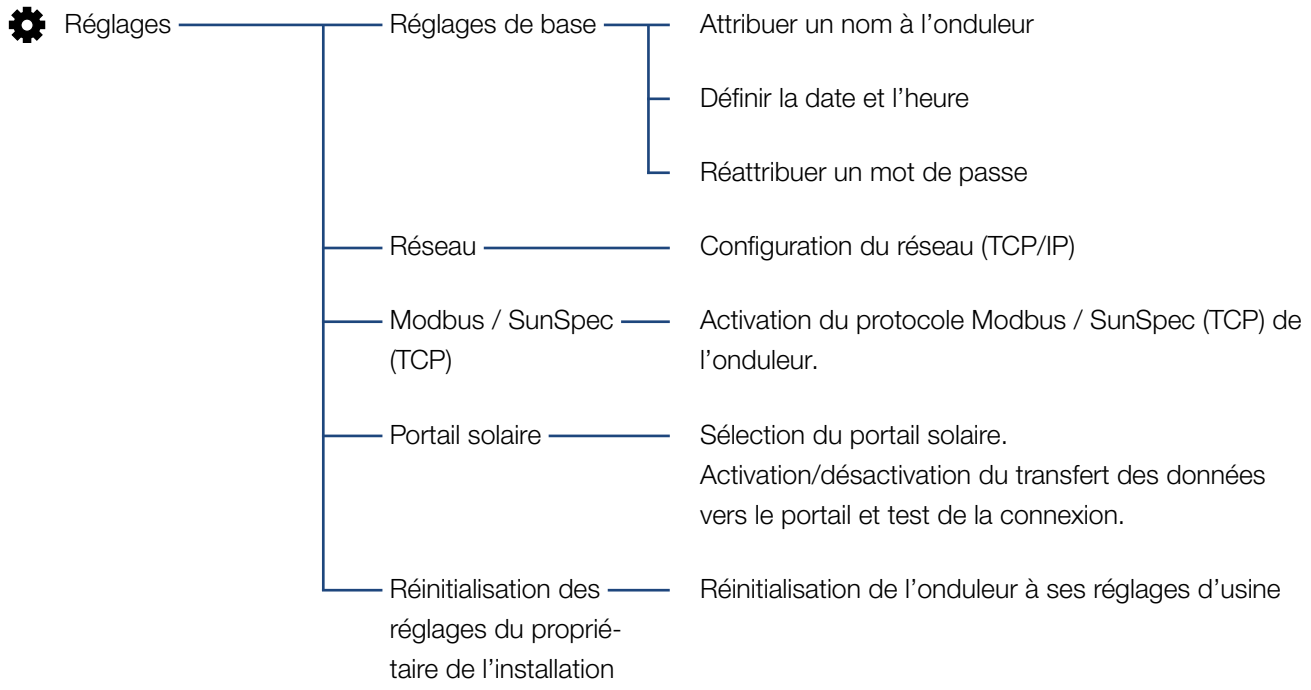

## Menu Service - Généralités

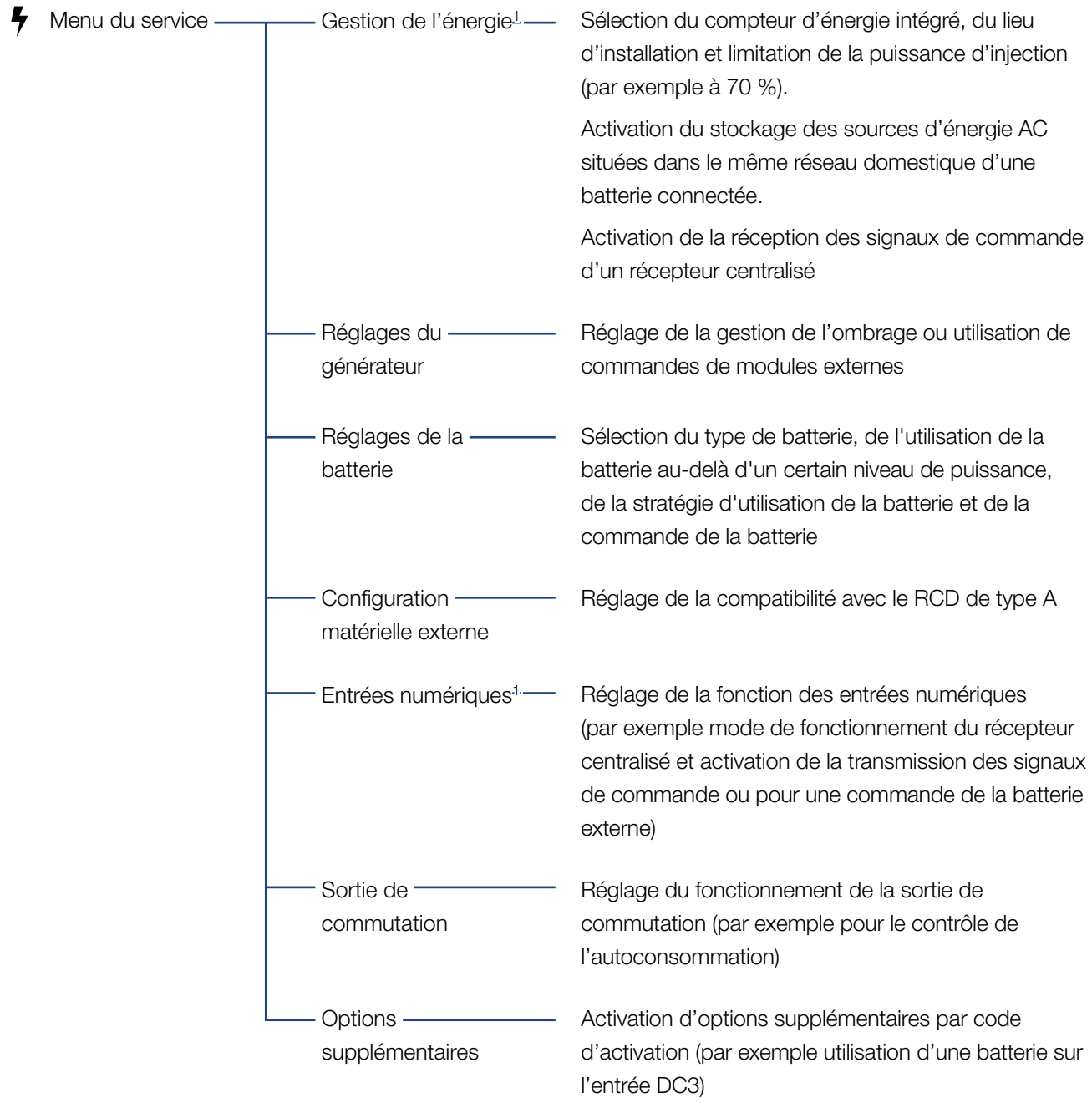

1 Seulement modifiable avec un code service

## Menu Service - Paramètres réseau

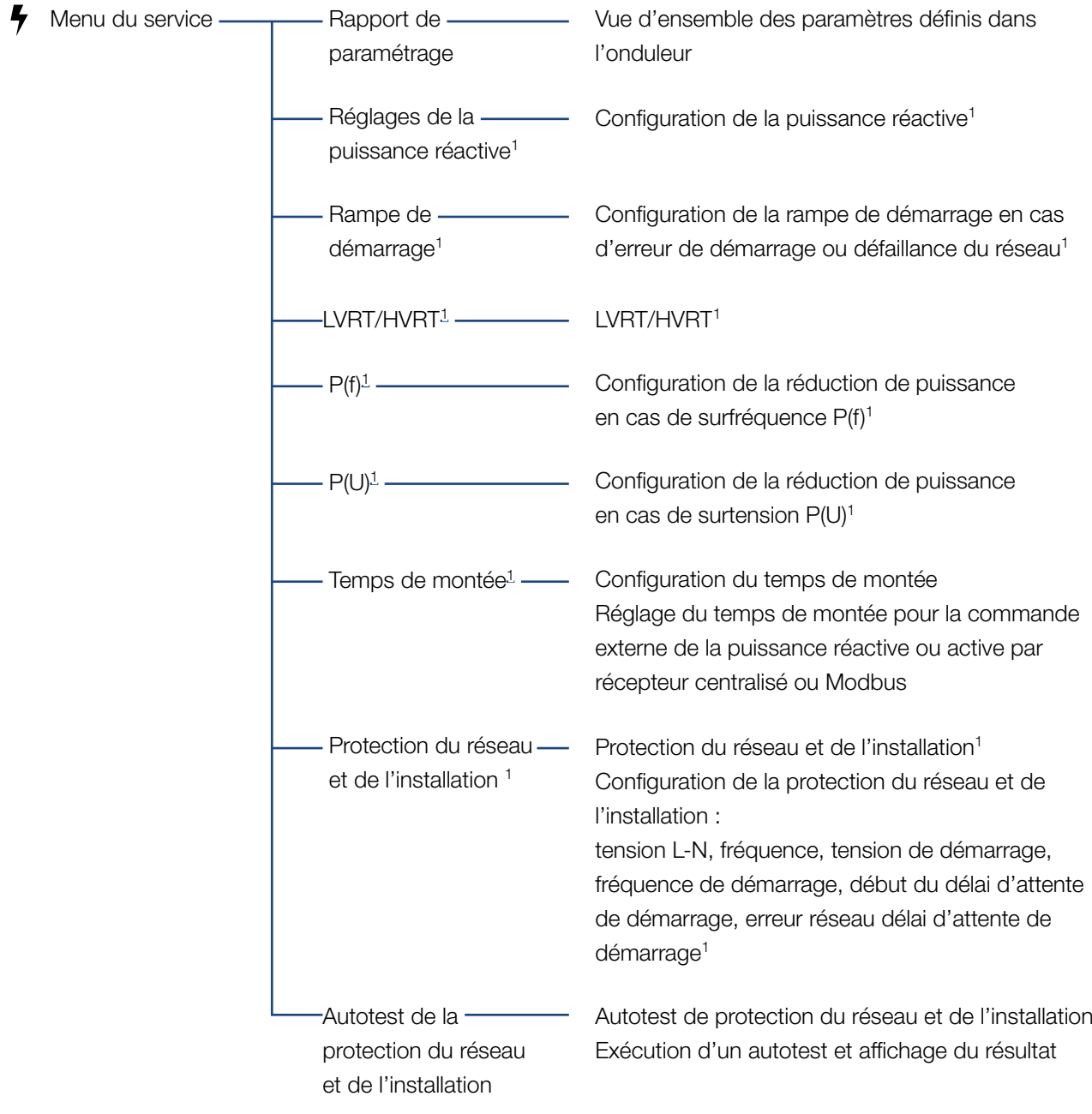

1 Seulement modifiable avec un code service

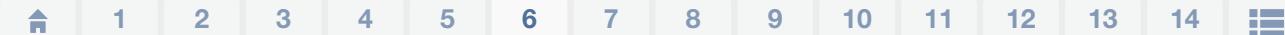

## Menu Mise à jour

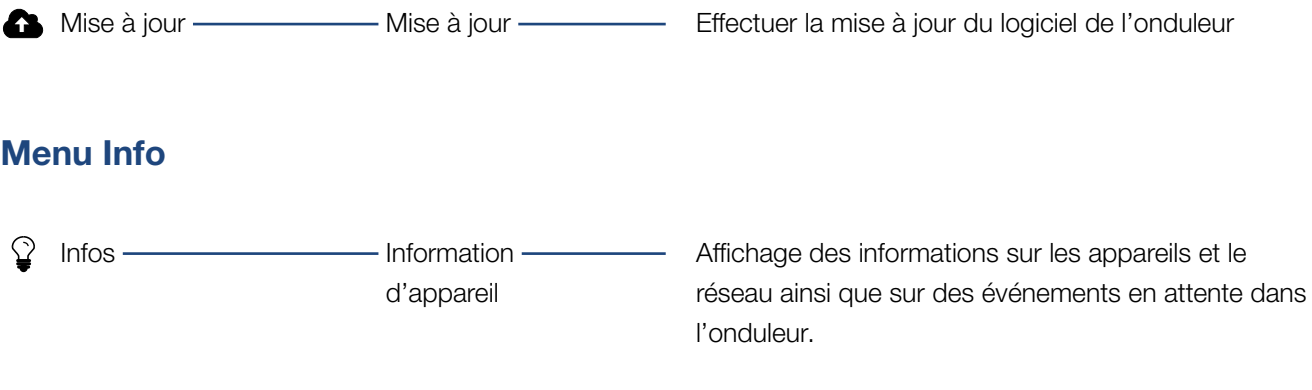

## <span id="page-123-0"></span>6.4 Webserver - Menus

Le Webserver met à la disposition de l'utilisateur les menus ci-après. Les pages suivantes comportent une description plus détaillée des différentes options.

#### ■ Accueil

Affichage du diagramme du flux de puissance

#### **N** Valeurs actuelles

Les différentes statistiques indiquent la valeur courante de la production journalière, mensuelle, annuelle et totale. L'ouverture des différentes statistiques permet d'afficher des informations plus détaillées.

#### ■ Statistiques

Fournit des renseignements sur les données de production de l'onduleur pour le jour, le mois ou l'année en cours ou sur la totalité de la production.

#### **n** Données log

Permet de télécharger toutes les données log de l'onduleur ou celles correspondant à une période limitée.

#### ■ Réglages

Ces options de menu permettent de définir les réglages de base de l'onduleur (nom de l'onduleur, réglages du réseau, critères de rémunération, consultation des données log, par exemple).

#### $\blacksquare$  Menu du service

Ces options de menu permettent à l'installateur de configurer le matériel de l'onduleur (par exemple la réduction de la puissance active ou les réglages du réseau spécifiques prescrits par le fournisseur d'énergie).

#### ■ Mise à jour

Cette rubrique permet de mettre à jour l'onduleur à l'aide d'une mise à jour logicielle.

#### **n** Info

La page d'informations permet d'afficher les événements qui se produisent dans l'onduleur ou ses différentes versions (UI, MC, IOC, HW, par exemple). Ces informations sont également consultables sans être obligé de se connecter au Webserver.

## Menu du Webserver - Accueil

#### ■ Accueil

Affichage du diagramme du flux de puissance. Le sens du flux d'énergie arrivant et partant de l'onduleur est affiché. Les valeurs indiquent la puissance instantanée.

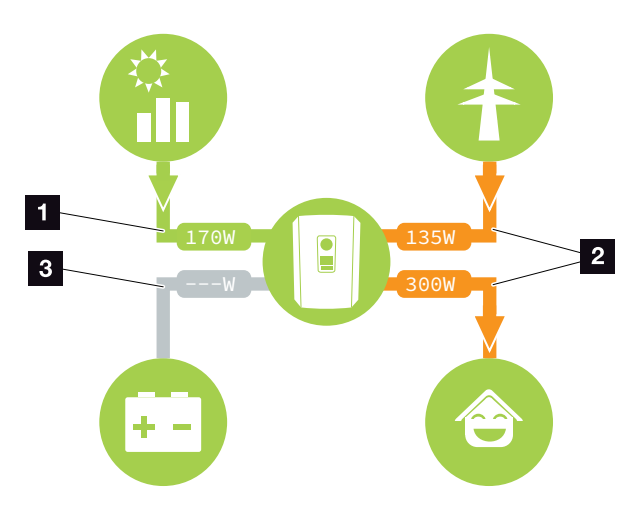

Fig. 54 : Diagramme du flux d'énergie

- 1 Vert : fourniture d'énergie.
- 2 Orange : soutirage/consommation d'énergie.
- <sup>3</sup> Gris : aucun flux énergétique.

## Menu du Webserver - Valeurs actuelles

Ces options de menu permettent d'afficher les valeurs énergétiques actuelles côtés AC et DC.

### ■ Générateur PV

Affiche la tension générée, l'intensité du courant et la puissance de chaque entrée DC des générateurs photovoltaïques.

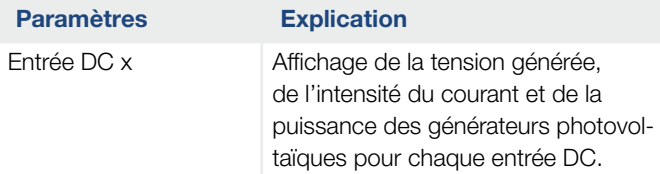

## ■ Onduleur

Affiche l'état actuel de l'onduleur, les données de puissance actuelles côté réseau (AC) et la répartition énergétique par phase.

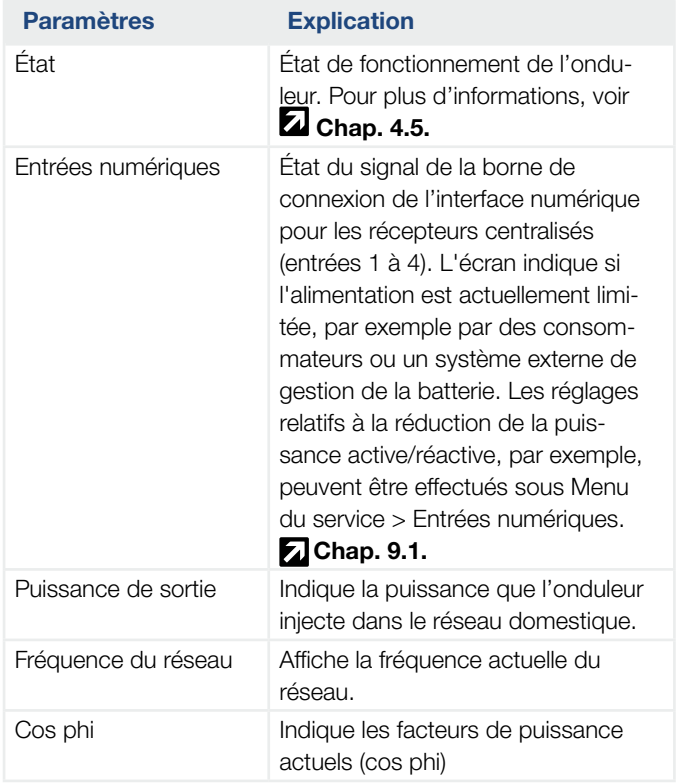

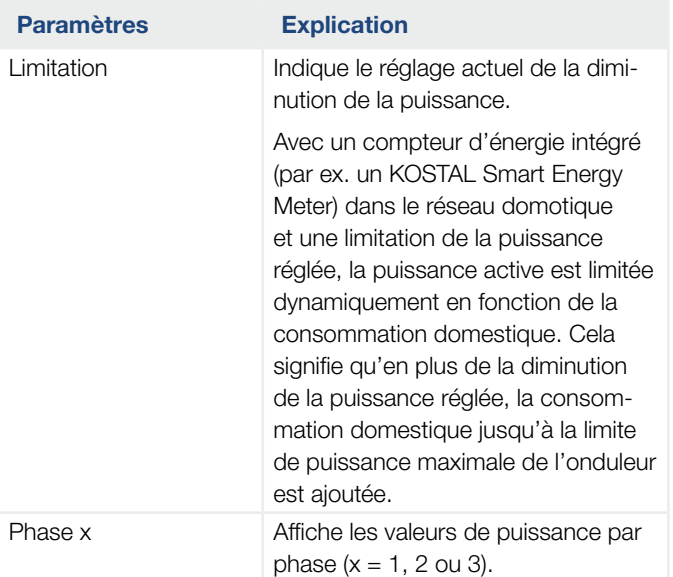

## ■ Consommation domestique

Affichage de la consommation domestique actuelle et des sources permettant de la couvrir.

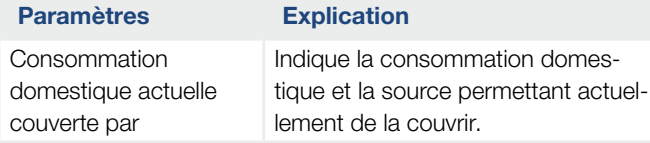

## n Réseau

Indique les données de puissance actuelles côté réseau (AC).

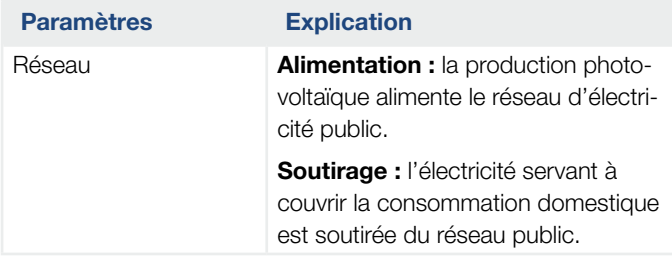

### **n** Batterie

En cas de raccordement d'une batterie à l'onduleur (uniquement si l'entrée DC3 a été activée), les valeurs actuelles de la batterie sont affichées.

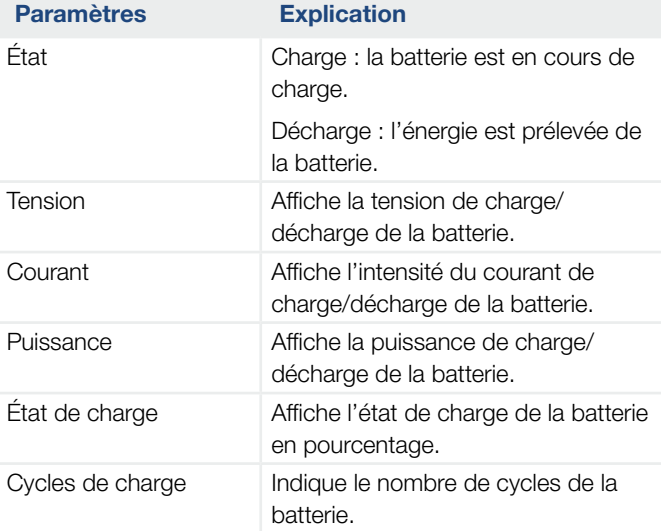

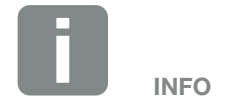

Si toutes les valeurs sont nulles, la batterie se trouve en mode veille. L'état de la batterie est consultable via Valeurs actuelles > Onduleur.

## Menu du Webserver - Statistiques

Affichage de la production journalière, mensuelle, annuelle et totale.

#### ■ Statistiques de production

Affiche les valeurs de production et de consommation.

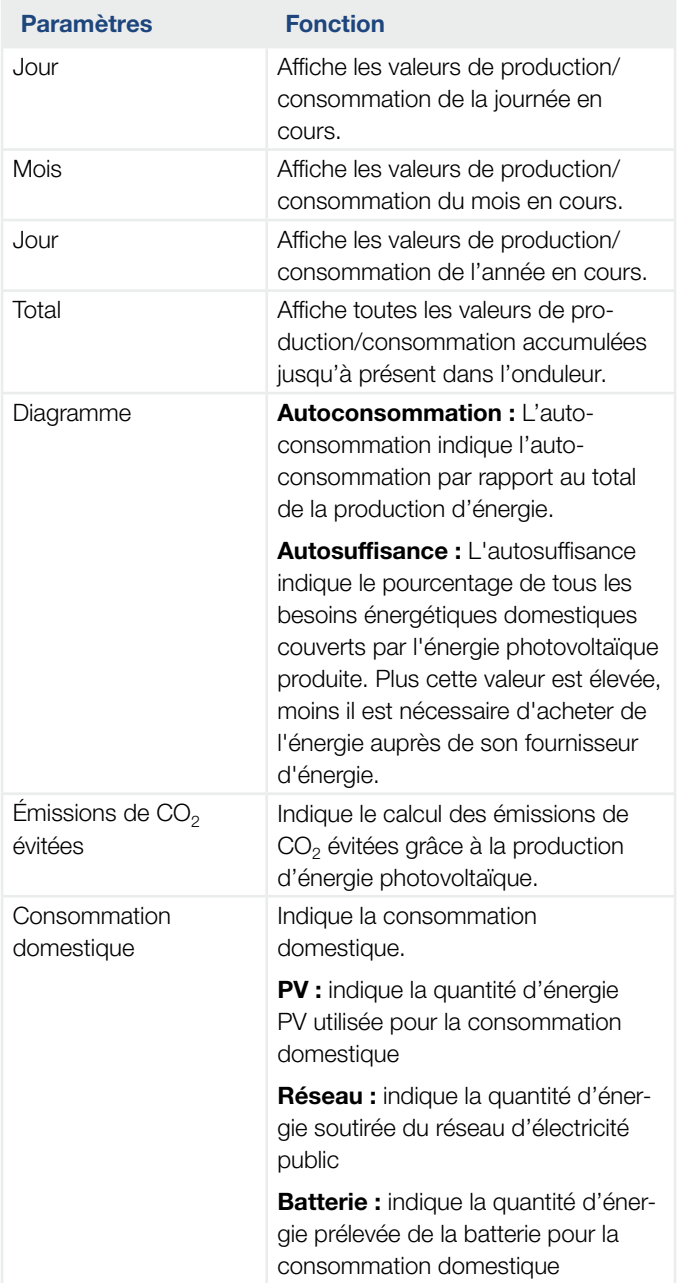

## Menu du Webserver - Données log

Consultation des données log de l'onduleur.

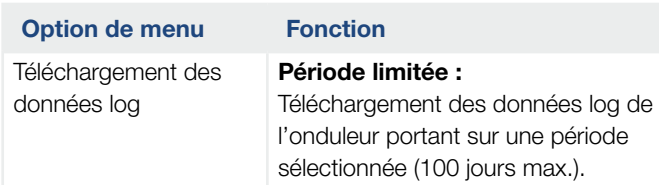

Les données log de l'onduleur sont téléchargeables sous forme de fichier DAT (logData.csv). Les données sont enregistrées dans le fichier au format CSV et peuvent être affichées dans n'importe quel tableur du marché (Excel, par ex.).

Pour plus d'informations, voir **Z [Chap.](#page-162-0) 7.2**.

Les données sont enregistrées sur votre disque dur. Après leur enregistrement, elles peuvent être affichées et soumises à d'autres traitements.

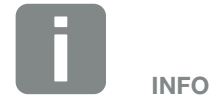

L'onduleur enregistre les données pendant environ 365 jours. Lorsque la mémoire interne est pleine, les données les plus anciennes sont écrasées.

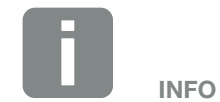

Si l'onduleur n'est pas connecté à un portail solaire, effectuez régulièrement des copies de sauvegarde des données log.

## Menu du Webserver - Réglages

Les réglages permettent de configurer l'onduleur et les composants externes (par exemple, un récepteur centralisé, etc.).

### ■ Réglages de base

Définition des paramètres généraux de l'onduleur.

### Nom de l'onduleur

Définition du nom de l'onduleur.

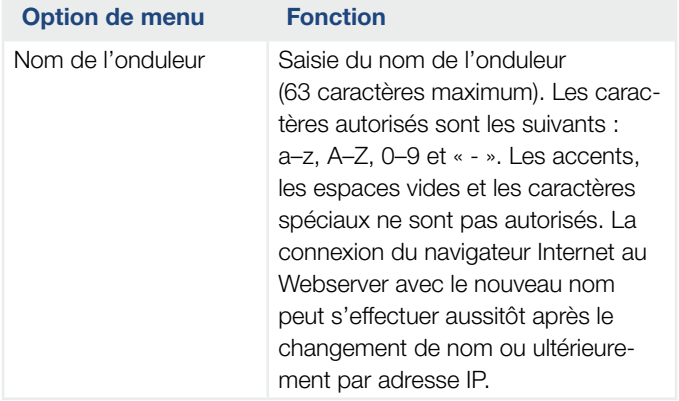

## 1 2 3 4 5 66 7 8 9 10 11 12 13 14

### ■ Réglage du temps

Définition de la date et de l'heure ou sélection d'un serveur de temps.

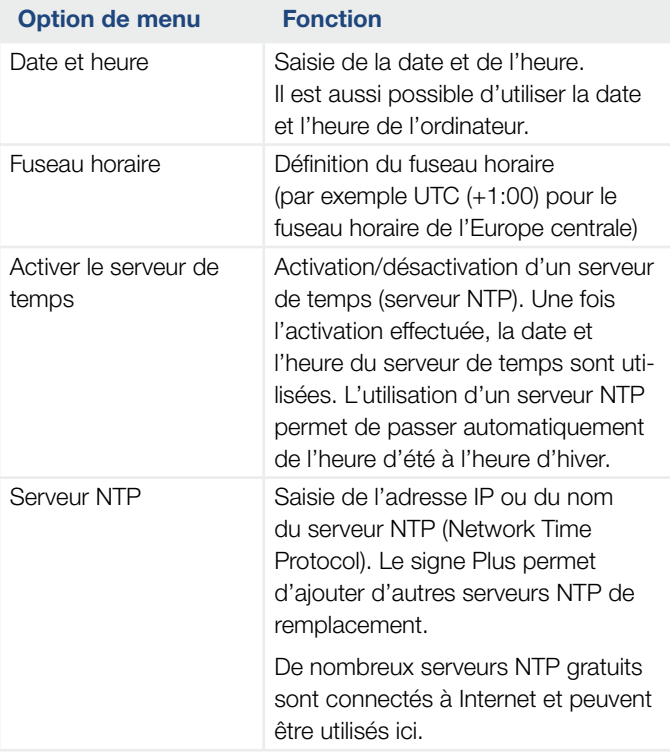

## Modifier le mot de passe

Modification du mot de passe du Webserver.

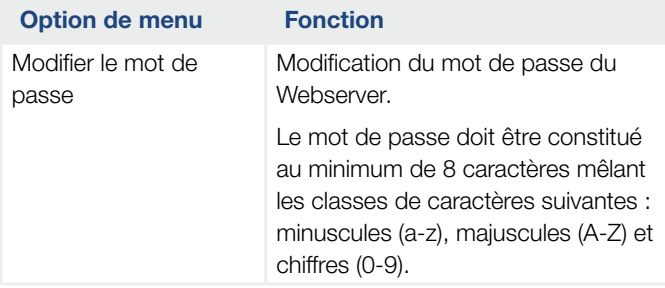

### ■ Réseau

Définition des paramètres de communication de l'onduleur.

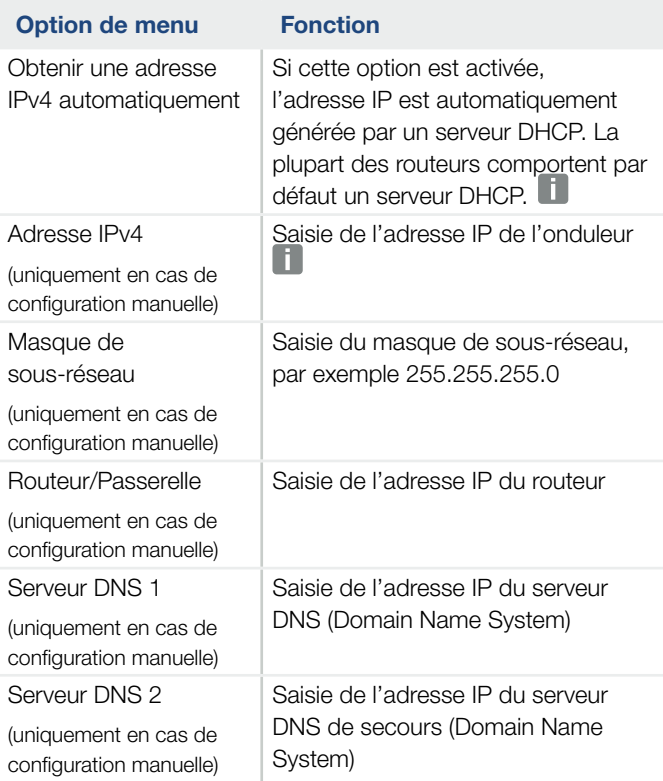

## ■ Modbus / SunSpec (TCP)

Activation du protocole d'échange de données avec les enregistreurs de données externes connectés à l'onduleur via l'interface LAN, utilisable dans l'onduleur.

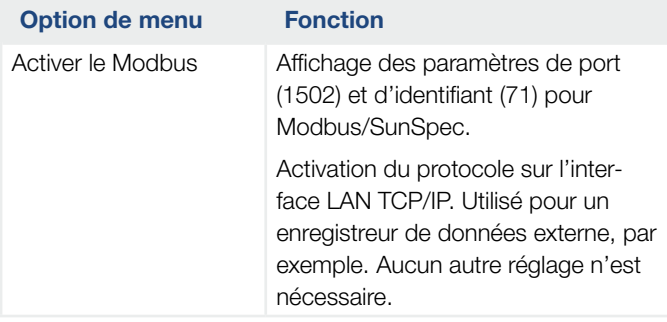

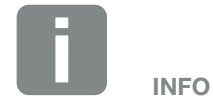

Par défaut, l'option « Obtenir une adresse IP automatiquement » est activée. Cela signifie que l'adresse IP de l'onduleur est attribuée automatiquement par un serveur DHCP.

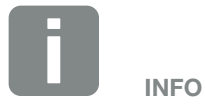

Si aucune adresse IP n'est attribuée automatiquement à l'onduleur par un serveur DHCP, elle peut être configurée manuellement.

Consultez la documentation de votre routeur/passerelle pour connaître les données nécessaires à la configuration, comme les adresses IP, du masque de sous-réseau, du routeur et DNS.

## **n** Portail solaire

Saisie de la configuration du portail solaire. En cas d'utilisation d'un portail solaire, les données log et les événements peuvent lui être envoyés.

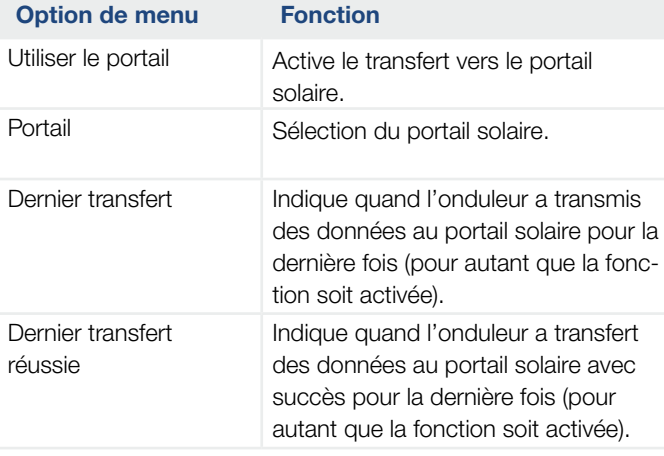

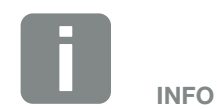

Le portail solaire est seulement utilisable par les onduleurs connectés à Internet.

### n Réinitialiser les réglages propriétaire

Réinitialisation des réglages effectués par le propriétaire de l'installation à la configuration d'usine.

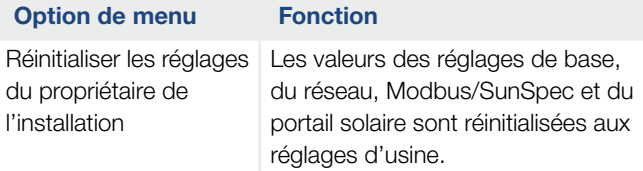

## Menu du Webserver – Menu du service – Généralités

Le menu du service comporte d'autres options de configuration de l'onduleur destinées à l'installateur. Pour pouvoir procéder à ces réglages, il est nécessaire de bien connaître les exigences du réseau d'électricité public prescrites par le fournisseur d'énergie (par exemple, réduction de la puissance active, réglage des paramètres prescrits par ce fournisseur).

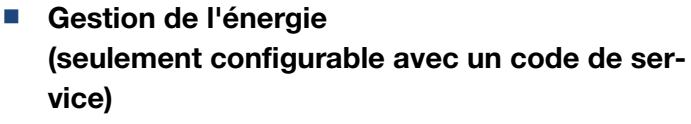

Sélection du compteur d'énergie connecté sur l'onduleur et de la limitation de l'alimentation dans le réseau d'électricité public.

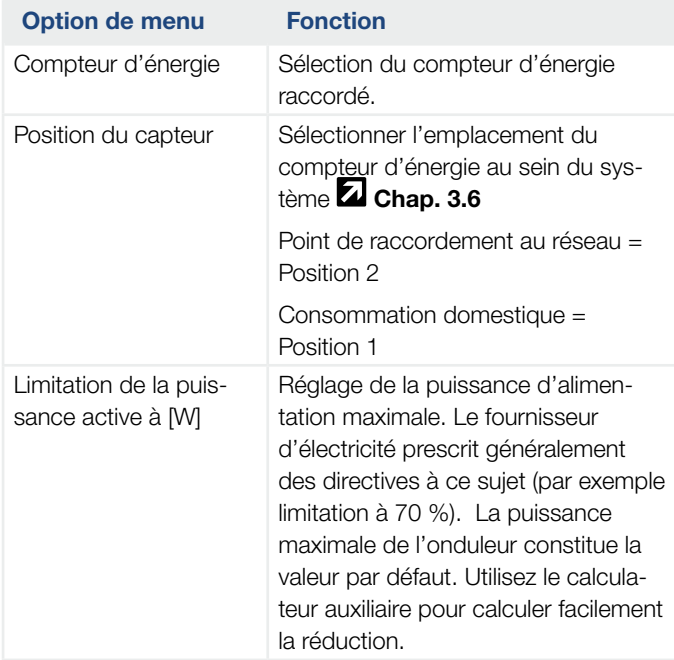

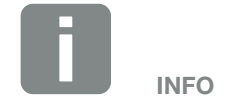

Les paramètres de ce menu nécessitent des connaissances en matière de configuration du réseau.

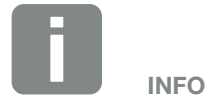

La liste des compteurs d'énergie homologués et leur finalité d'usage figurent dans l'espace de téléchargement relatif au produit sur notre site Internet

www.kostal-solar-electric.com

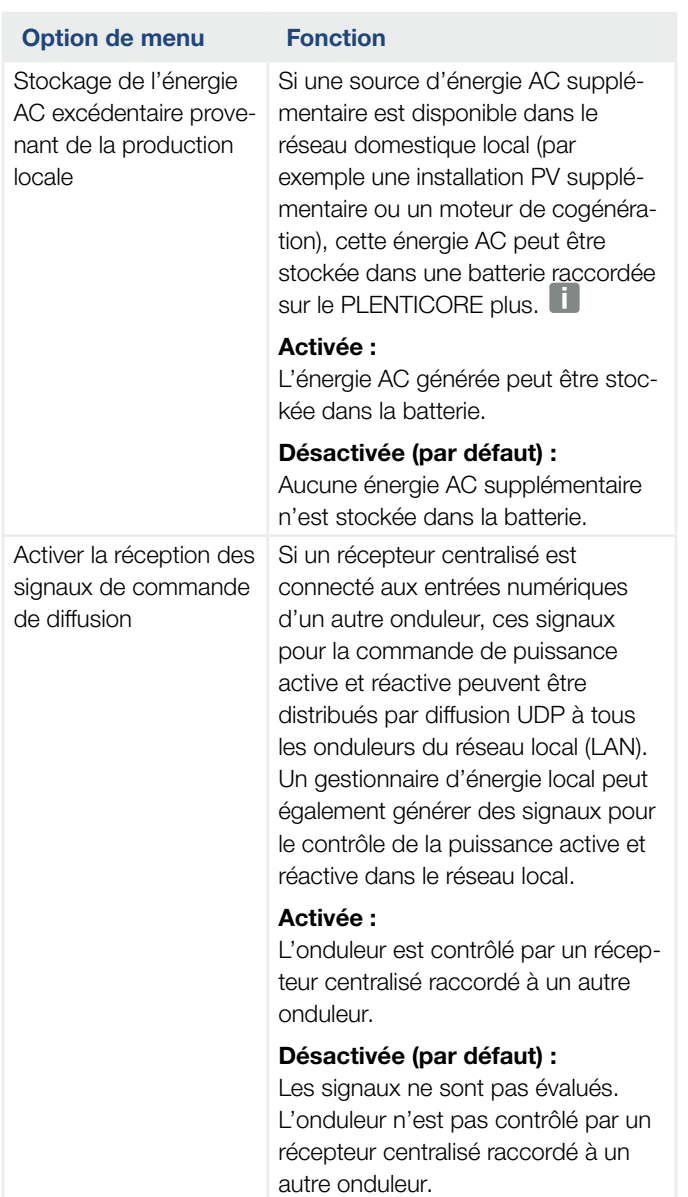

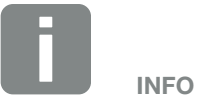

La fonction ne peut être activée que si le compteur d'énergie a été installé au point de raccordement au réseau (position 2) et qu'une batterie est raccordée à l'onduleur.

## Réglages du générateur

Réglages de l'optimisation des trackers MPP.

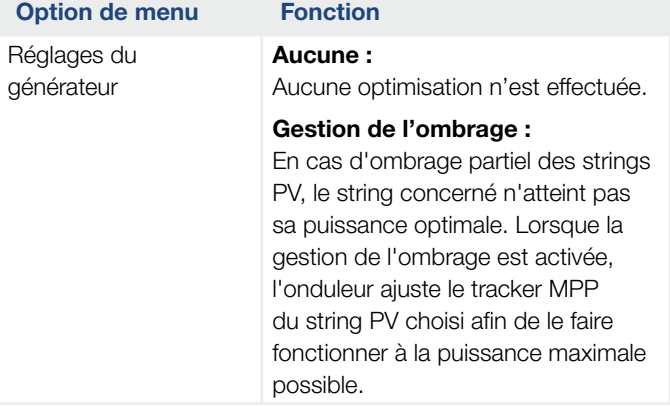

### ■ Réglages de la batterie

Lorsqu'une batterie est raccordée à l'onduleur, il est possible de configurer son comportement et son usage ici.

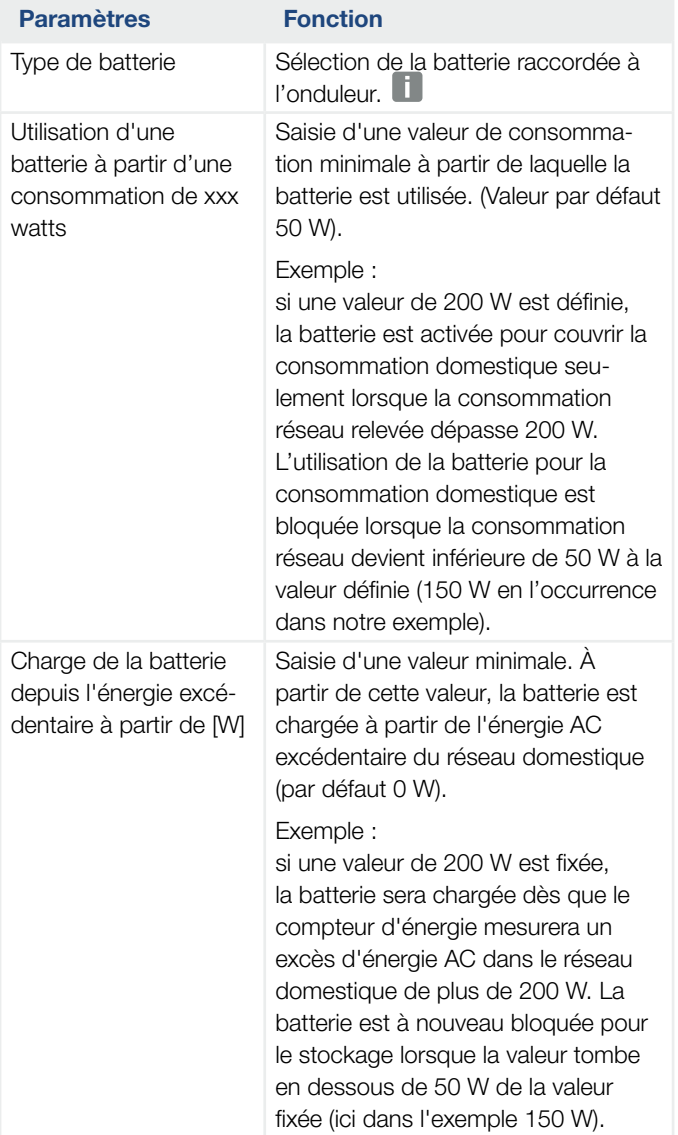

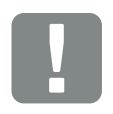

#### INFORMATION IMPORTANTE

Si une batterie est configurée a posteriori via le Webserver ou l'onduleur, l'onduleur doit être désactivé puis réactivé après la configuration via l'interrupteur DC, afin que les réglages soient appliqués.

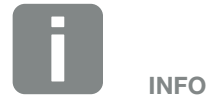

La liste des systèmes de stockage à batterie homologués figurent dans l'espace de téléchargement relatif au produit sur notre site Internet

[www.kostal-solar-electric.com](https://www.kostal-solar-electric.com/download/download#PLENTICORE%20plus/)

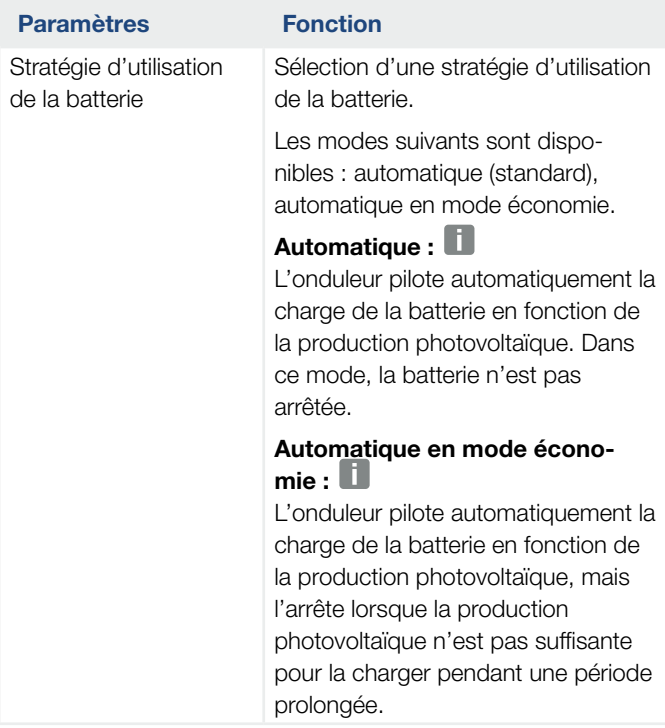

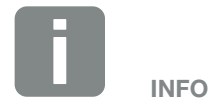

Ce réglage est recommandé dans les régions faiblement enneigées.

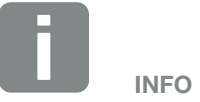

Ce réglage est recommandé dans les régions fortement enneigées.

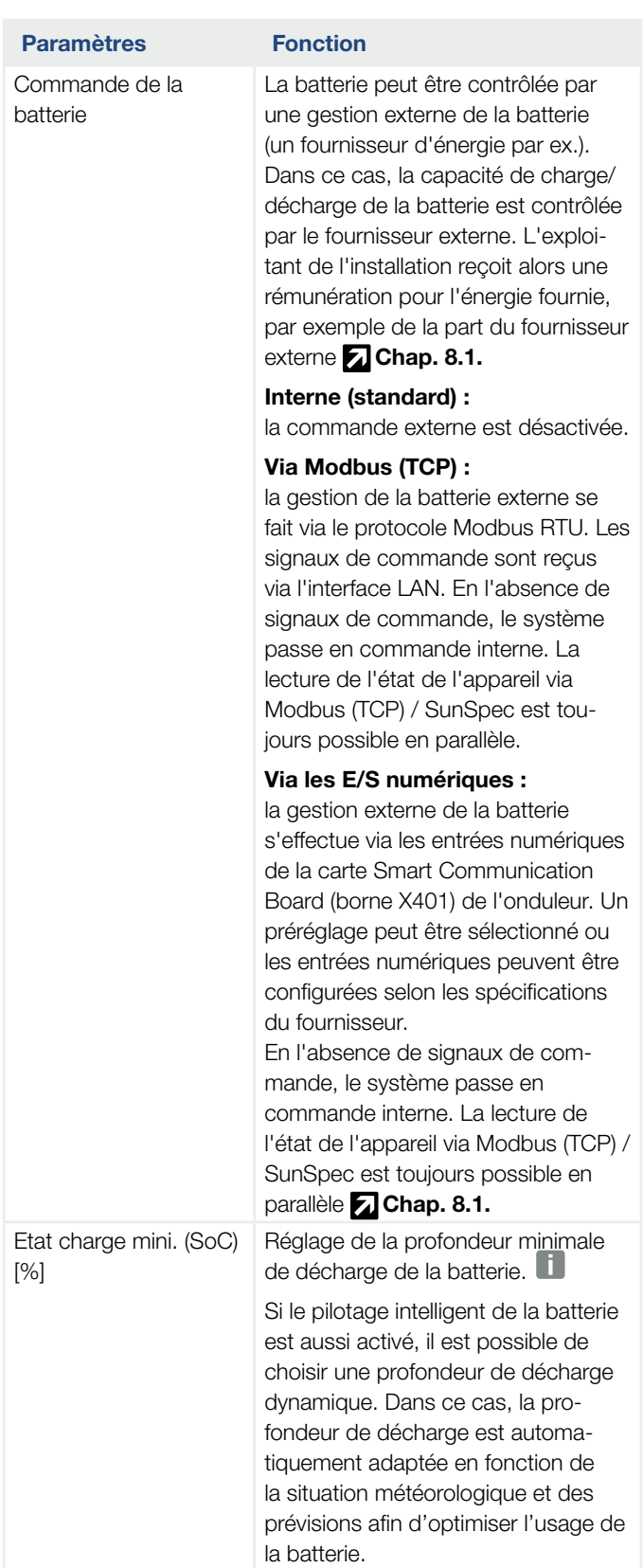

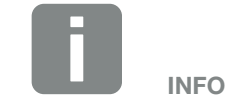

En réglant la profondeur de décharge, il est possible de laisser une réserve dans la batterie.

En hiver, une valeur de 100 %, par exemple, empêche le rechargement permanent de la batterie à partir du réseau parce qu'elle ne peut pas être chargée par la production photovoltaïque.

La valeur de 100 % indique une batterie intégralement chargée.

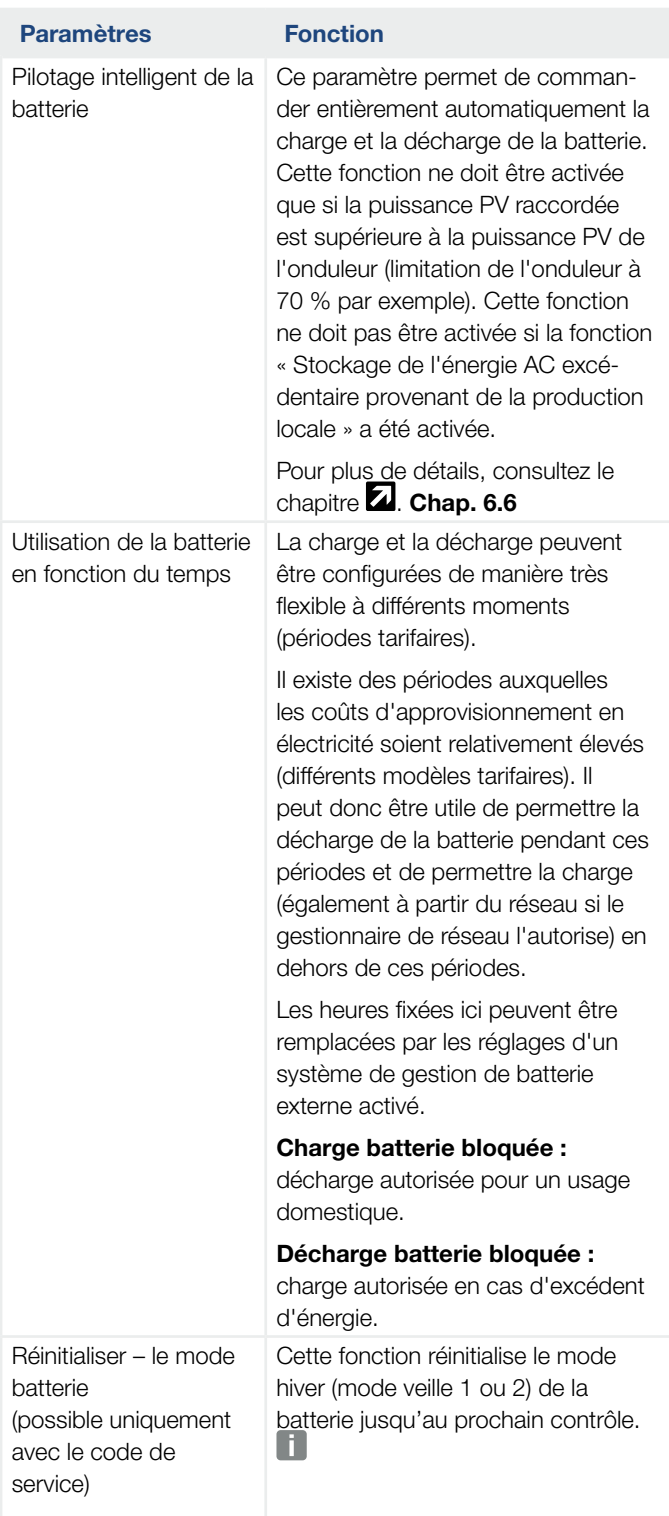

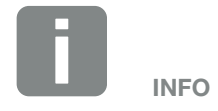

Cette fonction est nécessaire si, par exemple, un module de batterie est remplacé en hiver pour le charger et vérifier son fonctionnement.

### ■ Configuration matérielle externe

Réglages de la configuration matérielle.

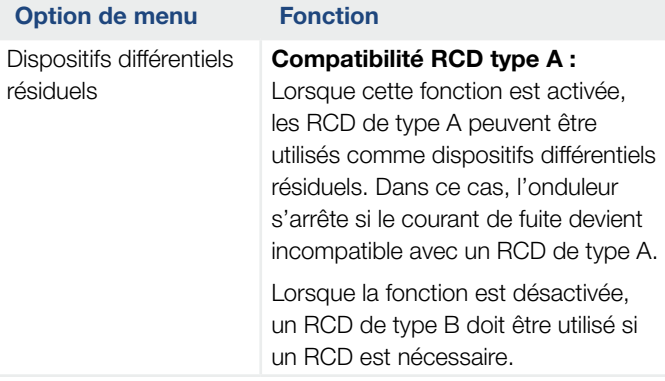

#### **Entrées numériques**

(seulement configurable avec un code de service) Sélection de l'utilisation des entrées numériques sur la carte SCB (Smart Communication Board) (borne X401).

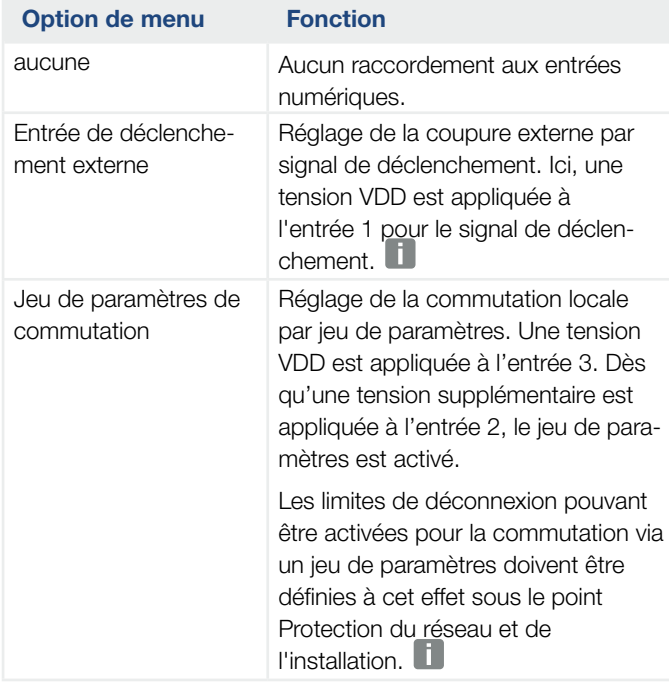

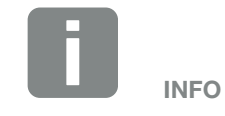

Veuillez noter pour l'Italie que la connexion avec une source de tension externe et le passage au GND sont obligatoires.

## $\frac{1}{1}$  1 2 3 4 5 6 7 8 9 10 11 12 13 14  $\equiv$

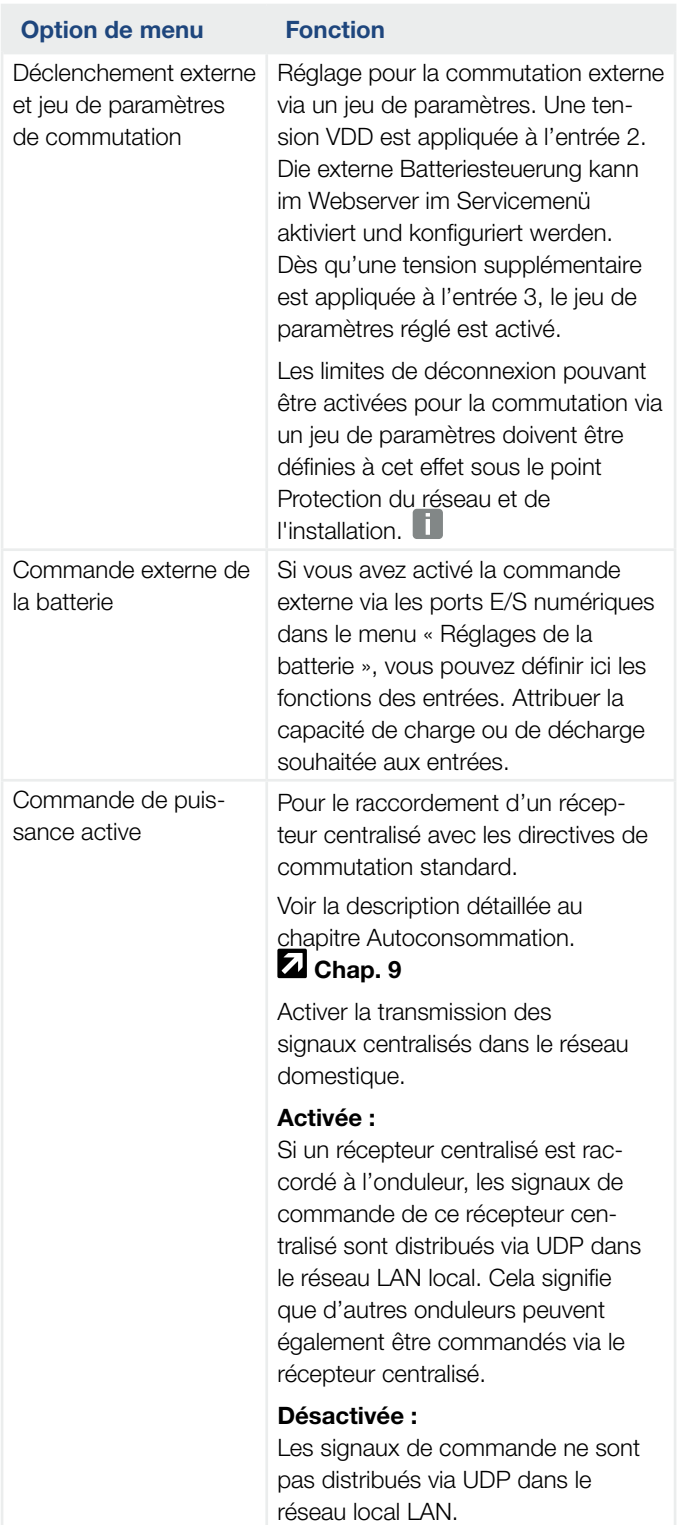
### $\frac{1}{1}$  1 2 3 4 5 6 7 8 9 10 11 12 13 14  $\equiv$

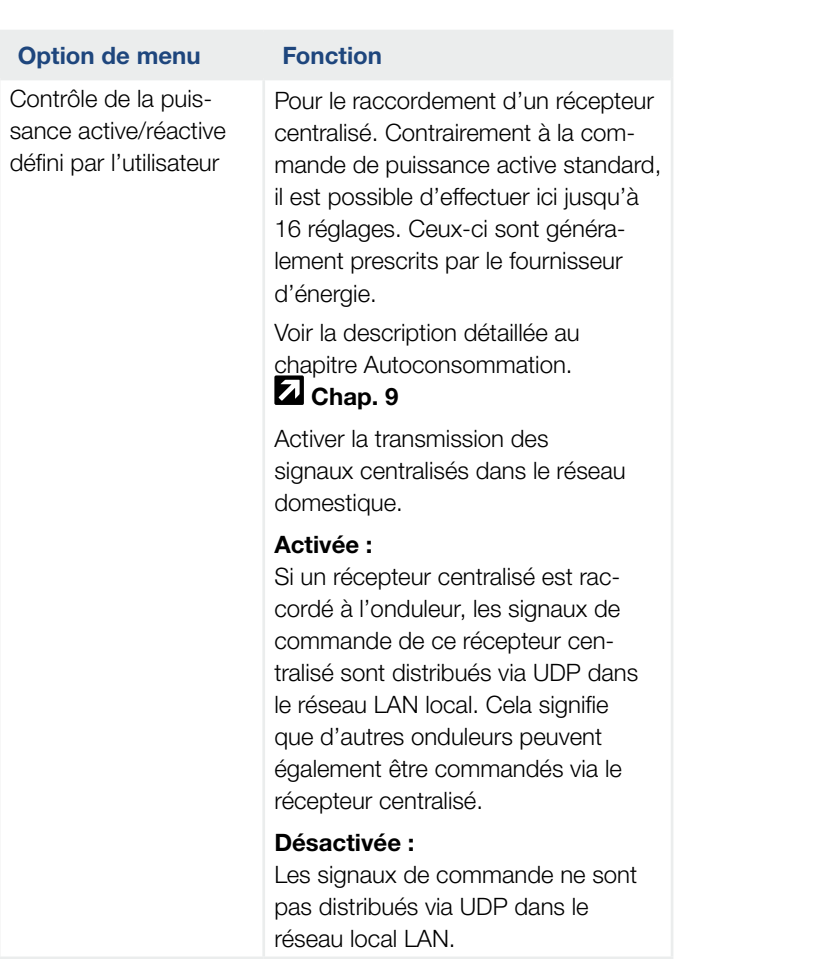

#### 1 2 3 4 5 66 7 8 9 10 11 12 13 14這

#### ■ Sortie de commutation

Réglage du fonctionnement de la borne d'autoconsommation (borne X461) sur la carte SCB (Smart Communication Board). La borne de connexion à deux broches peut remplir différentes fonctions.

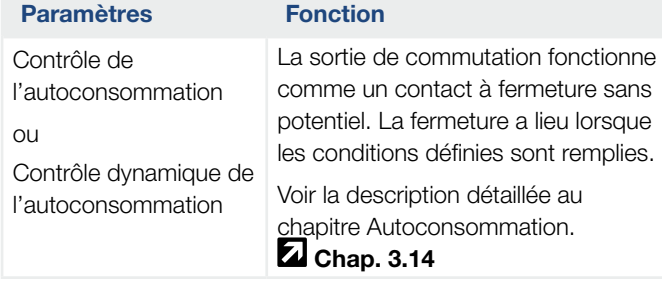

#### **n** Options supplémentaires

Cette fonction permet d'activer des options supplémentaires pour l'onduleur. Il peut par exemple s'agir de l'activation de l'entrée DC3 pour le raccordement d'une batterie de stockage.

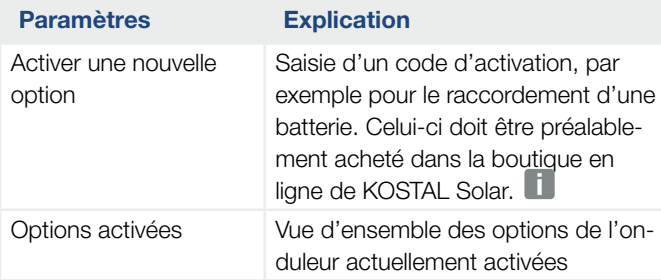

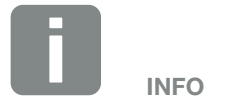

Le code d'activation peut être acquis dans la boutique en ligne de KOSTAL Solar accessible depuis le lien [shop.kostal-solar-electric.com](http://shop.kostal-solar-electric.com)

#### Menu du Webserver - Menu du service - Paramètres réseau **A**

Les options de menu suivantes permettent de définir les paramètres de l'onduleur prescrits par le gestionnaire du réseau.

Seul un électricien qualifié, connaissant bien l'installation est autorisé à modifier ces paramètres à la demande du gestionnaire du réseau.

Un paramétrage non conforme peut mettre en danger la vie de l'utilisateur ou de tiers. Elle peut aussi endommager l'appareil ou d'autres biens matériels.

■ Afficher le rapport de paramétrage Fournit une vue d'ensemble des paramètres définis dans l'onduleur.

#### ■ Réglages de la puissance réactive (seulement configurable avec un code service)

Les options de sélection suivantes sont disponibles :

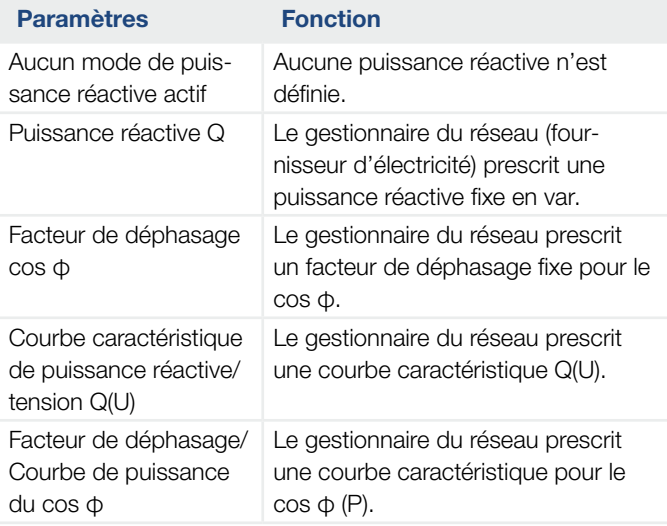

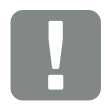

#### INFORMATION IMPORTANTE

Seul un électricien professionnel qualifié et formé est autorisé à modifier ces paramètres.

Il est responsable du respect et de l'application des normes et règlements en vigueur. Seuls des spécialistes agréés par l'entreprise de distribution d'électricité sont habilités à effectuer les travaux pouvant avoir des conséquences sur le réseau de distribution électrique au niveau du site d'injection de l'électricité photovoltaïque.

La modification des paramètres de l'onduleur préréglés en usine fait partie de ces travaux.

#### **1** 1 2 3 4 5 6 7 8 9 10 11 12 13 14 **12**

#### ■ Configuration de la rampe de démarrage (seulement configurable avec un code de service)

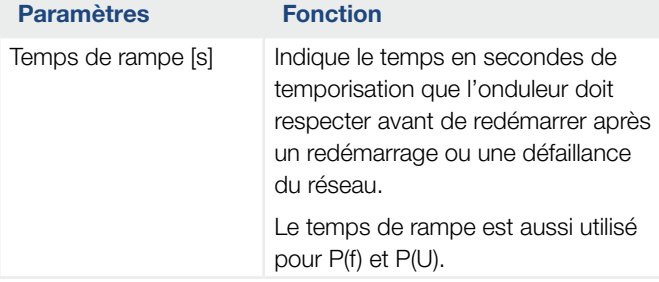

#### ■ Configuration de LVRT / HVRT (seulement configurable avec un code service)

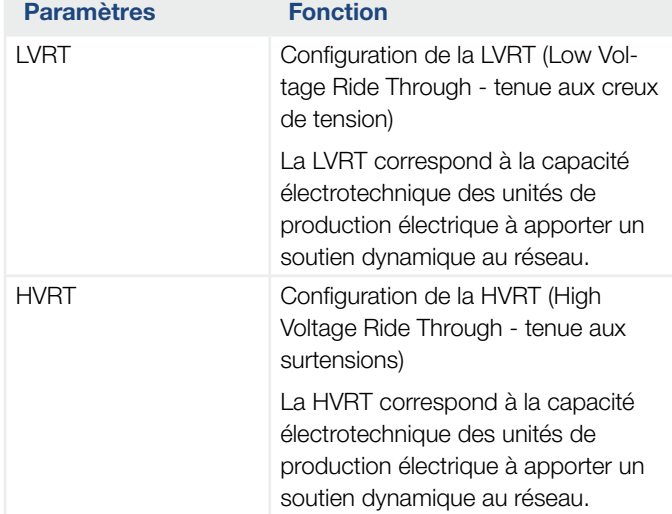

#### ■ Configuration de la réduction de puissance en cas de surfréquence P(f)

(seulement configurable avec un code service)

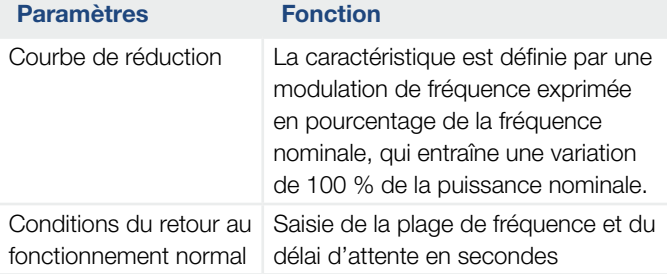

### ■ Configuration de la réduction de puissance en cas de surtension P(U)

#### (seulement configurable avec un code service)

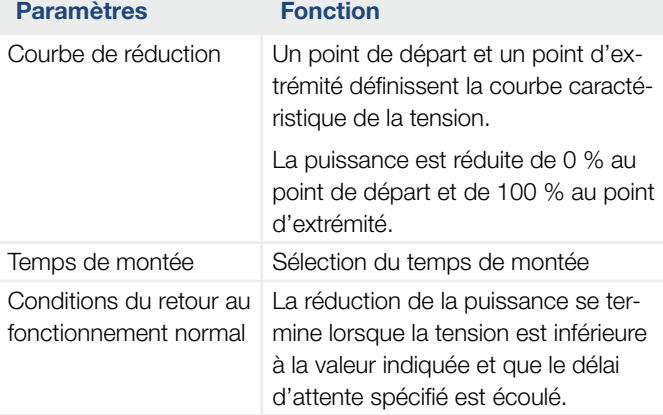

#### ■ Temps de montée

#### (seulement configurable avec un code service)

Réglage du temps de montée pour la commande externe de la puissance réactive ou active par récepteur centralisé ou Modbus.

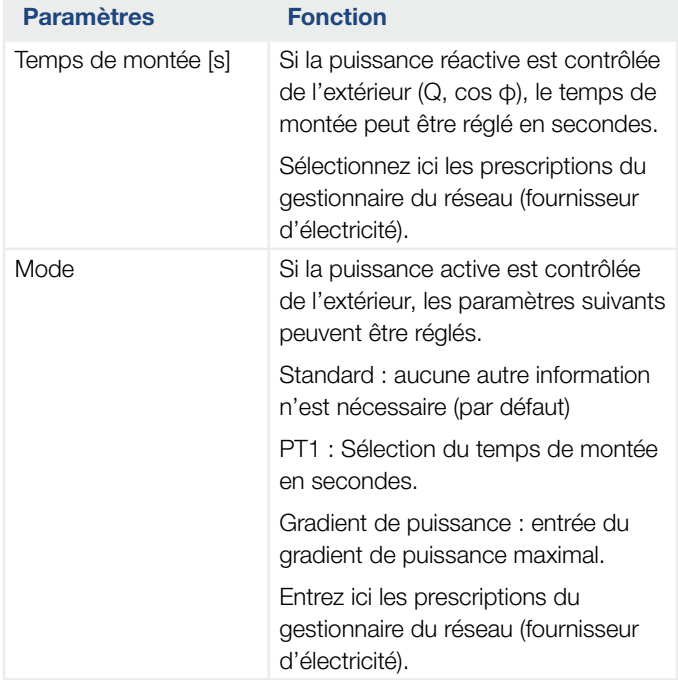

#### 1 2 3 4 5 66 7 8 9 10 11 12 13 14

**P** Protection du réseau et de l'installation (seulement configurable avec un code service) Les réglages de la protection du réseau et de l'installation doivent seulement être modifiés dans des cas

exceptionnels justifiés en accord avec le gestionnaire du réseau (fournisseur d'électricité).

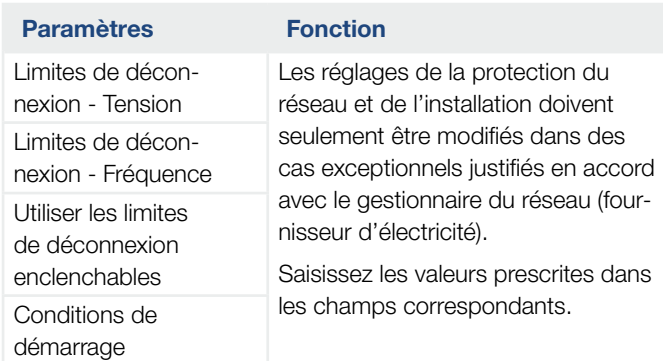

#### ■ Autotest de protection du réseau et de l'installation

Exécution d'un autotest avec les valeurs définies et affichage du résultat.

#### Menu du Webserver - Mise à jour

Cette fonction permet d'installer les mises à jour logicielles dans l'onduleur. Pour cela, déposez le fichier de mise à jour (\*.swu) dans ce champ ou appuyez sur le bouton pour sélectionner le fichier sur votre ordinateur et démarrer l'installation.

Vous trouverez les derniers logiciels correspondant à votre produit sur notre page d'accueil, dans l'[espace de](https://www.kostal-solar-electric.com/download)  [téléchargement](https://www.kostal-solar-electric.com/download) sous Catégorie de produits > Modèle > Pays > Mise à jour.

#### Menu du Webserver - Info

Affiche tous les événements et les différentes versions de l'onduleur.

#### **n Informations d'appareil - Appareils**

Indique les différentes versions installées dans l'onduleur. Ces informations sont également consultables sans être obligé de se connecter au Webserver.

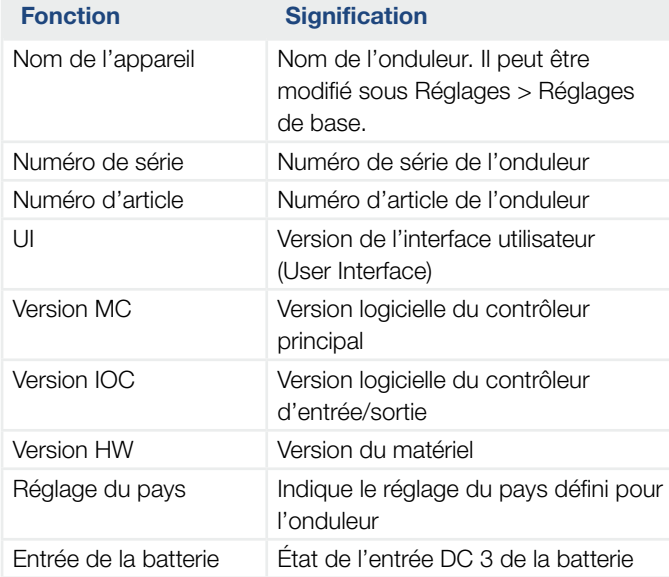

#### **n Informations d'appareil - Réseau**

Indique les réglages assignés au réseau.

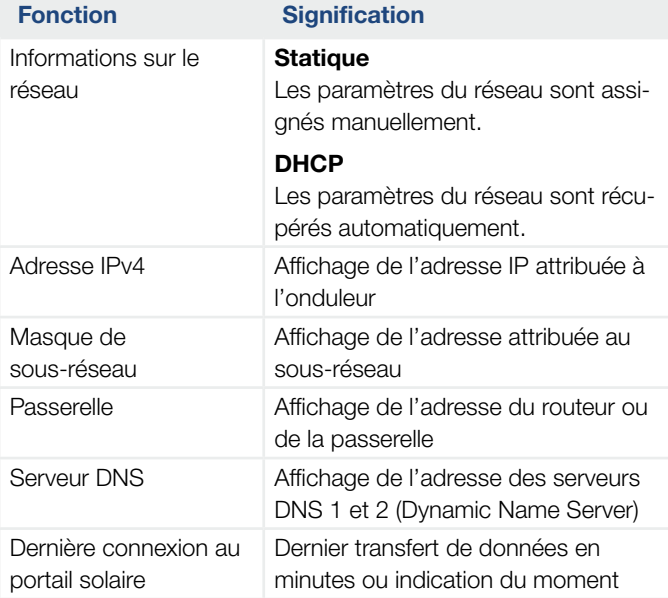

#### **n** Informations sur l'appareil - Événements

Jusqu'à 10 événements peuvent être affichés. Les informations (i) figurant à côté de l'événement peuvent être utilisées pour afficher des informations supplémentaires sur l'événement.

#### 1 2 3 4 5 66 7 8 9 10 11 12 13 14這

### 6.5 Stratégie d'utilisation de la batterie

Il est possible d'activer différentes variantes de la stratégie de charge de la batterie raccordée à l'onduleur.

#### Mode de fonctionnement « automatique »

En mode « automatique », l'onduleur pilote la charge et la décharge de la batterie tout au long de l'année. La batterie n'est pas arrêtée et reste disponible toute l'année.

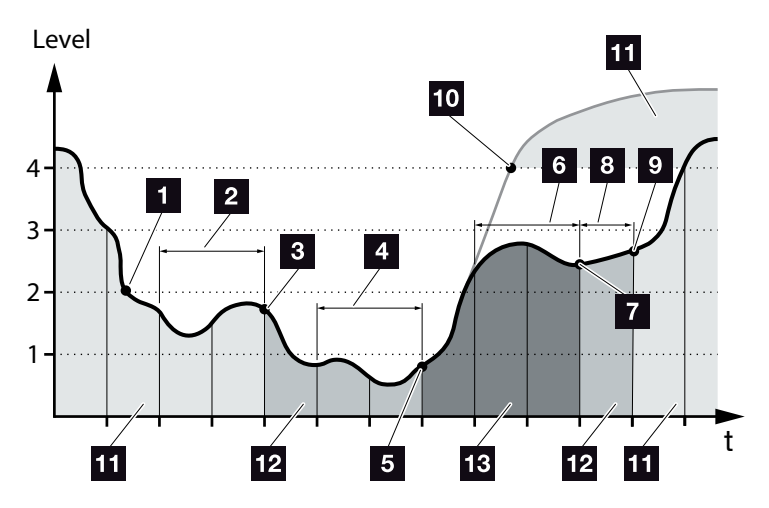

<span id="page-152-0"></span>Fig. 55 : Mode automatique

- 1 Si la production photovoltaïque journalière est supérieure au niveau 2, l'onduleur est en mode de fonctionnement normal. La batterie est chargée par l'onduleur en fonction de la production photovoltaïque disponible et peut alimenter en énergie les consommateurs du réseau domestique.
- <sup>2</sup> La production photovoltaïque journalière est inférieure au niveau 2 pendant deux jours consécutifs.
- **3** L'onduleur empêche la batterie de se décharger. Il l'alimente de manière à garantir une charge de maintien en l'absence d'autoconsommation par les consommateurs du réseau domestique. L'énergie de la batterie n'est plus fournie. L'onduleur affiche le message « Batterie mode veille 1 ».

4 La production photovoltaïque journalière est inférieure au niveau 1 pendant deux autres jours consécutifs.

- <sup>5</sup> La batterie est rechargée d'abord par la production photovoltaïque, puis par le réseau d'électricité public en l'absence de production. Ensuite, l'onduleur empêche la charge et la décharge de la batterie. L'onduleur affiche le message « Batterie mode veille 2 ».
- <sup>6</sup> La production photovoltaïque journalière est supérieure au niveau 2 pendant deux jours consécutifs ou dépasse directement le niveau 3.
- <sup>7</sup> La batterie est sortie de son mode de veille et réactivée, mais il n'est pas possible d'effectuer un soutirage d'énergie.
- **8** La production photovoltaïque dépasse le niveau 2 pendant un jour supplémentaire.
- **9** La batterie passe à son état de fonctionnement normal.
- <sup>10</sup> Si la production photovoltaïque dépasse le niveau 4, la batterie passe directement à son état de fonctionnement normal.
- $\blacksquare$  État de fonctionnement normal de la batterie
- **12** Mode de veille 1 de la batterie
- <sup>13</sup> Mode de veille 2 de la batterie

#### Mode de fonctionnement « automatique en mode économie »

Contrairement au mode « automatique », la batterie est ici arrêtée si la production photovoltaïque est inférieure à la limite du niveau 1 pendant deux jours consécutifs **Z** [Fig. 55](#page-152-0), pos. 5.

L'onduleur affiche le message « Batterie mode veille 2 ».

Avant son arrêt, la batterie est rechargée.

#### 1 2 3 4 5 66 7 8 9 10 11 12 13 14

### 6.6 Pilotage intelligent de la batterie

Le PLENTICORE plus intègre un dispositif inédit de prévision de la production et de la consommation qui optimise l'approvisionnement électrique des consommateurs domestiques lorsqu'un système de stockage de l'énergie (batterie) lui est raccordé.

Son utilisation permet aux consommateurs d'autoconsommer la majorité de la production photovoltaïque et ainsi de diminuer la facture d'électricité.

Ce dispositif détecte et tient compte des heures de consommation de la majeure partie de l'électricité domestique consommée. Il en déduit automatiquement des prévisions de consommation domestique et régule la charge ou la décharge de la batterie en conséquence. Ceci permet d'autoconsommer le maximum de la production photovoltaïque et d'alimenter le réseau d'électricité public avec le minimum d'énergie.

Les prévisions intelligentes de production et de consommation permettent de valoriser la production énergétique en plus du simple stockage de l'électricité, tout en respectant les limitations de puissance imposées par la loi, notamment en Allemagne (limitation à 50 % du fait du règlement KFW et à 70 % en vertu de la loi sur les énergies renouvelables).

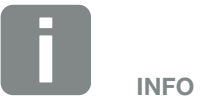

Le pilotage intelligent de la batterie ne doit être activé que si une limitation a été activée dans l'onduleur. Cela signifie que la puissance PV raccordée à l'onduleur doit être supérieure à la puissance que l'onduleur fournit au réseau.

La fonction ne doit pas être activée si la fonction « Stockage de l'énergie AC excédentaire provenant de la production locale » a été activée.

#### Â 2 3 4 5 66 7 8 9 10 11 12 13 14疆

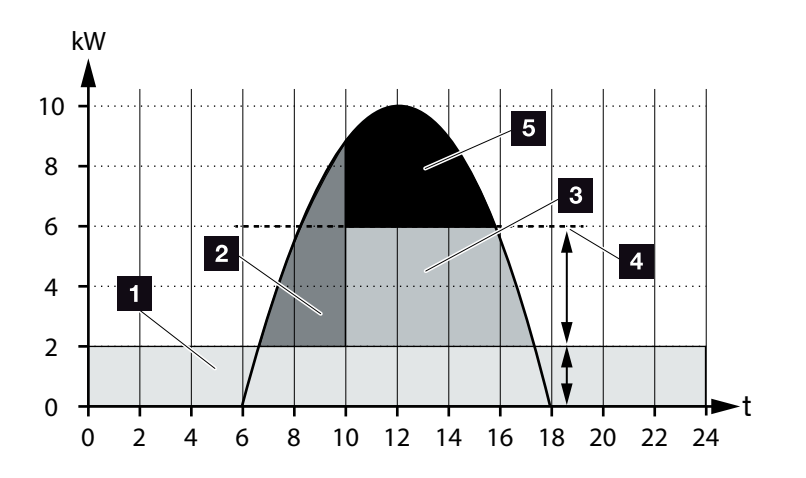

<span id="page-155-0"></span>Fig. 56 : Régulation sans pilotage intelligent de la batterie

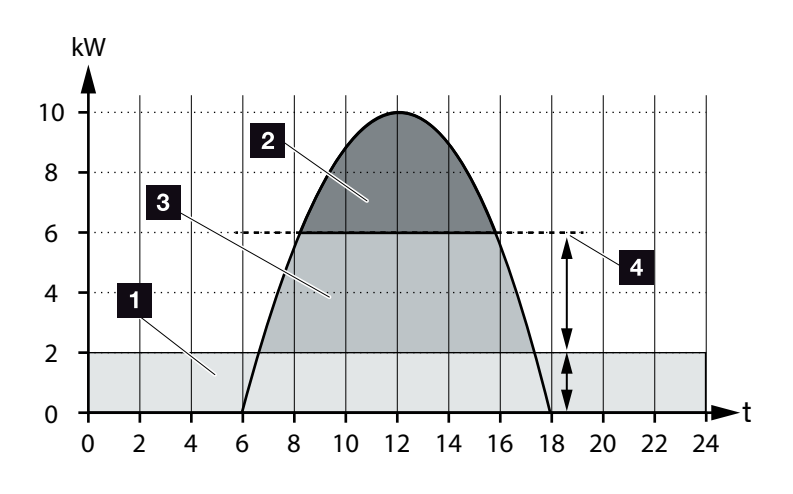

Fig. 57 : Régulation avec pilotage intelligent de la batterie

- Consommation domestique (autoconsommation)
- <sup>2</sup> Charge de la batterie
- injection dans le réseau d'électricité public
- 4 Limitation de l'alimentation à env. 50 % selon KFW
- Production photovoltaïque non valorisée

#### 1 2 3 4 5 66 7 8 9 10 11 12 13 14這

Comme l'indique la  $\mathbb Z$  [Fig. 56](#page-155-0), pos. 4, la production photovoltaïque reste non valorisée sans pilotage intelligent de la batterie en cas de fort ensoleillement du fait, par exemple, de la limitation à env. 50 % imposée par le règlement KFW.

Le pilotage intelligent de la batterie assorti du dispositif de prévision de la production et de la consommation permet de charger la batterie seulement lorsque l'énergie excédentaire n'est pas consommée par le réseau domestique ou qu'elle ne peut pas alimenter le réseau d'électricité public. La production photovoltaïque est alors valorisée intelligemment ou stockée dans la batterie.

Au final, le consommateur augmente sa part d'autoconsommation et son degré d'indépendance visà-vis du réseau public tout en réduisant sa facture d'électricité.

# 7. Surveillance de l'installation

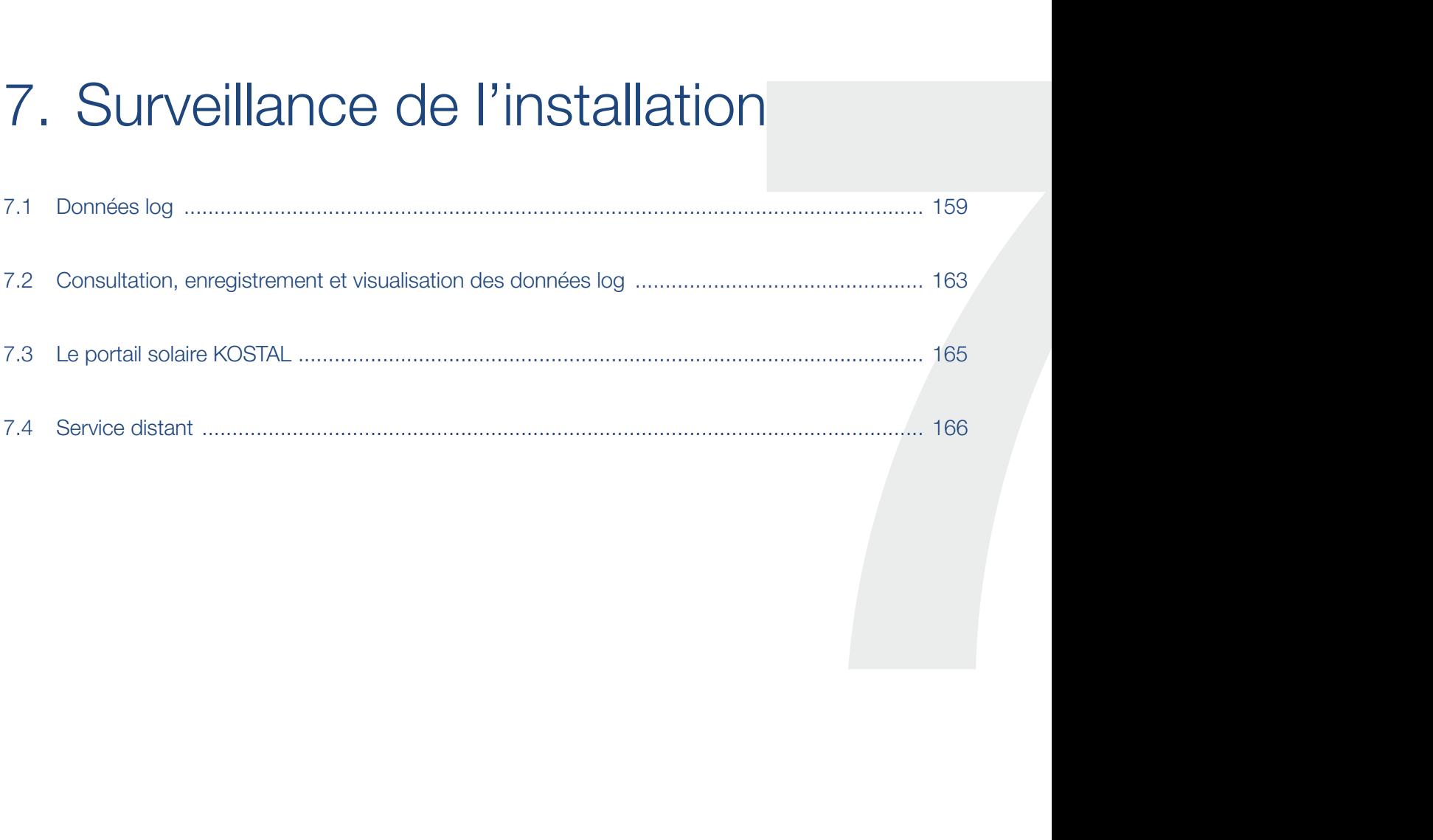

# <span id="page-158-0"></span>7.1 Données log

L'onduleur est équipé d'un enregistreur de données qui enregistre régulièrement les données suivantes de l'installation :

- Données de l'onduleur
- **n Données du compteur d'énergie externe**
- Données du réseau
- **n Données du dispositif de surveillance du réseau à** organes de commutation affectés
- Données de la batterie

Pour savoir comment consulter les données log, les enregistrer et les visualiser, reportez-vous au chapitre suivant **2.** [Chap.](#page-162-1) 7.2

Les données log peuvent servir à effectuer les opérations suivantes :

- n Vérification du comportement en service de l'installation
- Détection et analyse des dysfonctionnements
- Téléchargement et représentation graphique des données de production

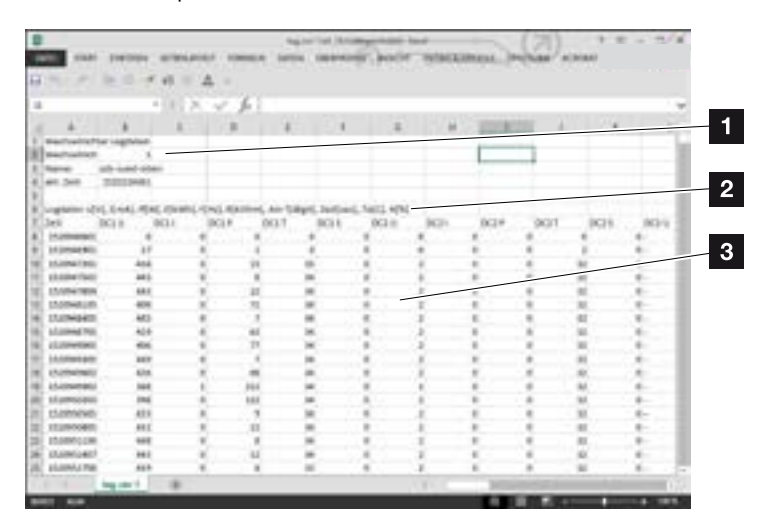

Fig. 58 : exemple « Le fichier journal »

- 1 en-tête du fichier
- **2** grandeurs physiques
- <sup>3</sup> Entrées du fichier journal

#### Fichier journal : en-tête du fichier

Le fichier journal comprend un en-tête contenant des informations sur l'onduleur :

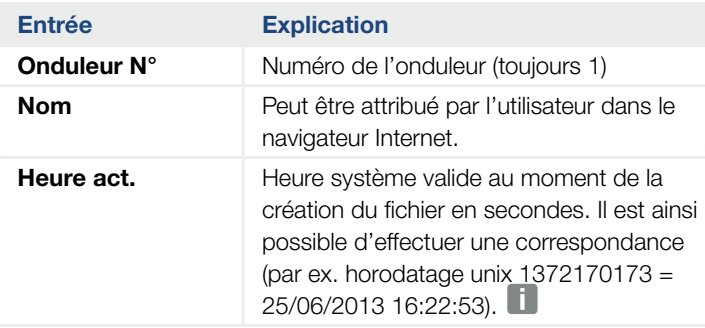

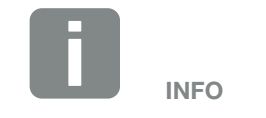

Vous trouverez des convertisseurs d'horodatages Unix sur Internet.

Tab. 5 : en-tête du fichier journal

#### Fichier journal : grandeurs physiques

Les unités des grandeurs physiques suivent l'en-tête du fichier. Le tableau suivant indique les abréviations des grandeurs physiques représentées :

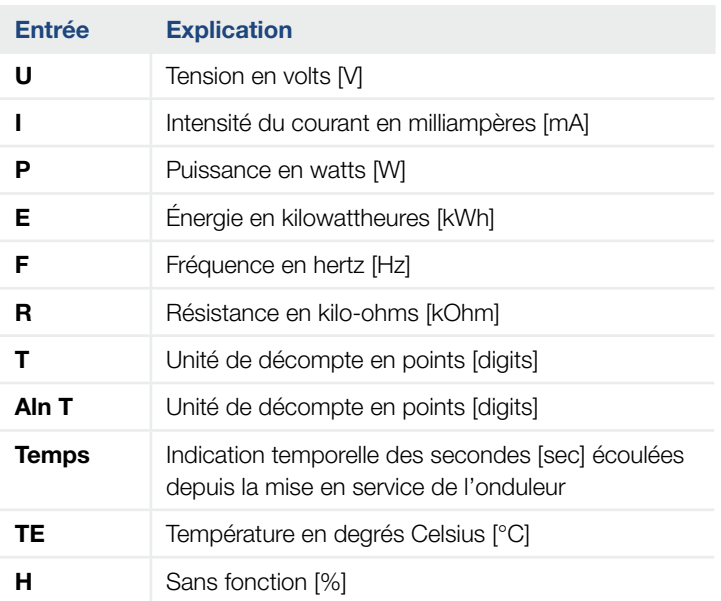

Tab. 6 : grandeurs physiques du fichier journal

#### **1** 1 2 3 4 5 6 7 8 9 10 11 12 13 14 1

### Fichier journal : entrées

Après les unités des grandeurs physiques figurent différentes entrées. Le tableau suivant indique les différentes entrées du fichier journal et peut différer selon le modèle :

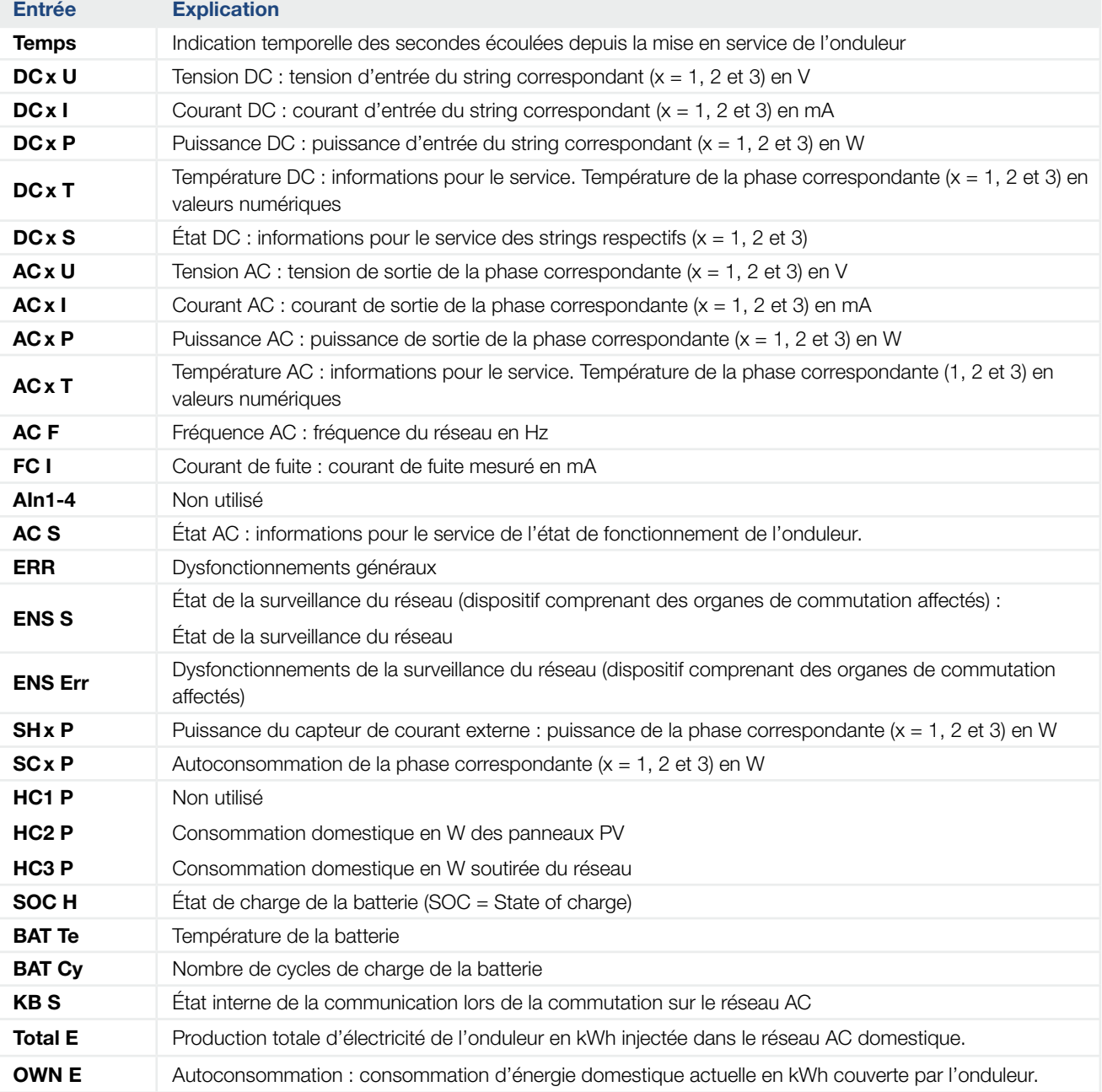

### **1** 1 2 3 4 5 6 7 8 9 10 11 12 13 14 **12**

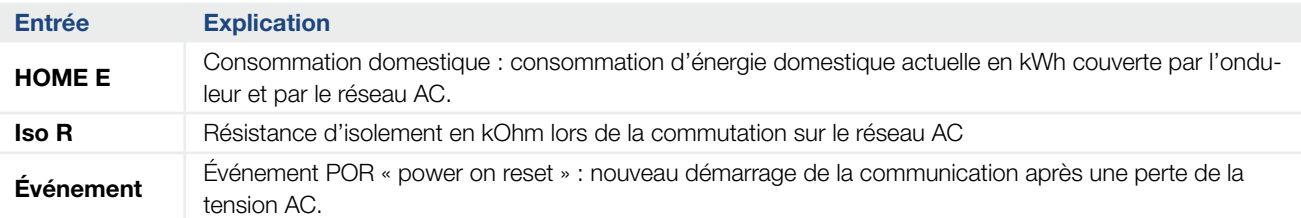

Tab. 7 : Données log

### <span id="page-162-1"></span><span id="page-162-0"></span>7.2 Consultation, enregistrement et visualisation des données log

Il existe plusieurs possibilités de consulter et d'enregistrer durablement les données log :

- **variante 1 :** téléchargement des données log sur un ordinateur pour les visualiser
- **variante 2 :** transfert des données log à un portail solaire pour les visualiser

#### Variante 1 : téléchargement des données log sur un ordinateur pour les visualiser

- 1. Accéder au menu Données log du Webserver.  $\mathbf Z$  [Chap.](#page-114-0) 6.1
- 2. Sélectionner la période (max. 100 jours) et confirmer avec Télécharger.
- ◆ Les données log (logdata.csv) peuvent être enregistrées sur un ordinateur et affichées et faire l'objet de traitements ultérieurs dans n'importe quel tableur du marché (Excel, par exemple).

#### Variante 2 : transfert des données log à un portail solaire pour les visualiser

Un portail solaire permet de surveiller l'installation photovoltaïque et les données de puissance par Internet.

Il possède les fonctions suivantes (qui peuvent cependant être différentes suivant le portail) :

- n Affichage graphique des données de puissance
- n Accès au portail via Internet n'importe où dans le monde
- Notification des dysfonctionnements par courriel
- Exportation des données (fichier Excel par ex.)
- **n Archivage à long terme des données log**

#### Conditions requises pour le transfert de données vers un portail solaire :

- ◆ L'onduleur possède une connexion Internet
- $\checkmark$  Inscription à un portail solaire (par exemple, le portail solaire KOSTAL)
- $\checkmark$  Sélection d'un portail solaire
- Activation du transfert de données sur l'onduleur

#### Activation du transfert de données à un portail solaire via le panneau de commande  $\blacksquare$

- 1. Sélectionner le menu « Réglages/Informations » dans le panneau de commande de l'onduleur.
- 2. Valider avec la touche « ENTRÉE ».
- 3. Sélectionner le menu « Portail solaire > Portail » à l'aide des touches fléchées « HAUT », « BAS » et « ENTRÉE ».
- 4. Sélectionner un portail solaire
- 5. Maintenir la touche « ENTRÉE » enfoncée.
- 6. Sélectionner le champ « Activer », puis valider avec la touche « ENTRÉE ».
- ◆ Le transfert de données au portail solaire est activé. Le nom du portail solaire s'affiche. L'exportation des données vers le portail solaire est effectuée.

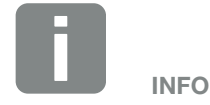

Le transfert de données nécessite une connexion réseau / Internet correctement configurée.

Après activation, l'affichage des données exportées sur le portail solaire peut prendre jusqu'à 20 minutes (selon le portail).

Par défaut, le portail KOSTAL Solar Portal ([www.kostal-solar-portal.com](http://www.kostal-solar-portal.com)) est prédéfini.

## <span id="page-164-0"></span>7.3 Le portail solaire KOSTAL

Le portail solaire de la société KOSTAL Solar Electric GmbH est une plateforme Internet gratuite de surveillance de l'installation photovoltaïque.

L'onduleur transmet les données de production et les messages d'événement de l'installation photovoltaïque au portail solaire par Internet.

Ce dernier enregistre les informations. Celles-ci sont alors accessibles et consultables en ligne.

#### Conditions requises pour l'utilisation du portail solaire

- n L'onduleur doit disposer d'une connexion Internet.
- n Il ne doit pas déjà être connecté au portail solaire.
- Il ne doit pas déjà être affecté à une installation.

Deux opérations sont nécessaires avant de pouvoir utiliser le portail solaire :

- Activation du transfert de données vers le portail solaire. Celle-ci peut s'effectuer par l'intermédiaire du Webserver ou du menu de l'onduleur  $\mathbf{I}$ .
- n Inscription gratuite sur le site Internet de la société KOSTAL Solar Electric GmbH pour l'utilisation du portail KOSTAL Solar Portal.

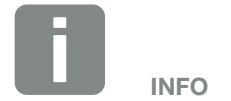

Si l'installation comporte plusieurs onduleurs, la configuration du transfert de données vers le portail solaire doit s'effectuer séparément pour chacun d'eux.

## <span id="page-165-0"></span>7.4 Service distant

L'onduleur intègre un système de surveillance intelligent. En cas d'apparition d'un événement, un code d'événement s'affiche sur l'écran.

En cas de demande d'assistance, vous pouvez relever ce message et l'utiliser pour obtenir de l'aide auprès de votre installateur ou votre technicien de service.

Par la suite, une mise à jour logicielle devrait permettre au service après-vente après validation par vos soins d'accéder directement à l'onduleur pour analyser le dysfonctionnement et le corriger directement dans la mesure du possible.

# 8. Commande externe de la batterie

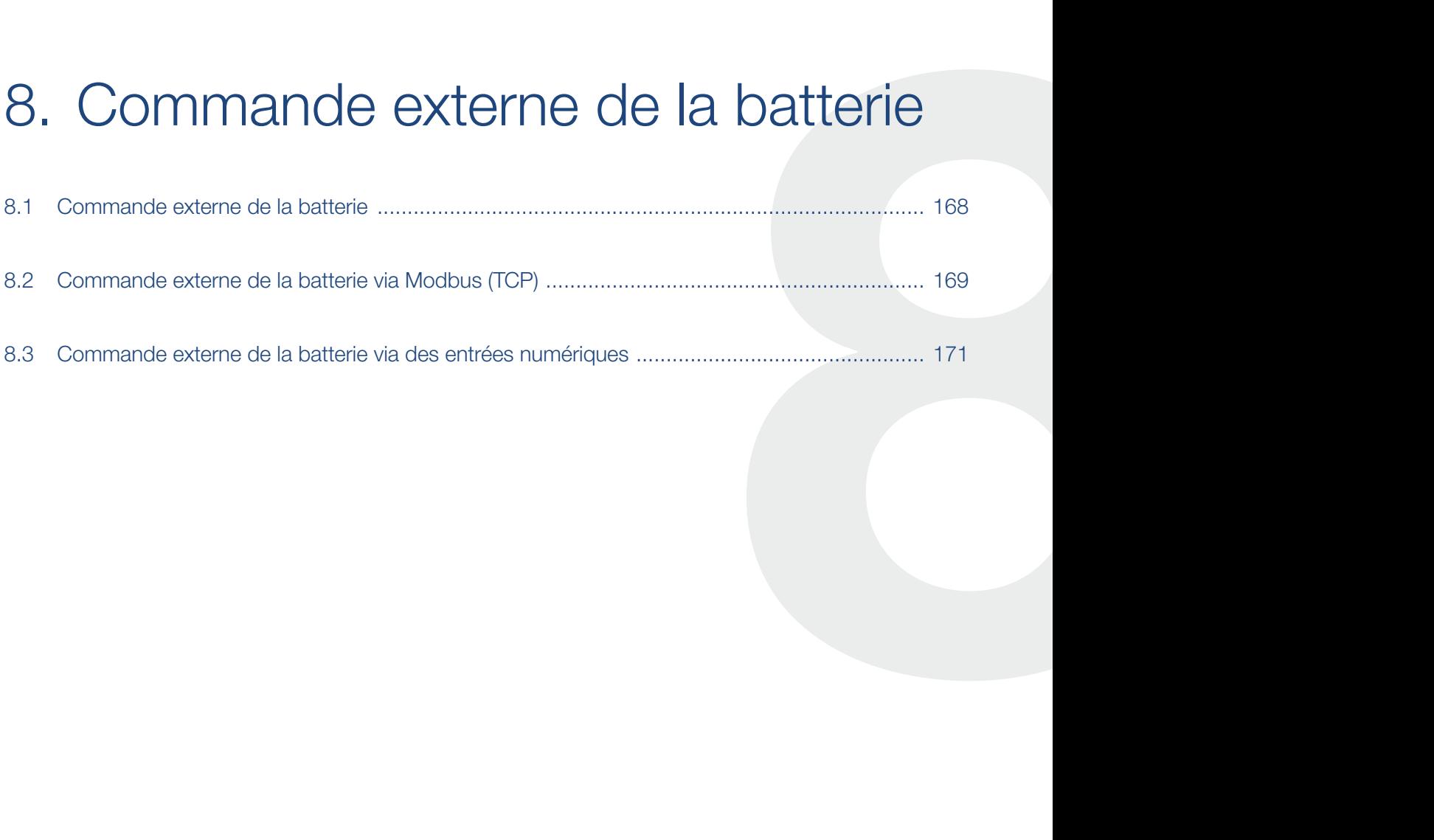

### <span id="page-167-0"></span>8.1 Commande externe de la batterie

Avec la commande externe de la batterie, un acteur externe du marché, par exemple un fournisseur d'électricité commande la charge/décharge de la batterie au moyen d'un système de gestion d'énergie externe.

Ici, par exemple, l'énergie de la batterie peut selon les besoins être injectée dans le réseau d'électricité public ou chargée à partir du réseau d'électricité public par le fournisseur d'électricité pour le stabiliser. Bien entendu, l'énergie de la batterie peut également être utilisée dans le réseau domestique.

Des informations sur la configuration du système de commande externe peuvent être obtenues auprès du fournisseur de services concerné (par exemple, le fournisseur d'électricité).

L'avantage pour le propriétaire de l'installation est qu'il reçoit, par exemple, une rémunération du fournisseur externe pour l'énergie fournie.

La commande externe de la batterie peut être activée et configurée sur le Webserver dans le Menu du service au point de menu « Réglages de la batterie ».

Les interfaces de commande suivantes sont disponibles :

- Commande externe de la batterie via Modbus (TCP)  $\mathbf Z$  [Chap.](#page-168-1) 8.2
- Commande externe de la batterie via des entrées numériques **Z [Chap.](#page-170-1) 8.3**

#### Commande externe de la batterie sans compteur d'énergie existant (KOSTAL Smart Energy Meter)

Une commande externe de la batterie peut également être effectuée sans propre compteur d'énergie (KOSTAL Smart Energy Meter). Dans ce cas, le flux d'énergie dans la maison ne peut pas être mesuré et la commande de la batterie est entièrement prise en charge par la gestion d'énergie externe.

Ici, le système de gestion d'énergie externe est responsable du respect des valeurs limites de la batterie et de la protection de la batterie.

## <span id="page-168-1"></span><span id="page-168-0"></span>8.2 Commande externe de la batterie via Modbus (TCP)

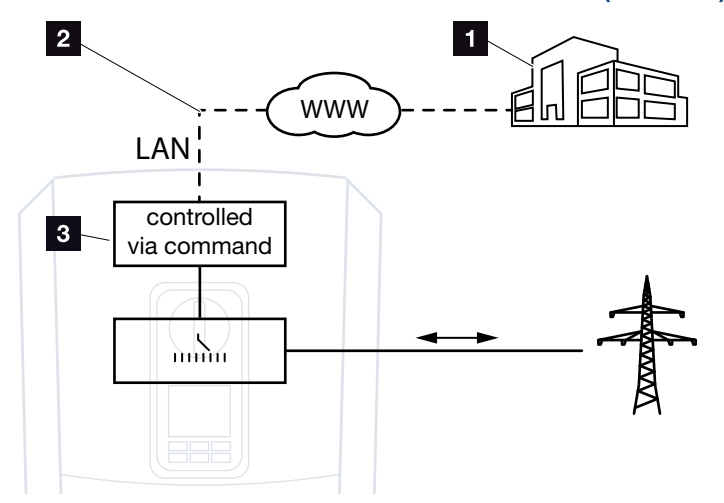

Fig. 59 : Commande externe de la batterie via Modbus (TCP)

- Système externe de gestion d'énergie (par exemple fournisseur d'électricité)
- 2 Commande via Modbus (TCP)
- **3** Électronique de régulation de l'onduleur chargeur

Si la commande externe de la batterie via Modbus (TCP) est sélectionnée, l'onduleur reçoit les signaux de commande pour la charge et la décharge de la batterie connectée via Modbus (TCP).

Pour cela, l'onduleur doit être connecté à Internet via Ethernet (LAN).

La gestion interne de l'énergie reste active, mais elle est remplacée par des spécifications externes concernant les performances de charge et de décharge.

Les commandes suivantes sont possibles :

- Chargement/déchargement de la batterie par réglage du courant en pourcentage ou en watts
- Charge/décharge de la batterie par réglage de la puissance en pourcentage ou en watts
- Spécification de la gamme d'un min./max. SOC en pourcentage

Si les signaux de commande externes ne sont pas reçus pendant une longue période, l'onduleur revient à la commande interne de la batterie. L'heure est fixée dans le Webserver. Les spécifications du fournisseur externe doivent être respectées.

#### Activer la commande externe de la batterie via Modbus (TCP)

- 1. Connecter l'onduleur à l'ordinateur.  $\boldsymbol{\mathbb{\Sigma}}$  [Chap.](#page-107-0) 5.1
- 2. Lancer le navigateur Internet.
- 3. Accéder au Webserver. Dans la barre d'adresse du navigateur Internet, saisir l'adresse IP de l'onduleur, puis valider avec la touche « ENTRÉE ».
- $\rightarrow$  La page du Webserver s'affiche.
- 4. Se connecter au Webserver comme installateur.
- 5. Sélectionner le point de menu Menu du service > Réglages de la batterie.
- → La page « Réglages de la batterie » s'ouvre.
- 6. Sous le point de menu Commande de la batterie, sélectionner la fonction Externe via le protocole (Modbus TCP).
- 7. Cliquer sur le bouton « Enregistrer ».
- $\angle$  La fonction est active.

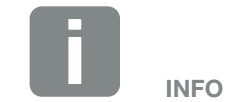

L'adresse IP est visible sur l'écran de l'onduleur.

### <span id="page-170-1"></span><span id="page-170-0"></span>8.3 Commande externe de la batterie via des entrées numériques

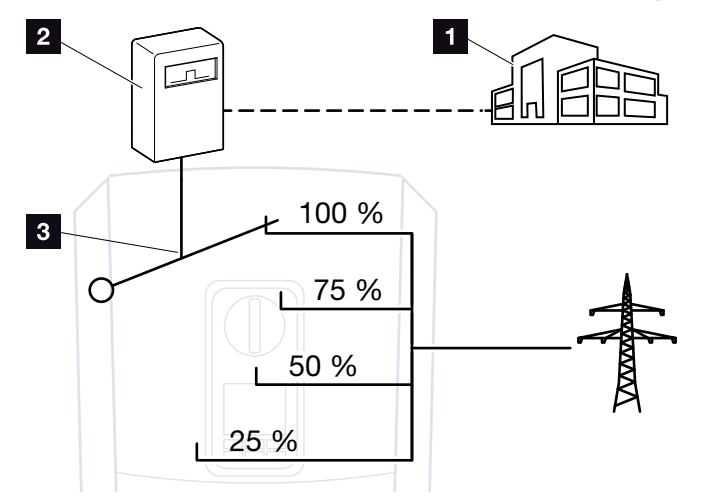

Fig. 60 : Commande externe de la batterie via des entrées numériques

- 1 Système externe de gestion d'énergie (par exemple fournisseur d'électricité)
- **2** Boîtier de commande externe
- **3** Système électronique de régulation de l'onduleur

Si la commande externe de la batterie via des entrées numériques est sélectionnée, l'onduleur reçoit les signaux de commande pour la charge et la décharge de la batterie connectée via les entrées numériques de la Smart Communication Board (SCB).

Il est important que les entrées numériques du Webserver soient configurées à cette fin.

La gestion interne de l'énergie reste active, mais elle est remplacée par des spécifications externes sur les performances de charge et de décharge.

Les commandes suivantes sont possibles :

■ Chargement/déchargement de la batterie par réglage de la puissance en pourcentage

Les spécifications du fournisseur externe doivent être respectées.

#### Activer la commande de la batterie externe via des entrées numériques

- 1. Connecter l'onduleur à l'ordinateur.  $\boldsymbol{\mathbb{\Sigma}}$  [Chap.](#page-107-0) 5.1
- 2. Lancer le navigateur Internet.
- 3. Accéder au Webserver. Pour cela, saisir dans la barre d'adresse du navigateur Internet l'adresse IP de l'onduleur auquel le boîtier de commande est raccordé, puis valider avec la touche « ENTRÉE ».
- $\rightarrow$  La page du Webserver s'affiche.
- 4. Se connecter au Webserver comme installateur.
- 5. Sélectionner le point de menu « Menu du service > Réglages de la batterie ».
- → La page « Réglages de la batterie » s'ouvre.
- 6. Sous le point de menu « Commande de la batterie », sélectionner la fonction « Externe via les E/S numériques ».
- 7. Cliquer sur le bouton « Enregistrer ».
- $\angle$  La fonction est active.

#### Configuration des entrées numériques

- 1. Sélectionner l'option de menu « Menu du service > Entrées numériques ».
- → La page « Entrées numériques » s'ouvre.
- 2. Sélectionner la fonction « Gestion de la batterie externe » dans l'option de menu « Mode de fonctionnement ».
- 3. Cliquer sur le bouton « Enregistrer ».
- $\bigcup$  La fonction est active.

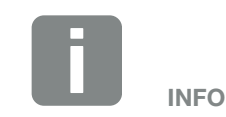

L'adresse IP est visible sur l'écran de l'onduleur.

# <span id="page-172-0"></span>9. Commande de puissance active

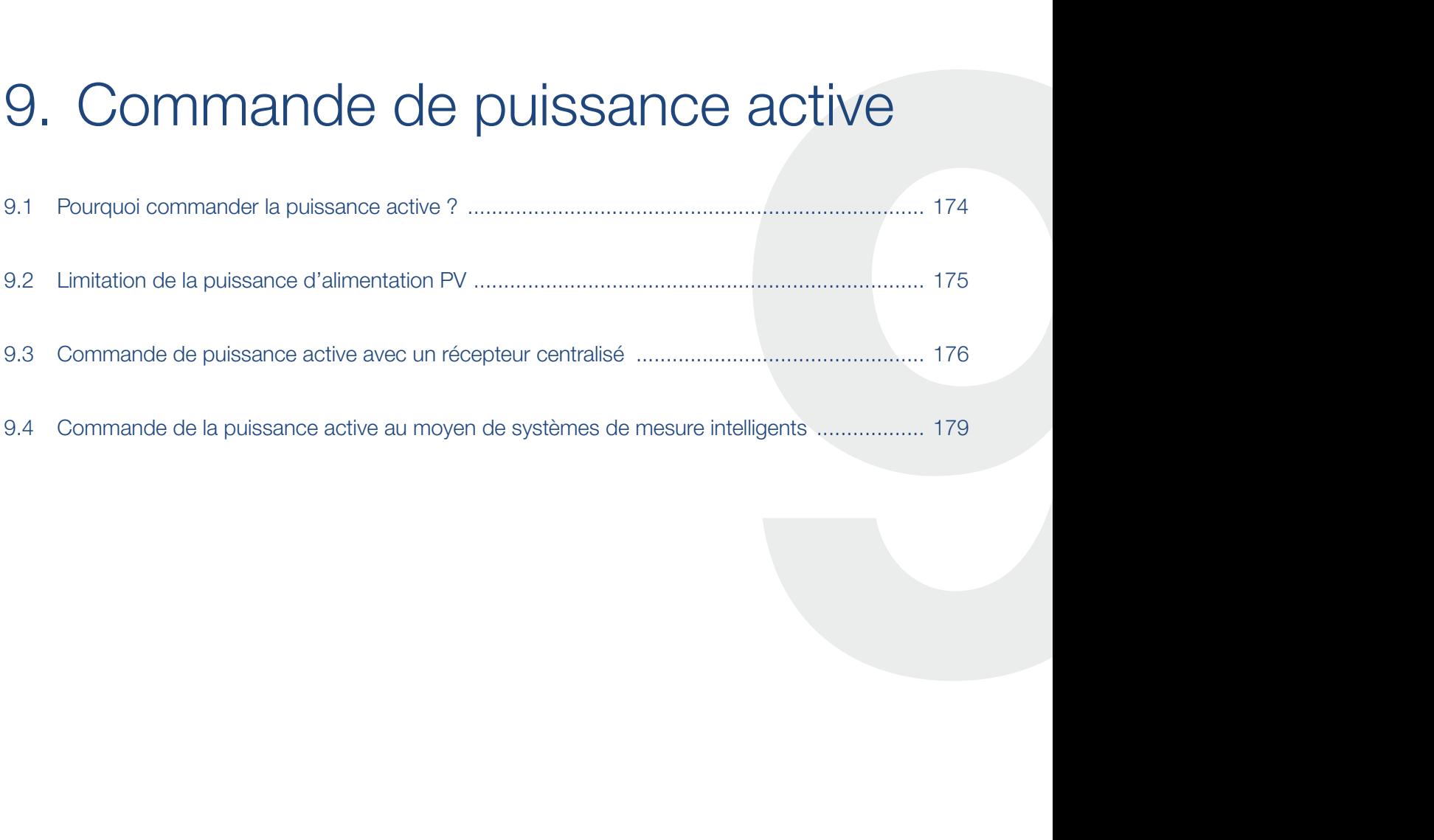

## <span id="page-173-0"></span>9.1 Pourquoi commander la puissance active ?

Certains pays ou le fournisseur d'électricité peuvent imposer une limitation de la puissance de l'installation photovoltaïque injectée dans le réseau d'électricité public (à 70 %, par exemple).

Certains fournisseurs d'électricité offrent donc la possibilité aux propriétaires d'installations photovoltaïques de réguler leur installation à l'aide d'un système variable de commande de la puissance active, afin de porter l'alimentation jusqu'à 100 %.

Adressez-vous à votre fournisseur d'électricité pour connaître la règle applicable à votre situation.

Le bureau d'études chargé du dimensionnement de l'installation PV peut généralement choisir entre deux types de commande de puissance active :

- Limitation de la puissance d'alimentation à un pourcentage défini de la puissance photovoltaïque au point de raccordement au réseau **Z [Chap.](#page-174-1) 9.2**
- Commande de puissance active avec un récepteur centralisé **Z [Chap.](#page-175-1) 9.3**

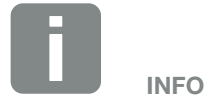

Lors de la sélection de la commande de puissance active, vérifier laquelle des deux possibilités offre la meilleure production énergétique dans votre cas.

### <span id="page-174-1"></span><span id="page-174-0"></span>9.2 Limitation de la puissance d'alimentation PV

Si le fournisseur d'électricité impose une limitation de la puissance de votre installation photovoltaïque et qu'il est impossible de commander la puissance active au moyen d'un récepteur centralisé ou que cela n'est pas souhaitable, il faut ramener la puissance d'alimentation à la valeur prescrite par le fournisseur (70 %, par exemple).

Adressez-vous à votre fournisseur d'électricité pour connaître la limitation de puissance applicable à votre situation.

Cette limitation de puissance peut être définie dans le menu de l'onduleur via « Réglages/Information > Menu du service > Gestion de l'énergie > Saisie de la puissance d'alimentation maximale » ou sur le Webserver via « Menu du service > Gestion de l'énergie > Limitation [W] ».

### <span id="page-175-1"></span><span id="page-175-0"></span>9.3 Commande de puissance active avec un récepteur centralisé

Le fournisseur d'électricité peut directement commander la puissance active de l'onduleur au moyen d'un récepteur centralisé. i

Cette technique permet de réguler la puissance générée en quatre étapes :

- n 100%
- n 60%
- n 30%
- $0%$

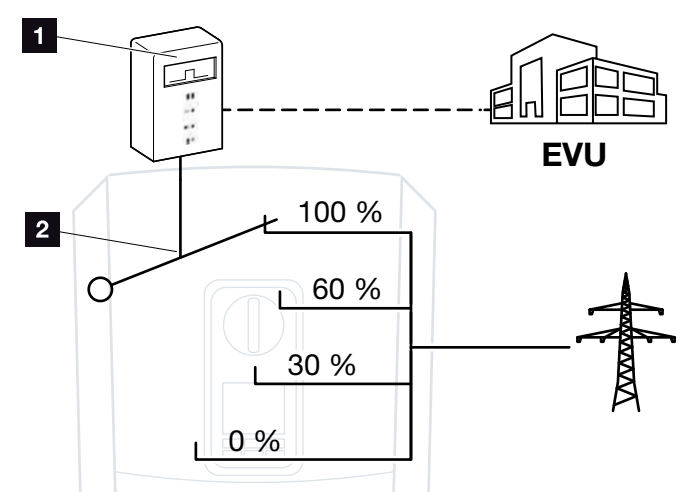

Fig. 61 : Commande de puissance active avec récepteur centralisé

**1** Récepteur centralisé

2 Système électronique de régulation de l'onduleur

Si la commande de puissance active doit être commandée par le récepteur centralisé de l'onduleur, veuillez procéder comme suit : [« Activation de la commande de](#page-176-0)  [puissance active » à la page 177](#page-176-0)

Si la commande de puissance active doit être commandée par un autre récepteur centralisé, veuillez procéder comme suit : [« Activation de la réception des signaux de](#page-177-0)  [la commande de puissance active » à la page 178](#page-177-0)

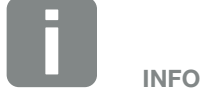

Le récepteur centralisé peut être directement raccordé à la carte SCB (Smart Communication Board) de l'onduleur ou est raccordé à un autre onduleur.

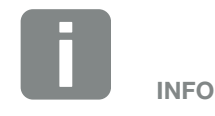

La modification des quatre valeurs par défaut de la limitation de la puissance s'effectue par l'intermédiaire du Webserver. Il est cependant impératif de respecter les dispositions édictées par le fournisseur d'électricité.

#### <span id="page-176-0"></span>Activation de la commande de puissance active

- 1. Connecter l'onduleur à l'ordinateur.  $\boldsymbol{\mathbb{\Sigma}}$  [Chap.](#page-107-0) 5.1
- 2. Lancer le navigateur Internet.
- 3. Dans la barre d'adresse du navigateur Internet, saisir l'adresse IP de l'onduleur auquel le récepteur centralisé est raccordé, puis valider avec la touche « ENTRÉE ».
- $\rightarrow$  La page du Webserver s'affiche.
- 4. Se connecter au Webserver comme installateur
- 5. Sélectionner l'option de menu « Menu du service > Entrées numériques ».
- → La page « Entrées numériques » s'ouvre.
- 6. Sélectionner la fonction « Commande de puissance active ».
- 7. Si les signaux de commande de ce récepteur centralisé doivent être transmis via UDP dans le réseau local LAN (réseau domestique), activez le point « Activer la transmission des signaux centralisés ». Cela signifie que d'autres onduleurs peuvent également être commandés via le récepteur centralisé raccordé au réseau local LAN.
- 8. Cliquer sur le bouton « Enregistrer ».
- ◆ La commande de puissance active est activée.

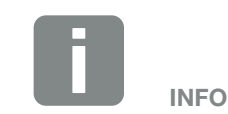

L'adresse IP est visible sur l'écran de l'onduleur.

#### <span id="page-177-0"></span>Activation de la réception des signaux de la commande de puissance active

Si un récepteur centralisé est déjà raccordé à un autre onduleur photovoltaïque KOSTAL dans le réseau domestique, il est possible d'utiliser les signaux de commande de ce récepteur centralisé.

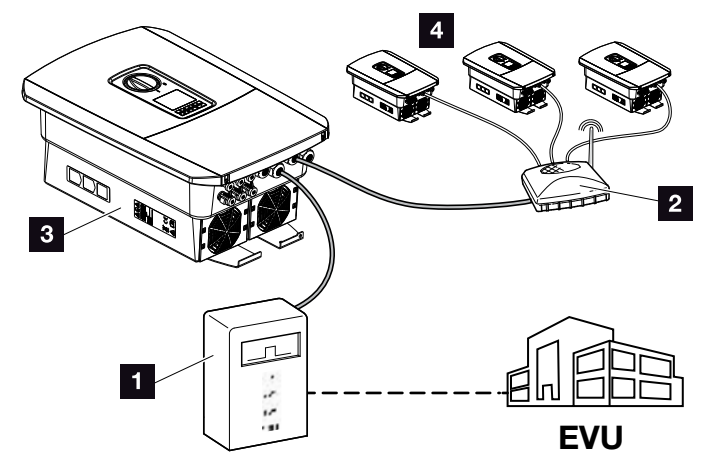

Fig. 62 : Onduleur avec récepteur centralisé

- **1** Récepteur centralisé
- 2 Routeur / Switch
- **3** Onduleur avec récepteur centralisé qui transmet les signaux de commande dans le réseau domestique
- 4 Onduleurs sans récepteur centralisé utilisant des signaux de commande provenant d'un autre récepteur centralisé

Pour ce faire, procéder comme suit :

- 1. Se connecter au Webserver comme installateur
- 2. Sélectionner l'option de menu « Menu du service > Gestion de l'énergie ».
- → La page « Gestion de l'énergie » s'affiche.
- 3. Sélectionner la fonction « Réception des signaux de commande de diffusion activée ».
- 4. Cliquer sur le bouton « Enregistrer ».
- $\angle$  La réception des signaux de commande de diffusion est activée.

### <span id="page-178-0"></span>9.4 Commande de la puissance active au moyen de systèmes de mesure intelligents

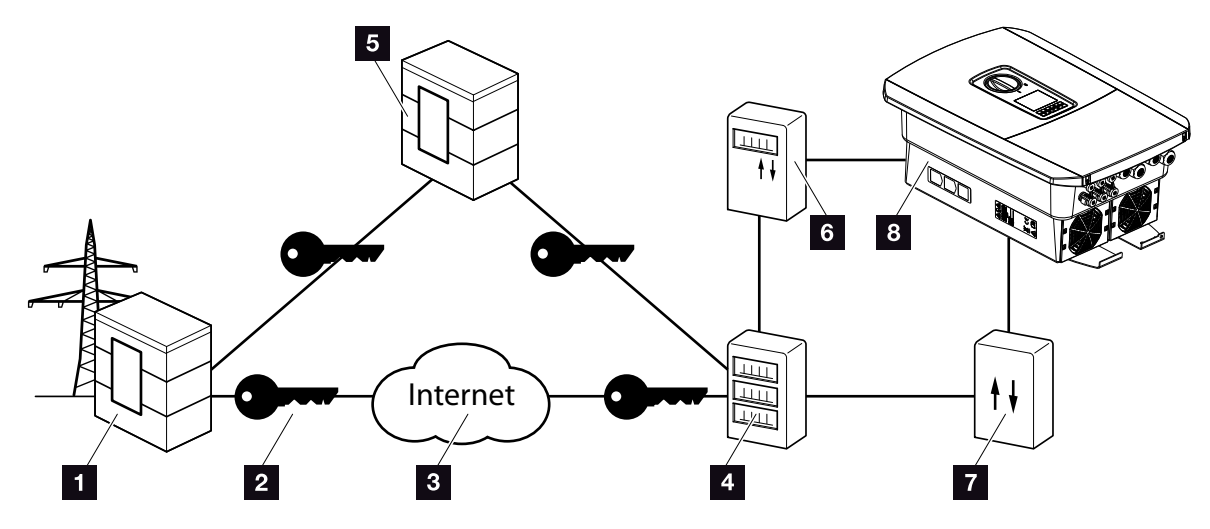

Fig. 63 : Raccordement de systèmes de mesure intelligents

- **1** Fournisseur d'électricité
- <sup>2</sup> Chiffrement
- <sup>3</sup> World Wide Web (Internet)
- <sup>4</sup> Passerelle de compteur intelligent
- <sup>5</sup> Passerelle
- **6** Compteur électrique numérique
- **7** Boîtier de commande
- <sup>8</sup> Onduleur

Les systèmes de mesure intelligents occupent une place centrale dans les réseaux énergétiques du futur.

Un système de mesure intelligent est constitué en l'occurrence d'un dispositif de mesure (compteur intelligent ou compteur électrique numérique) permettant d'enregistrer les données mesurées et d'une unité de communication (passerelle du compteur intelligent) destinée à transmettre ces données au fournisseur d'énergie à l'aide d'une connexion sécurisée. Le fournisseur d'électricité peut alors contrôler l'onduleur via un boîtier de commande qui est connecté à l'onduleur et réguler ainsi l'injection du système PV.

Certains pays imposent déjà ce type de système. Adressez-vous à votre fournisseur d'électricité pour connaître les règles applicables à votre situation.

#### Raccordement du boîtier de commande

- 1. Mettre hors tension le compartiment de raccordement de l'onduleur.  $\Box$  [Chap.](#page-81-0) 4.3
- 2. Installer le boîtier de commande sur le profilé chapeau de l'armoire électrique ou du distributeur d'électricité.
- 3. Poser correctement le câble de communication de l'onduleur jusqu'à l'armoire électrique et le brancher sur le boîtier de commande selon le schéma de raccordement du fabricant (couple de serrage :  $0.2$  Nm).  $\Box$
- 4. Brancher le câble de communication de l'onduleur sur la borne de connexion du récepteur centralisé  $\boldsymbol{\mathbb{\Sigma}}$  [Chap.](#page-56-0) 3.7.
- 5. Raccorder le boîtier de commande à la passerelle du compteur intelligent.
- Le boîtier de commande est raccordé.

#### Raccordement du compteur électrique numérique

- 1. Installer le compteur électrique numérique dans l'armoire électrique ou le distributeur d'électricité.
- 2. Poser correctement le câble de communication de l'onduleur jusqu'à l'armoire électrique et le brancher sur le boîtier de commande selon le schéma de raccordement du fabricant.
- 3. Brancher le câble de communication du compteur électrique numérique sur la borne de connexion du compteur d'énergie numérique de l'onduleur (couple de serrage :  $0.2$  Nm)  $\blacksquare$  [Chap.](#page-53-0) 3.6
- 4. Raccorder le compteur électrique numérique à la passerelle de compteur intelligent.
- ◆ Le compteur électrique numérique est raccordé.

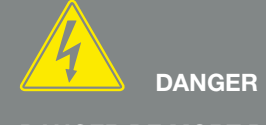

DANGER DE MORT PAR ÉLECTRO-CUTION ET DÉCHARGE ÉLEC-TRIQUE !

Mettre l'appareil hors tension et le protéger contre tout risque de remise en marche involontaire. **7** [Chap.](#page-81-0) 4.3

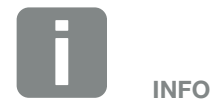

Caractéristiques requises pour le câble de communication :

- $\blacksquare$  Section de fil : 0,34 - 1,5 mm2 (rigide) 0,34 - 1 mm2 (flexible)
- **n** Longueur maxi. 30 m
- **n** Longueur de dénudage 4,5 - 5,5 mm

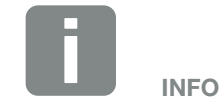

Caractéristiques requises pour le câble de communication :

- $\blacksquare$  Section de fil : 0,34 - 1,5 mm2 (rigide) 0,34 - 1 mm2 (flexible)
- **Longueur maxi. 30 m n** Longueur de dénudage 4,5 - 5,5 mm
## Activation de la commande de puissance active sur le Webserver

- 1. Connecter l'onduleur à l'ordinateur.  $\boldsymbol{\mathbb{\Sigma}}$  [Chap.](#page-107-0) 5.1
- 2. Lancer le navigateur Internet.
- 3. Dans la barre d'adresse du navigateur Internet, saisir l'adresse IP de l'onduleur auquel le boîtier de commande est raccordé, puis valider avec la touche « ENTRÉE ».
- $\rightarrow$  La page du Webserver s'affiche.
- 4. Se connecter au Webserver comme installateur.
- 5. Sélectionner l'option de menu « Menu du service > Entrées numériques ».
- → La page « Entrées numériques » s'ouvre.
- 6. Sélectionner la fonction « Commande de puissance active ».
- 7. Si les signaux de commande de ce récepteur centralisé doivent être transmis via UDP dans le réseau local LAN (réseau domestique), activez le point « Activer la transmission des signaux centralisés ». Cela signifie que d'autres onduleurs peuvent également être commandés via le récepteur centralisé raccordé au réseau local LAN.
- 8. Cliquer sur le bouton « Enregistrer ».
- ◆ La commande de puissance active est activée.

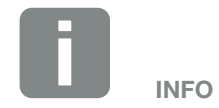

L'adresse IP est visible sur l'écran de l'onduleur.

# 10. Contrôle de l'autoconsommation

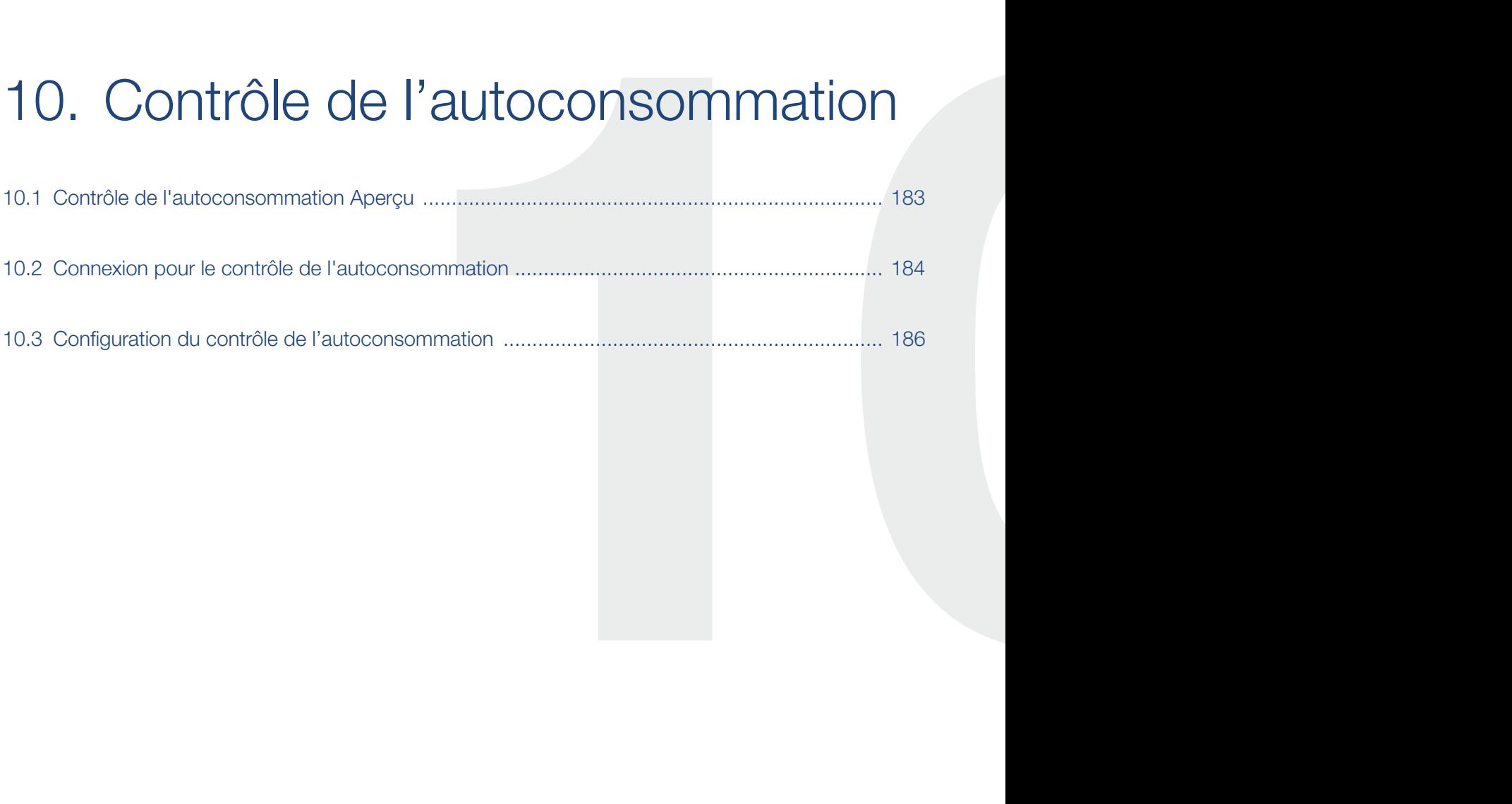

## <span id="page-182-0"></span>10.1 Contrôle de l'autoconsommation Aperçu

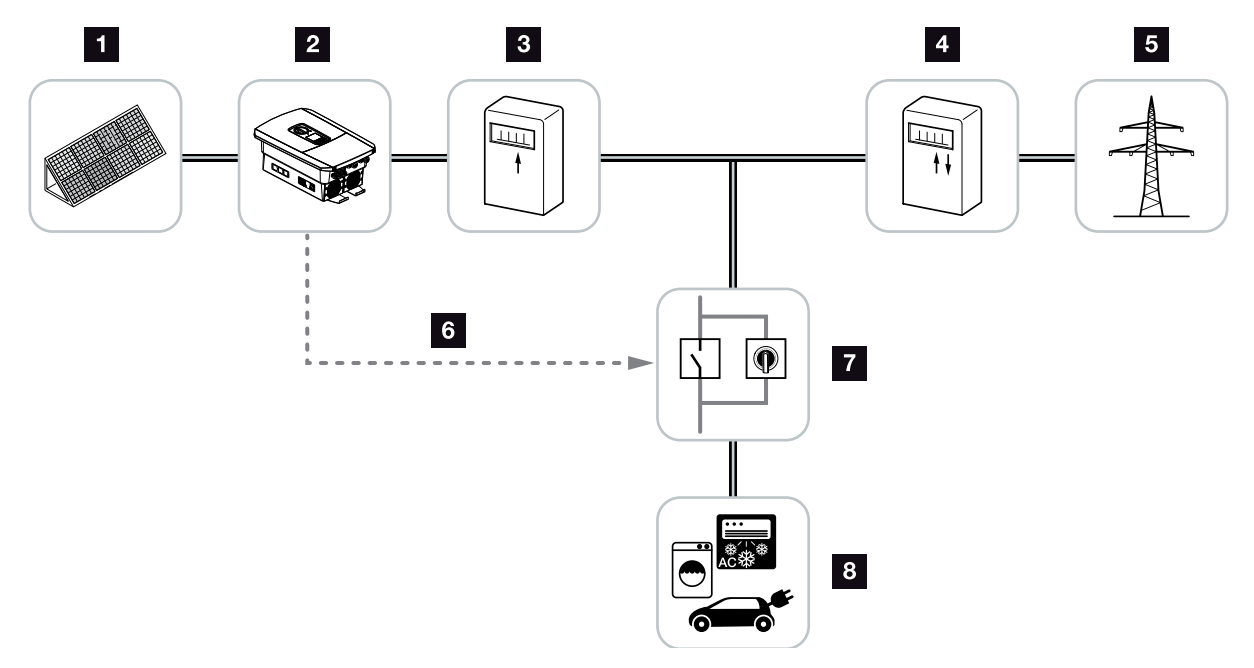

Fig. 64 : Configuration du contrôle de l'autoconsommation

- 1 Panneaux photovoltaïques
- 2 Onduleur
- **3** Compteur de production
- 4 Compteur d'alimentation / Compteur de soutirage
- <sup>5</sup> Réseau d'électricité public
- **6** Signal de commande de la carte SCB (Smart Communication Board) (borne de connexion du contrôle de l'autoconsommation)
- **7** Relais de charge externe avec commutateur de dérivation
- <sup>8</sup> Consommateur

La conception des onduleurs autorise également l'autoconsommation de l'électricité produite.

## <span id="page-183-0"></span>10.2 Connexion pour le contrôle de l'autoconsommation

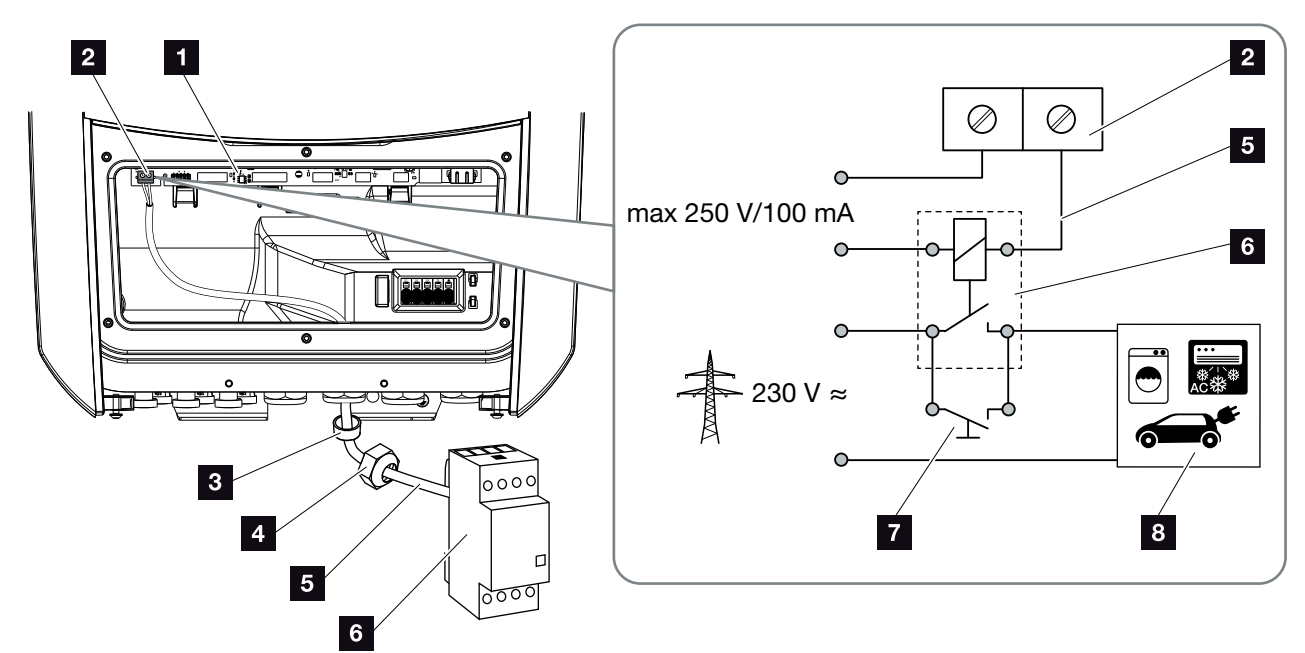

<span id="page-183-1"></span>Fig. 65 : Raccordement électrique Contrôle de l'autoconsommation

- 1 Carte SCB (Smart Communication Board)
- 2 Borne de connexion Contrôle de l'autoconsommation
- <sup>3</sup> Joint d'étanchéité
- <sup>4</sup> Écrou à chapeau
- <sup>5</sup> Fil pilote
- **6** Contacteur de puissance
- **7** Commutateur de dérivation
- <sup>8</sup> Consommateur

Pour le raccordement électrique du contrôle de l'autoconsommation, procéder comme suit : <sup>4</sup>

- 1. Mettre le réseau domestique hors tension.  $\Box$  [Chap.](#page-81-0) 4.3  $\AA$
- 2. Raccorder correctement le relais de charge à la borne de connexion pour le contrôle de l'autoconsommation sur la carte SCB (couple de serrage :  $(0,5 \text{ Nm})$ . **Z** [Fig. 65](#page-183-1) pos. 2
- 3. Installer et raccorder correctement les autres composants du contrôle de l'autoconsommation.
- ◆ Le raccordement électrique du contrôle de l'autoconsommation a été effectué. Mettre l'onduleur en marche.

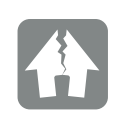

RISQUE D'ENDOMMA-GEMENT

Un relais de charge externe doit être installé entre l'onduleur et les consommateurs. Ne pas raccorder de consommateur directement à l'onduleur !

Charge de sortie de commutation : Charge maximale : 100 mA Tension maximale : 250 V (AC ou DC)

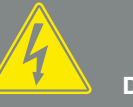

DANGER

DANGER DE MORT PAR ÉLECTRO-CUTION ET DÉCHARGE ÉLEC-TRIQUE !

Mettre l'appareil hors tension et le protéger contre tout risque de remise en marche involontaire. **7** [Chap.](#page-81-0) 4.3

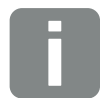

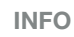

Caractéristiques requises pour le fil pilote :

- Section de fil : 0,14 - 2,5 mm2 (rigide) 0,14 - 1,5 mm2 (flexible)
- **n** Longueur maxi. 30 m
- **n** Longueur de dénudage 5,5 - 6,5 mm

## <span id="page-185-0"></span>10.3 Configuration du contrôle de l'autoconsommation

#### Sortie de commutation

#### Fonction

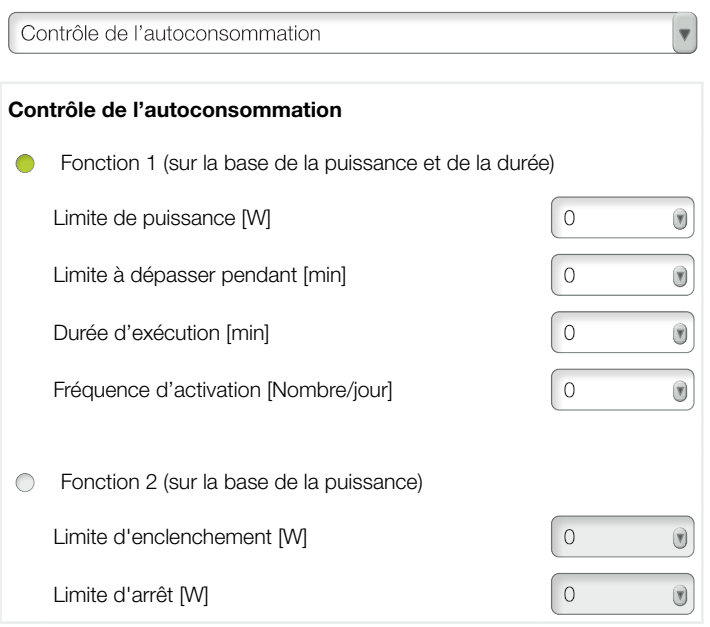

#### Autres options

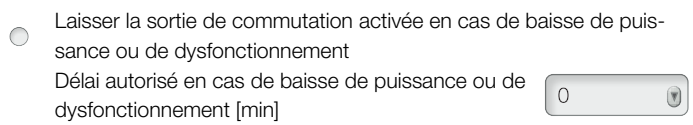

Fig. 66 : Fonctions de contrôle de l'autoconsommation du Webserver

Plusieurs fonctions de contrôle de l'autoconsommation sont ici à la disposition de l'utilisateur. Les pages suivantes les détaillent.

En cas de raccordement d'une batterie, l'option « Contrôle dynamique de l'autoconsommation » doit toujours être choisie.

## Activation du contrôle de l'autoconsommation

- 1. Accès au Webserver
- 2. Accéder à l'option « Menu du service > Sortie de commutation »
- 3. Dans le champ « Fonction », sélectionner l'option « Contrôle de l'autoconsommation » ou « Contrôle dynamique de l'autoconsommation ».
- 4. Choisir la fonction 1 ou 2.
- 5. Saisir les valeurs de la fonction.
- 6. Cocher la case « Laisser la sortie de commutation activée en cas de baisse de puissance ou de dysfonctionnement » pour l'activer, puis entrer la période (option facultative).
- 7. Cliquer sur « Enregistrer ».
- ◆ La fonction Contrôle de l'autoconsommation est activée.

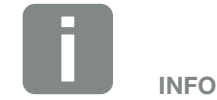

En cas de sélection du contrôle dynamique de l'autoconsommation, la consommation domestique relevée par le compteur d'énergie numérique est également prise en compte pour la valeur définie et automatiquement ajoutée en plus.

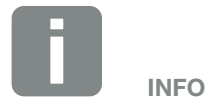

Vous trouverez des explications plus détaillées sur le choix de la fonction 1 ou 2 dans la suite de ce chapitre.

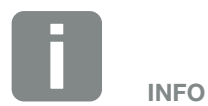

La commande « Laisser la sortie de commutation activée en cas de baisse de puissance ou de dysfonctionnement » est utilisable avec les fonctions 1 et 2.

## Contrôle de l'autoconsommation - Fonction 1

#### Contrôle de l'autoconsommation au fil du temps

Lorsqu'une limite de puissance donnée P1 a été produite pour une durée précise T1, l'onduleur passe en mode autoconsommation.

Il reste en mode autoconsommation pour la durée T2. À l'issue de la durée T2, l'onduleur arrête l'autoconsommation.

L'intervalle est terminé. L'option « Activation » permet de répéter cet intervalle.

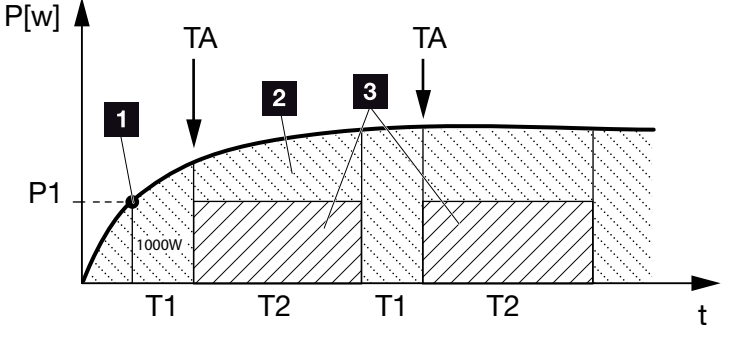

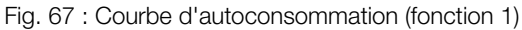

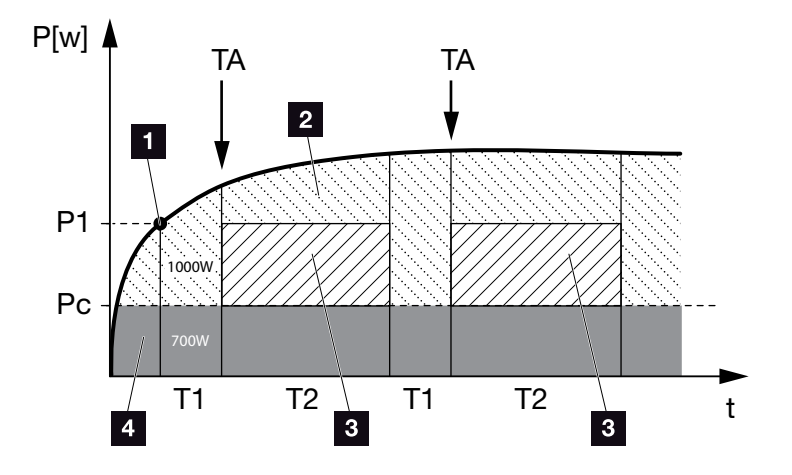

Fig. 68 : Courbe d'autoconsommation dynamique (fonction 1) Limite de puissance

- **1** Limite de puissance
- 2 Alimentation dans le réseau d'électricité public
- **3** Autoconsommation par contact d'autoconsommation
- 4 Autoconsommation au sein du réseau domestique

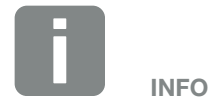

Si une batterie est connectée à l'onduleur, cette énergie est prélevée de la production photovoltaïque lors de sa charge. Dans ce cas, il peut arriver que la valeur de seuil P1 ne soit pas atteinte bien qu'il y ait suffisamment d'énergie photovoltaïque.

En cas de sélection du contrôle dynamique de l'autoconsommation, la consommation domestique Pc (en l'occurrence 700 W par exemple) est également prise en compte pour la limite de puissance définie P1 et automatiquement évaluée. Cela signifie que dans cet exemple, le contact ne se ferme que lorsque la puissance atteint 1 700 W.

## P1 : limite de puissance

Cette puissance (en watts) doit être au minimum produite par l'onduleur (par exemple 1 000 W) pour que le consommateur soit mis en marche. Les valeurs admissibles sont comprises entre 1 et 999 000 watts.

## T1 : période de dépassement stable de la limite de puissance (P1)

Pendant cette durée (en minutes), l'onduleur doit dépasser la puissance réglée dans « Limite de puissance » pour que le consommateur soit mis en marche. Les valeurs admissibles sont comprises entre 1 et 720 minutes  $(= 12$  heures).

### T2 : durée d'exécution

Le consommateur raccordé est mis en marche pour cette durée (en minutes) lorsque les deux conditions précédentes sont remplies. Les valeurs admissibles sont comprises entre 1 et 1440 minutes (= 24 heures). La durée d'exécution est interrompue si l'onduleur s'éteint. La durée d'exécution prend fin et ne reprend pas si l'onduleur ne produit pas d'électricité pendant un délai de trois heures.

### TA : Activation

## Zone hachurée : Autoconsommation activée au niveau de la borne d'autoconsommation

Le nombre TA (nombre/jour) indique la fréquence quotidienne d'activation de l'autoconsommation.

## Pc : Niveau de l'autoconsommation Zone grisée : autoconsommation dans le réseau domestique

Il en est aussi tenu compte en cas de contrôle dynamique de l'autoconsommation. Cela signifie que le contact n'est ouvert que lorsque la limite de puissance P1 moins l'autoconsommation atteint la valeur définie.

## Contrôle de l'autoconsommation - Fonction 2

## Contrôle de l'autoconsommation via la limite de puissance

En cas de production d'une certaine puissance nominale P1 (1 000 W, par exemple), l'onduleur passe en mode autoconsommation.

Si la production est inférieure à la puissance nominale P2 (par ex. 700 W), l'onduleur arrête l'autoconsommation et alimente à nouveau le réseau en électricité

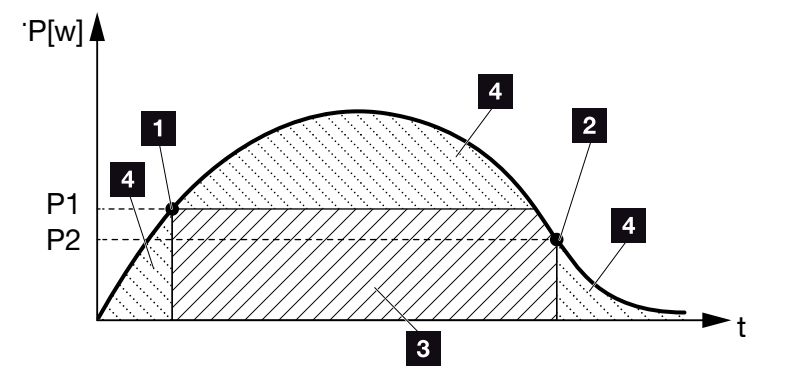

Fig. 69 : Courbe d'autoconsommation (fonction 2)

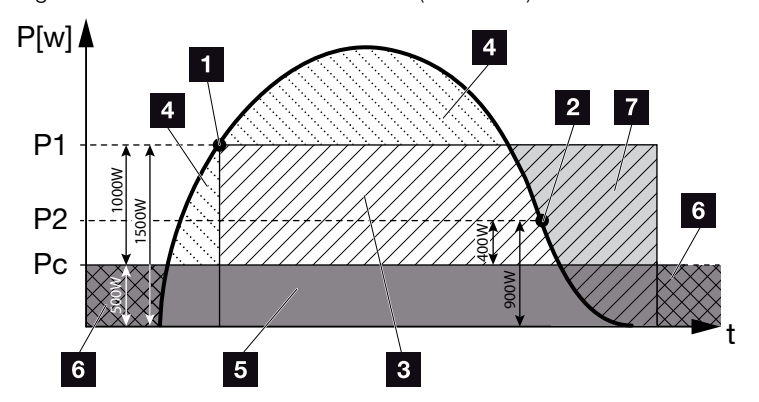

Fig. 70 : Courbe d'autoconsommation dynamique (fonction 2)

- 1 Limite d'enclenchement
- <sup>2</sup> Limite d'arrêt
- <sup>3</sup> Autoconsommation par contact d'autoconsommation
- 4 Alimentation dans le réseau d'électricité public
- <sup>5</sup> Autoconsommation au sein du réseau domestique
- <sup>6</sup> Soutirage du réseau d'électricité public
- <sup>7</sup> En cas de connexion d'une batterie, possibilité de l'utiliser jusqu'à la DoD (Depth of Discharge - profondeur de décharge).

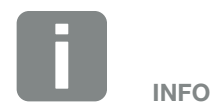

Si une batterie est connectée à l'onduleur, cette énergie est prélevée de la production photovoltaïque lors de sa charge. Dans ce cas, il peut arriver que la valeur de seuil P1 ne soit pas atteinte bien qu'il y ait suffisamment d'énergie photovoltaïque.

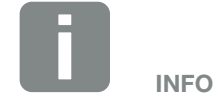

En cas de sélection du contrôle dynamique de l'autoconsommation, la consommation domestique relevée Pc (500 W par exemple) est également prise en compte pour les limites de puissance définies P1 (1 000 W par exemple) et P2 (400 W par exemple), et automatiquement ajoutée en plus. Cela signifie que le contact ne se ferme que lorsque la puissance atteint 1 500 W et qu'il s'ouvre de nouveau lorsque celle-ci est égale à 900 W.

## P1 : limite d'enclenchement

Cette puissance (en watts) doit être au minimum produite par l'onduleur pour que le consommateur soit mis en marche.

Les valeurs admissibles sont comprises entre 1 et 999 000 watts.

## P2 : limite d'arrêt

Si la puissance produite est inférieure à cette valeur, le consommateur est mis hors tension.

## Pc : Niveau de l'autoconsommation

## Zone grisée : autoconsommation dans le réseau domestique

Il en est aussi tenu compte en cas de contrôle dynamique de l'autoconsommation. Cela signifie que le contact n'est ouvert que lorsque la limite de puissance P1 moins l'autoconsommation atteint la valeur définie.

## Temporisation en cas de baisse de la puissance/dysfonctionnement

#### Temporisation d'arrêt de l'autoconsommation

Cette fonction permet d'arrêter l'autoconsommation seulement à l'issue de la temporisation T1 définie. En cas de baisse de la puissance, de dysfonctionnement (Tx) et de non-atteinte de la limite de déconnexion, le consommateur reste en service pour la durée (T1) définie.

Si la durée du dysfonctionnement ou de la baisse de la puissance est inférieure à la temporisation définie, le mode d'autoconsommation reste enclenché.

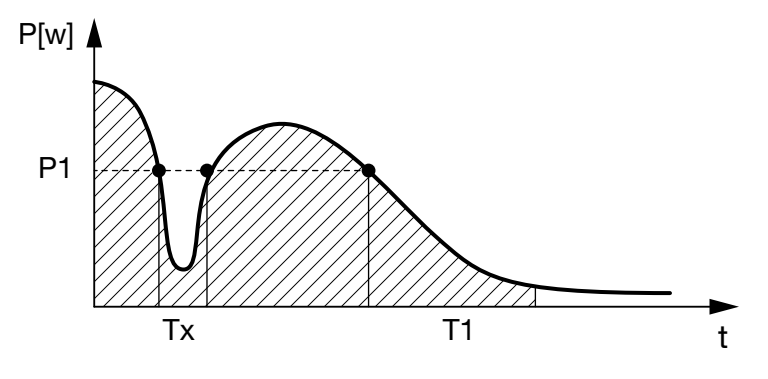

Fig. 71 : Courbe de la temporisation en cas de baisse de la puissance/dysfonctionnement

#### P1 : Limite de puissance

- T1 : Temporisation en cas de baisse de la puissance/dysfonctionnement
- Tx : Dysfonctionnement, baisse de la puissance ou défaillance de l'onduleur

#### Zone hachurée : autoconsommation activée

# 11. Maintenance

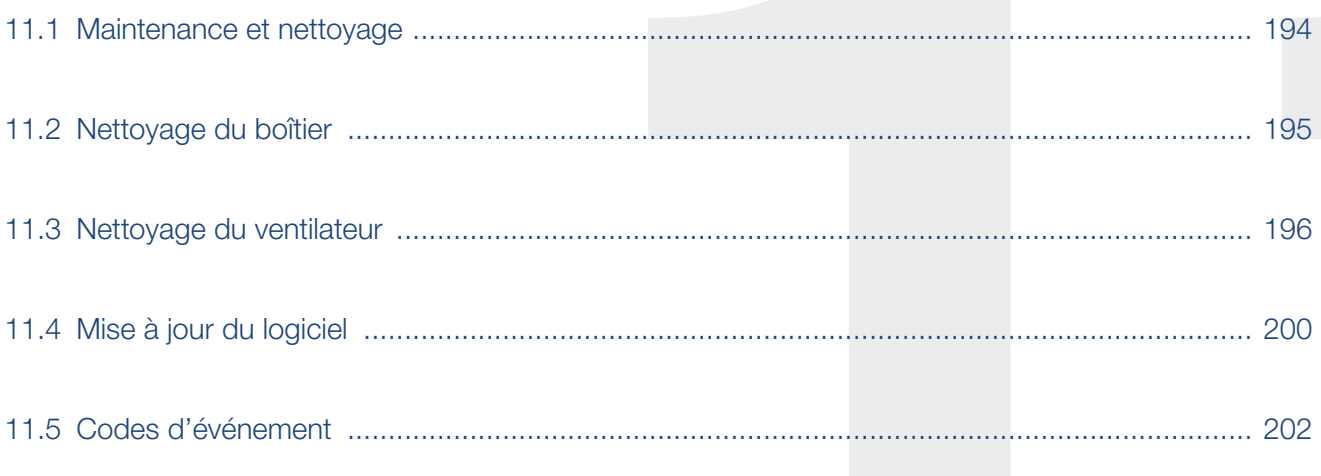

#### <span id="page-193-0"></span>1 2 3 4 5 6 7 8 9 10 11 12 13 14  $\hat{\mathbf{n}}$ 疆

## 11.1 Maintenance et nettoyage

Lorsqu'il est monté correctement, l'onduleur fonctionne pratiquement sans maintenance.

Les travaux de maintenance suivants doivent néanmoins être effectués sur l'onduleur :

| <b>Activité</b>                                       | <b>Fréquence</b> |
|-------------------------------------------------------|------------------|
| Vérifier les connexions câblées et les<br>connecteurs | 1 fois par an.   |
| Nettoyer les ventilateurs <b>Z Chap. 11.3</b>         | 1 fois par an.   |

Tab. 8 : Liste des travaux de maintenance

L'absence de travaux de maintenance entraîne l'exclusion de garantie (voir Exclusion de garantie dans nos conditions de garantie et de service).

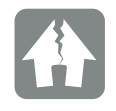

RISQUE D'ENDOMMA-GEMENT

L'encrassement ou le blocage des ventilateurs empêchent le bon refroidissement de l'onduleur. Le refroidissement insuffisant de l'onduleur peut entraîner une réduction de la puissance, voire une défaillance de l'installation.

Toujours monter l'onduleur de manière à éviter la chute de pièces dans le ventilateur à travers la grille de ventilation.

### <span id="page-194-0"></span>1 2 3 4 5 6 7 8 9 10 1111 12 13 14

## 11.2 Nettoyage du boîtier

Le boîtier doit seulement être épousseté avec un chiffon humide. Les nettoyants agressifs ne sont pas autorisés.

#### <span id="page-195-0"></span>1 2 3 4 5 6 7 8 9 10 11 12 13 14 1 奇

## <span id="page-195-1"></span>11.3 Nettoyage du ventilateur

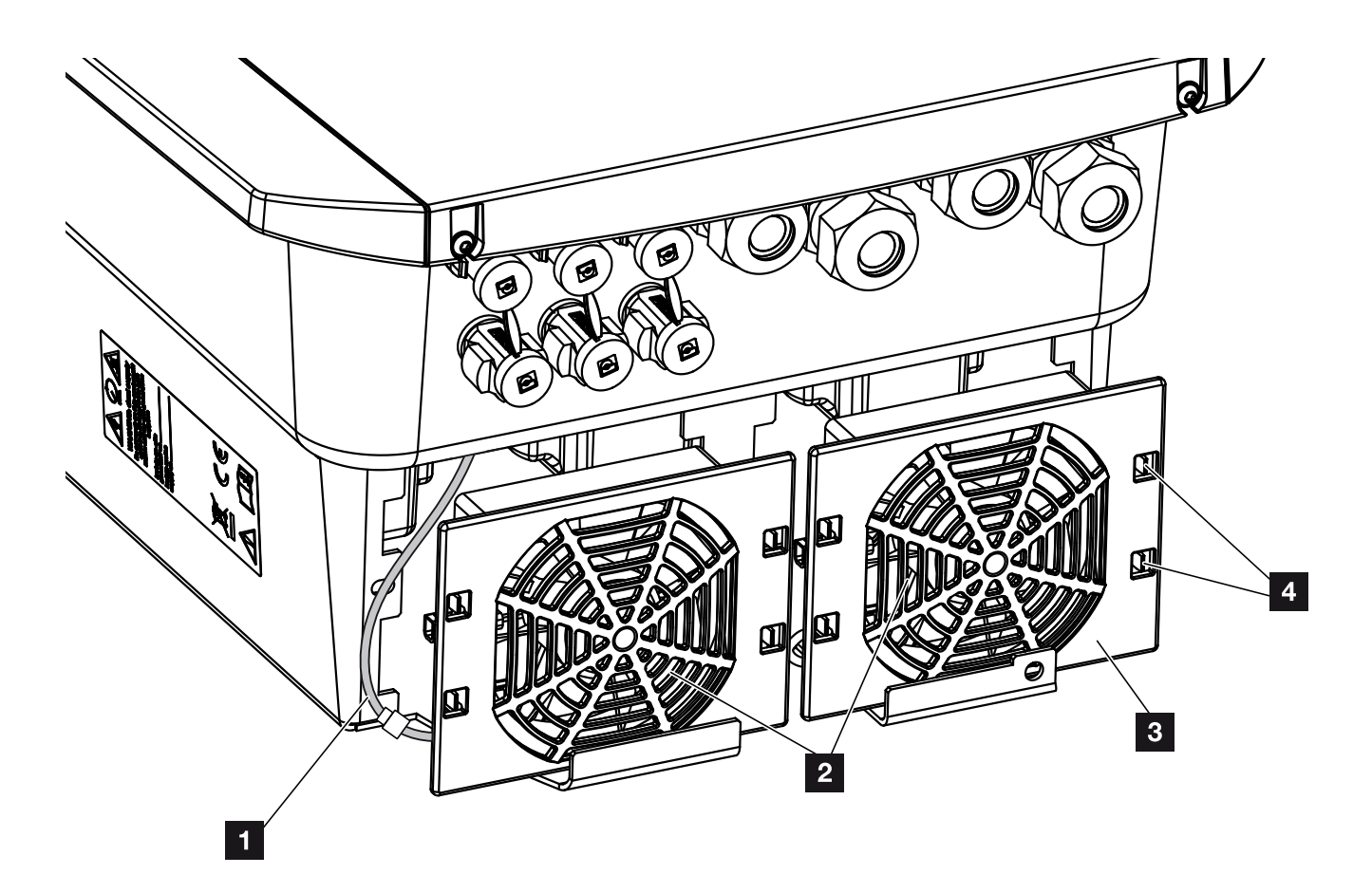

Fig. 72 : Aperçu de la structure du ventilateur

- <sup>1</sup> Câble du ventilateur
- <sup>2</sup> Ventilateur
- <sup>3</sup> Grille du ventilateur
- <sup>4</sup> Pattes de fixation

#### 1 2 3 4 5 6 7 8 9 10 11 12 13 14 Â 疆

## Procédure

Le ventilateur doit seulement être démonté et nettoyé après la mise hors tension de l'onduleur, sinon il risque de ne pas se remettre en marche.

- 1. Tourner l'interrupteur DC de l'onduleur sur OFF.  $\mathbb Z$  [Fig. 12](#page-24-0)
- 2. Démonter le ventilateur. Pour cela, insérer un tournevis sur le bord de la grille du ventilateur, puis exercer une légère pression. **Z [Fig. 73](#page-196-0)**

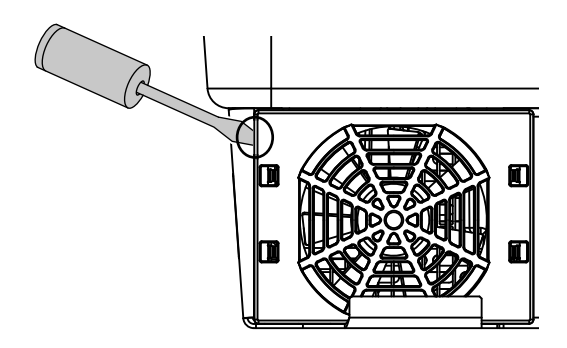

<span id="page-196-0"></span>Fig. 73 : démontage de la grille du ventilateur

3. À l'aide d'un deuxième tournevis, appuyer sur les pattes de fixation au centre du ventilateur. Retirer doucement le ventilateur. **Z [Fig. 74](#page-196-1)** 

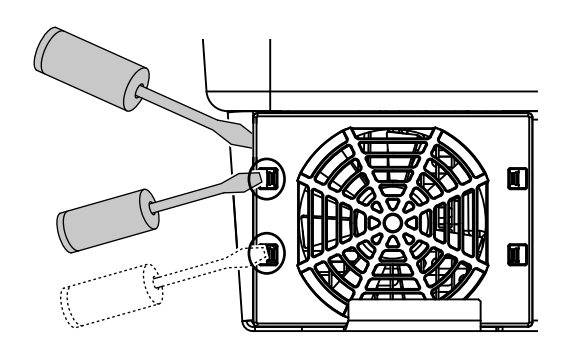

<span id="page-196-1"></span>Fig. 74 : déclipsage des pattes de fixation

4. Enlever entièrement le ventilateur du boîtier. Pour cela, détacher le connecteur enfichable du câble du ventilateur.  $\blacksquare$  [Fig. 75](#page-197-0)

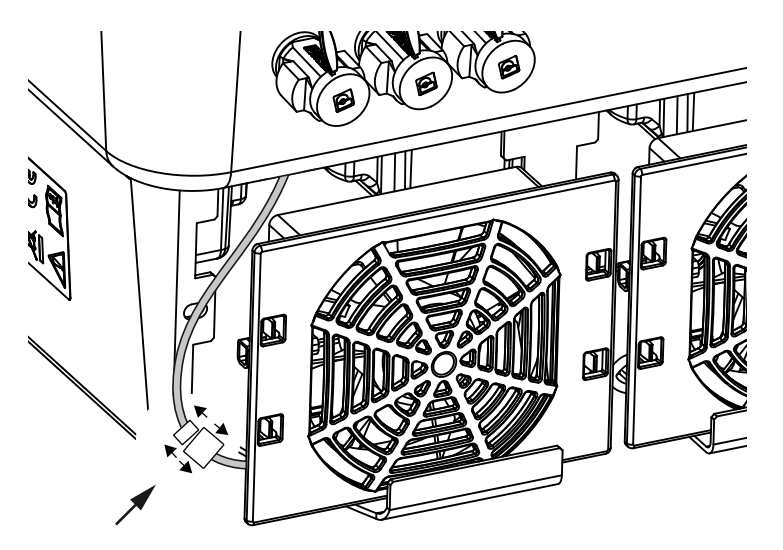

<span id="page-197-0"></span>Fig. 75 : déconnexion du câble du ventilateur

5. Il est encore possible de retirer le ventilateur de sa grille. Pour cela, appuyer légèrement sur les pattes de fixation vers l'extérieur et extraire le ventilateur.  $\mathbf{z}$  [Fig. 76](#page-197-1)

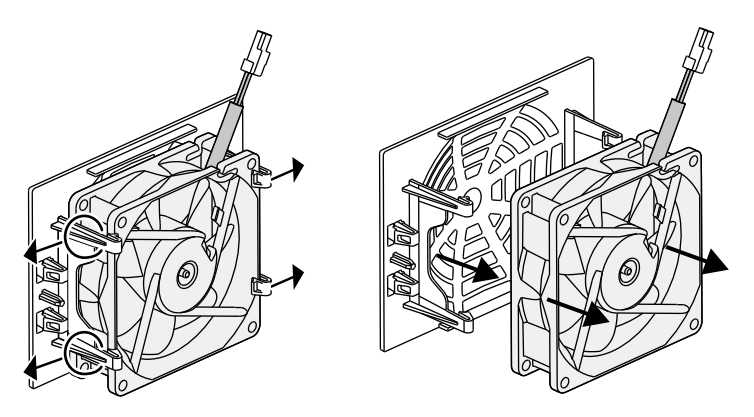

Fig. 76 : démontage de la grille du ventilateur

<span id="page-197-1"></span>6. Nettoyer le ventilateur et l'ouverture du boîtier avec un pinceau doux.

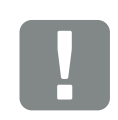

#### INFORMATION IMPORTANTE

Attention au guide-câble à l'intérieur du boîtier.

Le câble du ventilateur doit être posé de la même manière que lors de l'installation du ventilateur.

7. Tenir compte des points suivants lors de l'installation du ventilateur :

- Il est correctement installé dans le châssis du

ventilateur (sens du flux d'air). **Z Fig. 77** 

- Le câble est orienté vers le boîtier.
- Le câble du ventilateur n'est pas coincé.

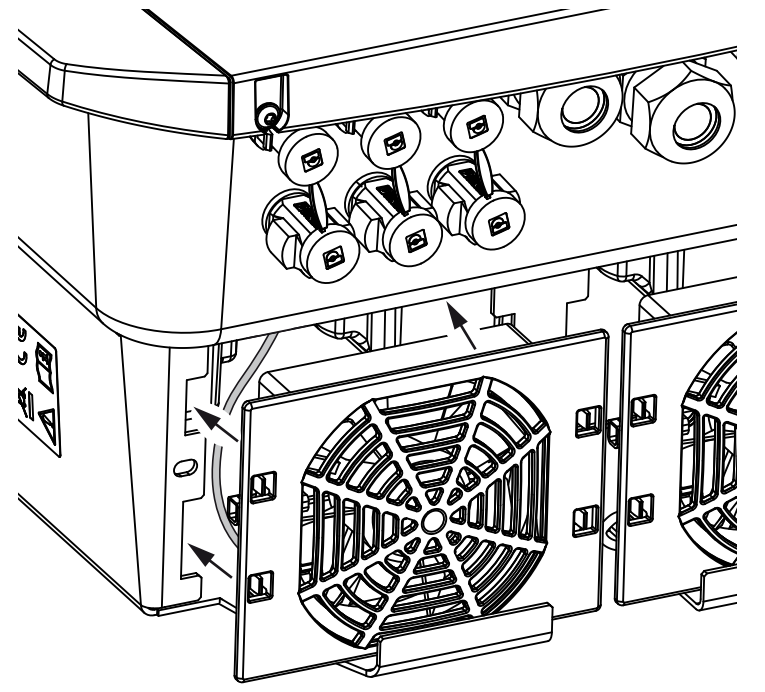

Fig. 77 : remise en place du ventilateur

- <span id="page-198-0"></span>8. Rebrancher le câble du ventilateur et remettre le ventilateur dans le boîtier. Lors de la remise en marche, vérifier que le ventilateur aspire l'air vers l'intérieur.
- 9. Remettre l'onduleur en service. **Z [Chap.](#page-79-0) 4.1**

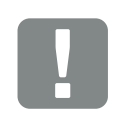

INFORMATION IMPORTANTE

Lors de l'installation du ventilateur, poser les câbles de manière à éviter tout contact avec le ventilateur. Sinon, le ventilateur risque d'être endommagé ou de devenir bruyant.

#### <span id="page-199-0"></span>**1** 1 2 3 4 5 6 7 8 9 10 11 12 13 14 疆

## 11.4 Mise à jour du logiciel

L'onduleur peut être mis à jour en cas de publication de mises à jour du logiciel par le fabricant. Cette opération porte sur la mise à niveau du logiciel et de l'interface utilisateur (IU) de la carte SCB (Smart Communication Board). En cas de disponibilité d'une mise à jour, celle-ci figure sur le site Internet du fabricant dans l'espace de téléchargement du produit.

#### Procédure

n [Mise à jour par l'intermédiaire du Webserver](#page-200-0)

## <span id="page-200-0"></span>Mise à jour par l'intermédiaire du Webserver

Il est possible de mettre facilement à jour l'onduleur par l'intermédiaire du Webserver. Il suffit de sélectionner le fichier de mise à jour (\*.swu) sur l'ordinateur par l'intermédiaire du Webserver, puis de lancer l'installation.

- 1. Téléchargez la mise à jour logicielle de l'onduleur depuis le site Internet du fabricant sur votre ordinateur.
- 2. Accédez au Webserver. **Z [Chap.](#page-116-0) 6.2**
- 3. Sélectionnez l'option « Mise à jour ».
- 4. Cliquez sur le bouton Sélectionner le fichier, puis sélectionnez le fichier de mise à jour (\*.swu) sur votre ordinateur ou déposez-le dans ce champ.
- 5. Démarrez l'installation en sélectionnant « Exécuter ».
- $\rightarrow$  L'onduleur reconnaît le fichier de mise à jour et lance l'installation.
- 6. Si vous voulez installer la mise à jour, validez le message de demande en cliquant sur le bouton « OK ».
- $\rightarrow$  La mise à jour est installée sur l'onduleur. Après l'installation de la mise à jour, l'onduleur redémarre. La mise à jour peut prendre jusqu'à 10 minutes. À l'issue de la mise à jour, l'écran de l'onduleur indique la réussite de cette dernière.
- 7. Si l'installation de la mise à jour a abouti, il est possible de consulter le numéro de version actuel du logiciel sur l'onduleur ou le Webserver. Pour cela, accédez à l'option de menu de l'onduleur suivante : Réglages/Information > Informations d'appareil ou à l'option Info du Webserver.
- $\angle$  La mise à jour a été effectuée.

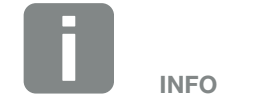

Une fois la mise à jour correctement effectuée, l'onduleur repasse automatiquement en mode d'alimentation.

### <span id="page-201-0"></span> $\uparrow$  1 2 3 4 5 6 7 8 9 10 11 12 13 14 1

## 11.5 Codes d'événement

Lorsqu'un événement se produit occasionnellement ou brièvement alors que l'appareil se remet en service, aucune intervention n'est requise. En cas de persistance ou de répétition fréquente de l'événement, l'origine doit être déterminée et l'événement traité.

Une liste avec les codes des événements actuels et des mesures se trouve dans le document « Liste d'événements / Event list », qui se trouve dans l'espace de téléchargement de votre produit.

# 12. Caractéristiques techniques

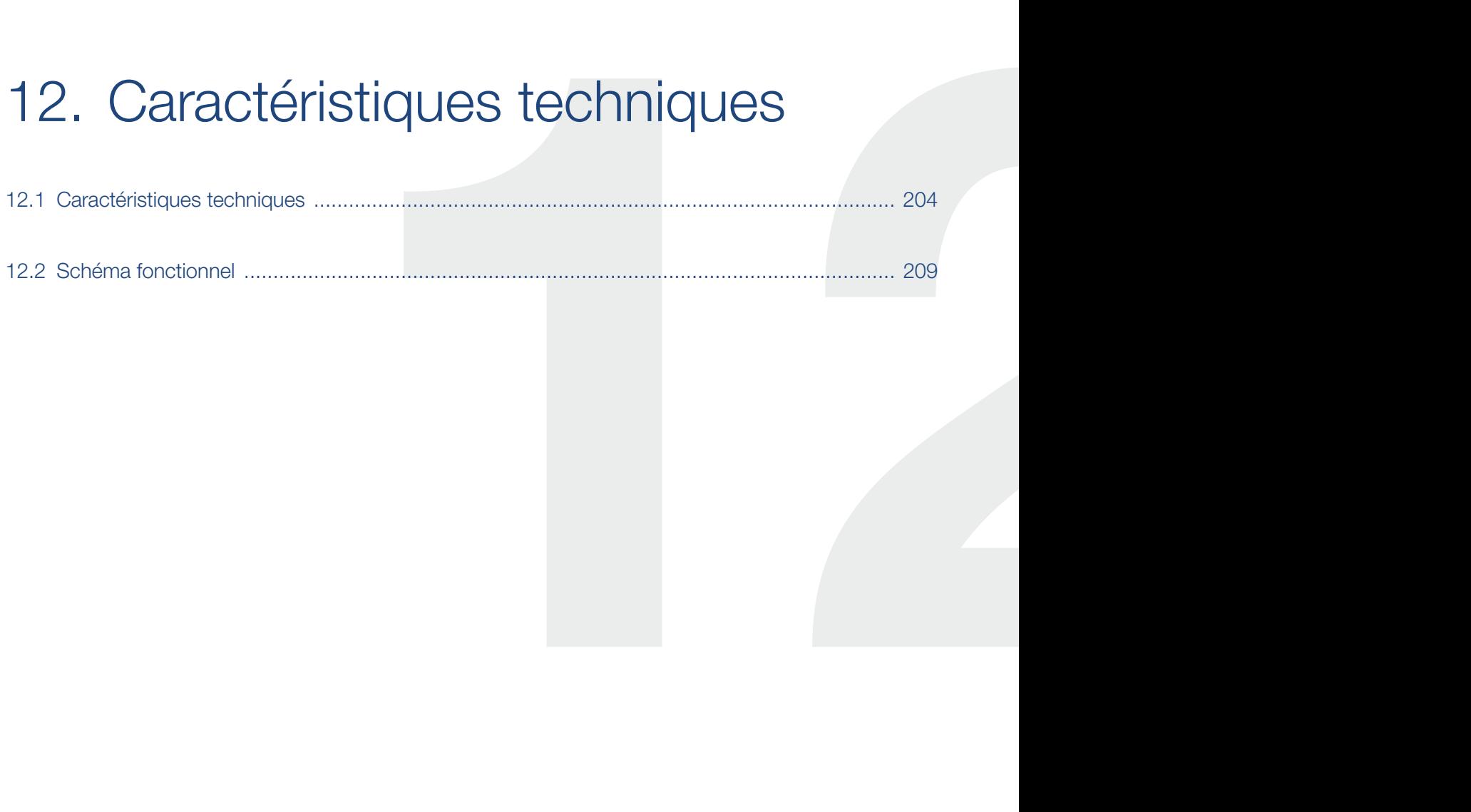

## <span id="page-203-0"></span>12.1 Caractéristiques techniques

Sous réserve de modifications techniques et d'erreurs.

Pour les informations à jour, consultez le site www.kostal-solar-electric.com.

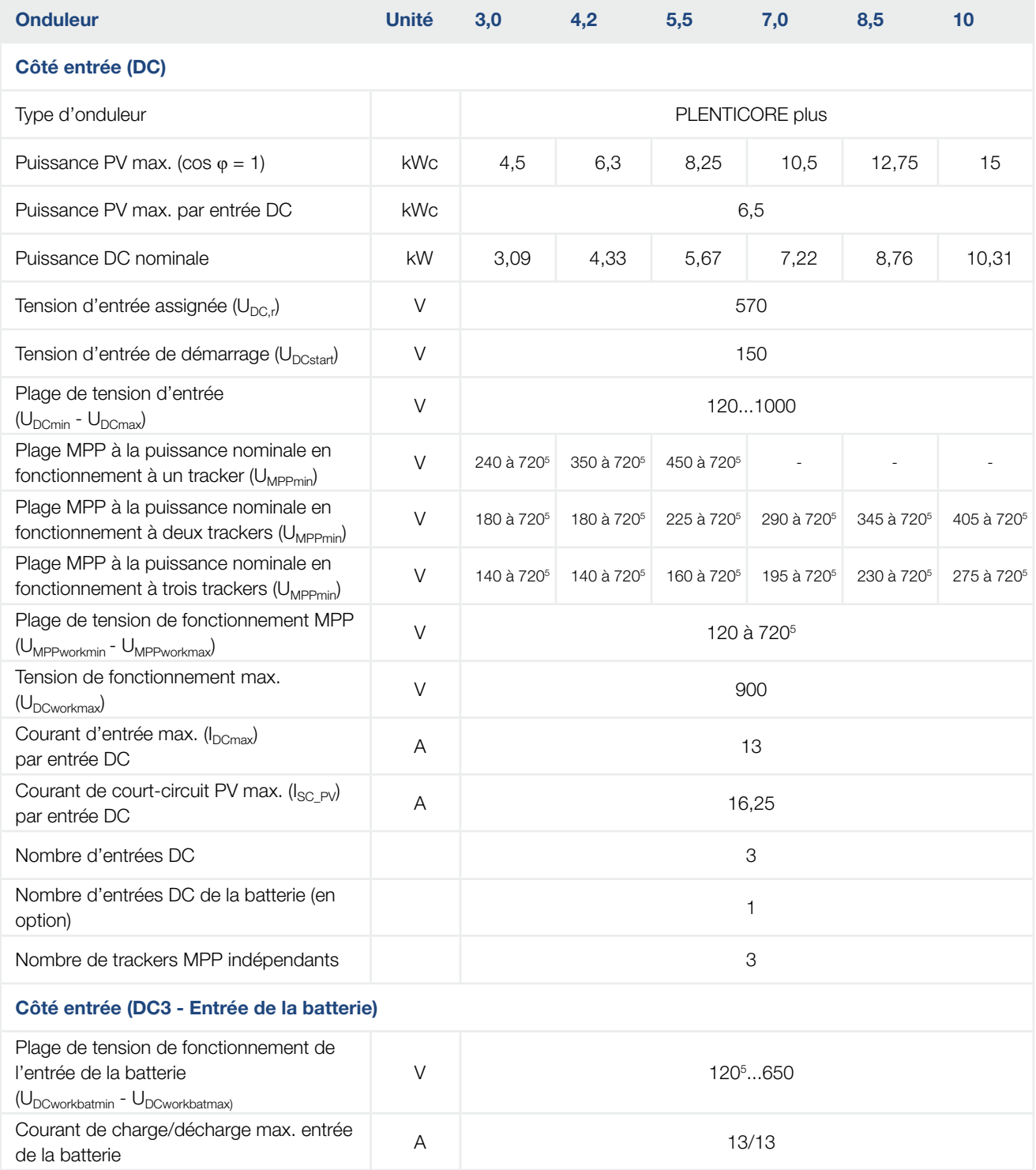

## **1** 1 2 3 4 5 6 7 8 9 10 11 12 13 14 **12**

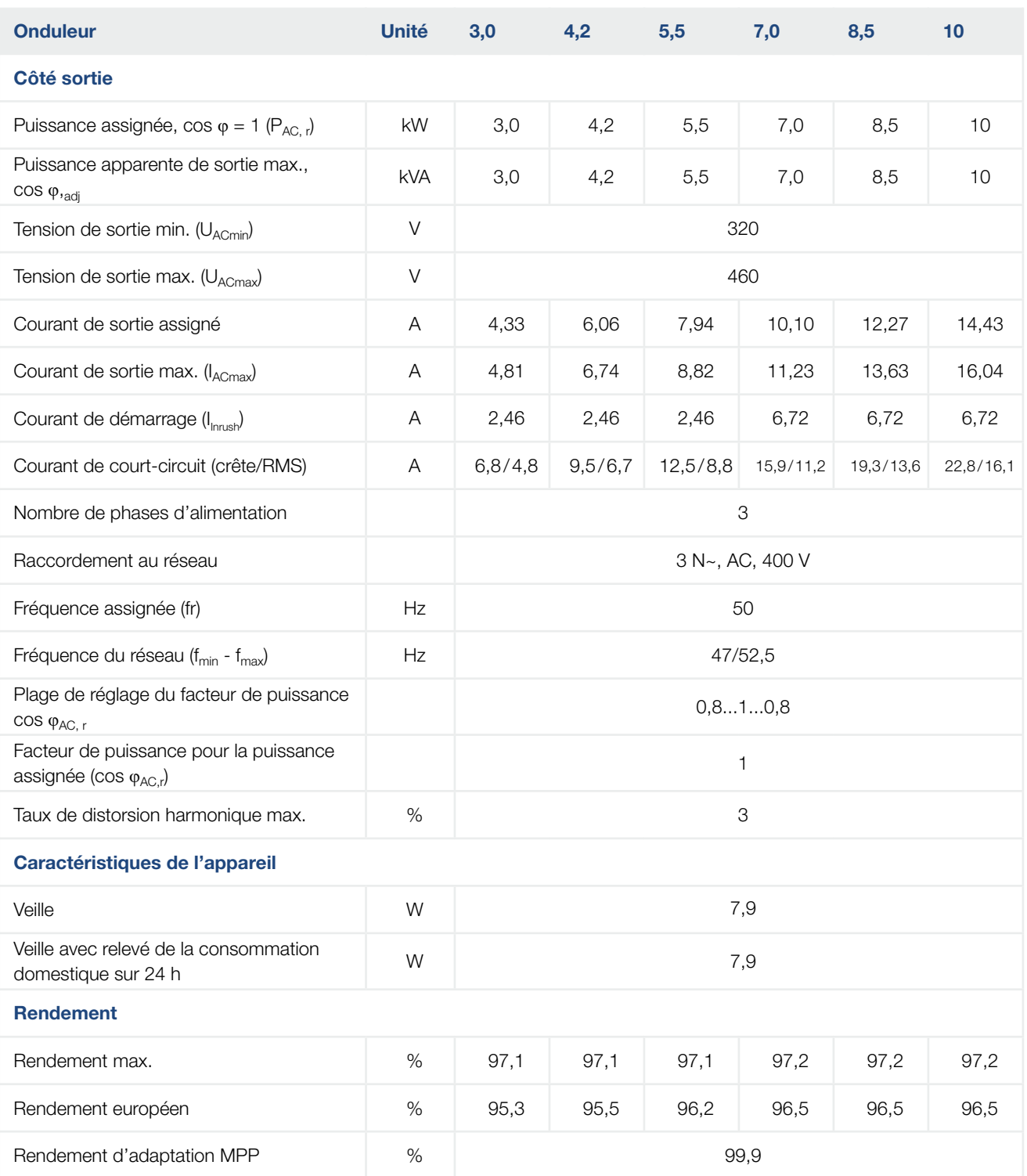

## **1** 1 2 3 4 5 6 7 8 9 10 11 12 13 14 **1**

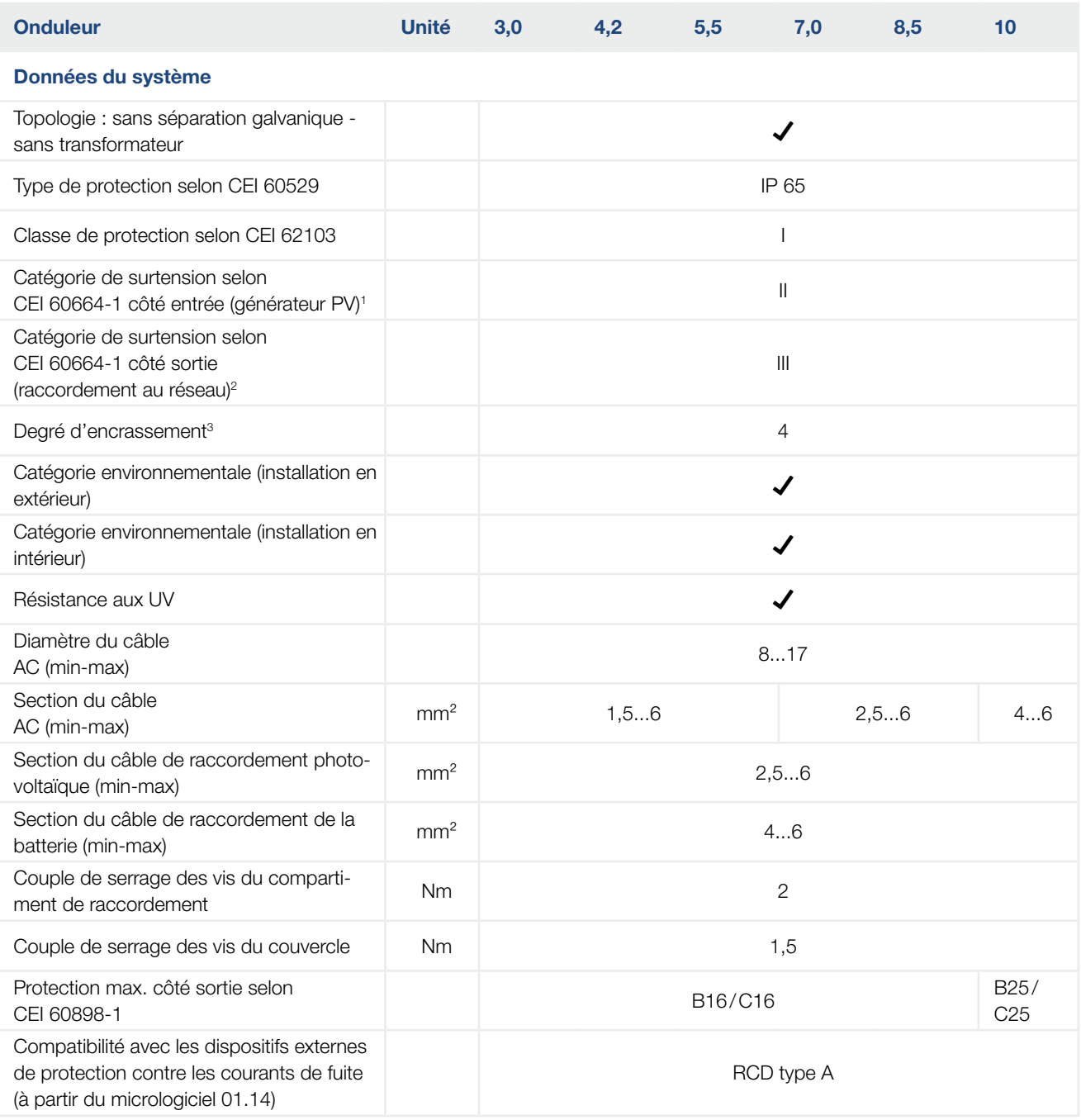

## $\frac{1}{1}$  1 2 3 4 5 6 7 8 9 10 11 12 13 14  $\equiv$

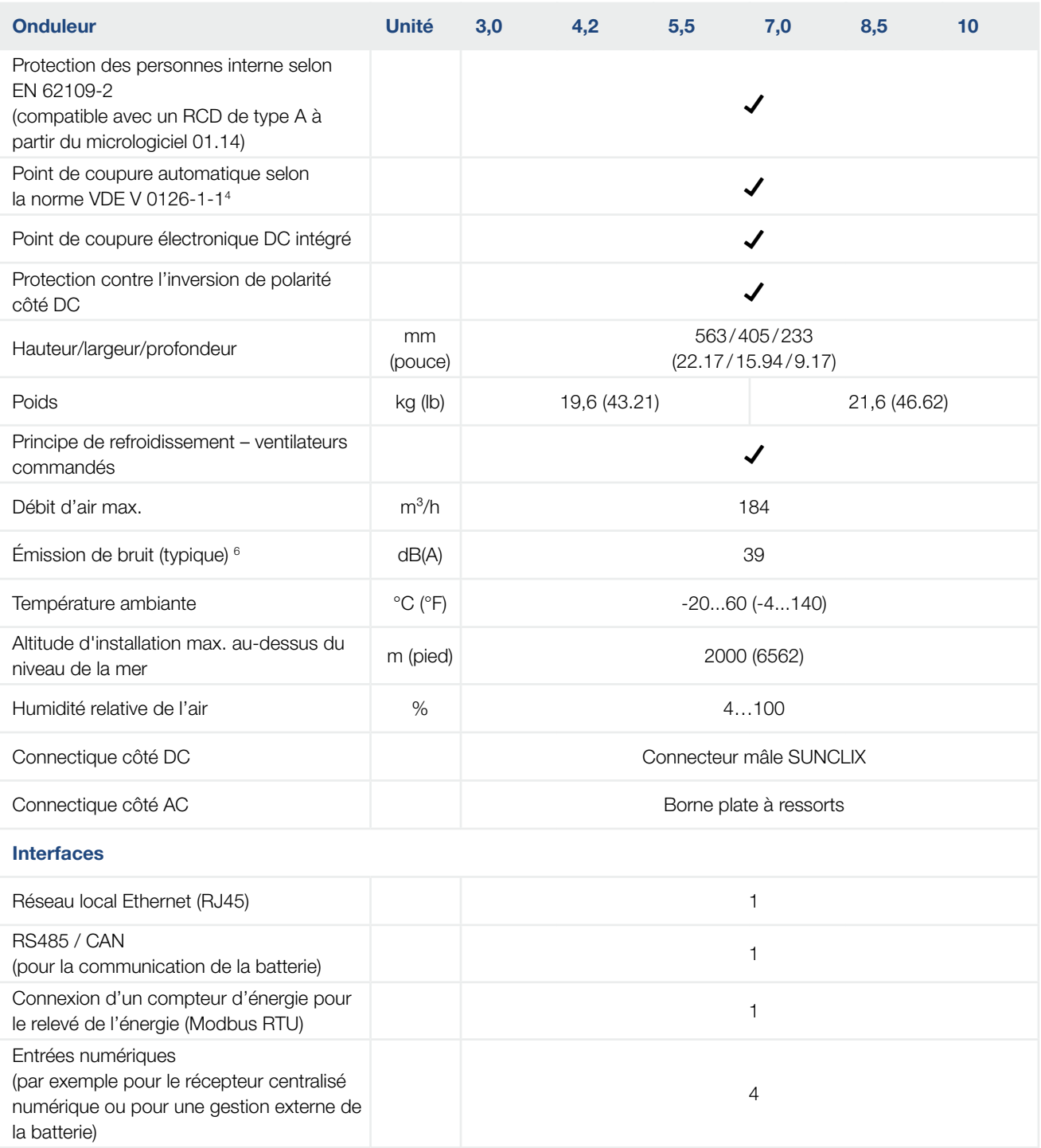

#### 1 2 3 4 5 6 7 8 9 10 11 1212 13 14

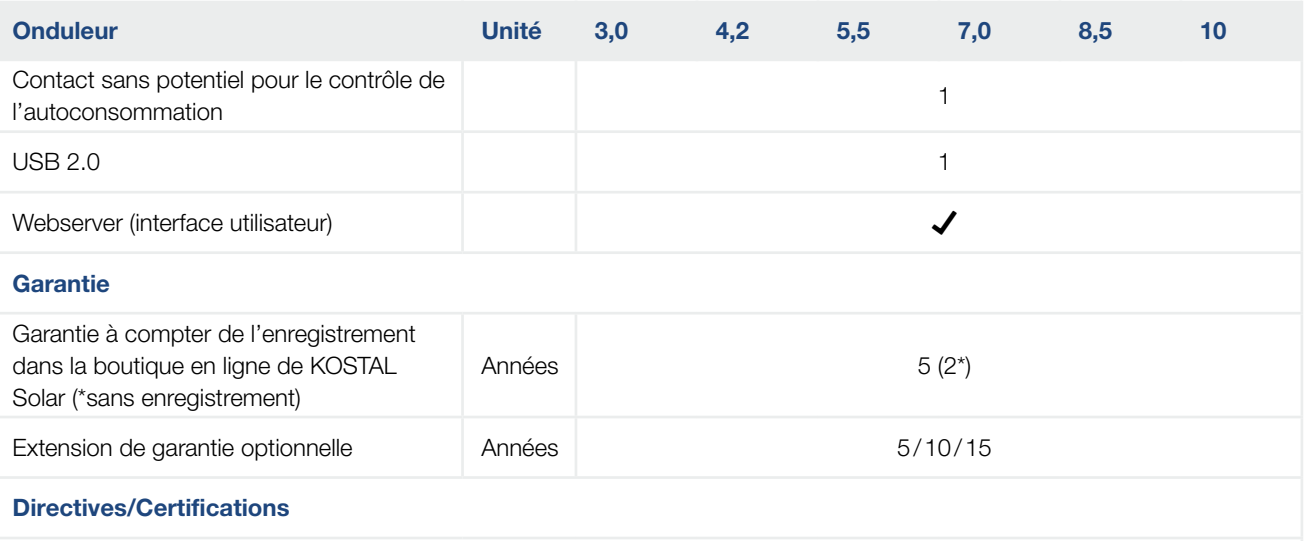

CE, GS, CEI 0-21, CEI10/11, EN 62109-1, EN 62109-2, EN 60529, EN 50438\*, EN 50549-1\*, ENA/EEA, G98, G99, IFS2018, CEI 61727, CEI 62116, RD 1699, RFG, TF3.3.1, TOR Erzeuger, UNE 206006 IN, UNE 206007-1 IN, UTE C15-712-1, VDE 0126-1-1, VDE-AR-N 4105, VJV2018

(\* ne s'applique pas à toutes les annexes nationales)

1 Catégorie de surtension II (entrée DC) : l'appareil peut être raccordé à des strings PV. La longueur des câbles d'alimentation en extérieur ou la présence d'une installation de protection contre la foudre à proximité de l'installation photovoltaïque peut rendre nécessaire la mise en place d'appareils de protection contre les surtensions ou la foudre.

2 Catégorie de surtension III (sortie AC) : l'appareil peut être raccordé fixement au réseau de distribution électrique en aval du compteur et du fusible de protection de ligne. Lorsque le câble d'alimentation circule sur de longues distances en extérieur, la mise en place d'appareils de protection contre les surtensions peut s'avérer nécessaire.

3 Degré d'encrassement 4 : l'encrassement entraîne une conductibilité permanente (par exemple par l'accumulation de poussière conductible, de pluie ou de neige) dans les espaces ouverts ou à l'air libre.

4 Point de coupure automatique selon la norme VDE V 0126-1-1, pour l'Autriche : l'onduleur est muni « d'un point de coupure automatique conformément à la norme ÖVE/ÖNORM E 8001-4-712 ».

5 Plage MPP de 120 V à 180 V (en cas de limitation de l'intensité du courant à 9,5 - 13 A) à 680 V à 720 V (en cas de limitation de l'intensité du courant à 11 A). Le dimensionnement détaillé doit s'effectuer avec le logiciel utilisateur KOSTAL Solar Plan.

<sup>6</sup> Mesurée sous la puissance nominale à une température ambiante de 23 °C. En cas de connexion des strings défavorable ou de température ambiante plus élevée, l'émission sonore peut atteindre 48 dB(A).

## <span id="page-208-0"></span>12.2 Schéma fonctionnel

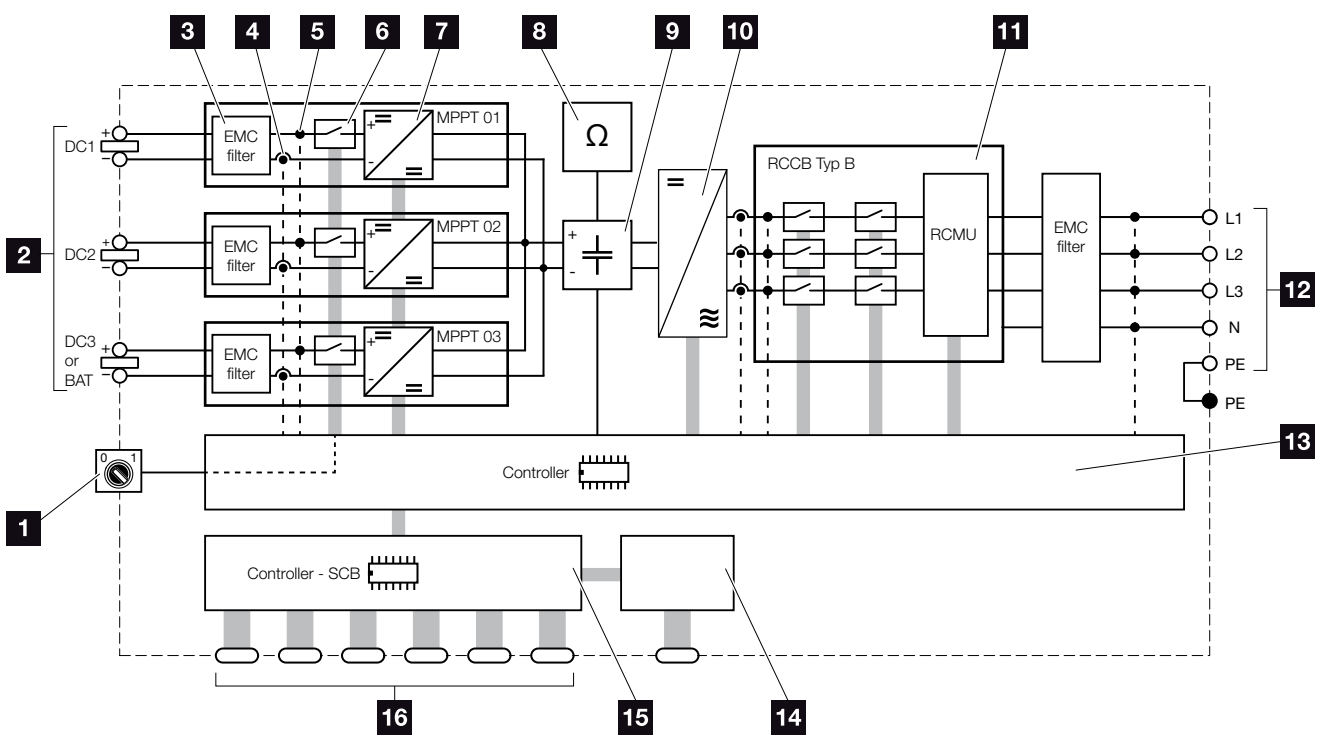

Fig. 78 : Schéma fonctionnel

- **1** Interrupteur DC
- 2 Strings PV
- **3** Filtre de compatibilité électromagnétique (CEM)
- <sup>4</sup> Point de mesure du courant
- **5** Point de mesure de la tension
- **6** Point de coupure électronique DC intégré
- **7** Actionneur DC
- 8 Surveillance d'isolation
- **9** Circuit intermédiaire
- <sup>10</sup> Pont de l'onduleur
- **11** Surveillance et coupure du réseau
- <sup>12</sup> Sortie AC triphasée
- 13 Commande du système par tracker MPP
- 14 Affichage/Écran
- **15** Carte SCB (Smart Communication Board)
- 16 Interfaces (par exemple Ethernet, USB, compteur d'énergie)

# 13. Accessoires

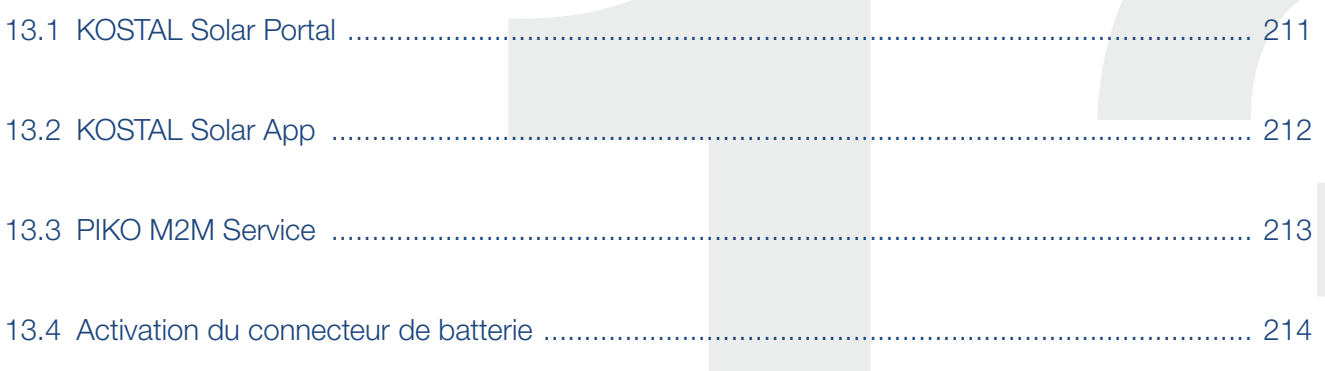

## <span id="page-210-0"></span>13.1 KOSTAL Solar Portal

Le portail KOSTAL Solar Portal permet de surveiller le fonctionnement des onduleurs par Internet. La connexion au portail KOSTAL Solar Portal s'effectue gratuitement sur notre page d'accueil.

Le code portail KOSTAL Solar Portal ([www.kostal-solar-portal.com](http://www.kostal-solar-portal.com)) est P3421.

Pour plus d'informations sur ce produit, consultez notre site Internet [www.kostal-solar-electric.com](https://www.kostal-solar-electric.com) à la rubrique Produits [> Outils et logiciel > Surveillance](https://www.kostal-solar-electric.com/products/tools-and-software/monitoring).

## <span id="page-211-0"></span>13.2 KOSTAL Solar App

L'application gratuite KOSTAL Solar App vous offre une surveillance professionnelle de votre installation photovoltaïque. Avec l'application KOSTAL Solar App, vous pouvez accéder à tout moment à toutes les fonctions de votre smartphone ou tablette de manière simple et confortable.

Pour configurer et utiliser l'application, vous avez besoin d'un accès au portail solaire KOSTAL Solar Portal et d'un onduleur qui y soit enregistré. Les mêmes données d'accès que pour le portail solaire KOSTAL Solar Portal sont nécessaires pour se connecter à l'application.

Avec l'application KOSTAL Solar App, vous pouvez facilement surveiller votre installation photovoltaïque en déplacement ou depuis chez vous et afficher les données pertinentes de votre installation. Vous avez la possibilité d'obtenir des données de consommation et de production sur différentes périodes telles que le jour, la semaine, le mois et l'année, ainsi que l'accès aux données historiques de votre installation photovoltaïque. Cela signifie que vous êtes toujours à jour avec l'application KOSTAL Solar App.

Téléchargez l'application gratuite KOSTAL Solar App dès maintenant et profitez des nouvelles fonctionnalités et des fonctionnalités étendues.

Pour plus d'informations sur ce produit, consultez notre site Internet [www.kostal-solar-electric.com](https://www.kostal-solar-electric.com) à la rubrique Produits [> Outils et logiciel > Surveillance](https://www.kostal-solar-electric.com/products/tools-and-software/monitoring).

## <span id="page-212-0"></span>13.3 PIKO M2M Service

PIKO M2M Service permet de surveiller votre installation photovoltaïque à l'aide d'une simple connexion au réseau de téléphonie mobile et via le portail KOSTAL Solar Portal, afin d'en garantir la parfaite surveillance.

Une connexion VPN sécurisée et chiffrée, autorisant une liaison de communication exclusive entre l'onduleur et le portail KOSTAL Solar Portal, permet d'éviter les abus et les surcoûts.

Ce service étant proposé à un tarif forfaitaire pour une durée de cinq ans, vous n'avez aucune mensualité à acquitter ; vous économisez ainsi des frais de gestion tout en bénéficiant d'une surveillance parfaite pendant au moins cinq ans. Suivant la taille de l'installation, deux gammes de prestations au choix sont disponibles.

Pour plus d'informations sur ce produit, consultez notre site Internet [www.kostal-solar-electric.com](https://www.kostal-solar-electric.com) à la rubrique Produits [> Outils et logiciel > Surveillance](https://www.kostal-solar-electric.com/products/tools-and-software/monitoring).

## <span id="page-213-0"></span>13.4 Activation du connecteur de batterie

Le PLENTICORE plus permet d'activer la troisième entrée PV (DC3) comme connecteur d'un système de stockage à batterie. Pour cela, vous pouvez acquérir un code d'activation pour batterie dans notre boutique en ligne que vous reporterez dans l'onduleur. Vous pourrez ensuite utiliser la troisième entrée PV pour la connexion d'une batterie.

Pour plus d'informations sur ce produit, consultez notre site Internet [www.kostal-solar-electric.com](https://www.kostal-solar-electric.com).

Pour connaître la liste des batteries homologuées, accédez à l'espace de téléchargement du PLENTICORE plus.

Pour tout autre renseignement, adressez-vous à notre service de distribution ou à votre technicien de service.

- Acheter le code d'activation de la batterie dans la boutique en ligne de KOSTAL.
- n Saisir le code d'activation dans l'onduleur ou par l'intermédiaire du Webserver.
- Raccorder la batterie à la troisième entrée PV (DC3) de l'onduleur **2. [Chap.](#page-62-0) 3.10**
- Effectuer les réglages de la batterie dans le Webserver (par exemple, stratégie d'utilisation de la batterie, charge batterie, etc.).

# 14. Annexe

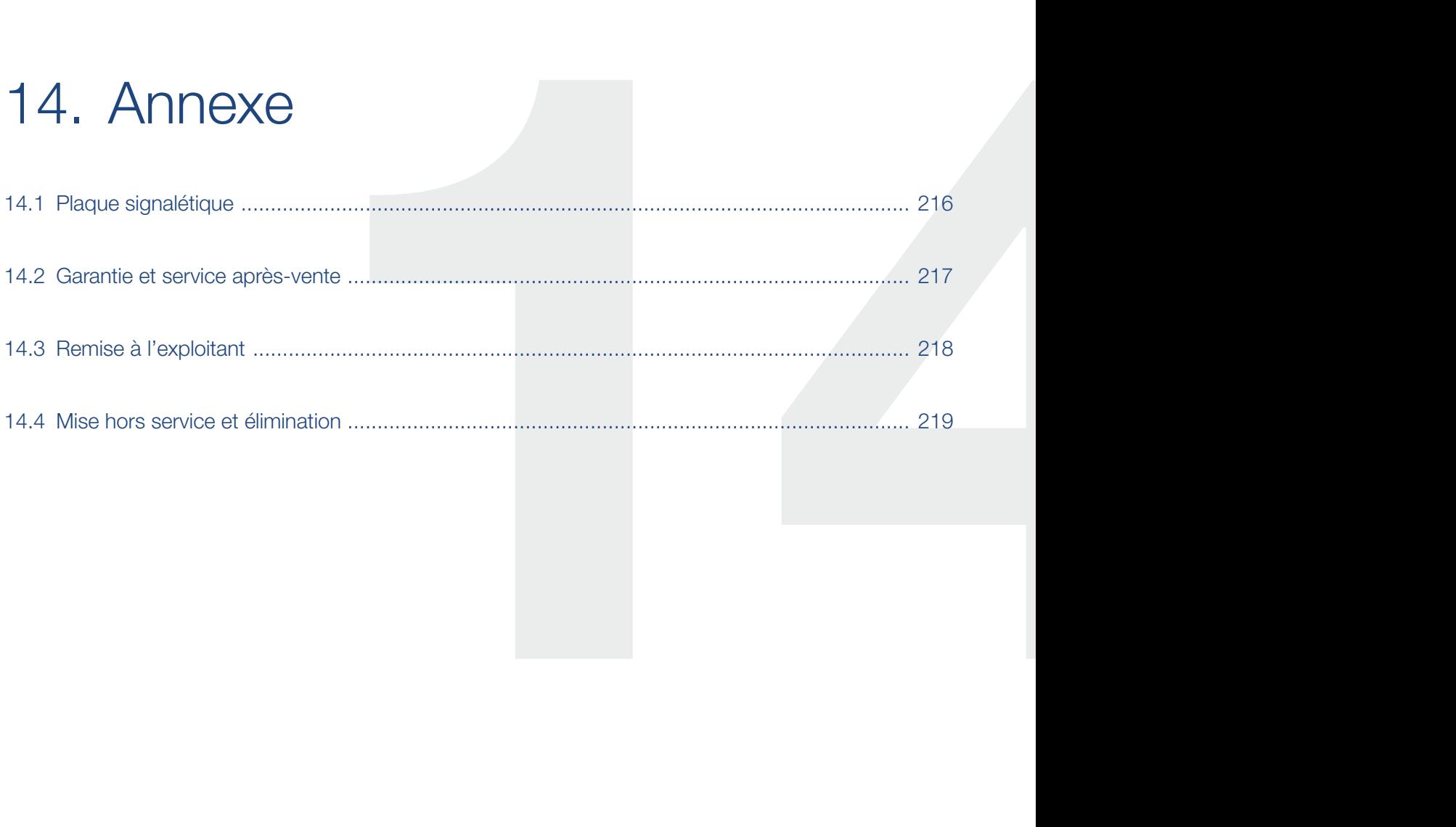

## <span id="page-215-0"></span>14.1 Plaque signalétique

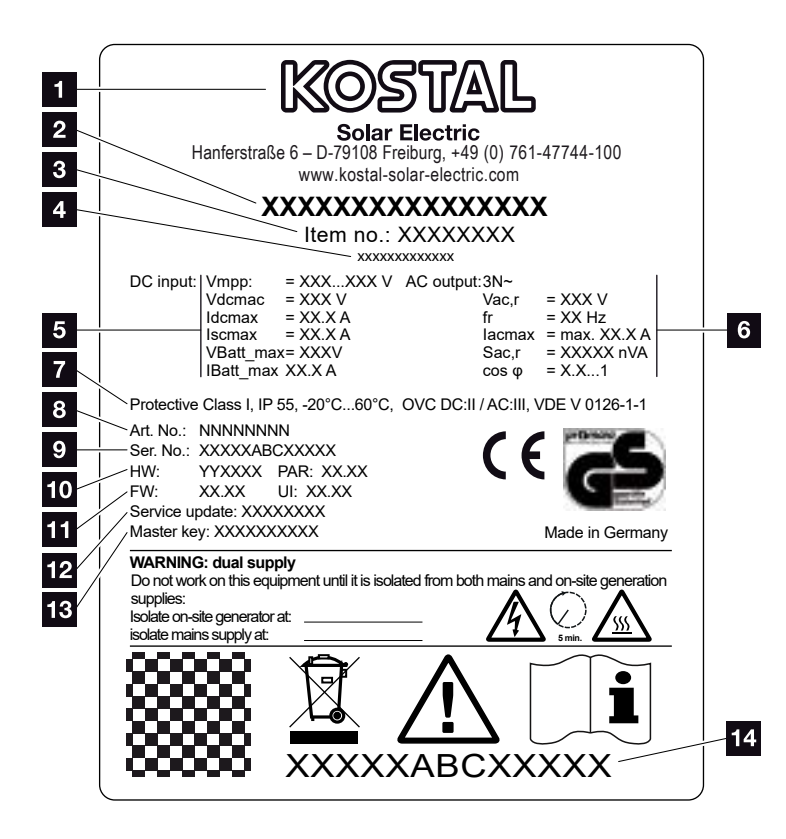

Fig. 79 : Plaque signalétique

L'onduleur comporte une plaque signalétique. Elle vous permet d'identifier le type de l'appareil et les données techniques les plus importantes.

- **1** Nom et adresse du fabricant 2 Type d'appareil <sup>3</sup> Numéro d'article <sup>4</sup> Désignation supplémentaire (par ex. dispositif de service) <sup>5</sup> Informations sur l'entrée DC : - Plage de réglage MPP - Tension d'entrée DC max. - Courant d'entrée DC max. - Courant de court-circuit DC max. - Tension d'entrée de batterie DC max. - Courant d'entrée de batterie DC max. <sup>6</sup> Informations sur la sortie AC : - Nombre de phases d'alimentation - Tension de sortie (nominale) - Fréquence du réseau - Courant de sortie AC max. - Puissance AC max. - Plage de réglage du facteur de puissance **7** Classe de protection selon CEI 62103, type de protection, plage de température ambiante, catégorie de surtension, exigences auxquelles la surveillance du réseau intégrée répond <sup>8</sup> Numéro d'article interne **9** Numéro de série <sup>10</sup> Numéro de version du matériel et du jeu de paramètres 11 Numéro de version du micrologiciel et de l'interface utilisateur de l'appareil <sup>12</sup> Date de la dernière mise à jour (uniquement pour les appareils de service) 13 Mot de passe « Master Key » pour la connexion en tant qu'installateur au Webserver
	- <sup>14</sup> Étiquette de garantie détachable
## <span id="page-216-0"></span>14.2 Garantie et service après-vente

La garantie de l'onduleur est de deux (2) ans à compter de sa date d'achat. En enregistrant votre onduleur sur la boutique en ligne de KOSTAL Solar dans les six mois suivant la date d'achat, vous pouvez la prolonger gratuitement jusqu'à cinq (5) ans grâce à notre garantie KOSTAL Smart Warranty.

Pour plus d'informations sur les conditions de garantie et de service après-vente de votre onduleur, accédez à l'espace de téléchargement du produit sur notre site Internet www.kostal-solar-electric.com.

Pour pouvoir vous communiquer des informations concernant l'entretien ou vous livrer de nouvelles pièces, nous avons besoin de connaître le type de l'appareil et son numéro de série. Vous trouverez ces informations sur la plaque signalétique située à l'extérieur du boîtier.

En cas de besoin, utilisez uniquement des pièces de rechange d'origine.

Pour tout renseignement d'ordre technique, n'hésitez pas à appeler l'assistance téléphonique de notre service après-vente :

- $\blacksquare$  Allemagne et autres pays<sup>1</sup> +49 (0)761 477 44 - 222
- **n** Suisse +41 32 5800 225
- **France, Belgique et Luxembourg** +33 16138 4117
- Grèce +30 2310 477 555
- **n** Italie +39 011 97 82 420
- $\blacksquare$  Espagne et Portugal<sup>2</sup> +34 961 824 927
- $\blacksquare$  Turquie  $3$ +90 212 803 06 26
- 1 Langue : allemand, anglais
- 2 Langue : espagnol, anglais
- <sup>3</sup> Langue : anglais, turc

# 14.3 Remise à l'exploitant

Lorsque le montage et la mise en service ont été effectués, tous les documents doivent être remis à l'exploitant. Il doit être informé des points suivants :

- Position et fonctionnement de l'interrupteur DC
- Position et fonctionnement du disjoncteur de protection AC
- n Sécurité d'utilisation de l'appareil
- **Procédure conforme de contrôle et de maintenance** de l'appareil
- n Signification des DEL et des affichages de l'écran
- Interlocuteur en cas de dysfonctionnement
- Remise d'une documentation du système et de contrôle conformément à la norme DIN EN 62446 (VDE 0126-23) (facultatif).

# <span id="page-218-0"></span>14.4 Mise hors service et élimination

Pour démonter l'onduleur, procédez de la manière suivante :

- 1. Mettre l'onduleur hors tension côté AC et DC.  $\mathbb Z$  [Chap.](#page-81-0) 4.3  $\mathbb A$
- 2. Ouvrir le couvercle de l'onduleur.
- 3. Desserrer les bornes et les passe-câbles.
- 4. Retirer tous les câbles DC, AC et de communication.
- 5. Fermer le couvercle de l'onduleur.
- 6. Dévisser la vis sous l'onduleur.
- 7. Dévisser les vis de la partie supérieure de l'onduleur.
- 8. Soulever l'onduleur du mur.

#### Élimination conforme

Les appareils électroniques étiquetés d'un pictogramme représentant une poubelle barrée ne doivent pas être jetés avec les ordures ménagères. Ils peuvent être déposés gratuitement dans les points de collecte.

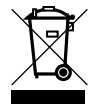

Renseignez-vous sur la réglementation locale concernant le tri sélectif des appareils électriques et électroniques.

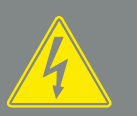

DANGER

DANGER DE MORT PAR ÉLECTRO-CUTION ET DÉCHARGE ÉLEC-TRIQUE !

Mettre l'appareil hors tension et le protéger contre tout risque de remise en marche involontaire.  $2$  [Chap.](#page-81-0) 4.3

# Index

#### $\overline{\mathbf{A}}$

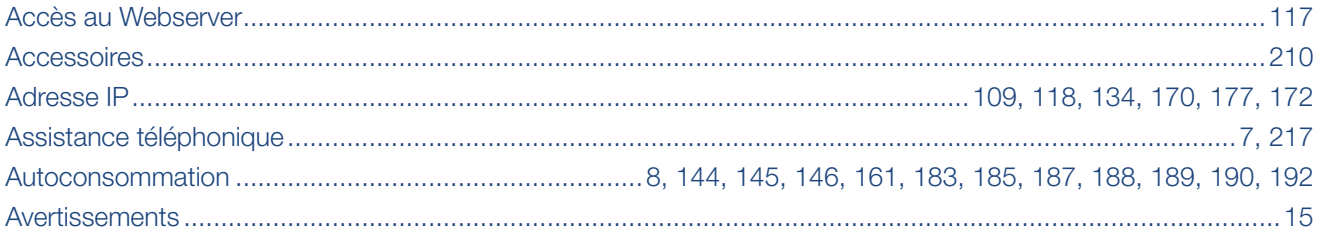

#### $\overline{B}$

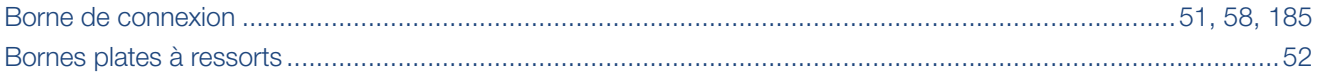

## $\mathbf c$

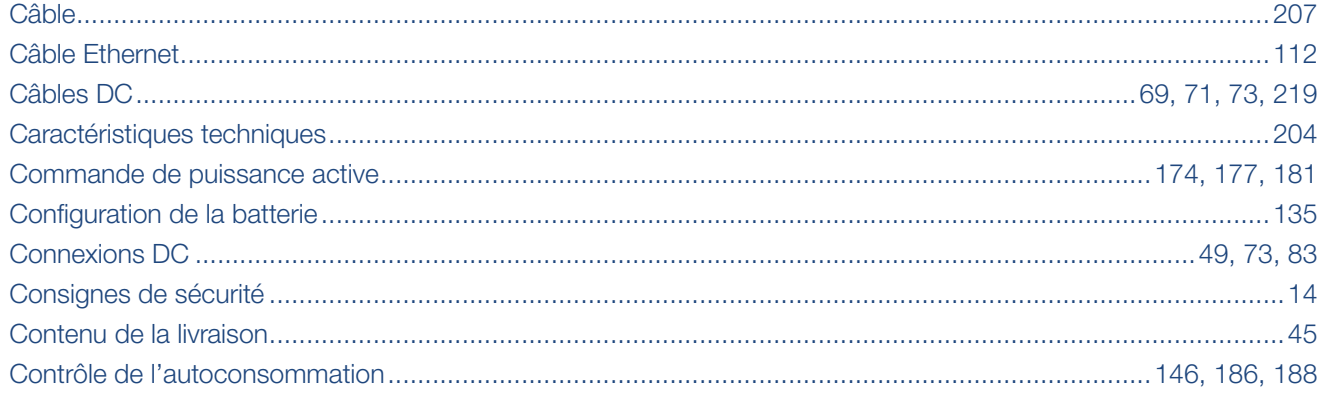

#### $\overline{\mathbf{D}}$

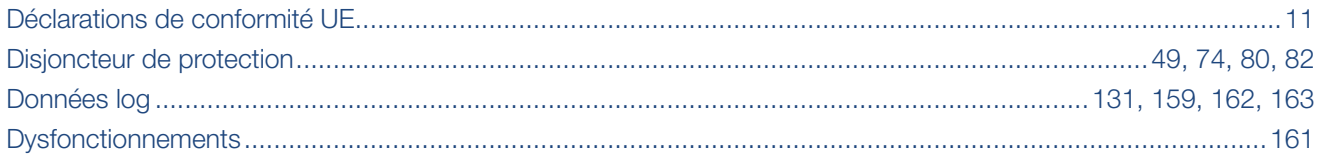

#### E

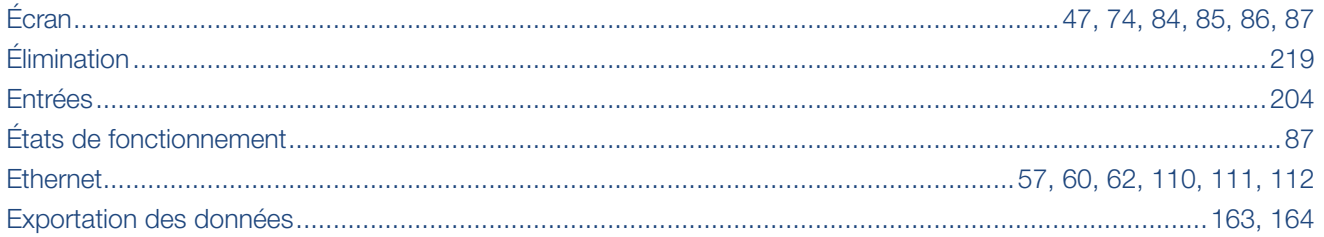

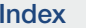

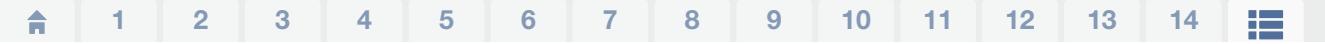

## G

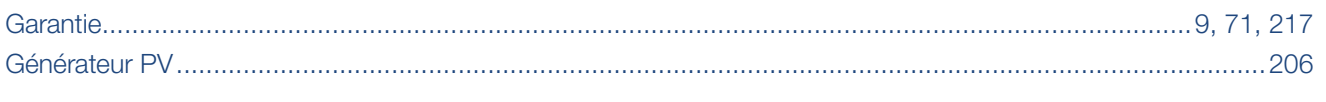

#### $\overline{1}$

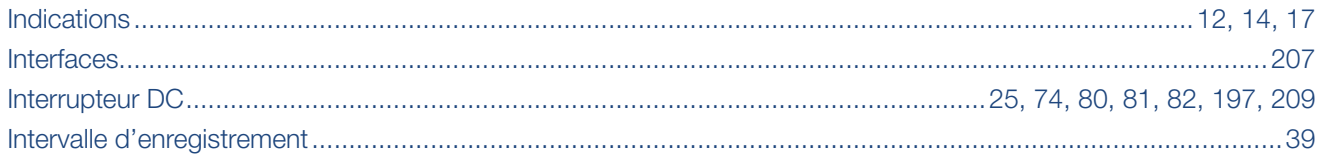

#### $\bar{\mathbf{L}}$

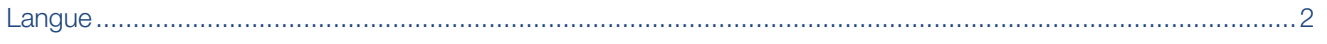

#### M

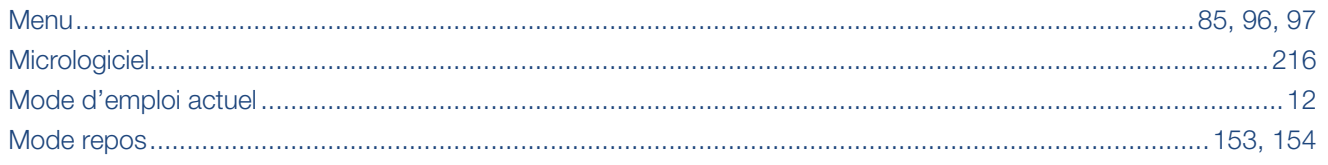

### $\overline{\mathbf{o}}$

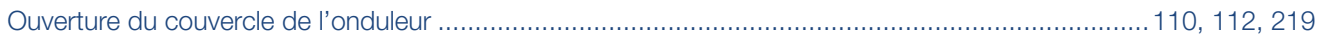

#### $\overline{P}$

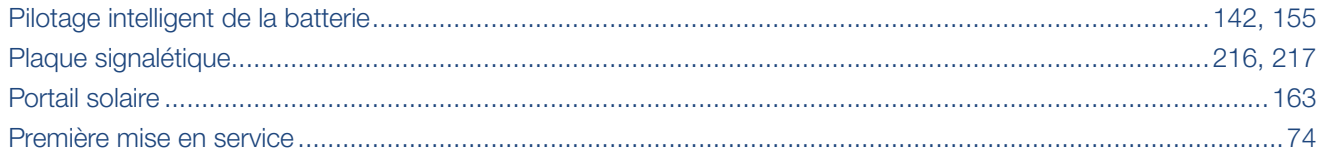

#### $\overline{\mathsf{R}}$

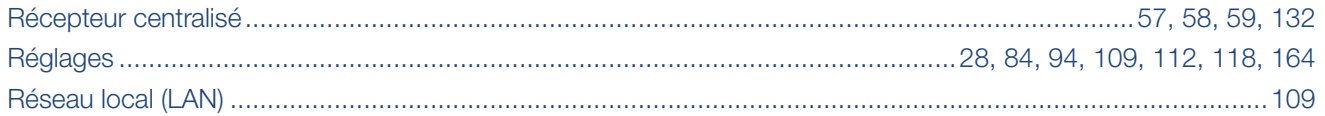

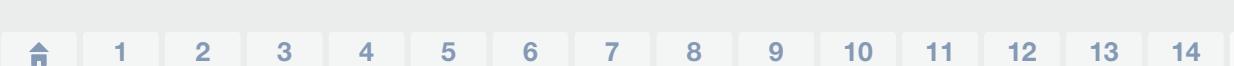

#### S

Index

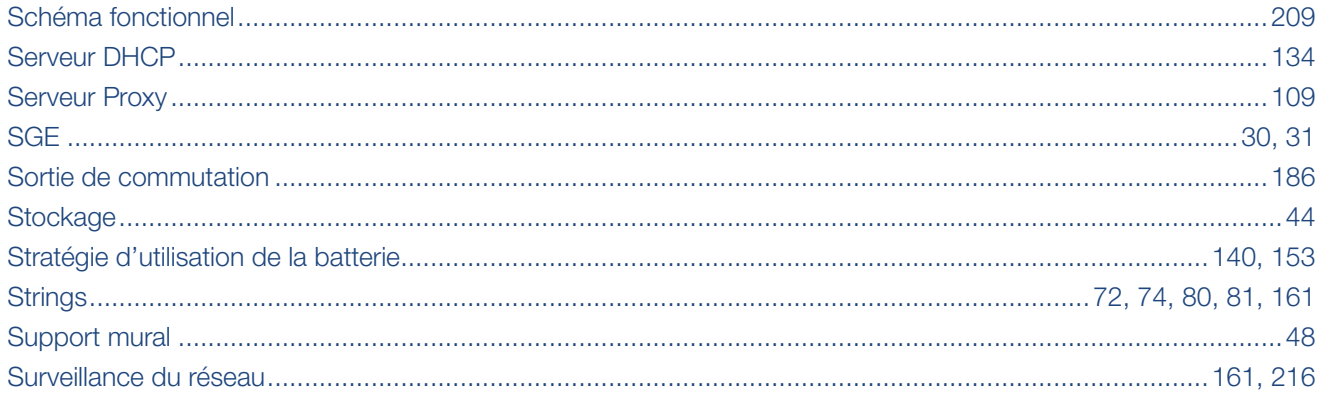

## $\bar{\mathbf{T}}$

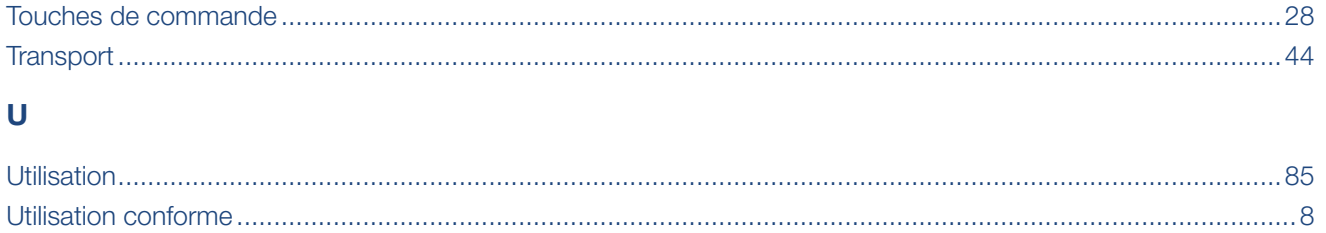

#### W

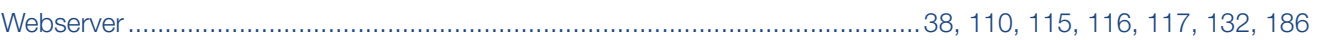

挂

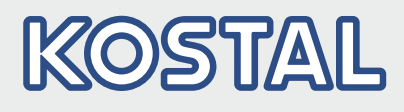

KOSTAL Solar Electric GmbH Hanferstr. 6 79108 Fribourg-en-Brisgau Allemagne Téléphone : +49 761 47744 - 100 Fax : +49 761 47744 - 111

KOSTAL Solar Electric Ibérica S.L. Edificio abm Ronda Narciso Monturiol y Estarriol, 3 Torre B, despachos 2 y 3 Parque Tecnológico de Valencia 46980 Valence España Téléphone : +34 961 824 - 934 Fax : +34 961 824 - 931

KOSTAL Solar Electric France SARL 11, rue Jacques Cartier 78280 Guyancourt France Téléphone : +33 1 61 38-4117 Fax : +33 1 61 38-3940

KOSTAL Solar Electric Hellas Ε.Π.Ε. 47 Steliou Kazantzidi st., P.O. Box: 60080 1st building – 2nd entrance 55535, Pyléa, Thessalonique Ελλάδα Τηλέφωνο: +30 2310 477 - 550 Φαξ: +30 2310 477 - 551

KOSTAL Solar Electric Italia Srl Via Genova, 57 10098 Rivoli (TO) Italia Téléphone : +39 011 97 82 - 420 Fax : +39 011 97 82 - 432

#### www.kostal-solar-electric.com